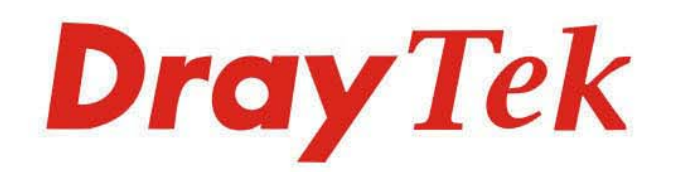

# VigorAP 903

# 802.11ac Access Point

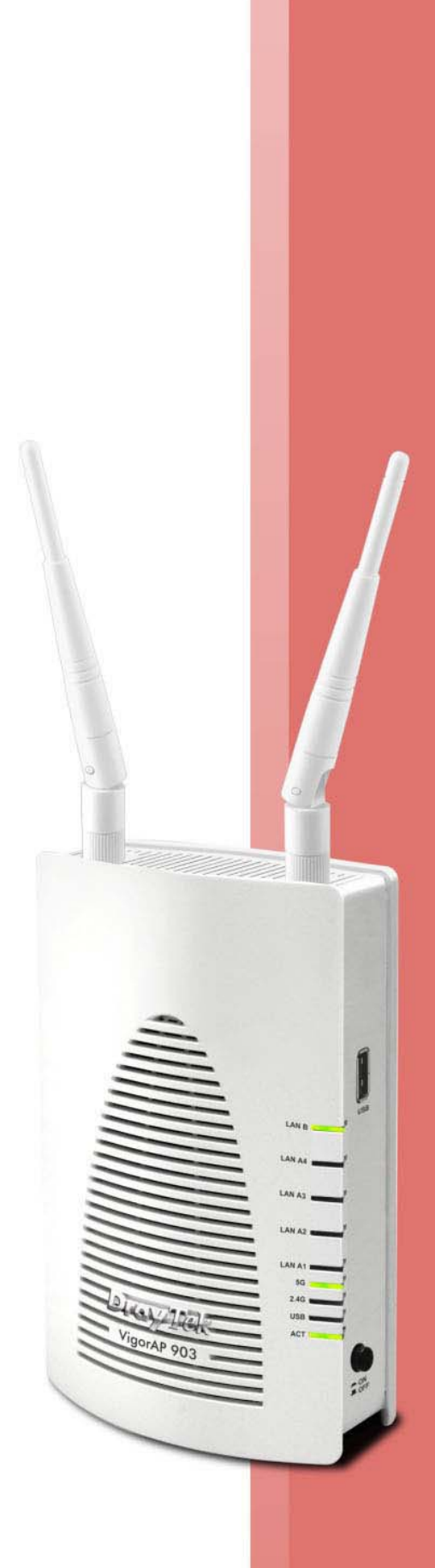

# **USER'S GUIDE**

 $V2.0$ 

# **VigorAP 903**

802.11ac Access Point

User's Guide

Version: 2.0

Firmware Version: V1.4.10

Date: July 31, 2023

# **Intellectual Property Rights (IPR) Information**

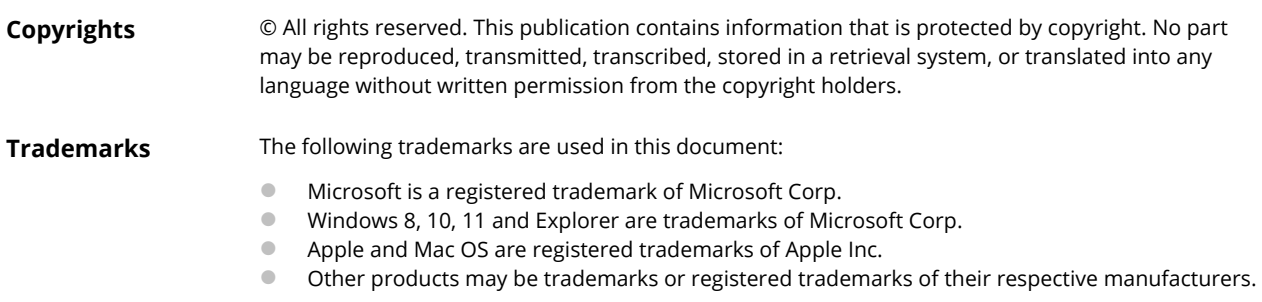

### **Safety Instructions and Approval**

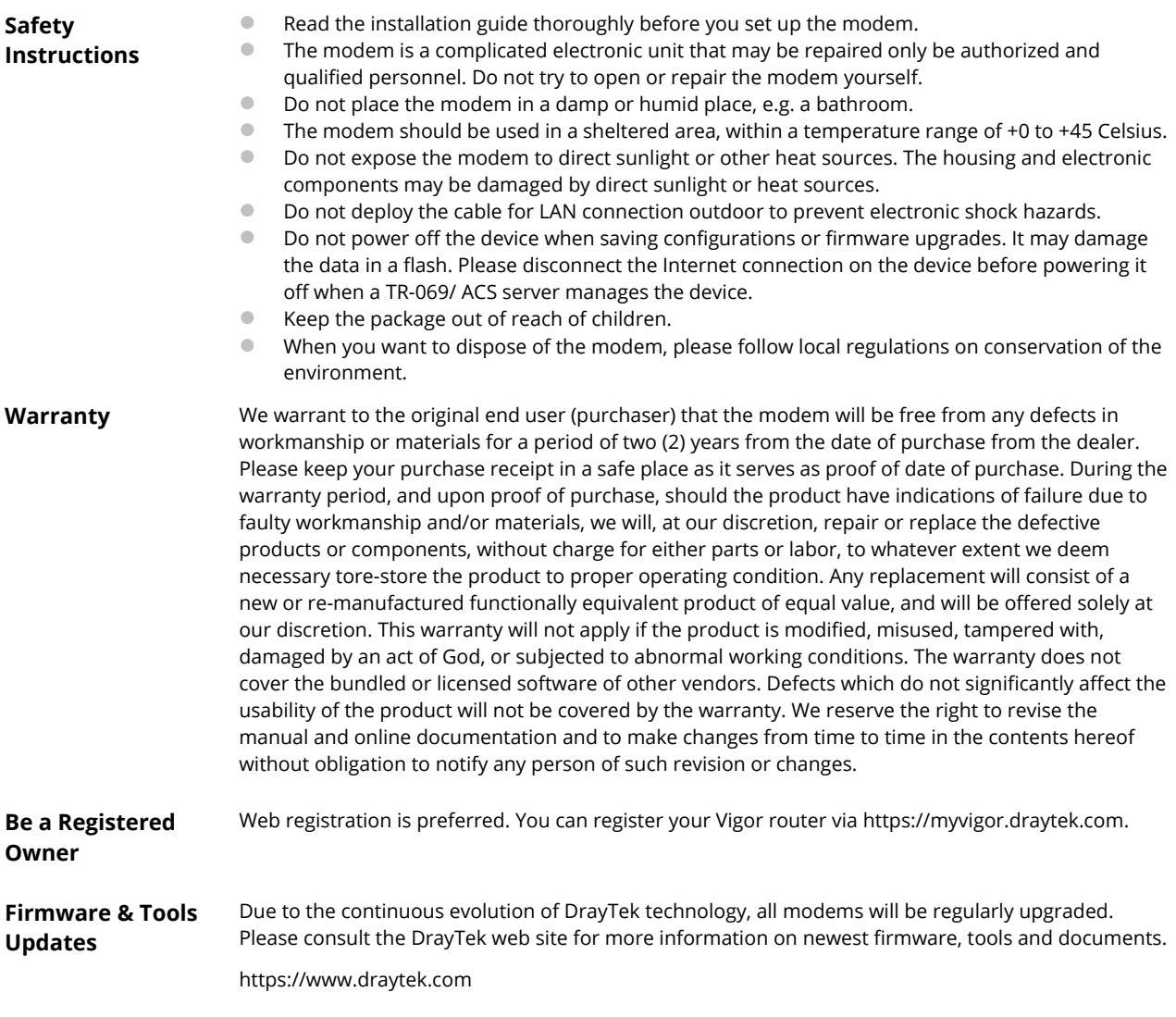

#### **Table of Contents**

<u>a sa</u>

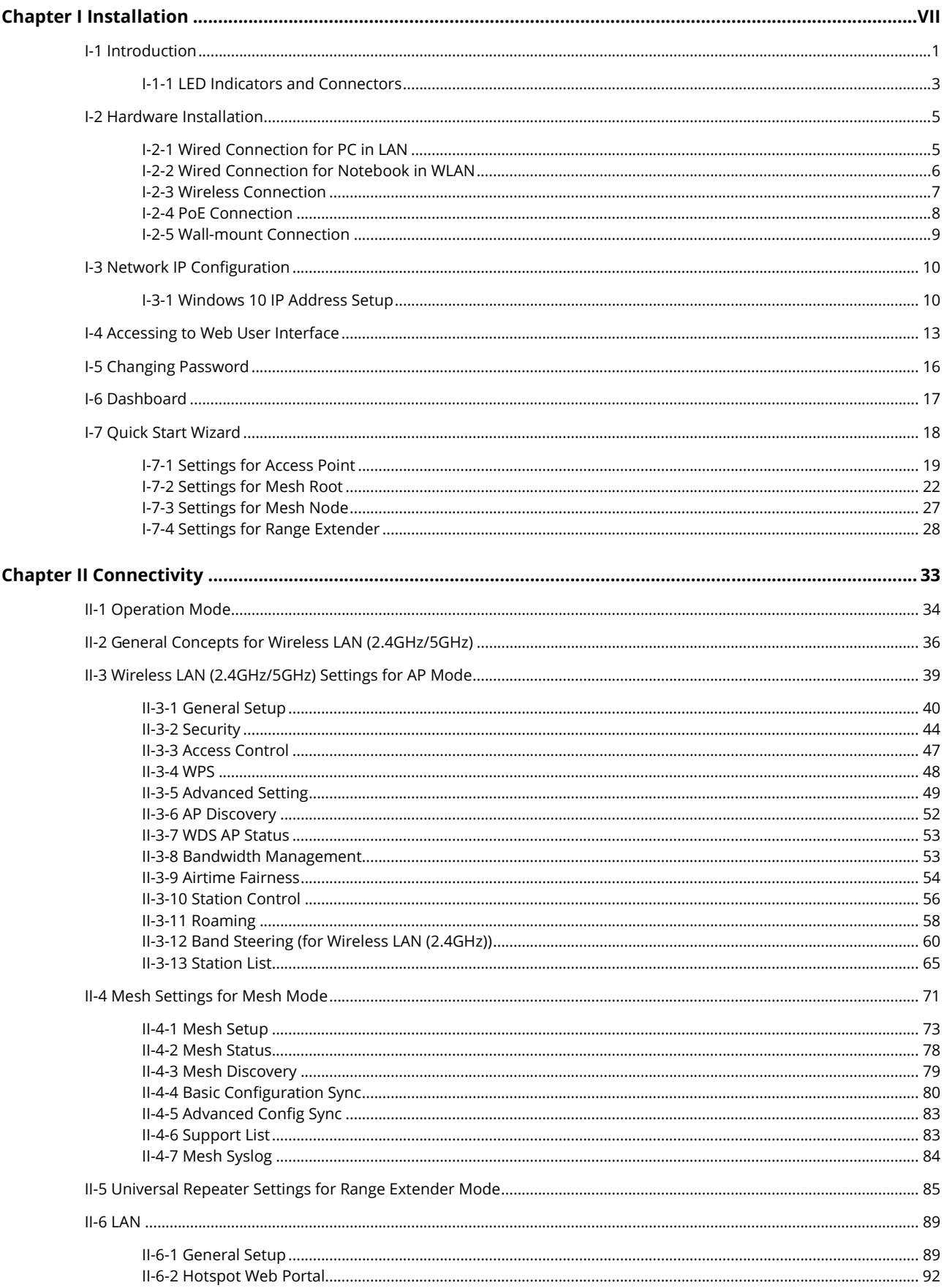

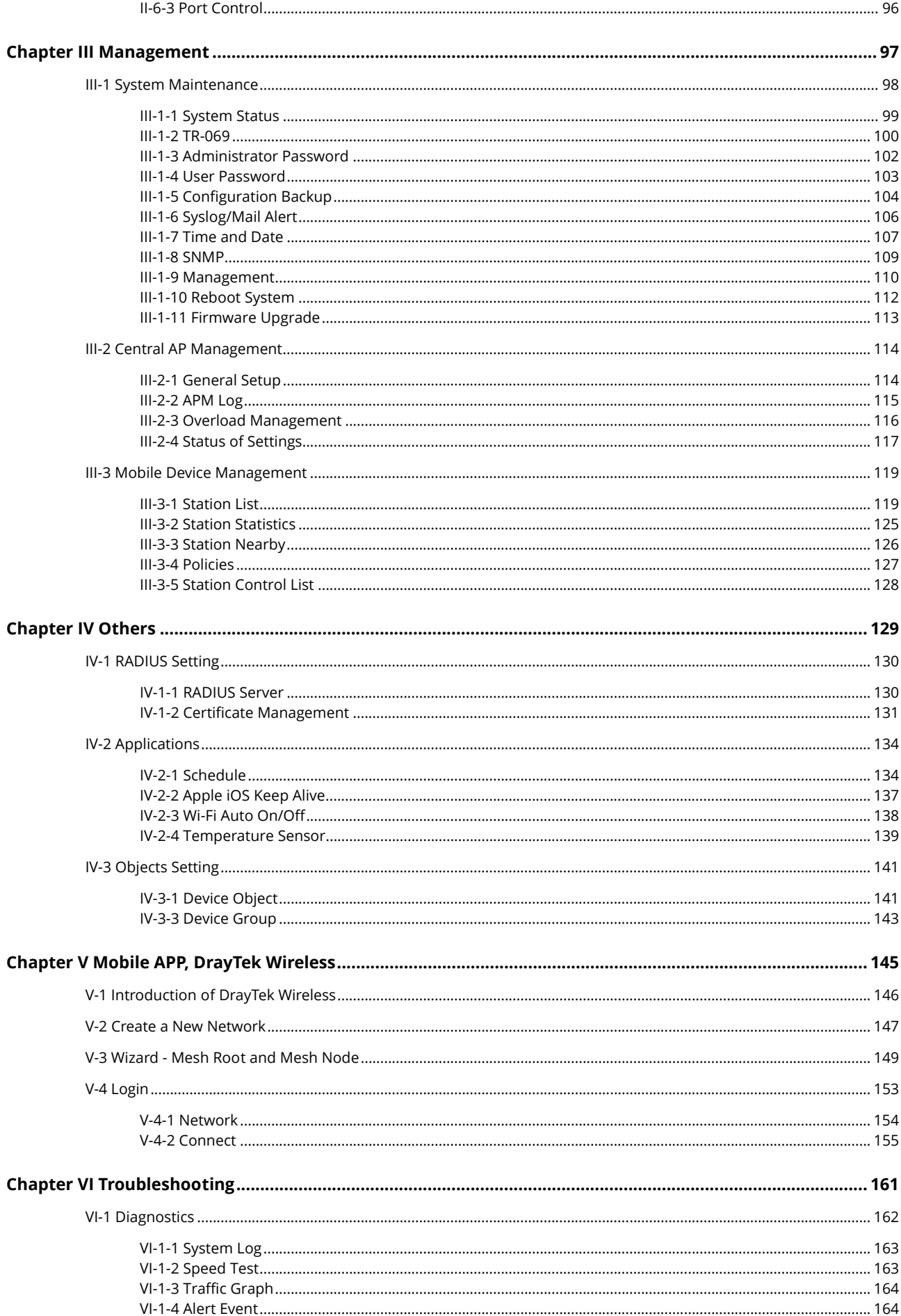

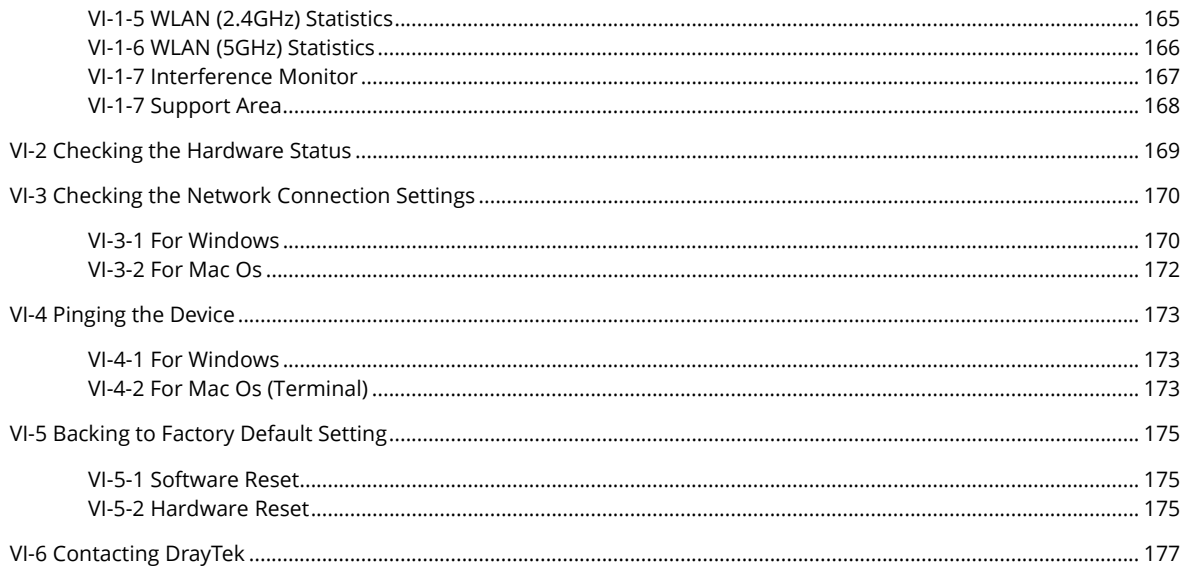

# <span id="page-6-0"></span>Chapter I Installation

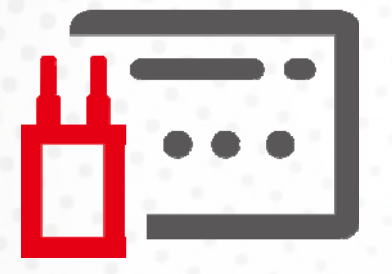

### <span id="page-8-0"></span>I-1 Introduction

This is a generic International version of the user guide. Specification, compatibility, and features vary by region. For specific user guides suitable for your region or product, please contact the local distributor.

Thank you for purchasing this VigorAP 903, the concurrent dual-band wireless (2.4G/5G) access point offering high-speed data transmission. With this high cost-efficient VigorAP 903, computers and wireless devices which are compatible with 802.11n/802.11a can connect to the existing wired Ethernet network via this VigorAP 903, at the speed of 300Mbps.

Easy install procedures allow any computer users to set up a network environment in a very short time - within minutes, even inexperienced users. Just follow the instructions given in this user manual, you can complete the setup procedure and release the power of this access point all by yourself!

VigorAP 903 also is a Power over Ethernet Powered Device which adopts the technology of PoE for offering power supply and transmitting data through the Ethernet cable.

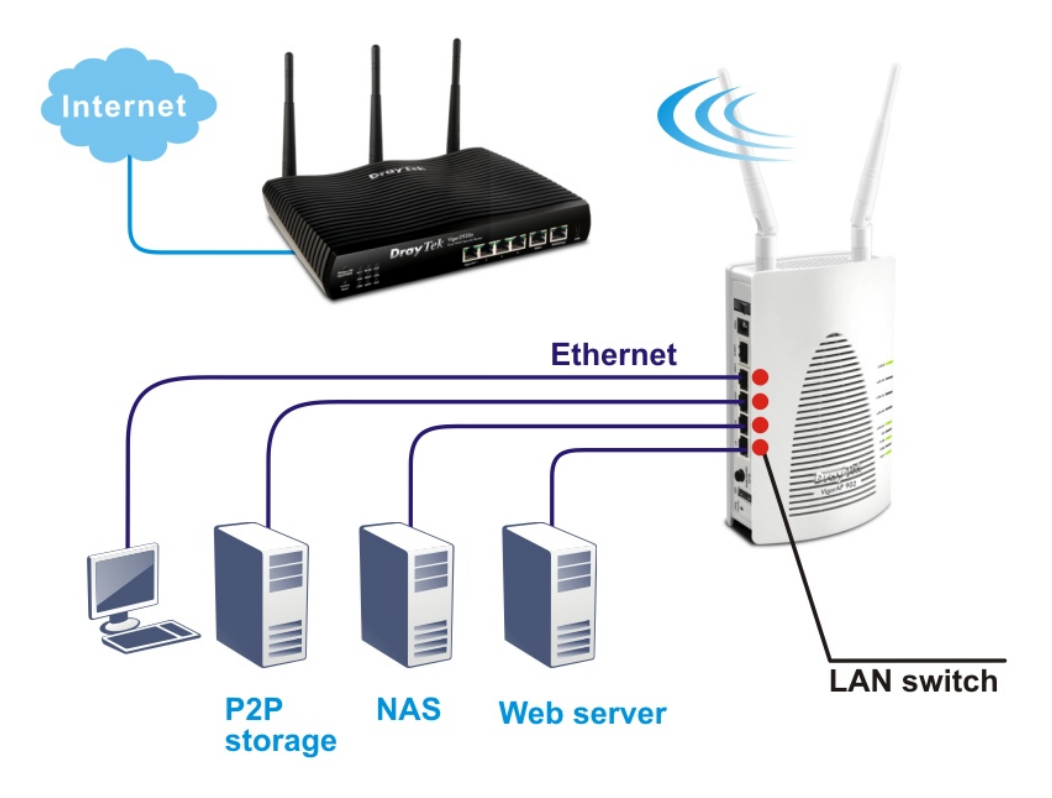

#### **AP Management**

The VigorAP 903 can operate in standalone mode for your office network or a classroom or a waiting room of some transportation terminals (e.g. ferry terminal, bus station, train station) or a clinic's waiting room; connected to your LAN and offering you with wireless access. If your network requires several VigorAP 903 units, centrally manage and monitor them individually as a group will be expected. DrayTek central wireless management (AP Management) lets control, efficiency, monitoring, and security of your company-wide wireless access easier be managed. Inside the web user interface, we name the "central wireless management" as Central AP Management which supports mobility, client monitoring/reporting, and load-balancing to multiple APs. For central wireless management, you will need a Vigor2865 or Vigor2927 series router; there is no per-node licensing or subscription required. For multiple wireless clients to apply the AP Load Balancing to the multiple APs, AP management will manage wireless traffic with smooth flow and enhanced efficiency.

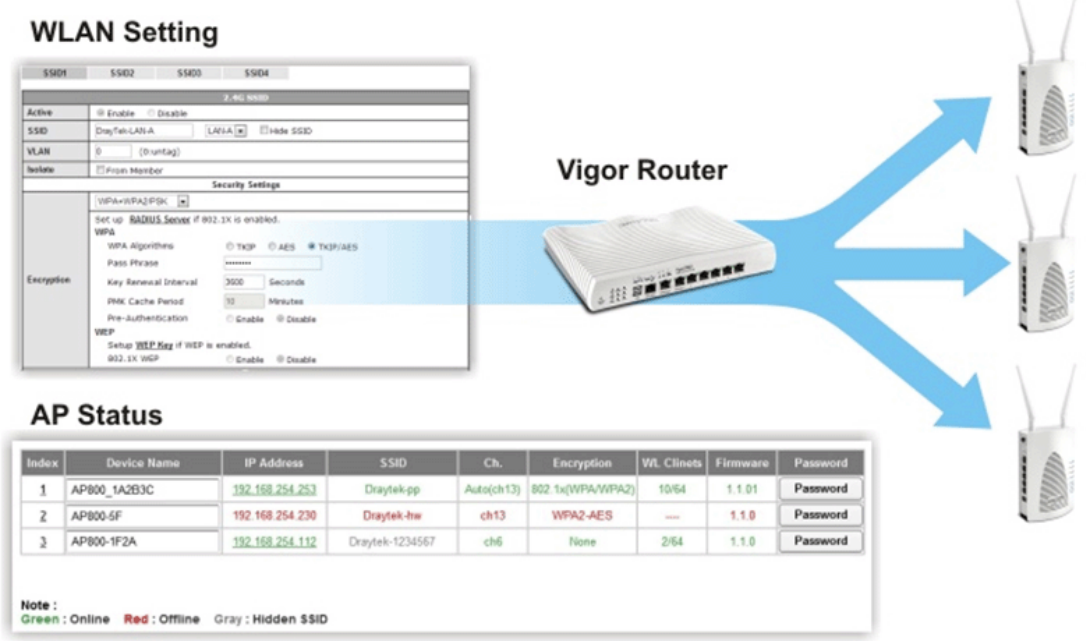

#### **Support Mesh Network**

The message, information, and data can be transferred via wireless connection among VigorAP 903 devices without using Ethernet cables. It can reduce the construction cost and eliminate the trouble of wiring. Therefore, mesh AP is suitable for outdoor activities, or meetings.

In short, VigorAP with mesh function has the following benefits:

- $\bullet$  In the traditional wireless network, users must choose the best signal source manually from various SSIDs. The mesh AP can find out the best route automatically. Besides, if any one of the mesh AP devices disconnects due to an unknown reason, the mesh system will determine another accessible AP and transfer the packets to that AP.
- Maintain a certain degree of normal operation for it is not easily affected by connection interference or terrain blocking of walls or floors.
- **For the mesh network system to adopt the mesh topology, each node in the network not only** has a single connection but also interweaves to other nodes like a net. Because of such characteristics, the mesh network can set up stronger network architecture.
- Each node (mesh AP) in the mesh network can be operated as an independent wireless AP; therefore, the whole mesh network can offer a more stable and faster wireless connection.
- The mesh network is suitable for large spaces and large numbers of people for the configuration for each AP is easy and simple.

#### <span id="page-10-0"></span>I-1-1 LED Indicators and Connectors

Before you use the Vigor modem, please get acquainted with the LED indicators and connectors first.

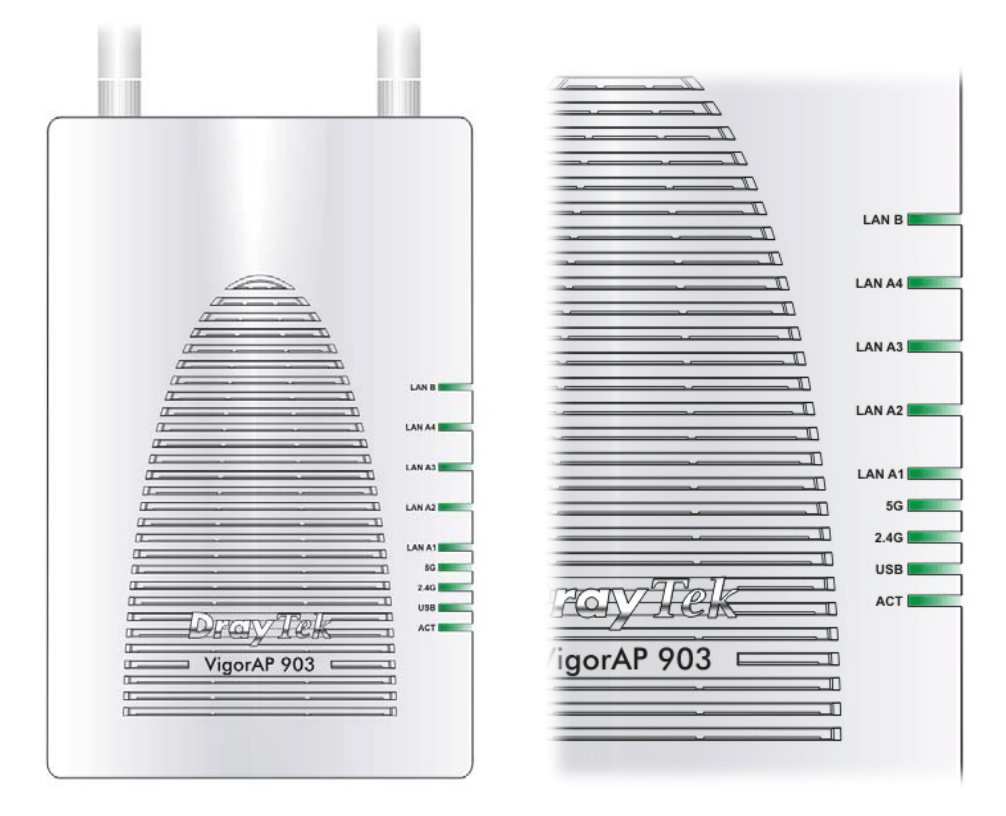

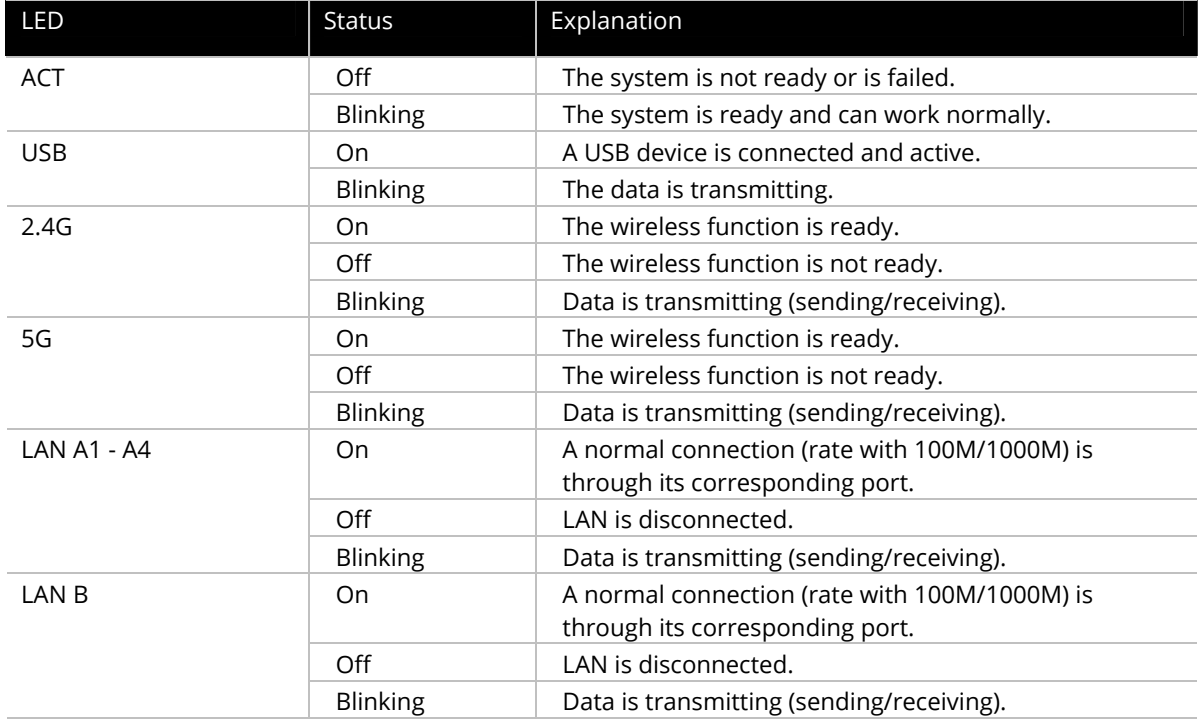

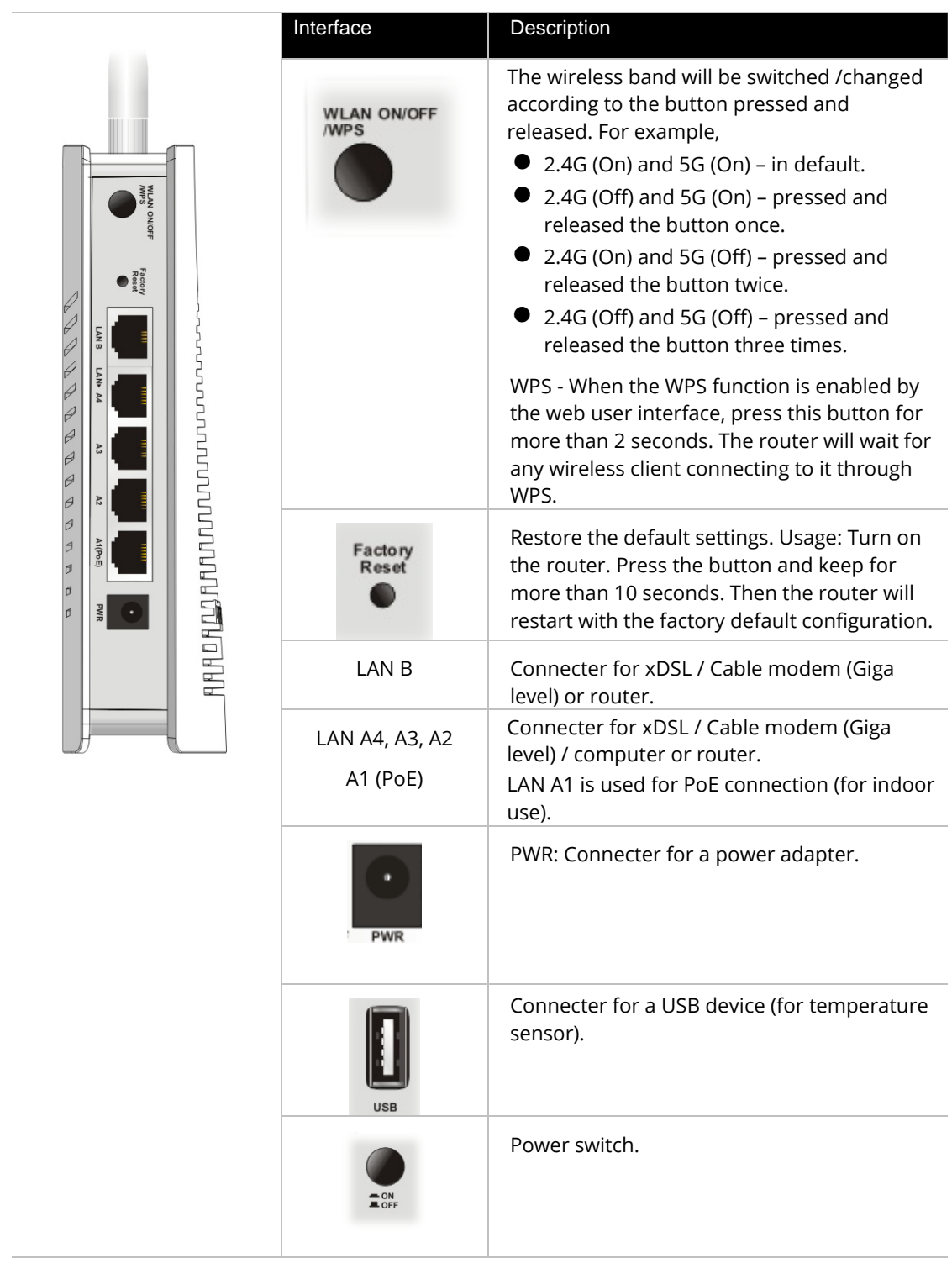

#### **Note:**

For the sake of security, make the accessory kit away from children.

## <span id="page-12-0"></span>I-2 Hardware Installation

This section will guide you to install the VigorAP 903 through a hardware connection and configure the device's settings through the web browser.

Before starting to configure VigorAP 903, you have to connect your devices correctly.

#### <span id="page-12-1"></span>I-2-1 Wired Connection for PC in LAN

- 1. Connect VigorAP 903 to the ADSL modem, router, or switch/hub in your network through the **LAN A** port of the access point by Ethernet cable.
- 2. Connect a computer to another available LAN A port. Make sure the subnet IP address of the PC is the same as VigorAP 903 management IP, e.g., **192.168.1.X**.
- 3. Connect the A/C power adapter to the wall socket, and then connect it to the PWR connector of the access point.
- 4. Power on VigorAP 903.
- 5. Check all LEDs on the front panel. **ACT** LED should blink, **LAN** LEDs should be on if the access point is correctly connected to the xDSL modem, router, or switch/hub.

(For detailed information on LED status, please refer to section I-1-1.)

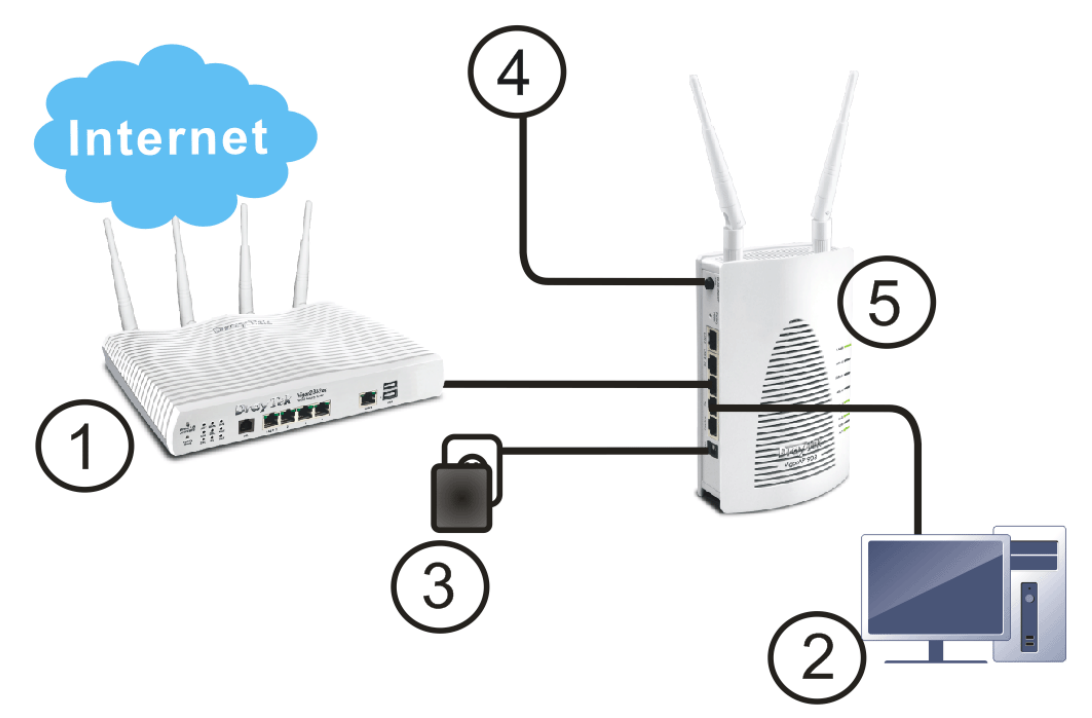

#### <span id="page-13-0"></span>I-2-2 Wired Connection for Notebook in WLAN

- 1. Connect VigorAP 903 to the ADSL modem or router in your network through the **LAN A** port of the access point by Ethernet cable.
- 2. Connect the A/C power adapter to the wall socket, and then connect it to the PWR connector of the access point.
- 3. Power on VigorAP 903.
- 4. Check all LEDs on the front panel. **ACT** LED should be steadily on, **LAN** LEDs should be on if the access point is correctly connected to the ADSL modem or router.

(For detailed information on LED status, please refer to section I-1-1.)

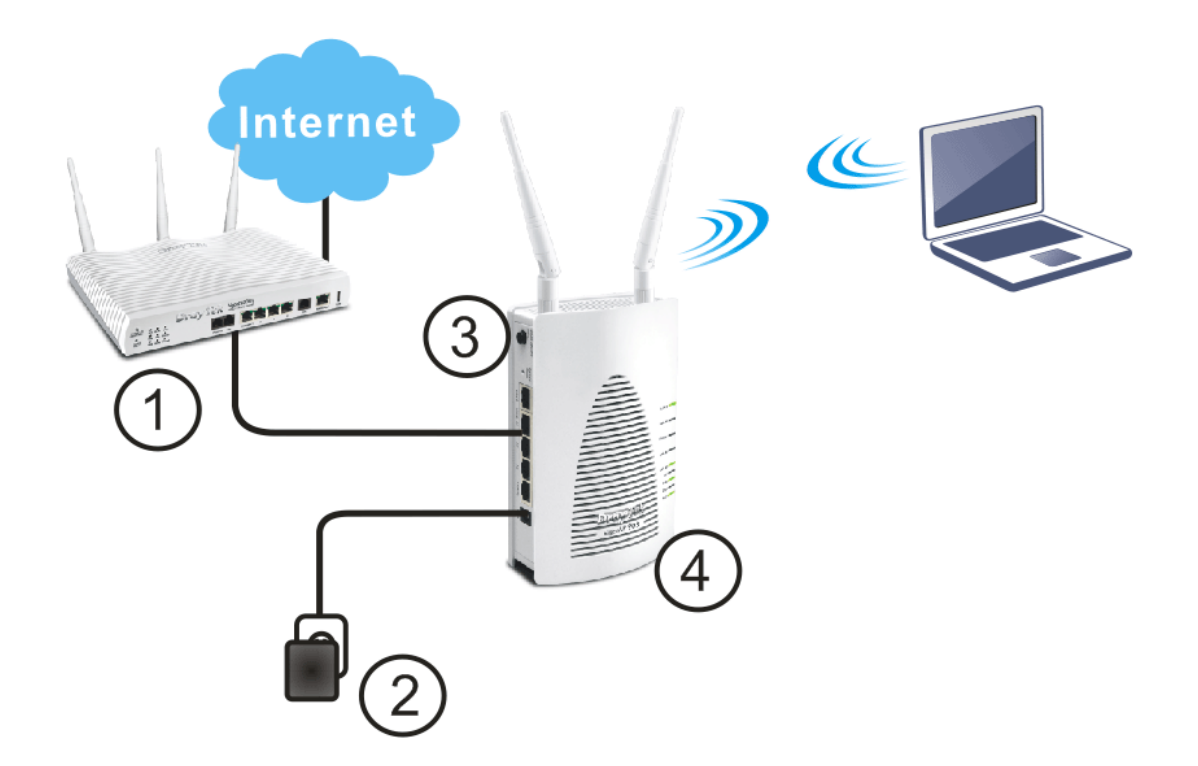

#### <span id="page-14-0"></span>I-2-3 Wireless Connection

VigorAP 903 can access the Internet via an ADSL modem, router, or switch/hub in your network through a wireless connection.

- 1. Connect the A/C power adapter to the wall socket, and then connect it to the PWR connector of the access point.
- 2. Power on VigorAP 903.
- 3. Check all LEDs on the front panel. **ACT** LED should be steadily on.
- 4. Connect VigorAP 903 to the ADSL modem or router via a wireless network.

(For detailed information on LED status, please refer to section I-1-1.)

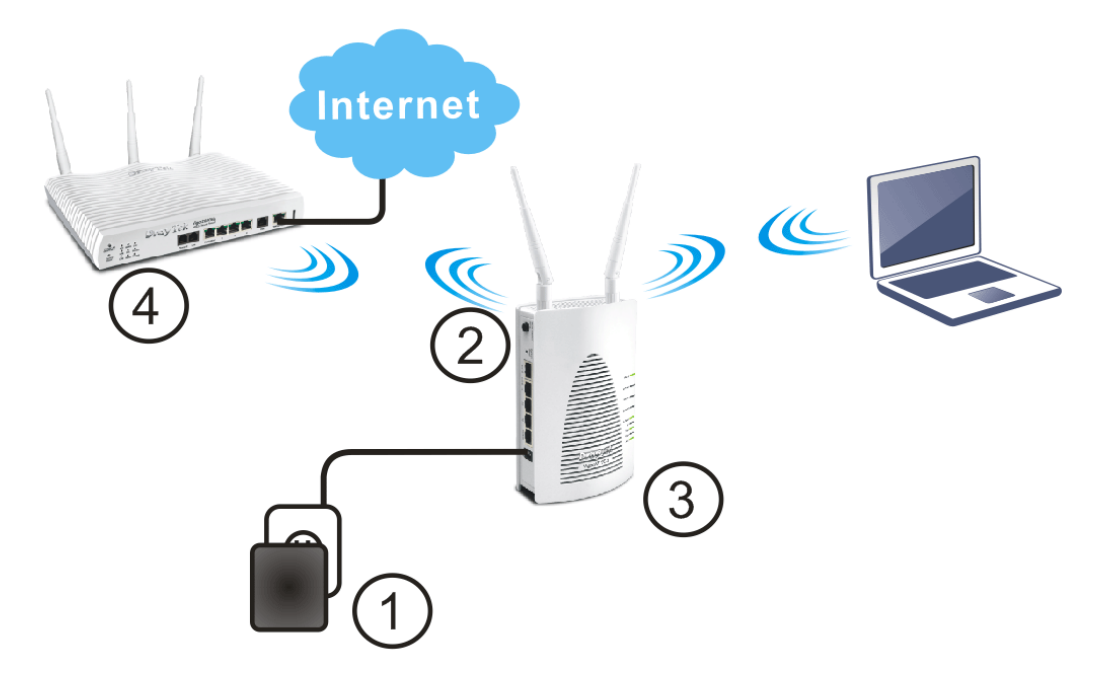

#### <span id="page-15-0"></span>I-2-4 PoE Connection

VigorAP 903 can gain power from the connected switch, e.g., VigorSwitch P2260. PoE (Power over Ethernet) can break the install limitation caused by the fixed power supply.

- 1. Connect VigorAP 903 to a switch in your network through the **LAN A4 (PoE)** port of the access point by Ethernet cable.
- 2. Connect a computer to VigorSwitch P2260. Make sure the subnet IP address of the PC is the same as VigorAP 903 management IP, e.g., **192.168.1.X**.
- 3. Power on VigorAP 903.
- 4. Check all LEDs on the front panel. **ACT** LED should be steadily on, **LAN** LEDs should be on if the access point is correctly connected to the ADSL modem, router, or switch/hub.

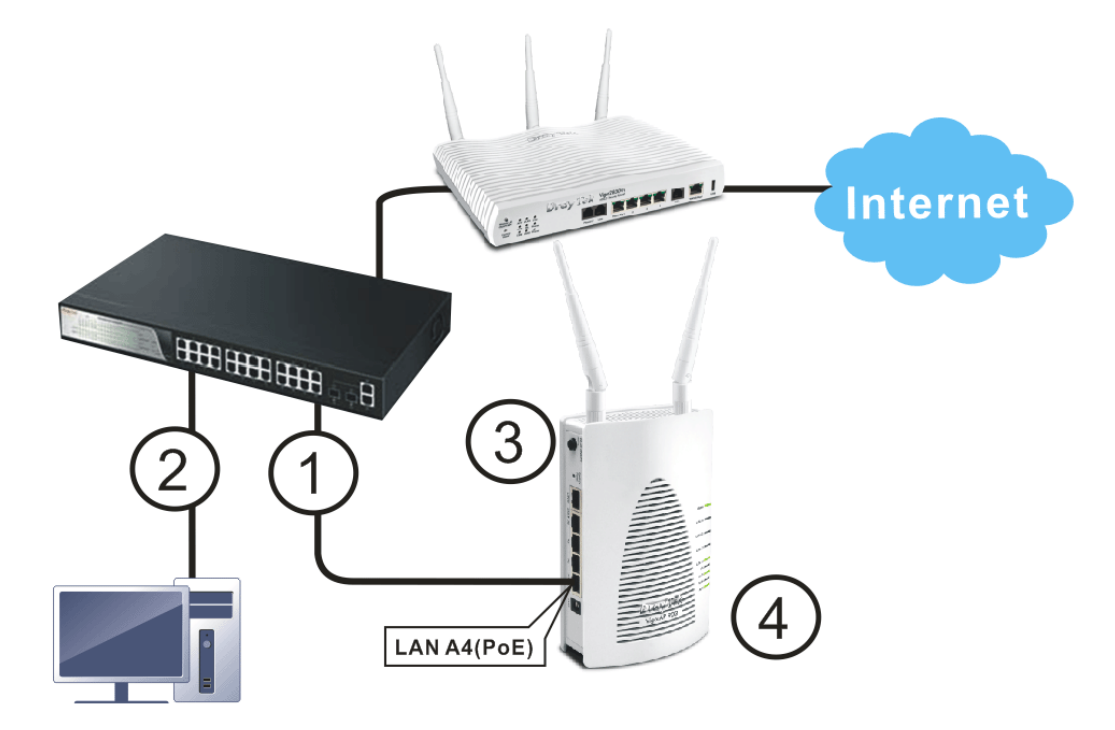

#### <span id="page-16-0"></span>I-2-5 Wall-mount Connection

- 1. Drill two holes on the wall. The distance between the holes shall be 80mm. The recommended drill diameter shall be 6.5mm (1/4").
- 2. Fit screws into the wall using the appropriate type of wall plug.
- 3. Hang the VigorAP directly onto the screws.

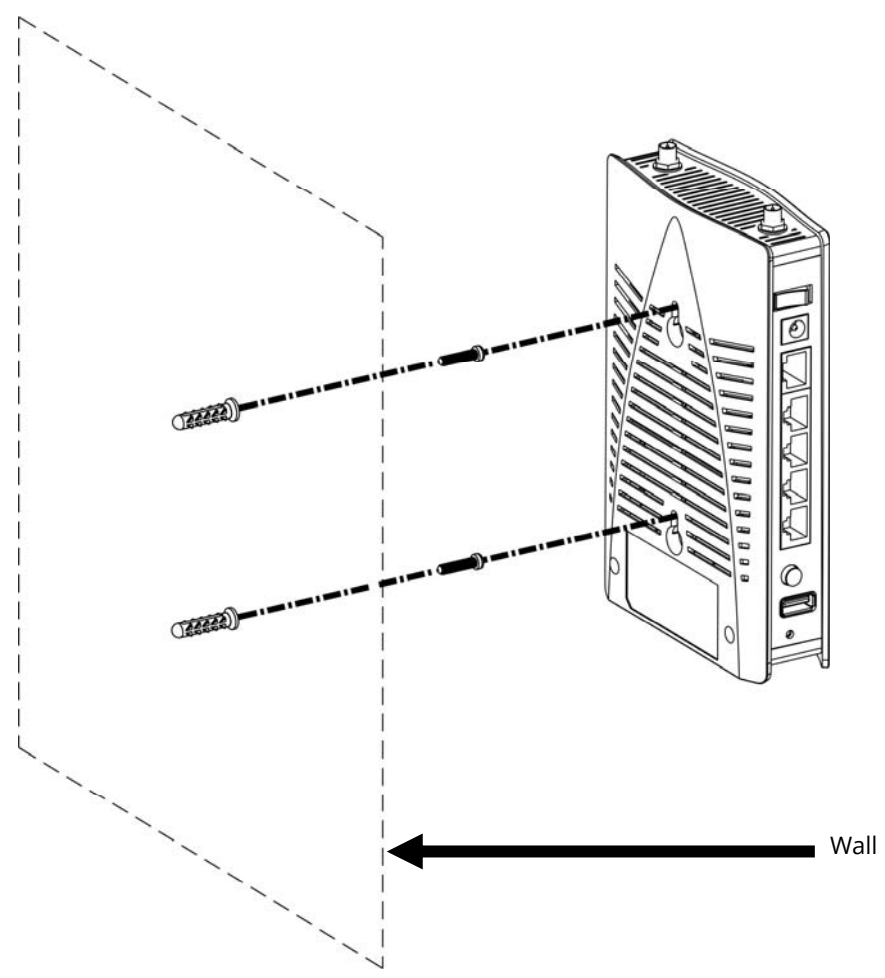

# <span id="page-17-0"></span>I-3 Network IP Configuration

After the network connection is built, the next step you should do is set up VigorAP 903 with proper network parameters, so it can work properly in your network environment.

Before you can connect to the access point and start configuration procedures, your computer must be able to get an IP address in the same subnet as this AP. If it's not connected to the same DHCP Server with the AP or you're unsure, please follow the following instructions to configure your computer to use the static IP address in the same subnet as the default IP address of this AP.

For the default IP address of this AP is set to "192.168.1.2", we recommend you to use "192.168.1.X (except 2)" in the field of IP address on this section for your computer.

*If the operating system of your computer is…*

Windows 10 - please go to section I-3-1

#### <span id="page-17-1"></span>I-3-1 Windows 10 IP Address Setup

Click the **Start** button (it should be located at the lower-left corner of your computer), then click the **Settings** icon.

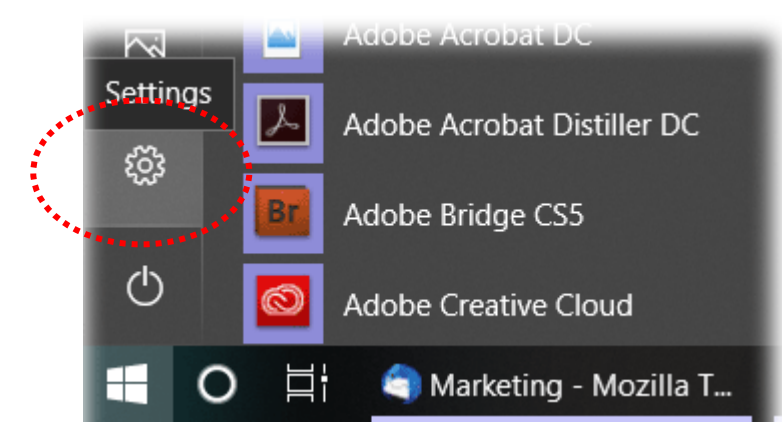

Double-click **Network & Internet**.

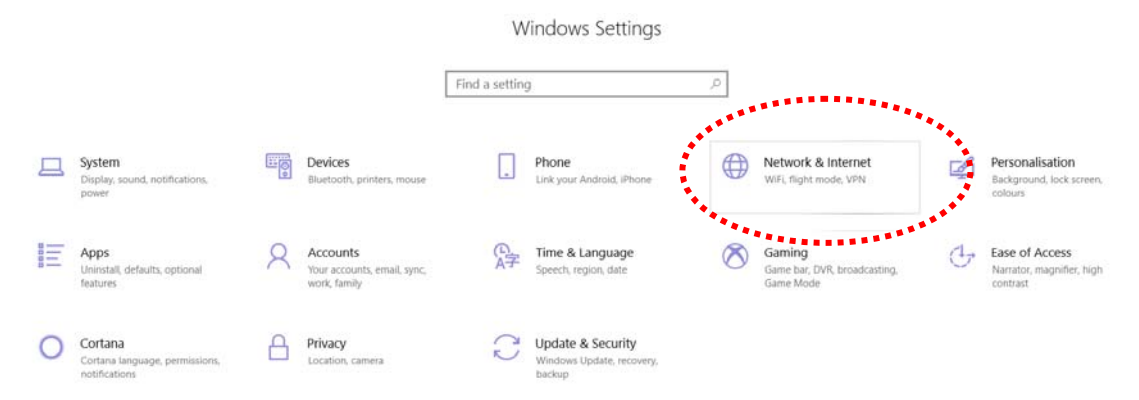

#### Next, click **Change adapter options**.

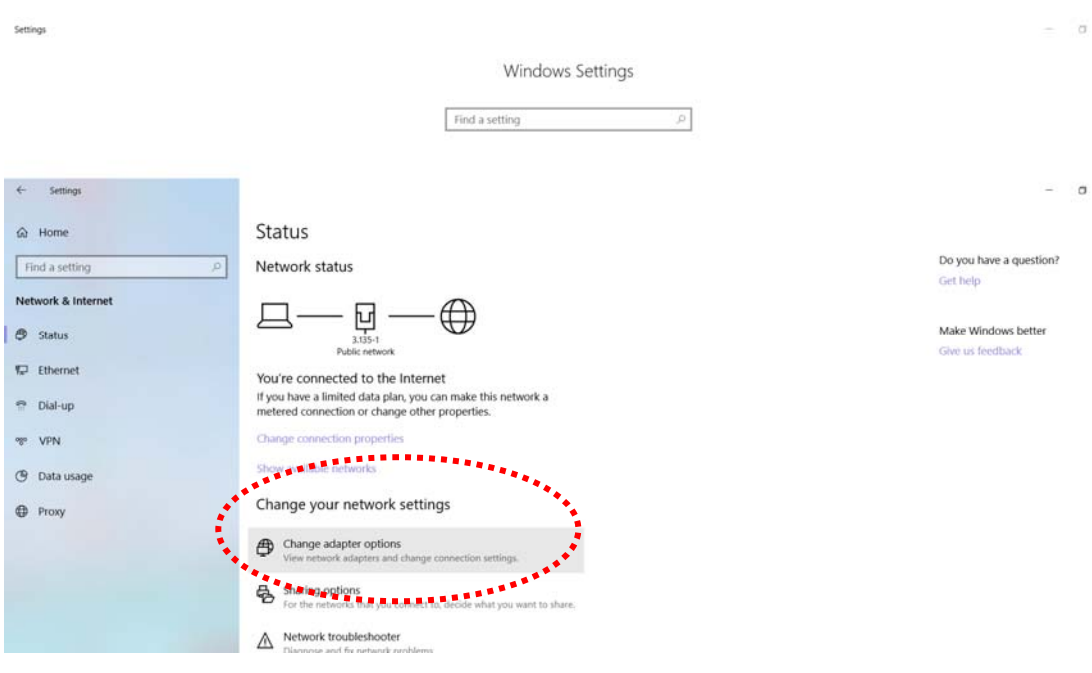

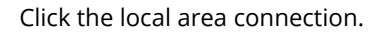

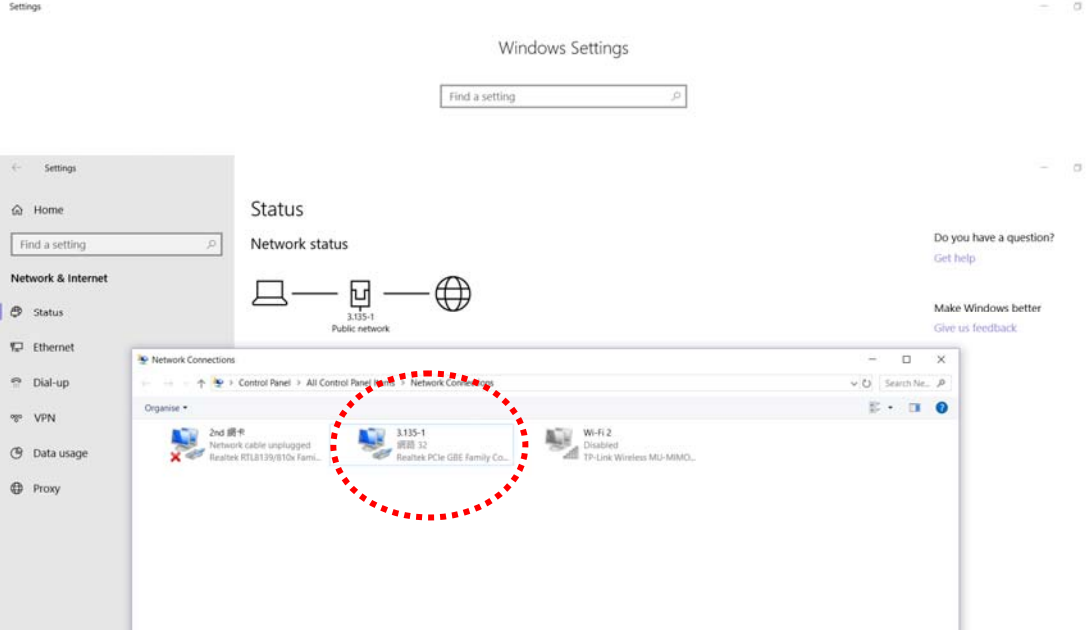

Then, select **Internet Protocol Version 4 (TCP/IPv4)** and click **Properties**.

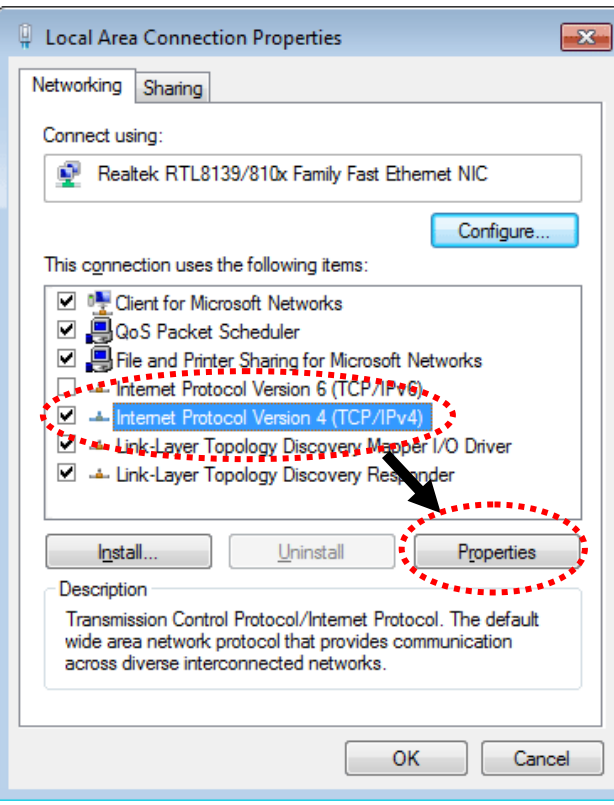

Under the General tab, click **Use the following IP address.** Then input the following settings in the respective field and click **OK** when finished.

#### IP address: **192.168.1.9**

Subnet Mask: **255.255.255.0** 

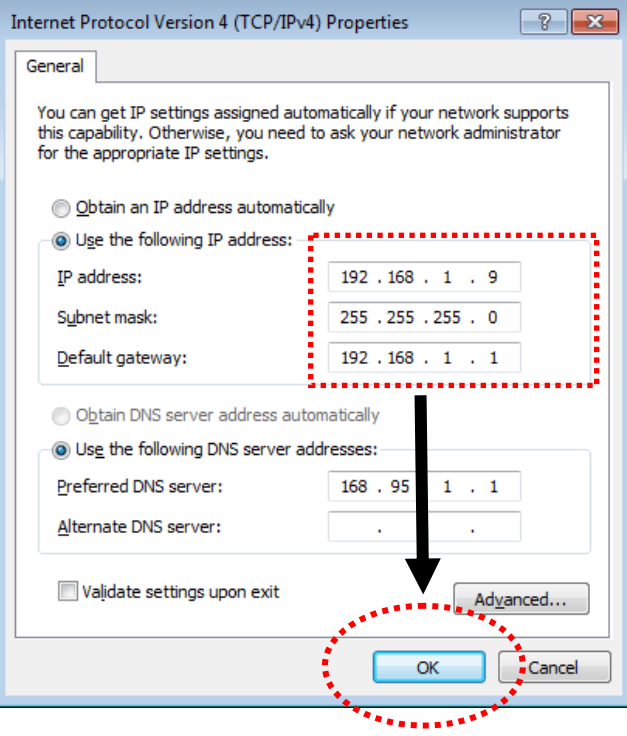

# <span id="page-20-0"></span>I-4 Accessing to Web User Interface

All functions and settings of this access point must be configured via the web user interface. Please start your web browser (e.g., Firefox).

- 1. Make sure your PC connects to the VigorAP 903 correctly.
- 2. Open a web browser on your PC and type **http://192.168.1.2.** A pop-up window will open to ask for a username and password. Please type "admin/admin" on Username/Password and click **OK**.

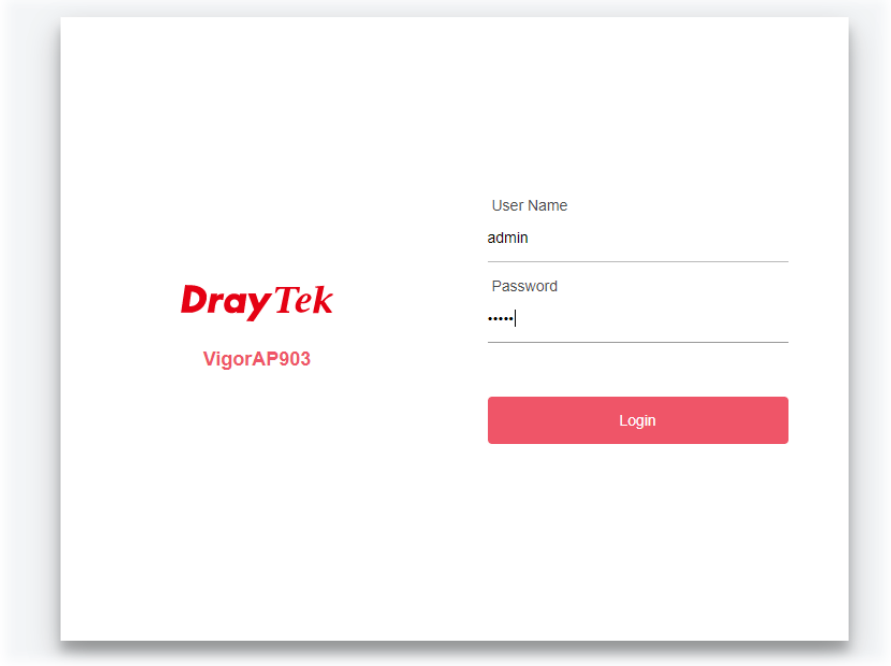

#### **Note:**

You may either simply set up your computer to get IP dynamically from the router or set up the IP address of the computer to be in the same subnet as **the IP address of VigorAP 903.** 

- **If there is no DHCP server on the network, then VigorAP 903 will have an IP address of** 192.168.1.2.
- If there is DHCP available on the network, then VigorAP 903 will receive its IP address via the DHCP server.
- If you connect to VigorAP by wireless LAN, you could try to access the web user interface through http://vigorap.com.

3. For the first time accessing VigorAP, the **Quick Start Wizard** for configuring wireless settings will appear as follows. Refer to *Section I-7 Quick Start Wizard for detailed information*.

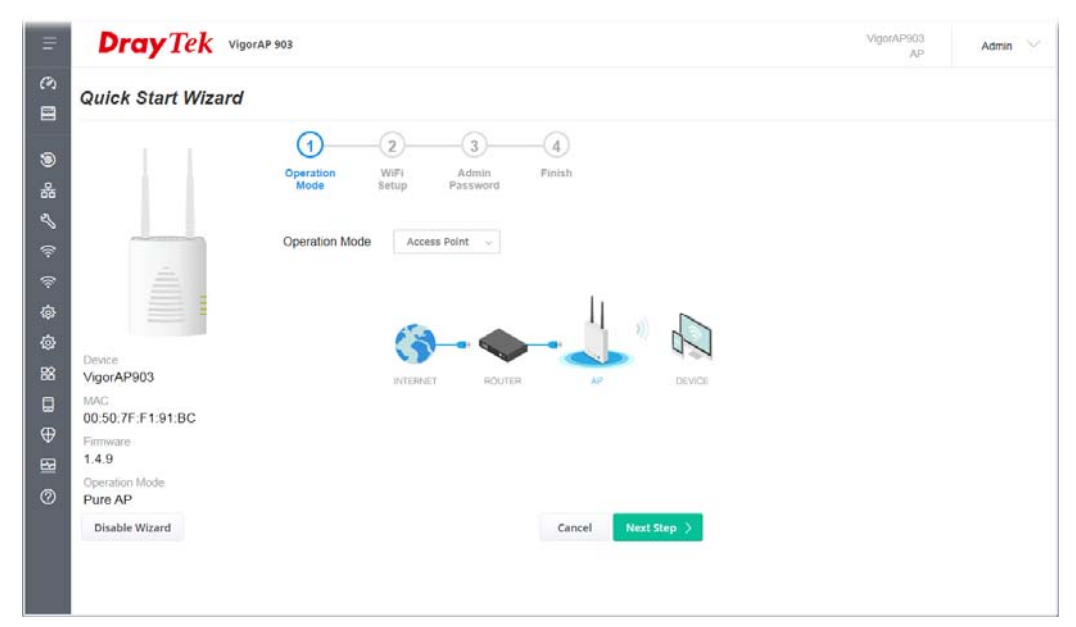

4. If VigorAP has been configured previously, the Dashboard of VigorAP will appear as follows:

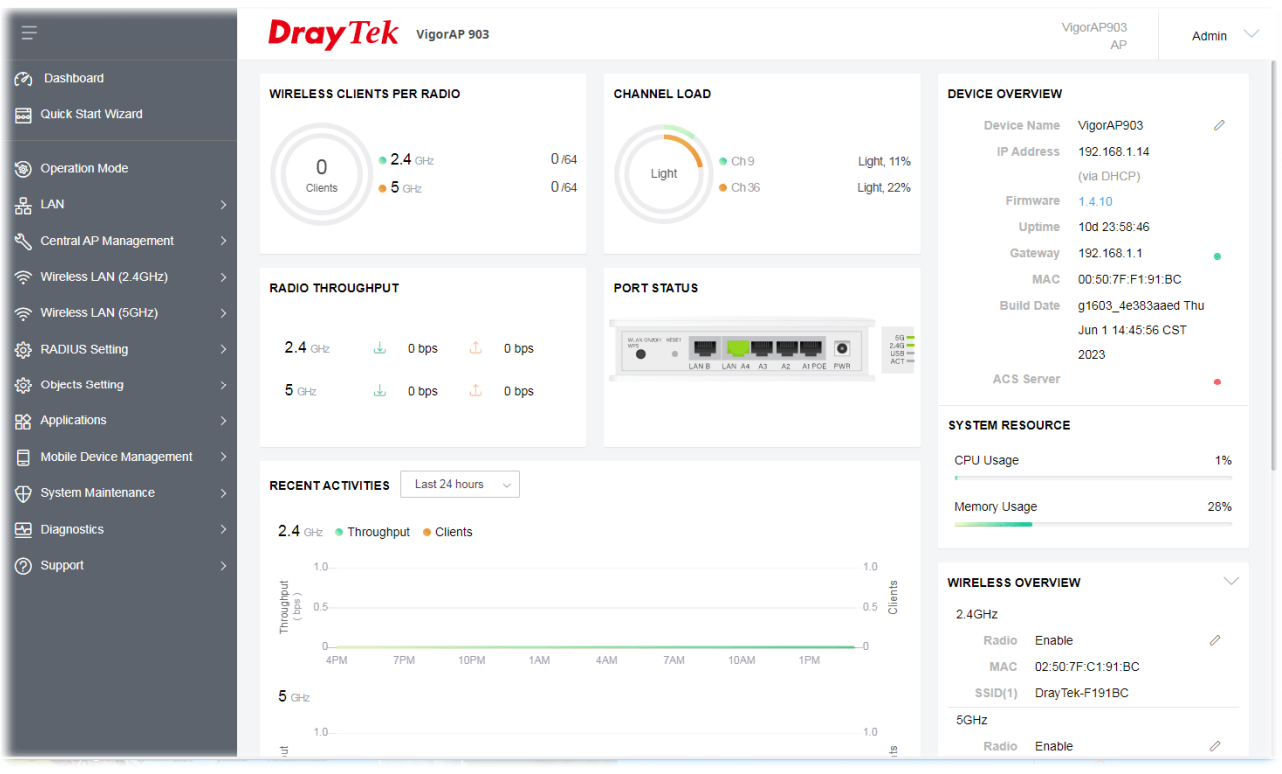

5. The web page can be logged out by clicking **Log Out** on the top right of the web page. Or, logout the web user interface according to the chosen condition. The default setting is **Auto Logout**, which means the web configuration system will log out after 5 minutes without any operation. Change the setting of auto-logout if you want.

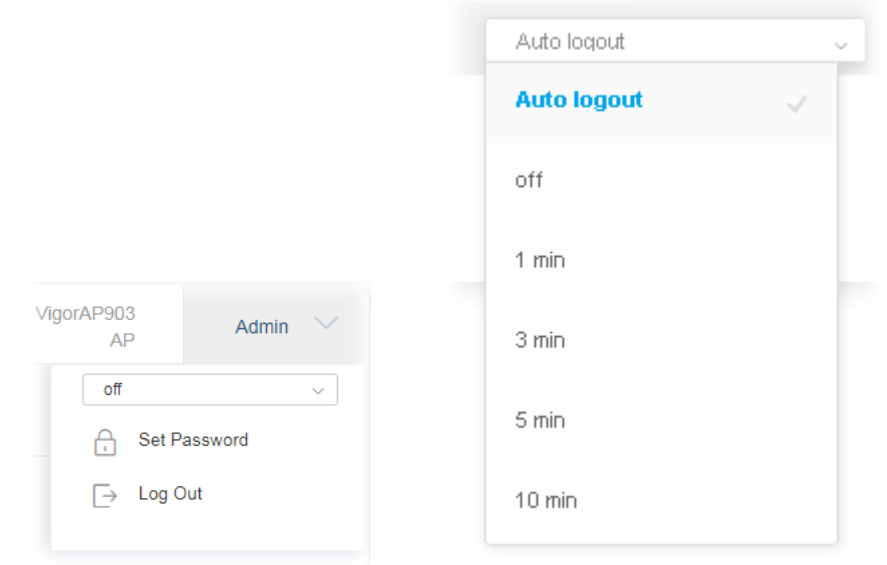

#### **Note:**

If you fail to access the web configuration, please go to the section "Trouble Shooting" for detecting and solving your problem.

For using the device properly, it is necessary for you to change the password of the web configuration for security and adjust primary basic settings.

# <span id="page-23-0"></span>I-5 Changing Password

- 1. Please change the password for the original security of the modem.
- 2. Go to the **System Maintenance** page and choose **Administration Password.**

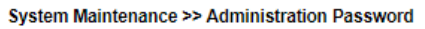

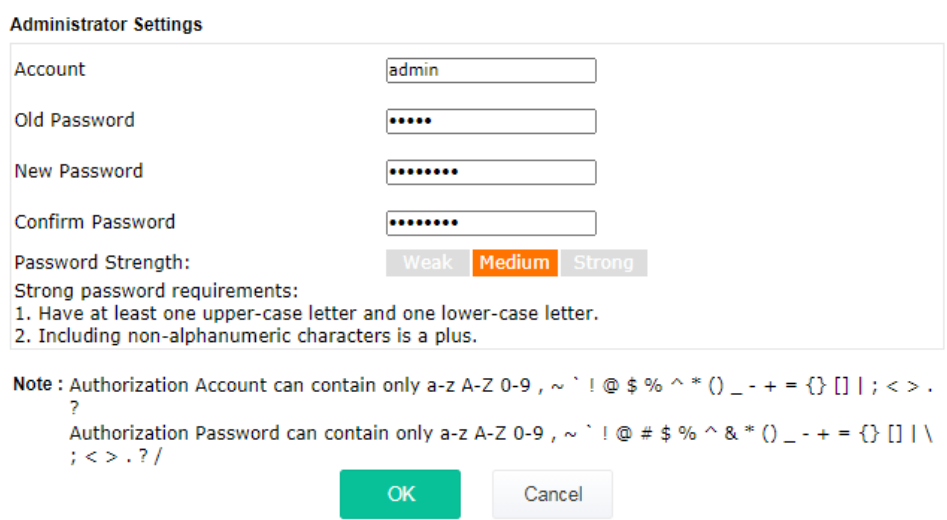

- 3. Enter the new login password on the field of **Password**. Then click **OK** to continue.
- 4. Now, the password has been changed. Next time, use the new password to access the Web User Interface for this modem.

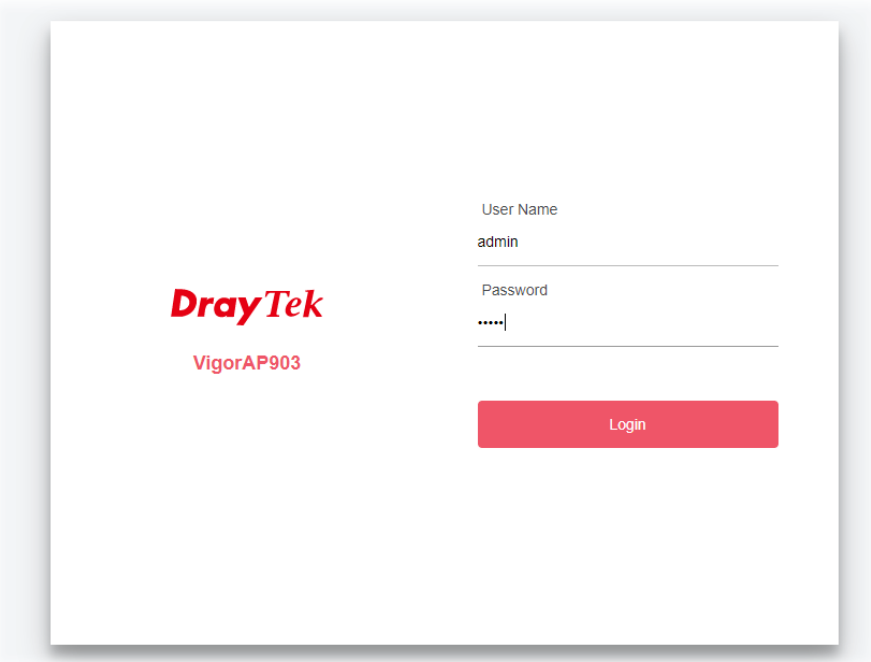

# <span id="page-24-0"></span>I-6 Dashboard

The dashboard shows system status including the number of clients connected, throughput, gateway, physical connection status, radio (2.4GHz / 5GHz) status, backhaul network, recent activities, wireless network usage, and so on.

Click **Dashboard** from the main menu on the left side of the main page.

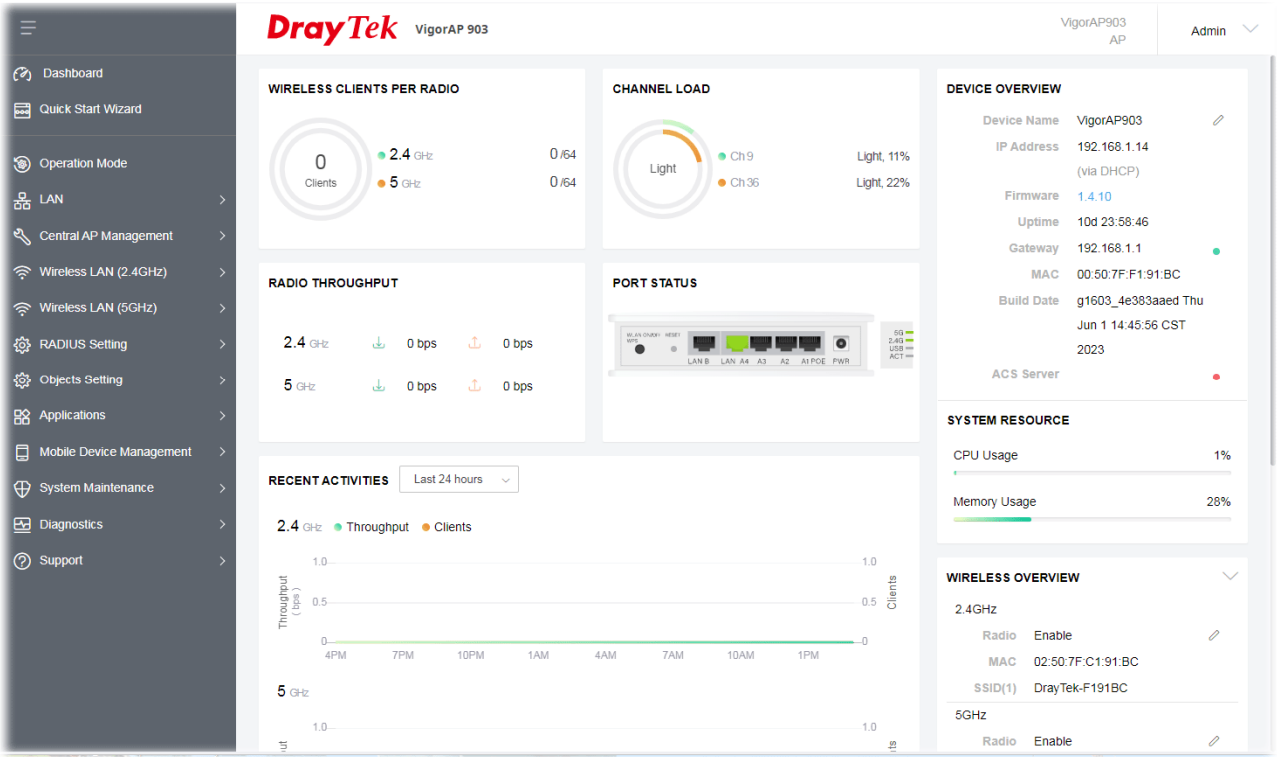

# <span id="page-25-0"></span>I-7 Quick Start Wizard

Quick Start Wizard will guide you to configure the 2.4G wireless setting, 5G wireless setting, and other corresponding settings for Vigor Access Point step by step.

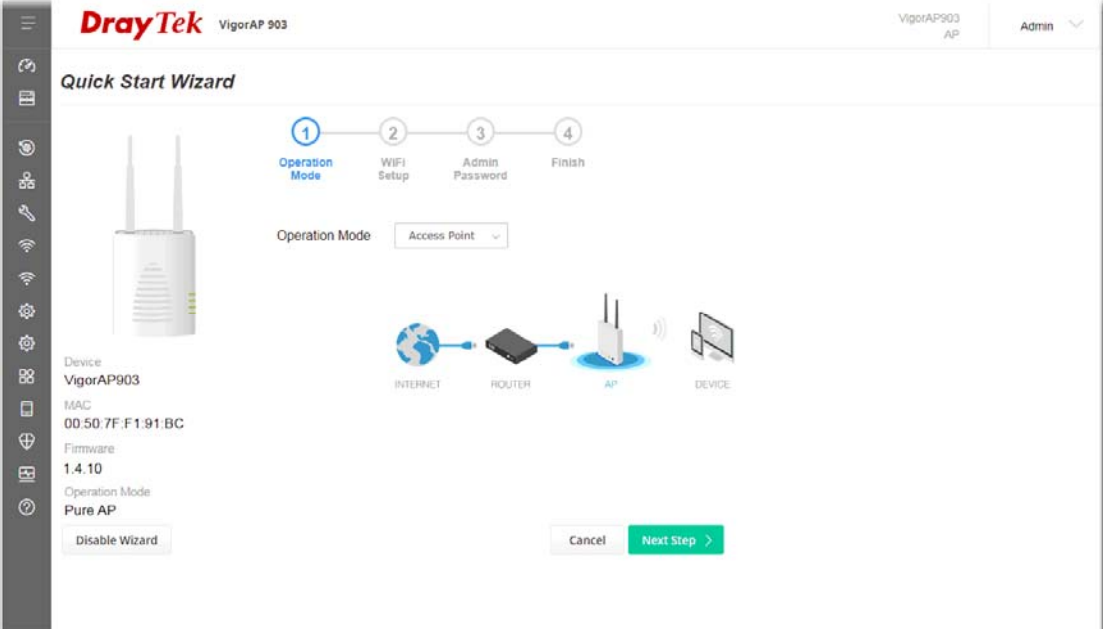

Available operation mode includes:

- **Access Point**
- Mesh Root
- Mesh Node
- **Range Extender**

On this page, the advanced settings pages will vary according to the operation mode specified.

#### <span id="page-26-0"></span>I-7-1 Settings for Access Point

1. Choose **Access Point** as the operation mode and click **Next Step**.

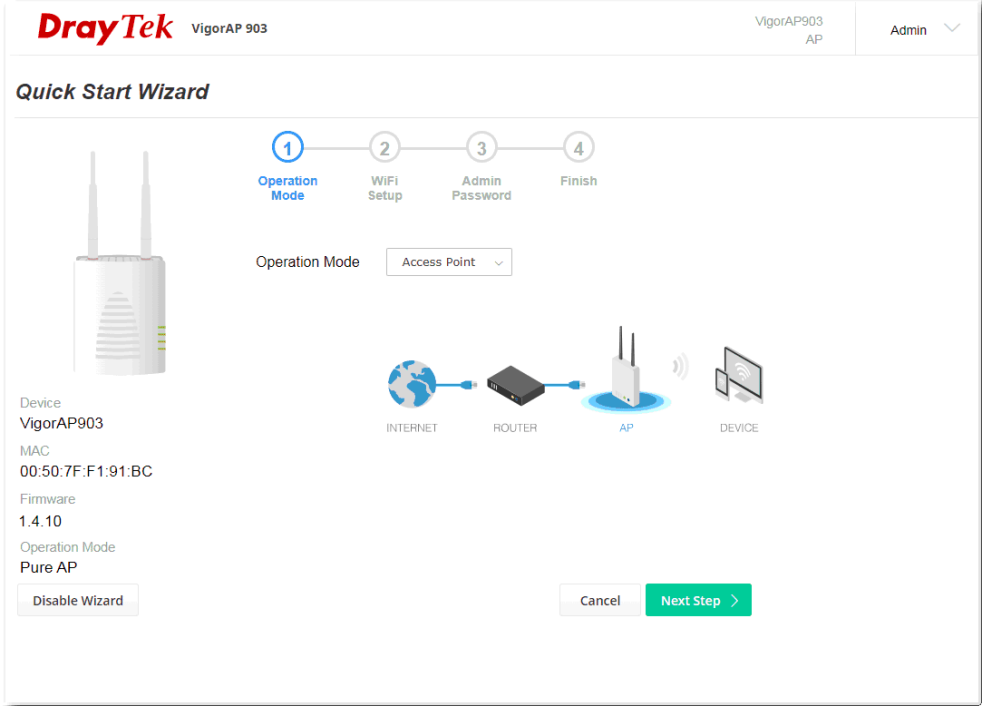

2. On the following page, configure the settings for wireless LAN (for both 2.4GHz and 5GHz) and click **Next Step**.

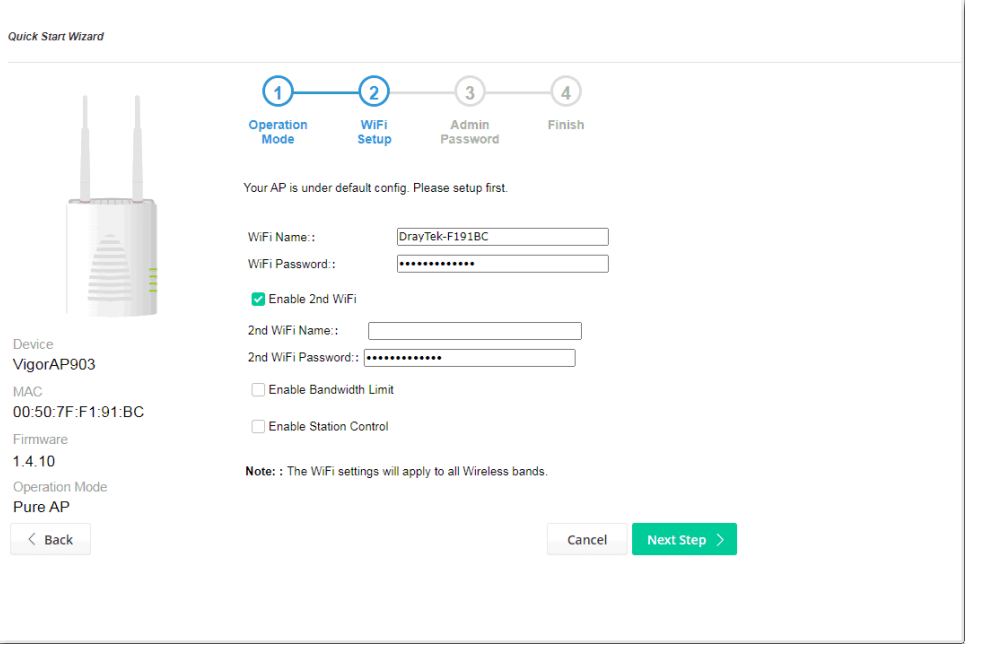

Available settings are explained as follows:

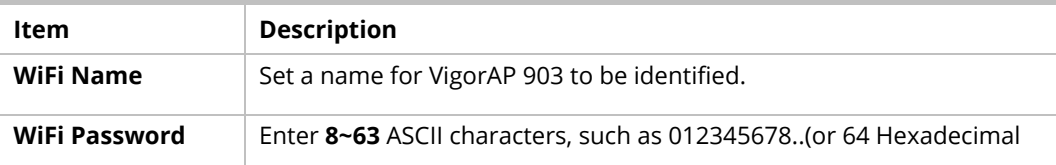

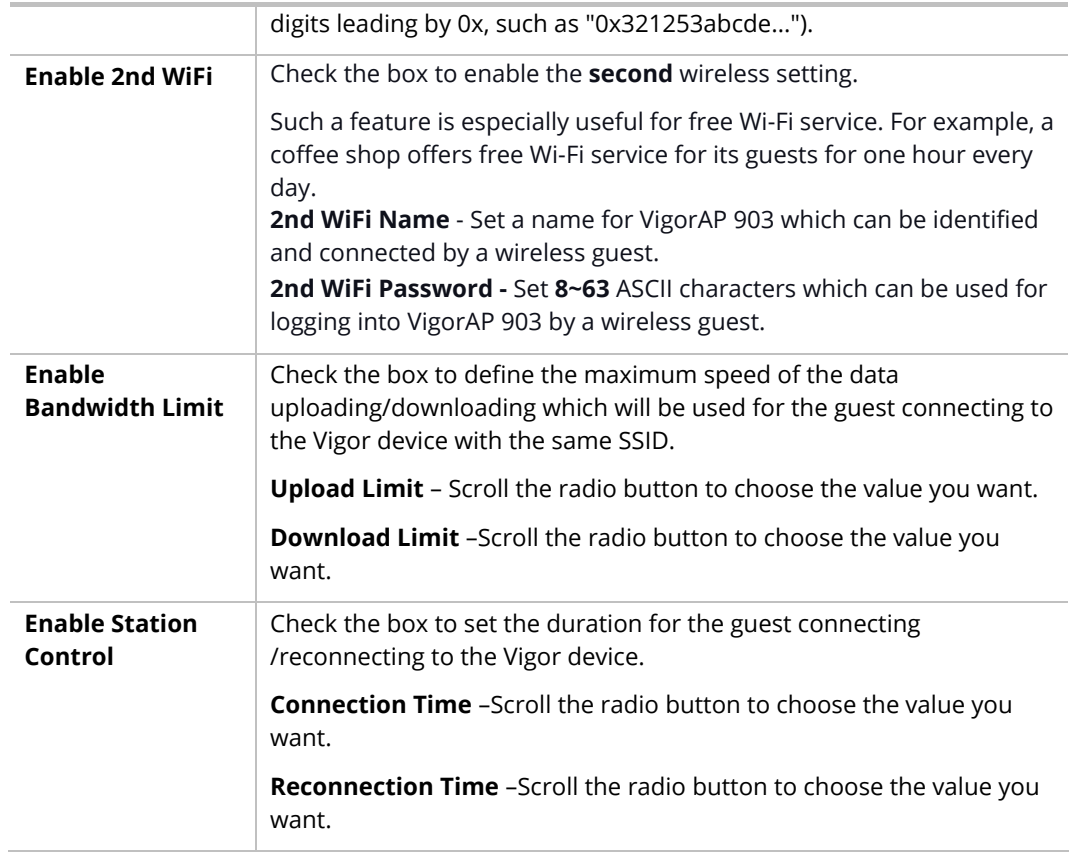

3. Change the default password for such a device with a new value. Then click **Next Step**.

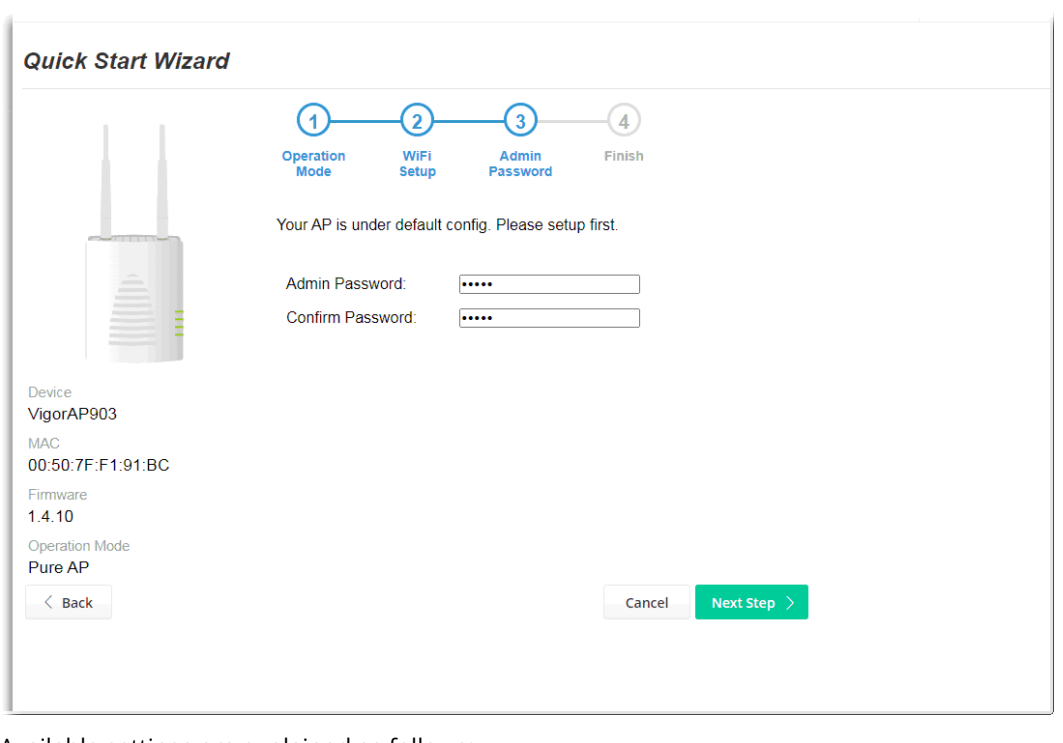

Available settings are explained as follows:

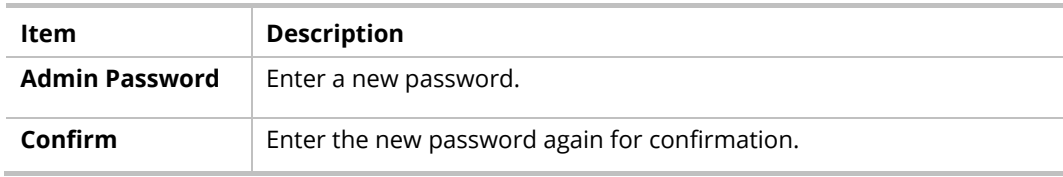

**Password** 

4. A summary of the settings configuration will be shown on the screen. Click **Finish**.

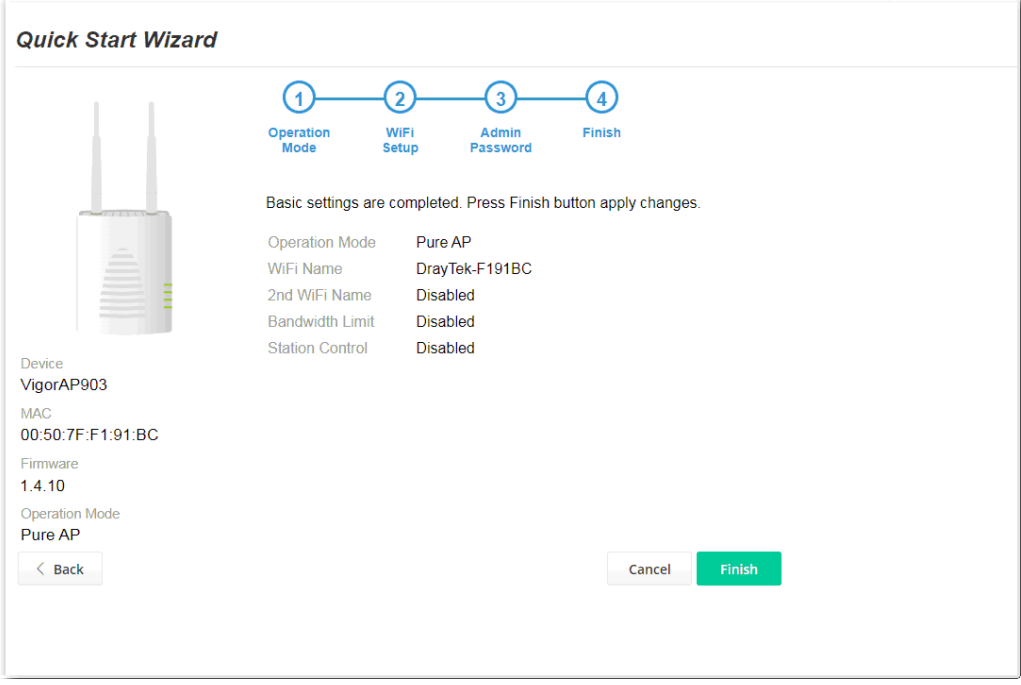

à.

#### <span id="page-29-0"></span>I-7-2 Settings for Mesh Root

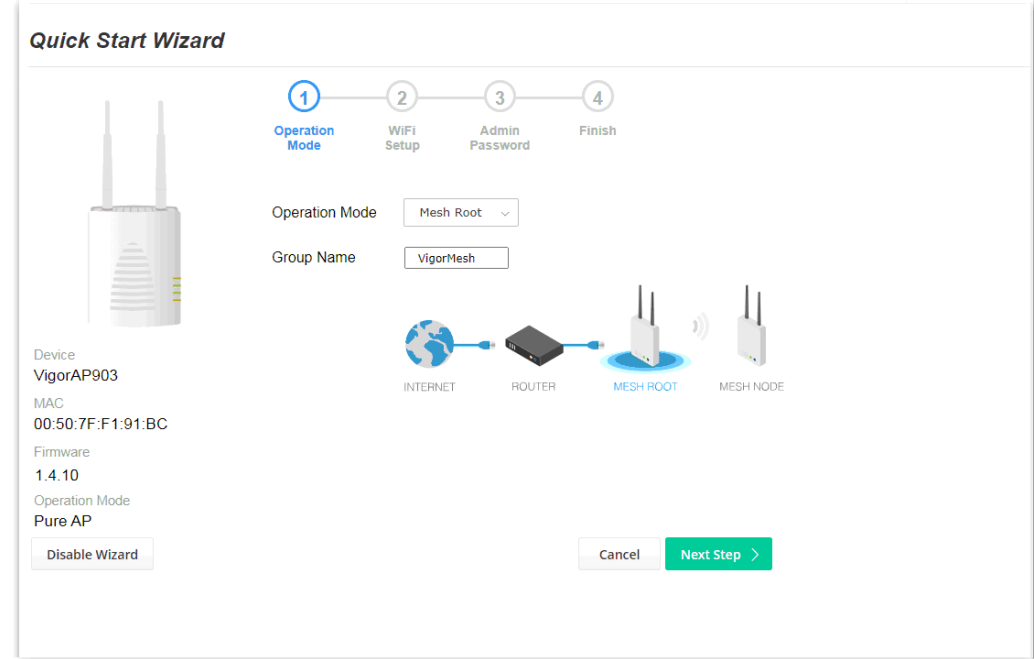

1. Choose **Mesh Root** as the operation mode and click **Next Step**.

2. Configure the settings for wireless LAN (for both 2.4GHz and 5GHz) and click **Next Step**.

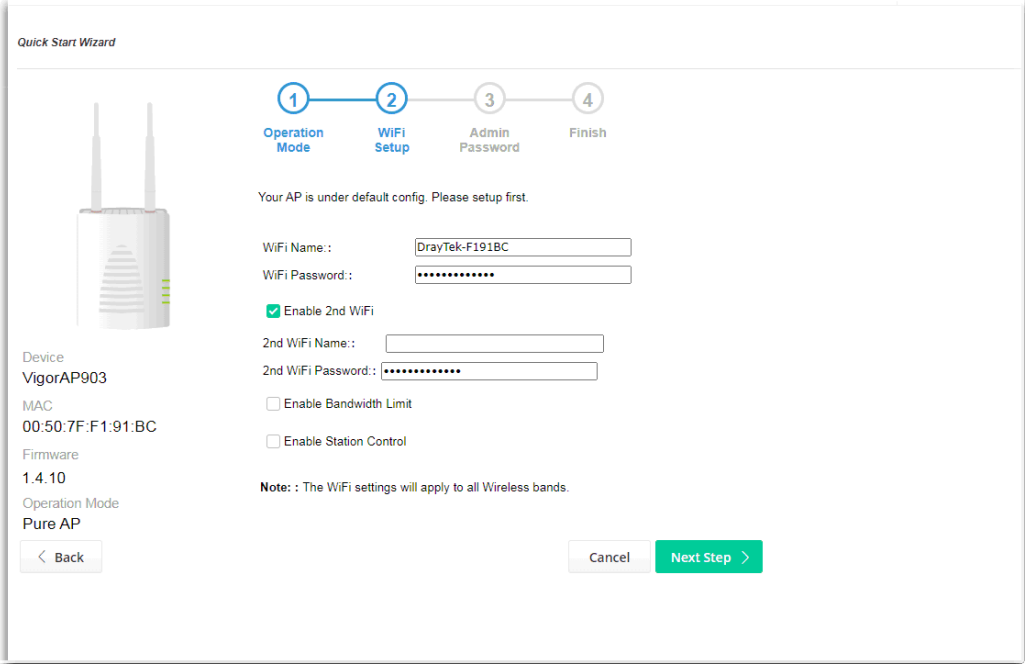

Available settings are explained as follows:

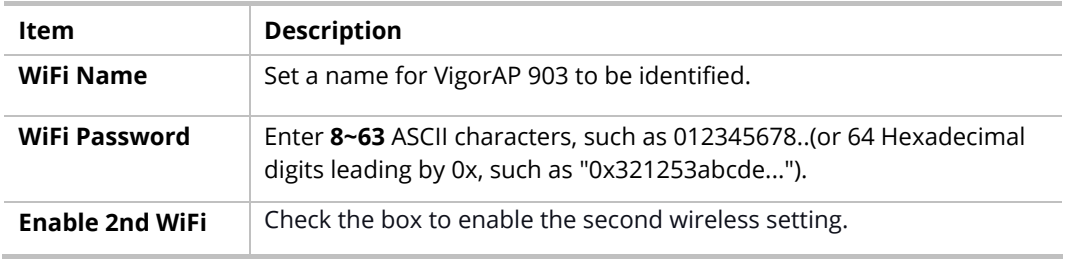

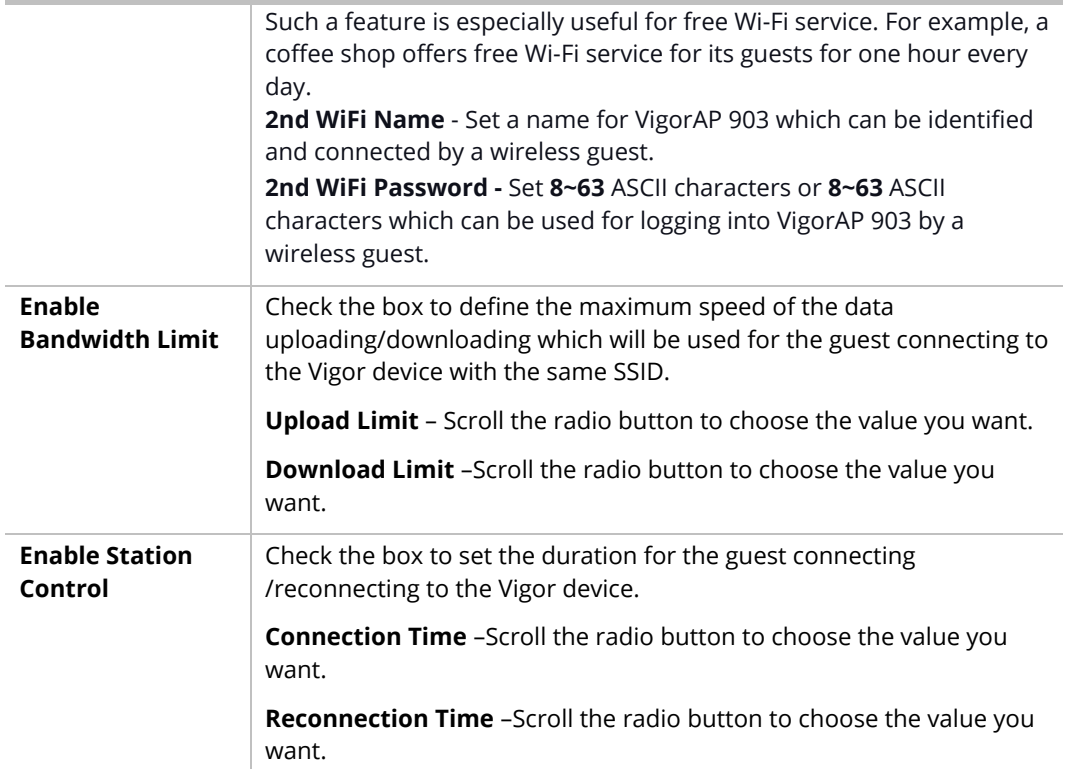

3. Change the default password for such a device with a new value. Then click **Next Step**.

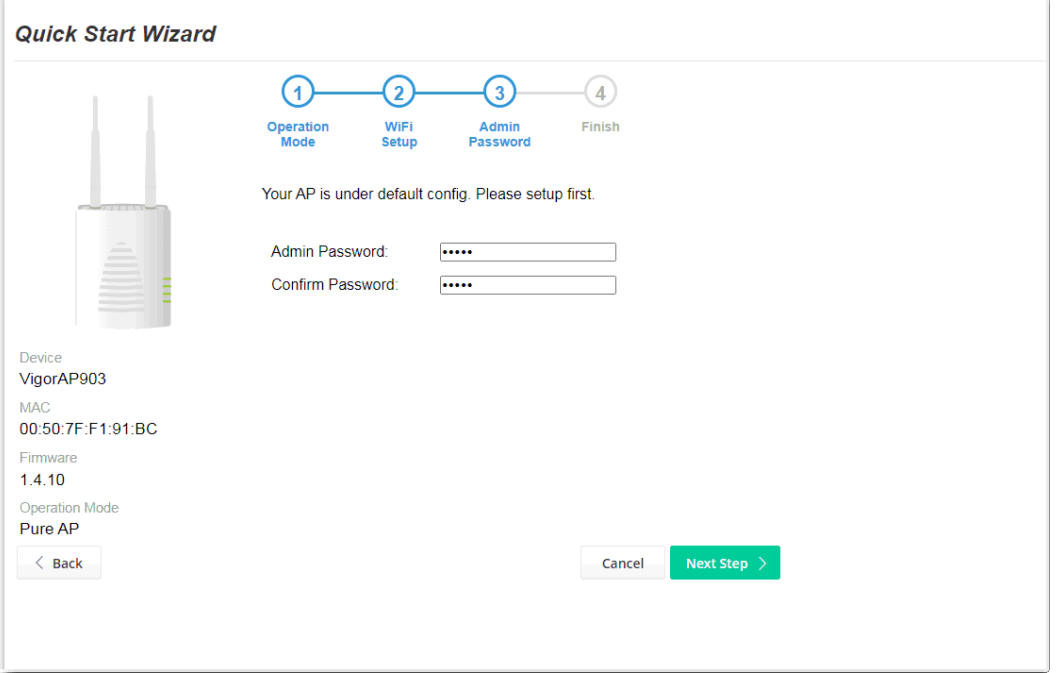

Available settings are explained as follows:

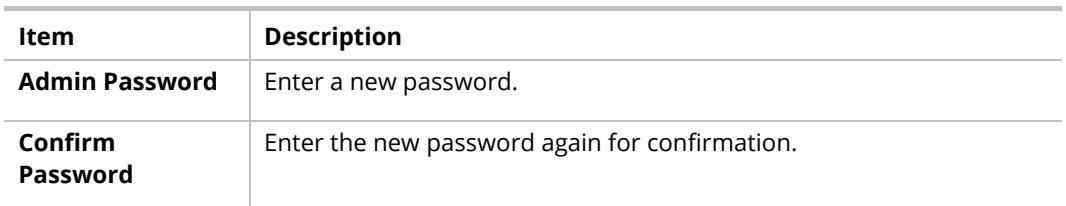

4. A summary of the settings configuration will be shown on the screen. Click **Finish**.

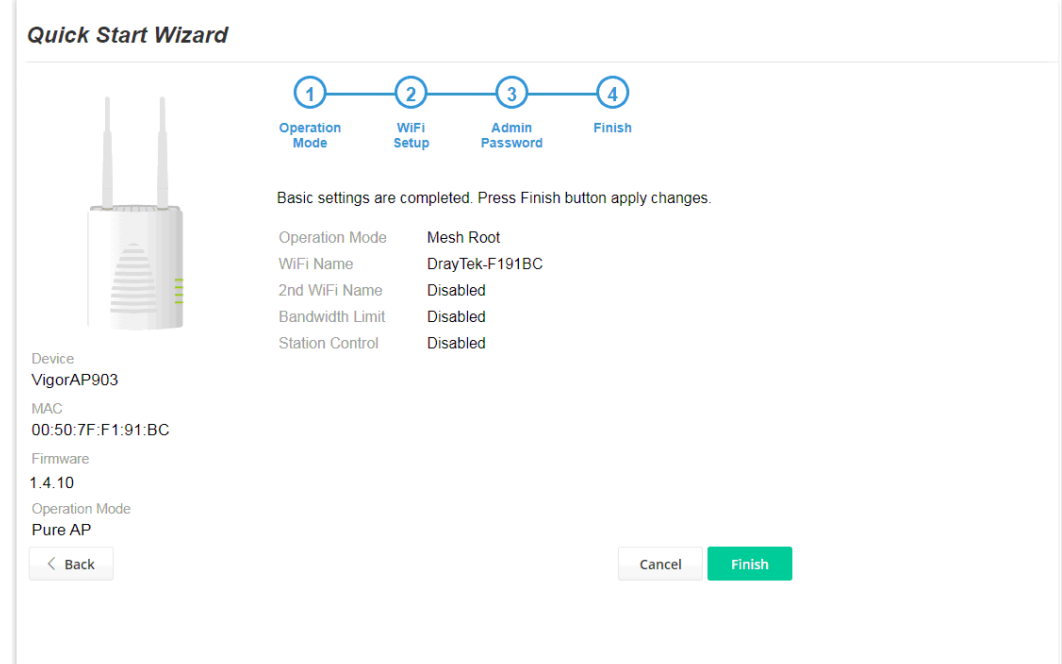

5. After clicking **Finish**, the following web page appears. VigorAP will search for mesh nodes around the network.

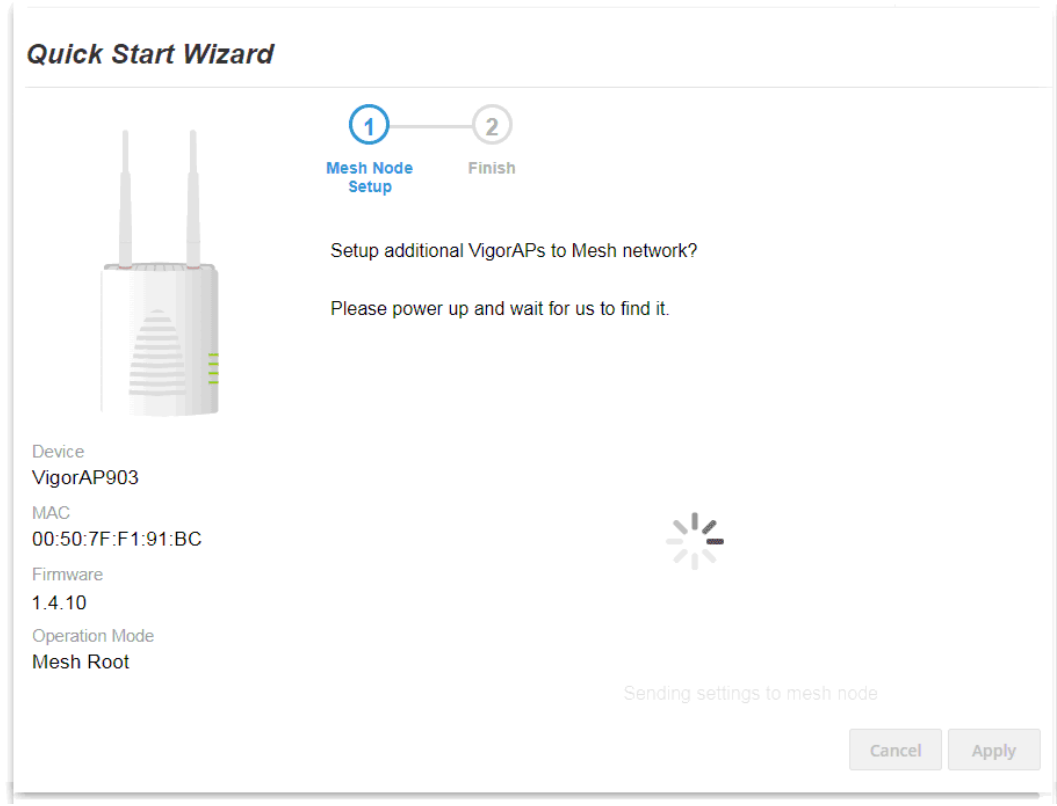

6. Available VigorAP devices will be shown on the screen. Select the device (as a mesh node) for grouping under such mesh group and enter a device name for identification.

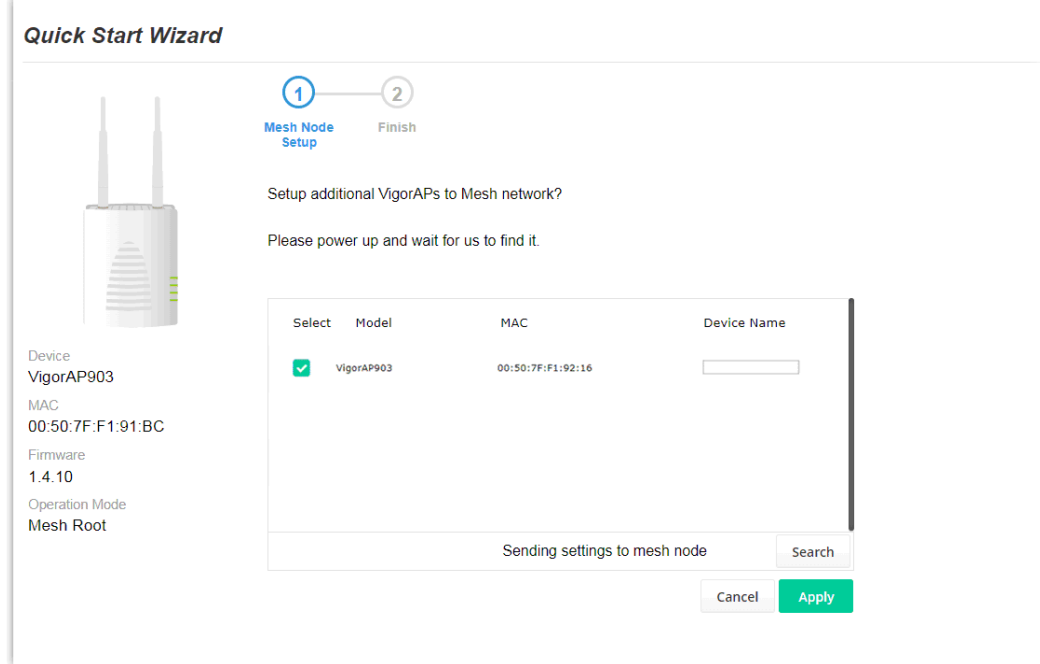

7. Click **Apply** and wait for a while.

 $\Delta$  .

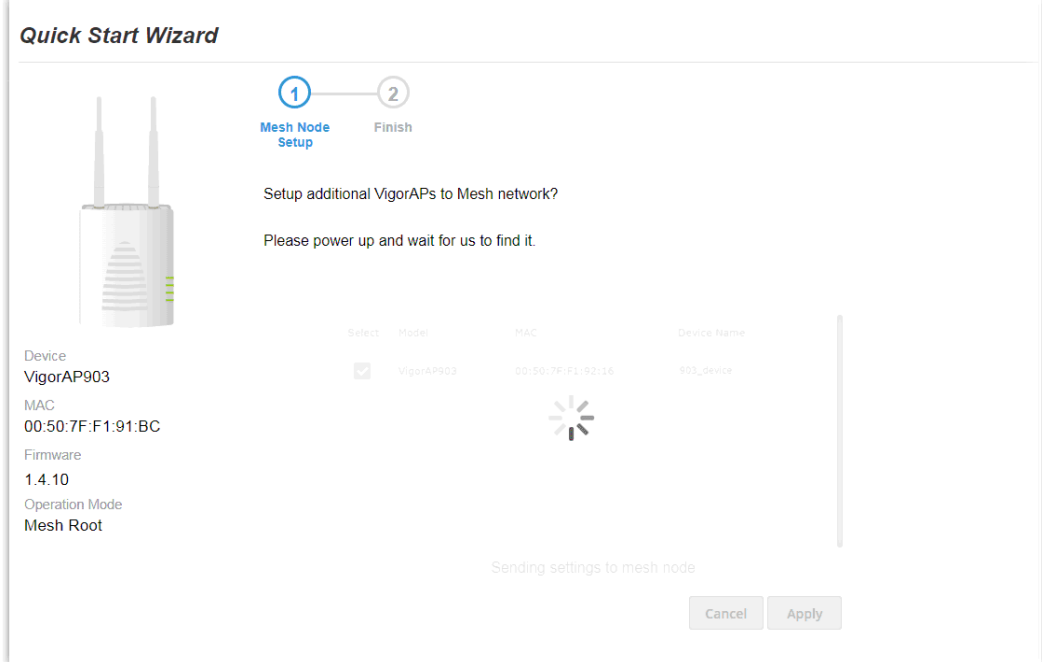

8. Later, a summary page of mesh root with mesh node will be shown on the screen.

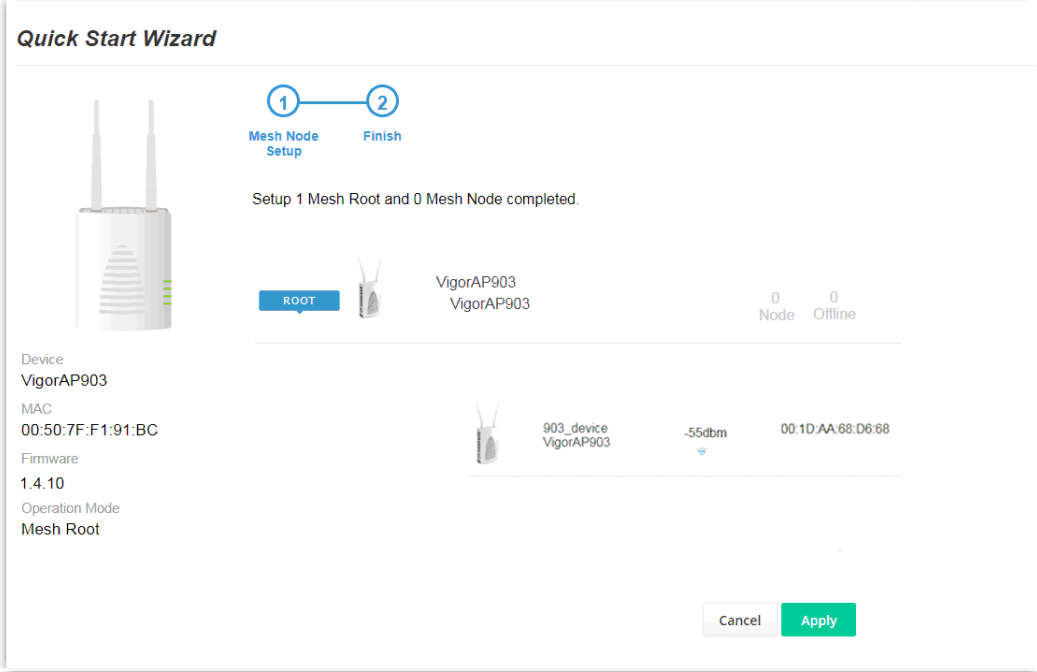

### <span id="page-34-0"></span>I-7-3 Settings for Mesh Node

1. Choose **Mesh Node** as the operation mode and click **Next Step**.

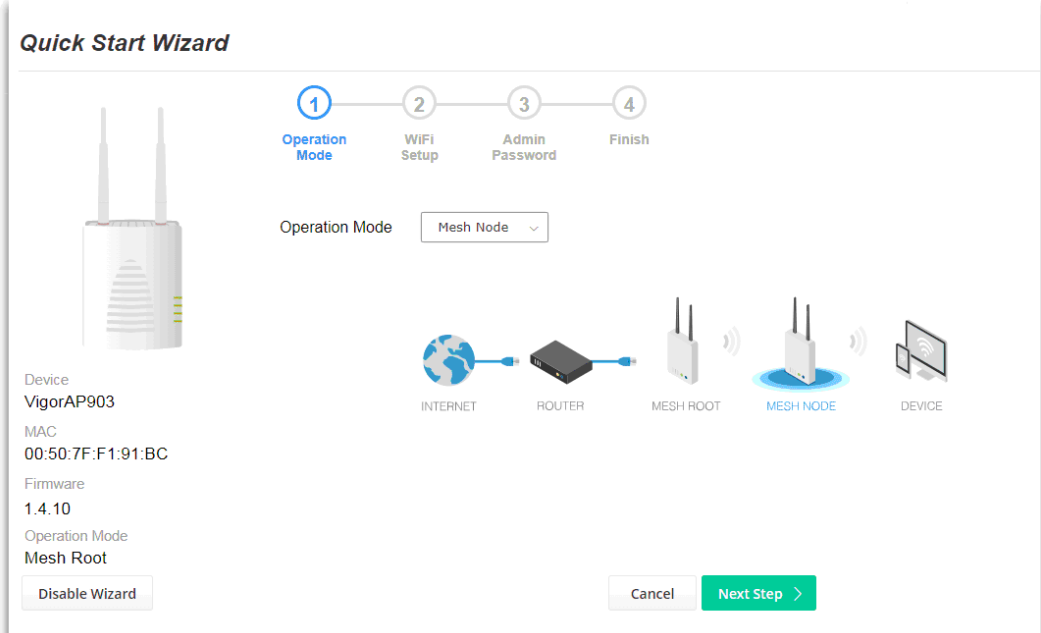

2. A summary of the settings configuration will be shown on the screen. Click **Finish**.

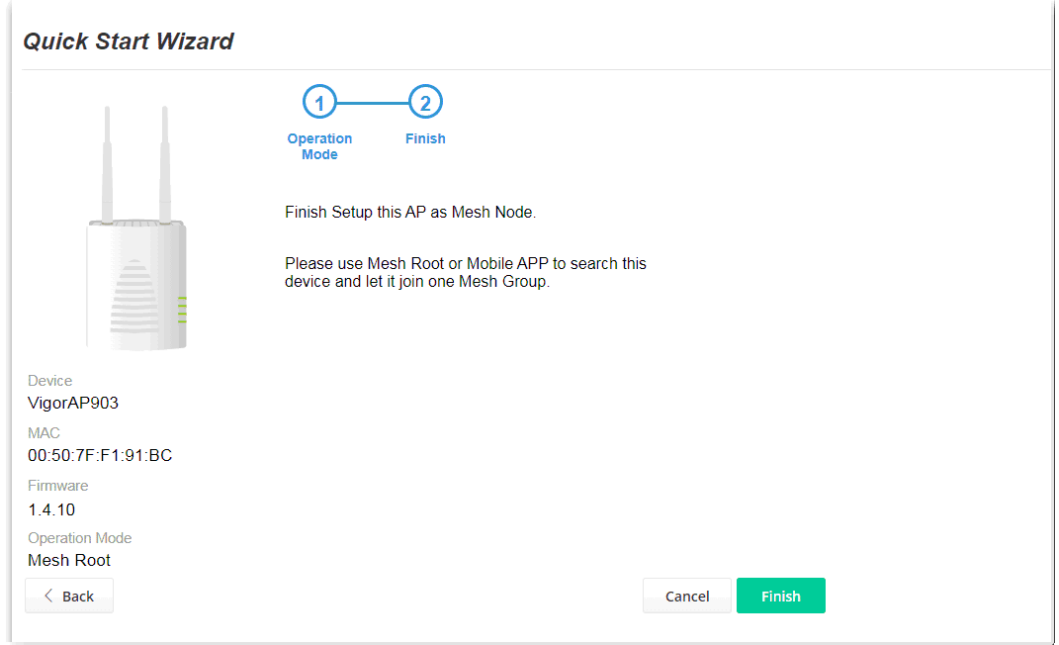

#### <span id="page-35-0"></span>I-7-4 Settings for Range Extender

1. Choose **Range Extender** as the operation mode and click **Next Step**.

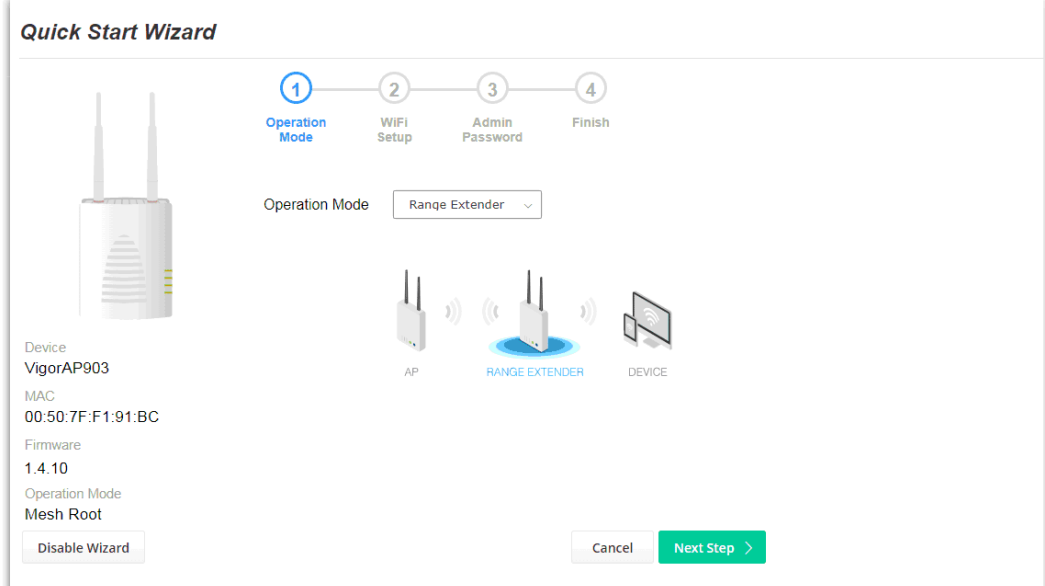

2. Configure the settings for wireless LAN (for both 2.4GHz and 5GHz) and click **Next Step**.

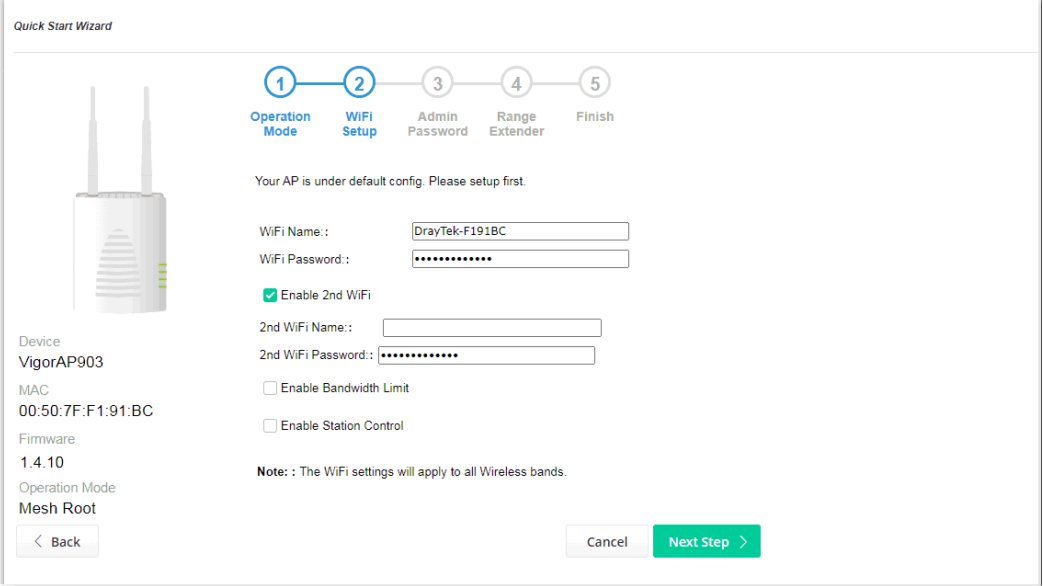

 $\bar{1}$ 

Available settings are explained as follows:

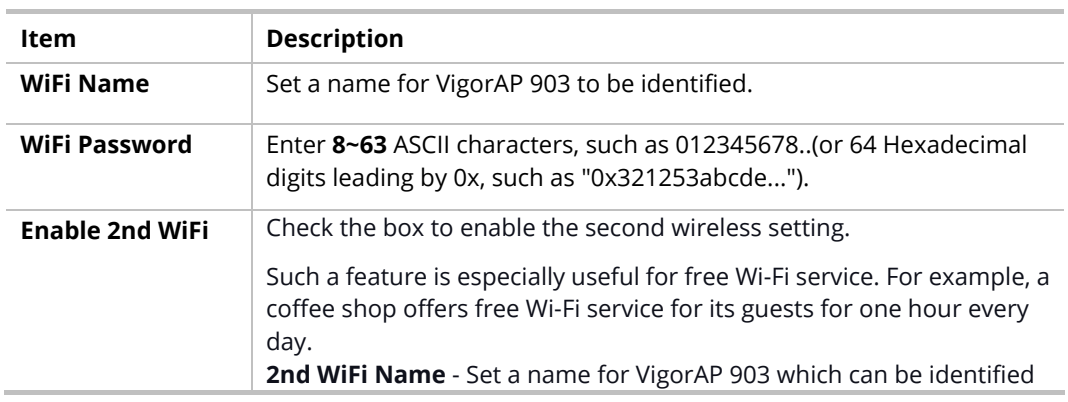
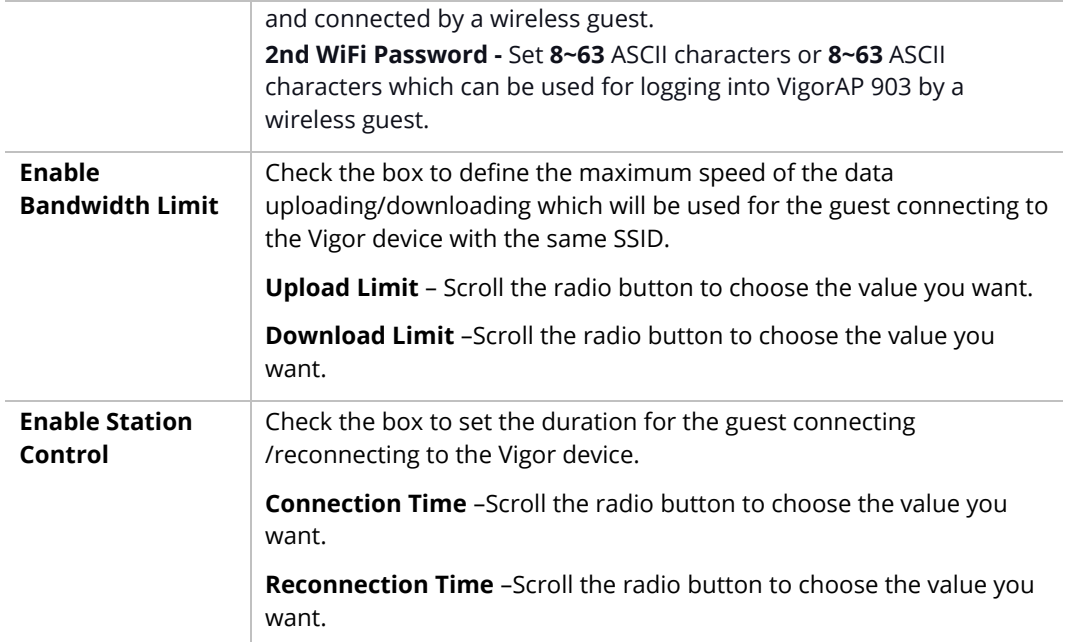

3. Change the default password for such a device with a new value. Then click **Next Step**.

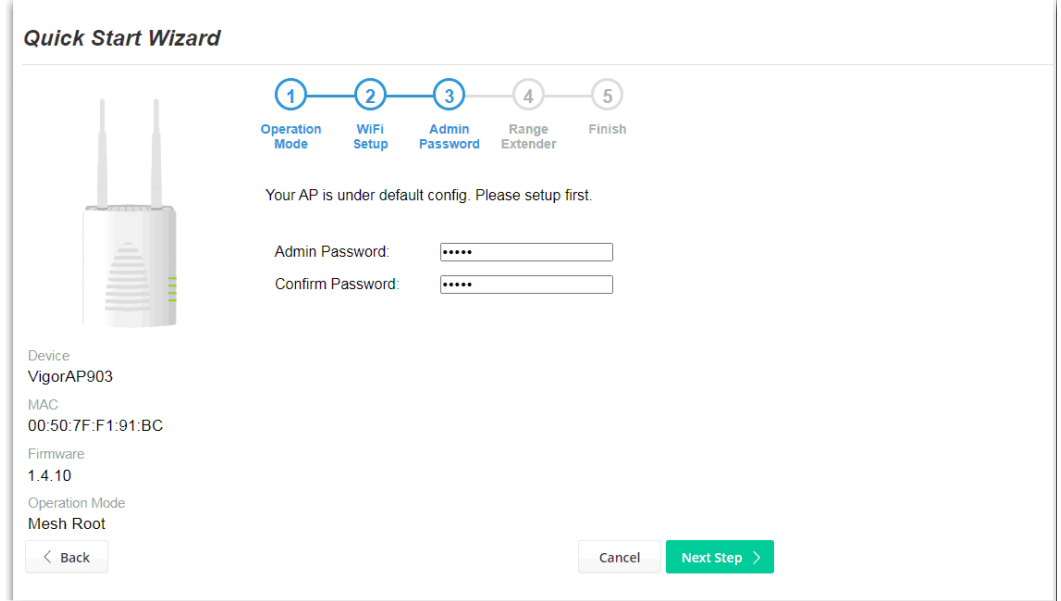

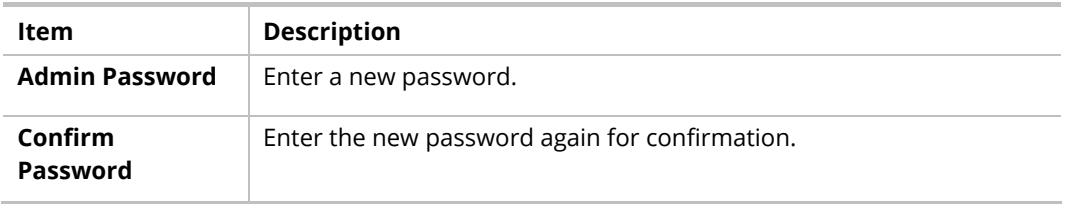

4. On the following page, click **Search** to find out neighboring access points. When all the available access points appear on the page, click the one you want to connect. Corresponding settings (e.g., SSID, security key) of the selected device will be shown below. Then click **Next Step**.

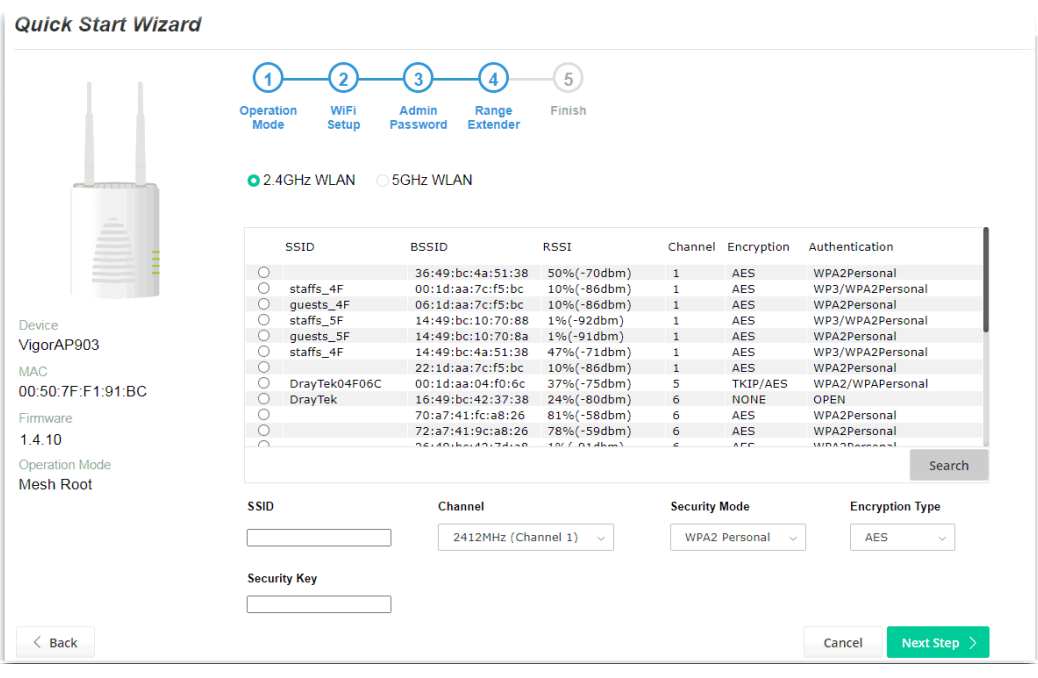

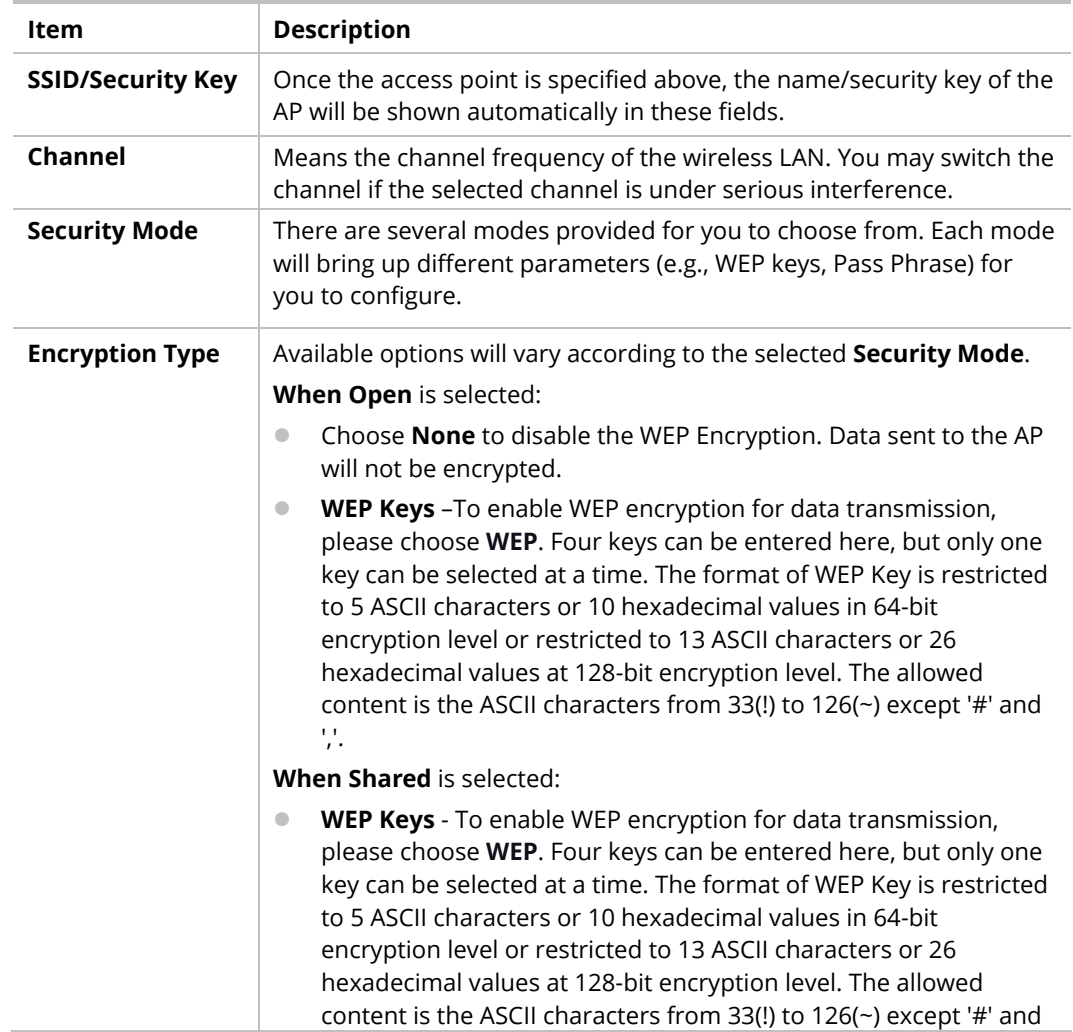

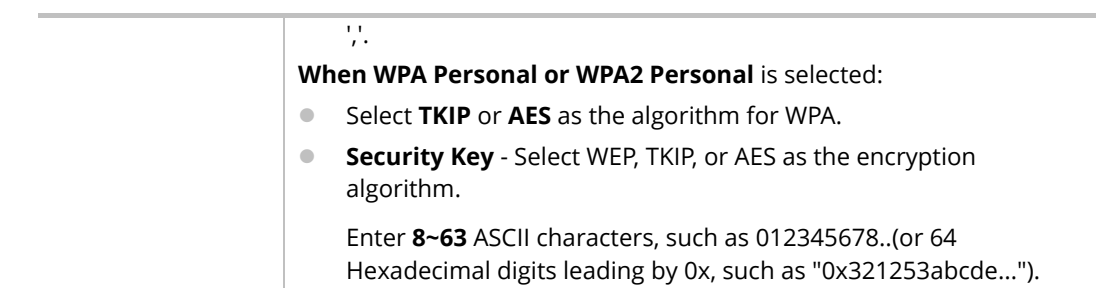

5. A summary of the settings configuration will be shown on the screen. Click **Finish**.

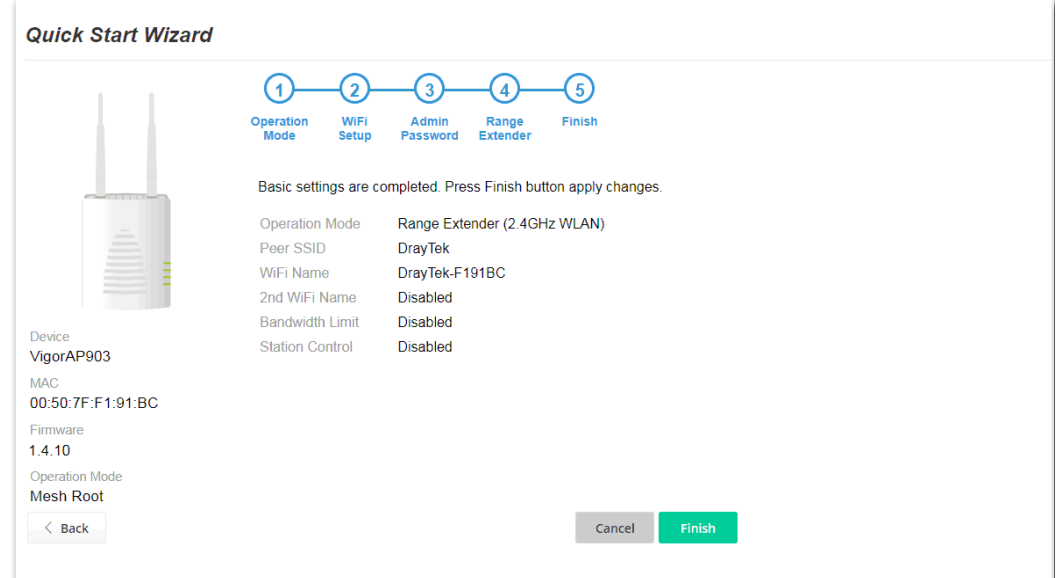

This page is left blank.

# Chapter II Connectivity

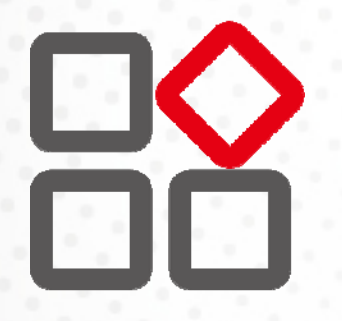

# II-1 Operation Mode

This page provides several available modes for you to choose from for different conditions. Click any one of them and click **OK**. The system will configure the required settings automatically.

**Operation Mode Configuration** 

#### $O$  AP:

VigorAP acts as a bridge between wireless devices and wired Ethernet network, and exchanges data between them.

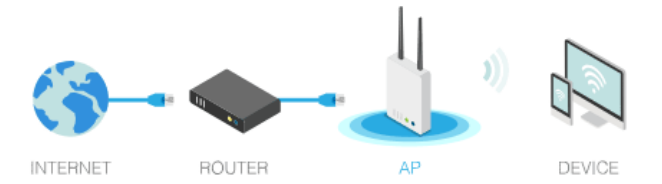

 $\bigcirc$  Mesh :

#### ◯ Mesh Root:

AP connects to gateway with Ethernet cable. It would be other AP's uplink

Mesh Node:

connection.

Use wireless to connect to other Mesh Root when Ethernet cable doesn't exist. A mesh network creates a set of links automatically and calculate the most optimal wireless path through the wireless network back to a wired Mesh Root.

#### Range Extender:

VigorAP can act as a wireless repeater; it can be Station and AP at the same time.

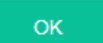

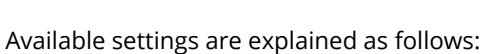

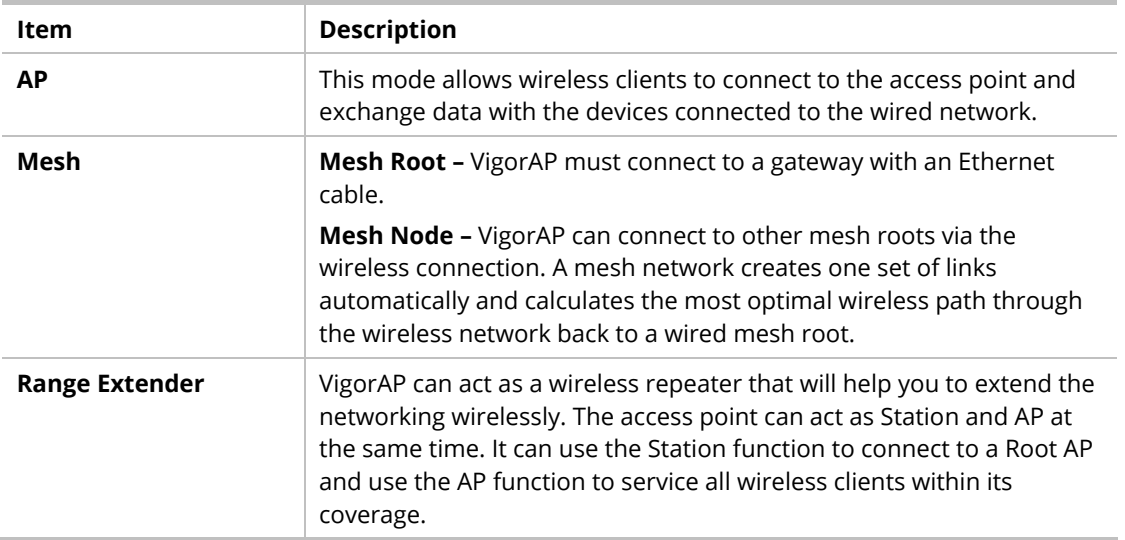

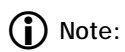

The Wireless LAN settings will be changed according to the Operation Mode selected here. For detailed information, please refer to the section of Wireless LAN.

# II-2 General Concepts for Wireless LAN (2.4GHz/5GHz)

VigorAP 903 is a highly integrated wireless local area network (WLAN) for 5 GHz 802.11ac or 2.4/5 GHz 802.11n WLAN applications. It supports channel operations of 20/40 MHz at 2.4 GHz and 20/40/80 MHz at 5 GHz. VigorAP 903 can support data rates up to 867 MBps in 802.11ac 80 MHz channels.

### **Note:**

\* The actual data throughput will vary according to the network conditions and environmental factors, including volume of network traffic, network overhead, and building materials.

VigorAP 903 plays a role as an Access Point (AP) connecting to lots of wireless clients or Stations (STA). All the STAs will share the same Internet connection via VigorAP 903. The **General Setup** will set up the information of this wireless network, including its SSID as identification, located channel, etc.

### **Security Overview**

WEP (Wired Equivalent Privacy) is a legacy method to encrypt each frame transmitted via radio using either a 64-bit or 128-bit key. Usually, the access point will previously set a set of four keys and it will communicate with each station using only one out of the four keys.

WPA (Wi-Fi Protected Access), the most dominating security mechanism in the industry, is separated into two categories: WPA-personal or called WPA Pre-Share Key (WPA/PSK), and WPA-Enterprise or called WPA/802.1x.

In WPA-Personal, a pre-defined key is used for encryption during data transmission. WPA applies Temporal Key Integrity Protocol (TKIP) for data encryption while WPA2 applies AES. The WPA-Enterprise combines not only encryption but also authentication.

Since WEP has been proved vulnerable, you may consider using WPA for the most secure connection. You should select the appropriate security mechanism according to your needs. No matter which security suite you select, they all will enhance the over-the-air data protection and /or privacy on your wireless network. The VigorAP 903 is very flexible and can support multiple secure connections with both WEP and WPA at the same time.

### **WPS Introduction**

**WPS (Wi-Fi Protected Setup)** provides the easy procedure to make a network connection between the wireless station and wireless access point (VigorAP 903) with the encryption of WPA and WPA2.

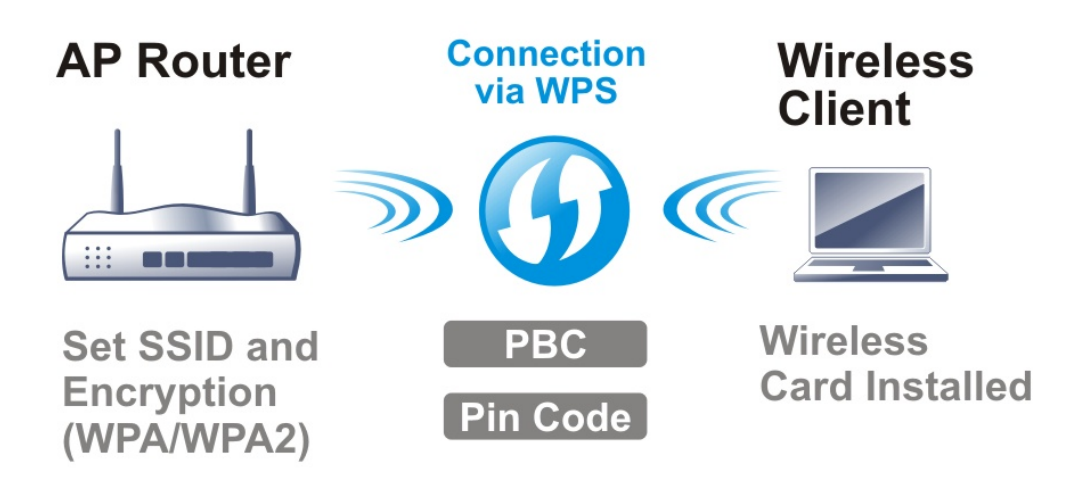

It is the simplest way to build a connection between wireless network clients and VigorAP 903. Users do not need to select any encryption mode and type any long encryption passphrase to set up a wireless client every time. He/she only needs to press a button on wireless client, and WPS will connect for client and VigorAP 903 automatically.

### **Note:**

Such function is available for the wireless station with WPS supported.

There are two methods to do network connection through WPS between AP and Stations: pressing the *Start PBC* button or using *PIN Code*.

On the side of the VigorAP 903 series which served as an AP, press **the WPS** button once on the front panel of VigorAP 903 or click **Start PBC** on the web configuration interface. On the side of a station with a network card installed, press **the Start PBC** button of a network card.

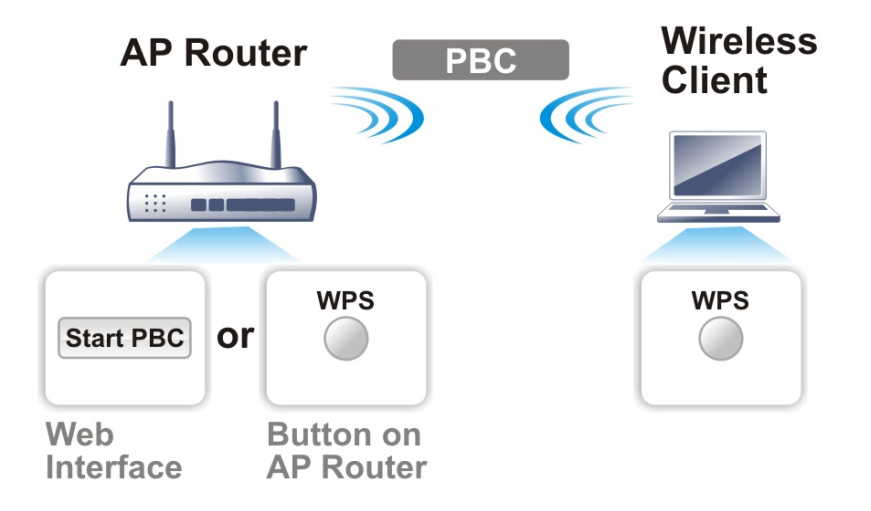

If you want to use a PIN code, you have to know the PIN code specified in the wireless client. Then provide the PIN code of the wireless client you wish to connect to the VigorAP 903.

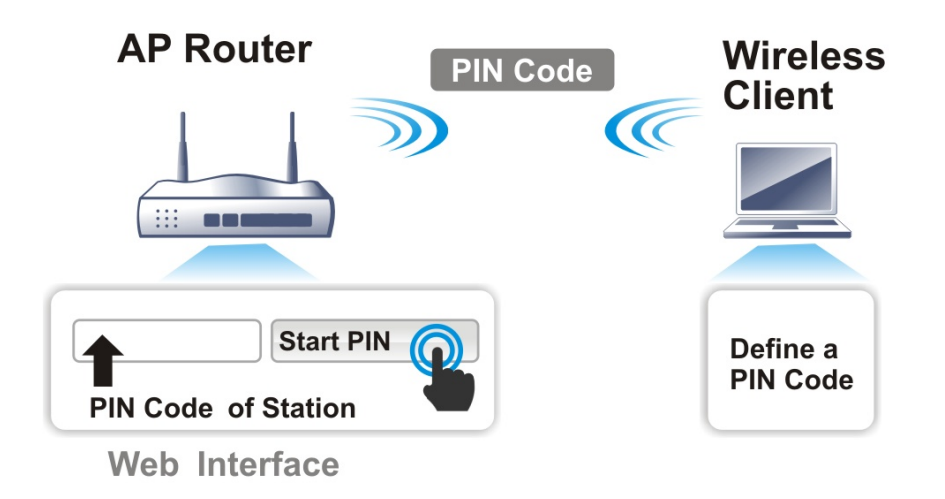

# II-3 Wireless LAN (2.4GHz/5GHz) Settings for AP Mode

When you choose **AP** as the operation mode, the Wireless LAN menu items will include General Setup, Security, Access Control, WPS, Advanced Setting, AP Discovery, Bandwidth Management, Airtime Fairness, Station Control, Roaming, Band Steering, and Station List.

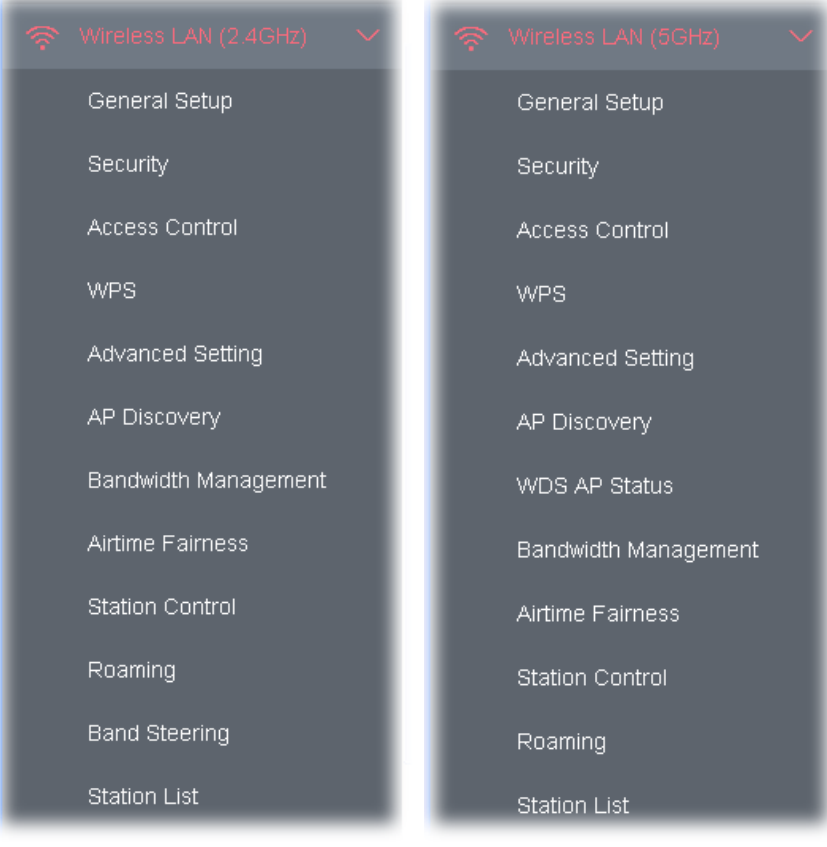

### **Note:**

Available settings for **Wireless LAN (2.4GHz) and Wireless LAN (5Ghz)** are almost the same, except for Band Steering.

The following figure shows how VigorAP runs as AP (Access Point)

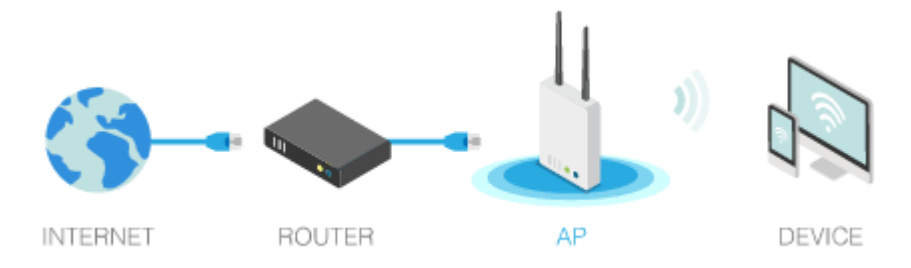

# II-3-1 General Setup

By clicking the **General Setup**, a new web page will appear so that you could configure the SSID, the wireless channel, and WDS (for 5GHz only). Please refer to the following figure for more information.

#### Wireless LAN (5GHz) >> General Setup

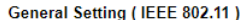

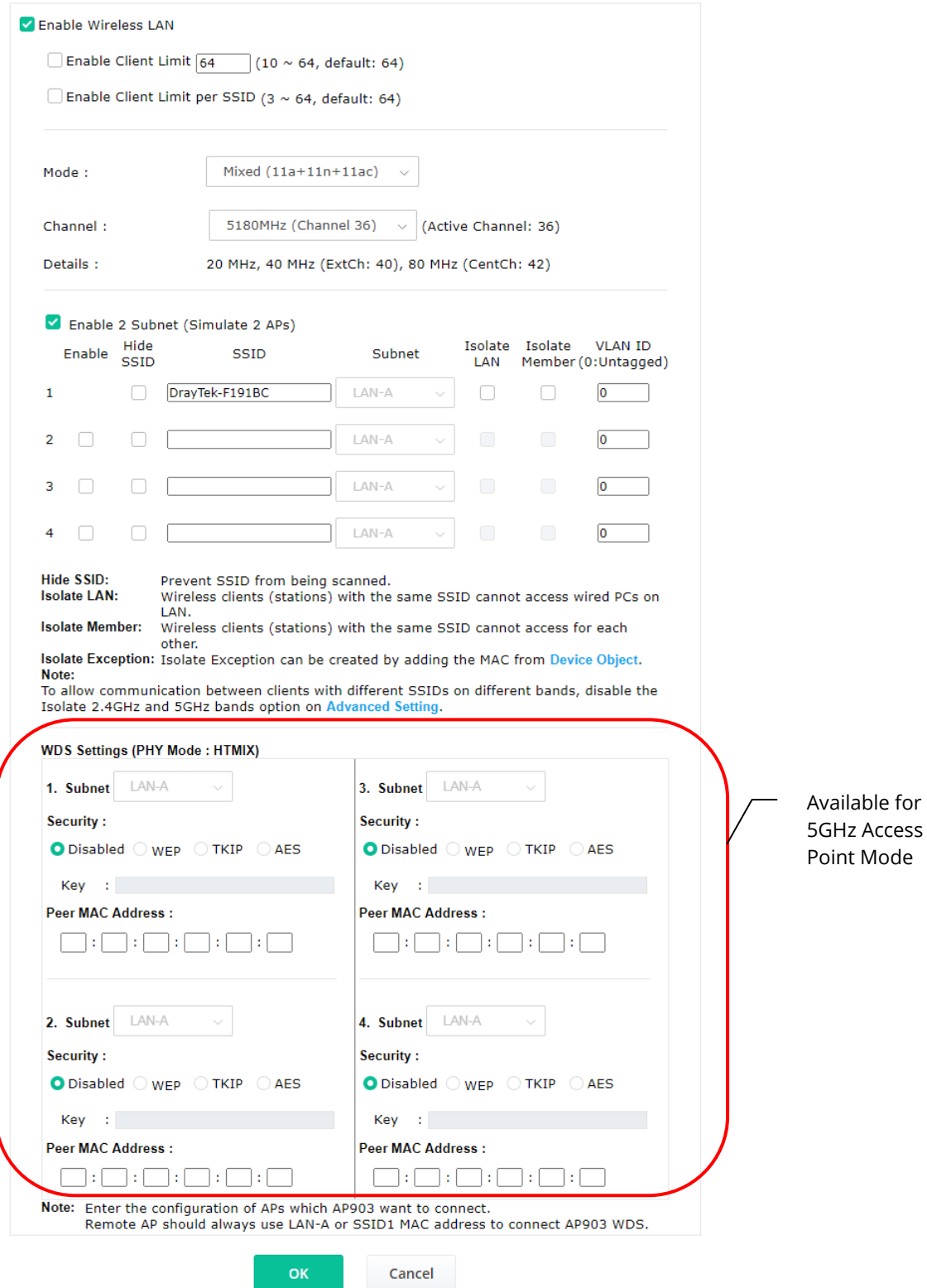

Available settings are explained as follows:

 $\overline{\phantom{a}}$ 

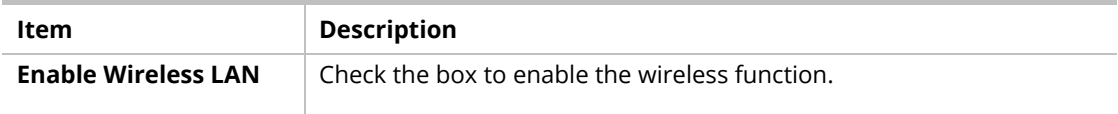

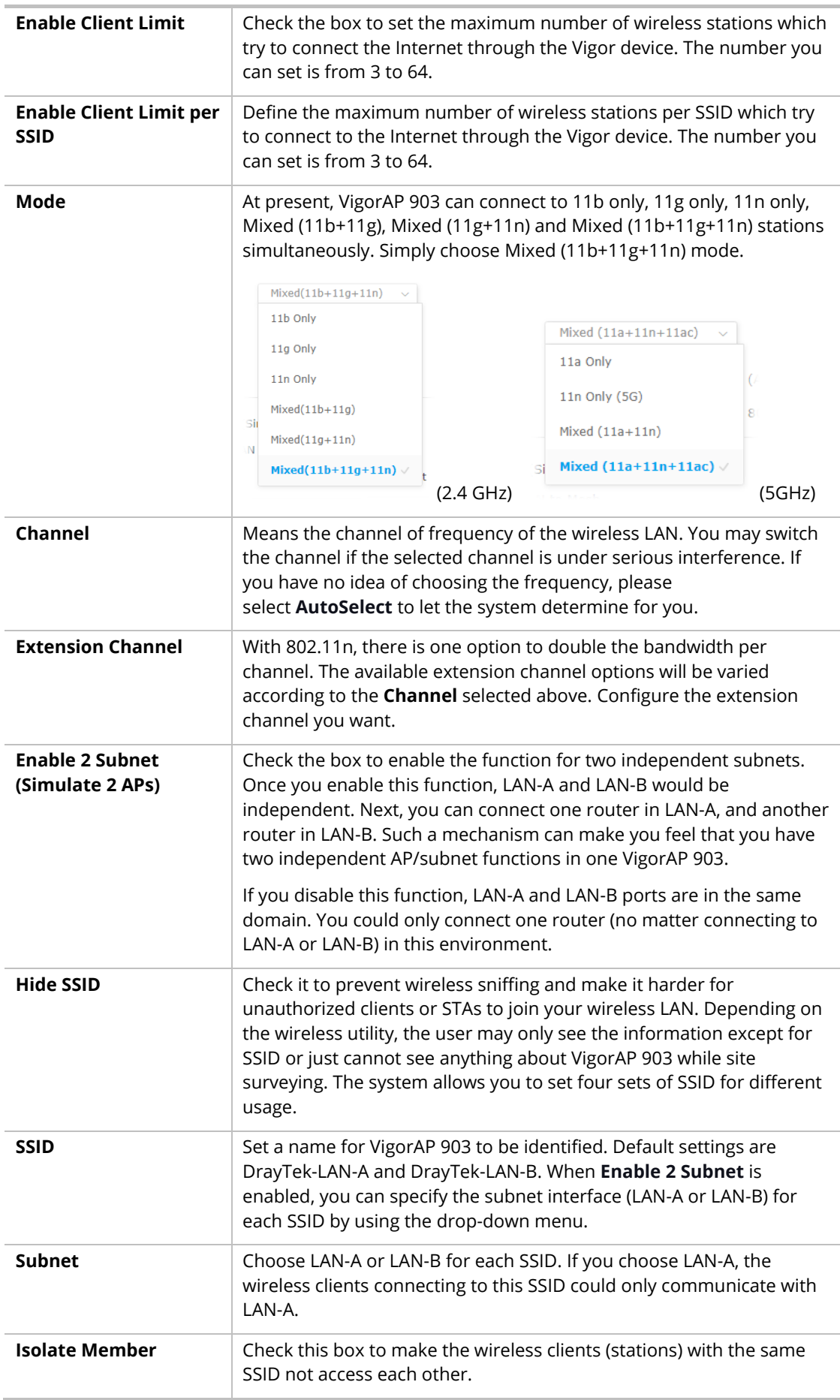

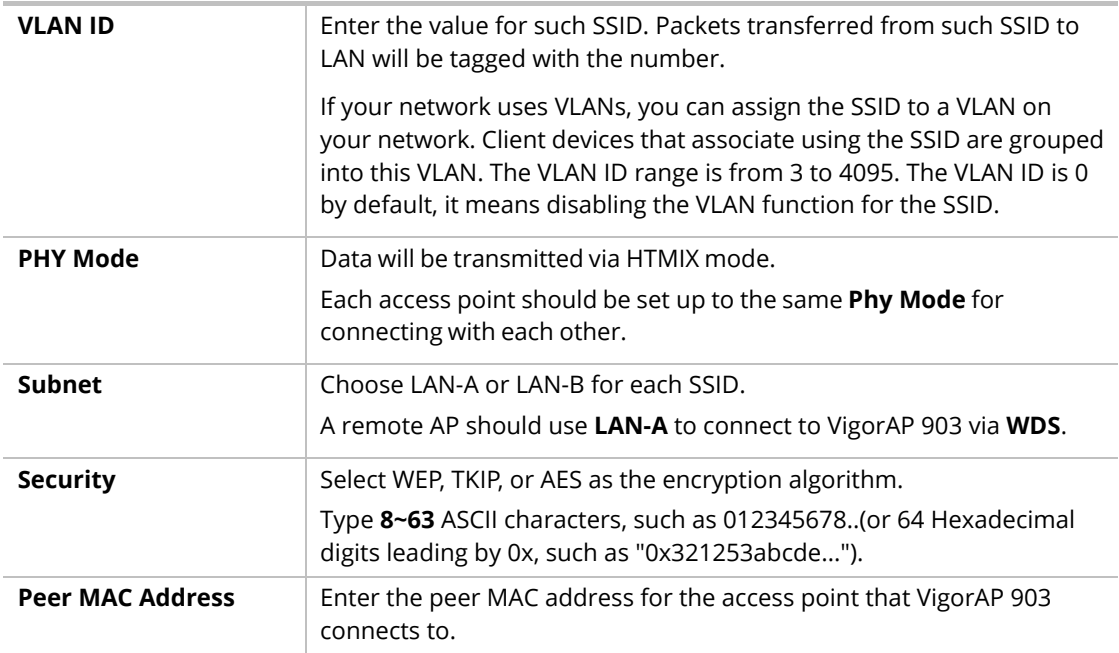

After finishing this web page configuration, please click **OK** to save the settings.

# II-3-2 Security

This page allows you to set security with different modes for SSID 1, 2, 3, and 4 respectively. After configuring the correct settings, please click **OK** to save and invoke it.

By clicking the **Security Settings**, a new web page will appear so that you could configure the settings.

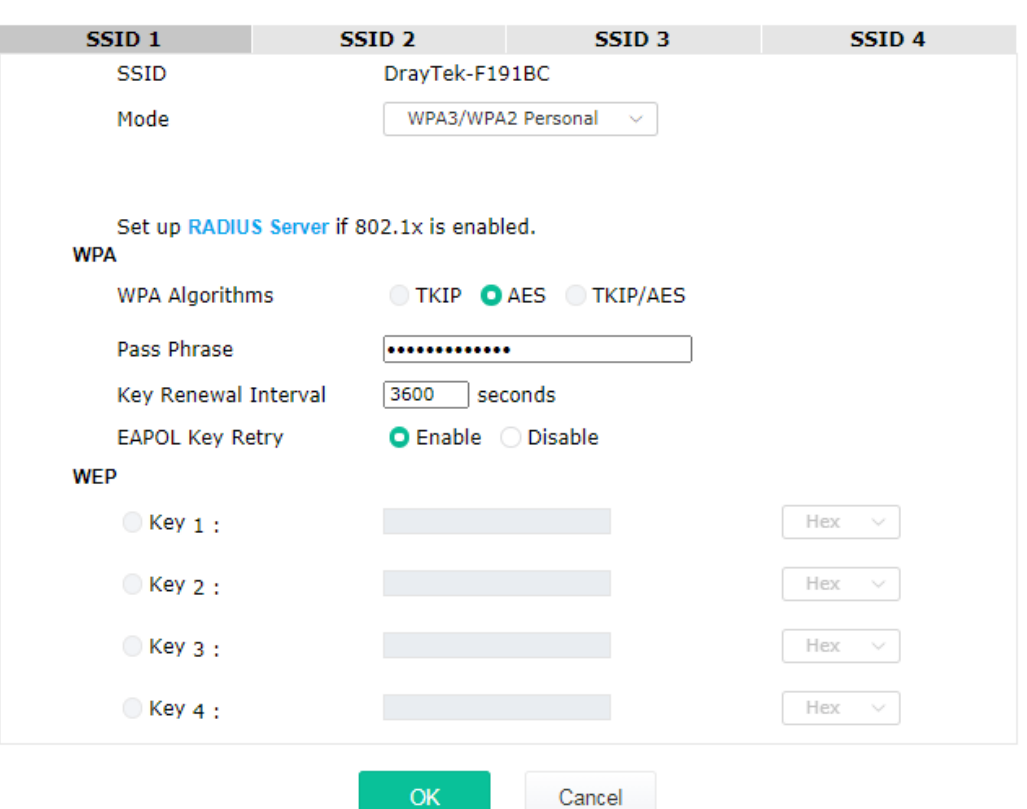

Wireless LAN (5GHz) >> Security Settings

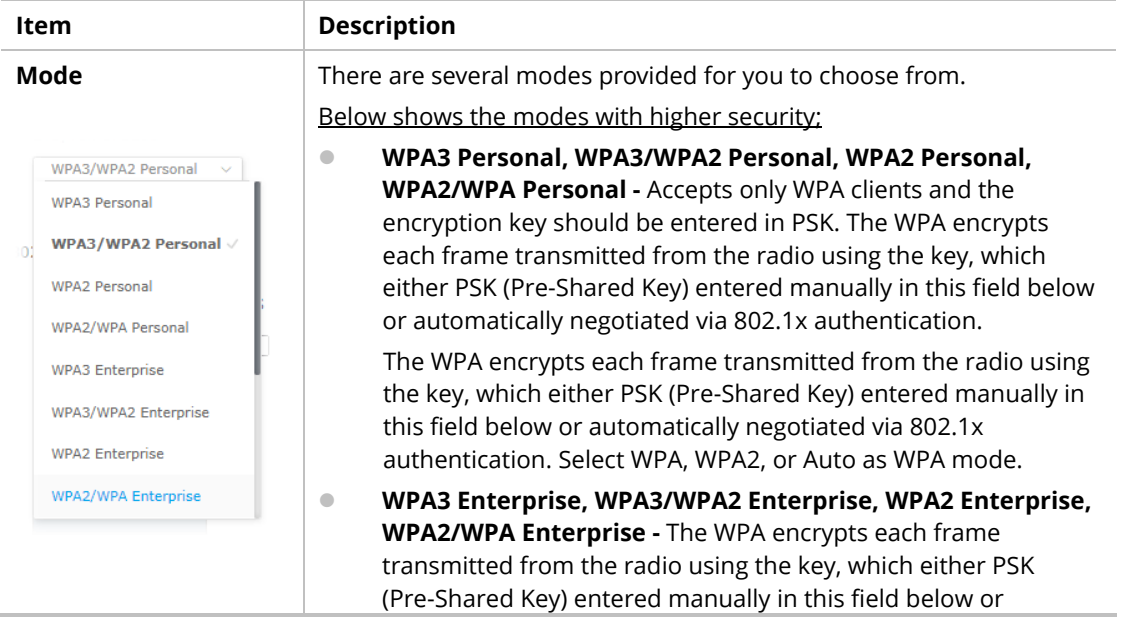

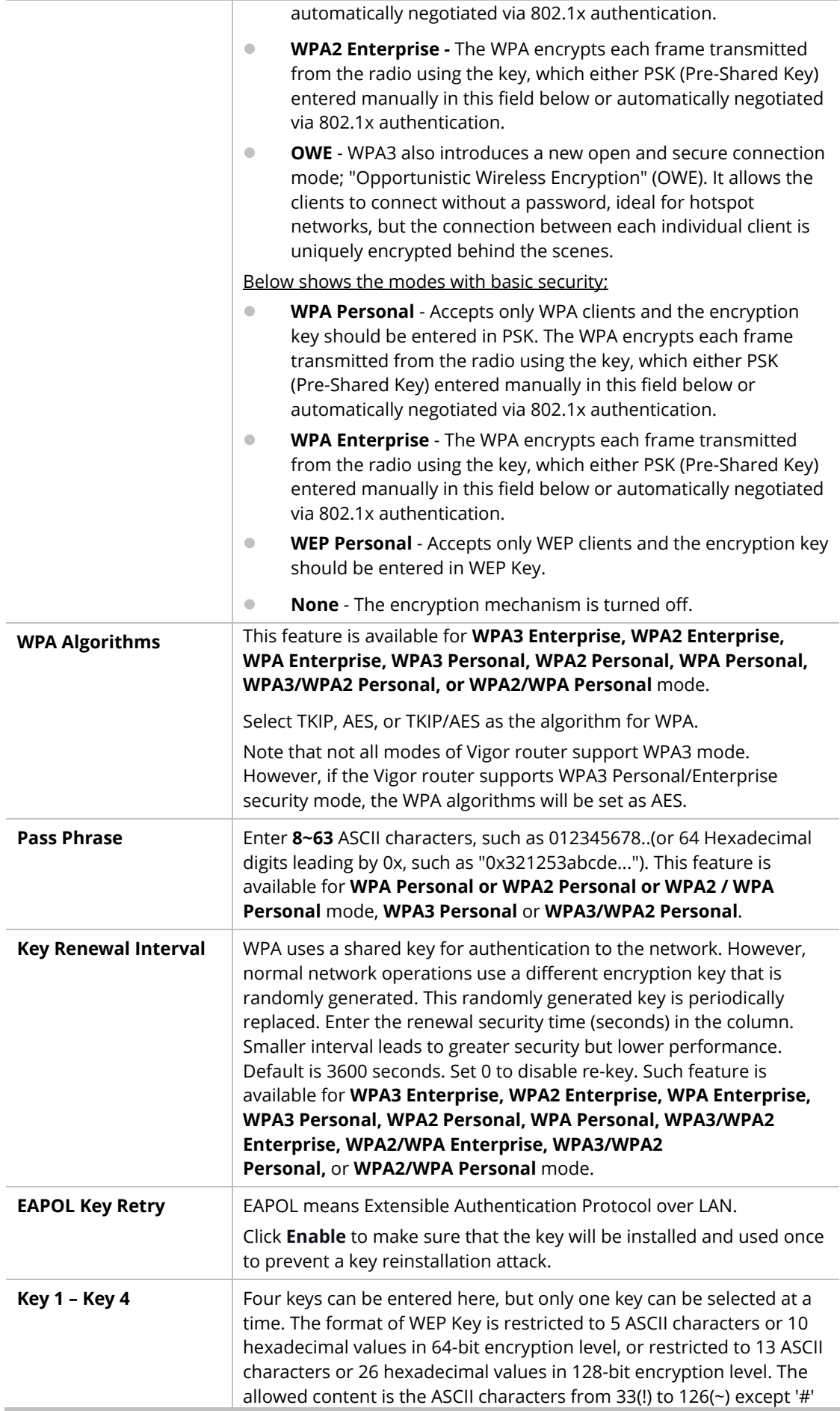

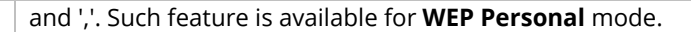

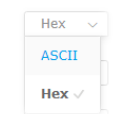

Click the link of **RADIUS Server** to access into the following page for more settings.

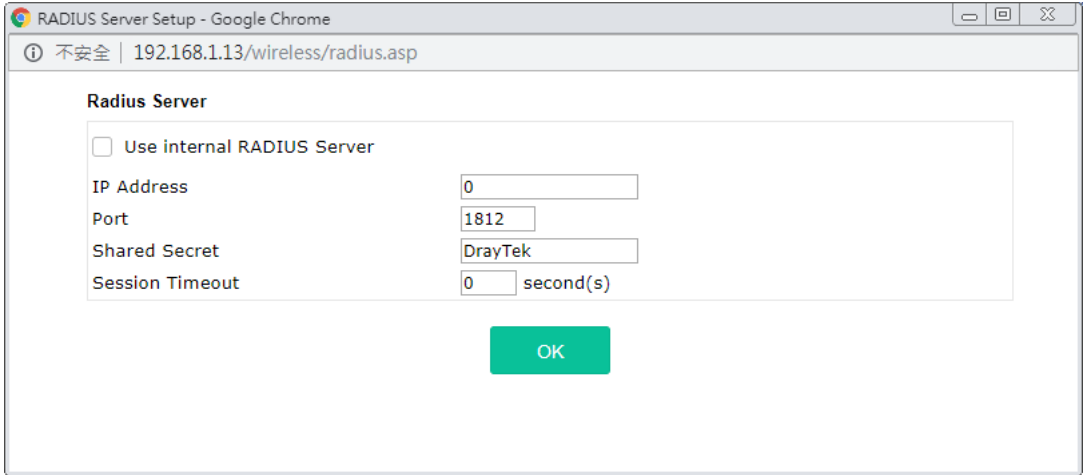

Available settings are explained as follows:

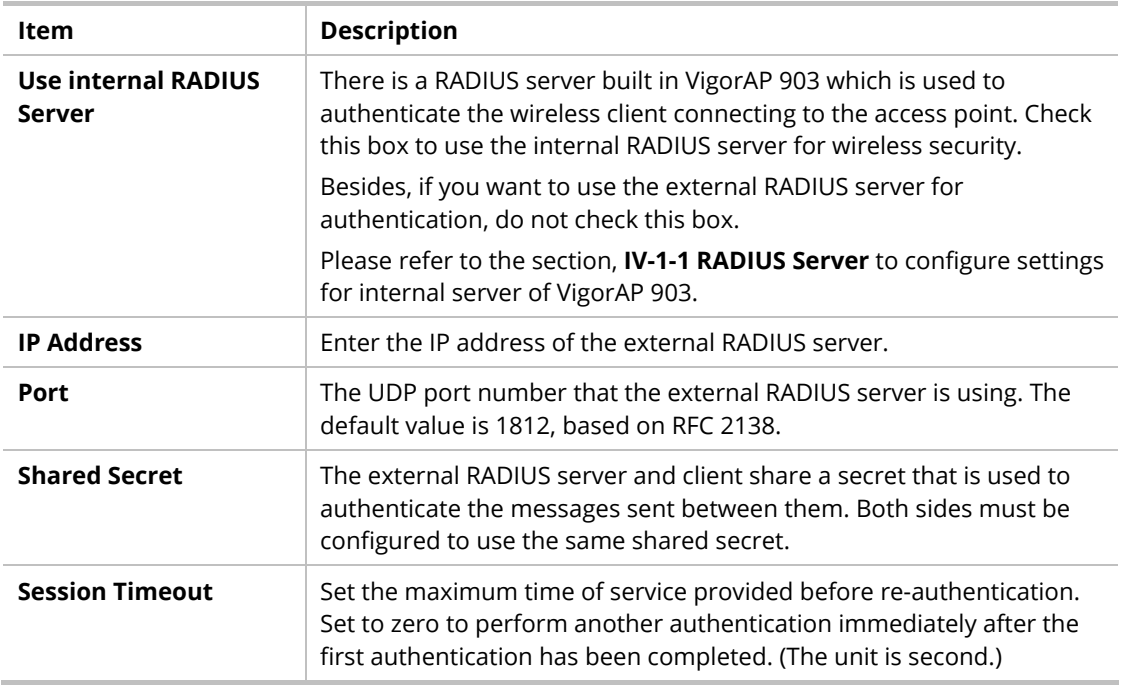

After finishing this web page configuration, please click **OK** to save the settings.

# II-3-3 Access Control

For additional security of wireless access, the **Access Control** facility allows you to restrict the network access right by controlling the wireless LAN MAC address of the client. Only the valid MAC address that has been configured can access the wireless LAN interface. By clicking the **Access Control**, a new web page will appear, as depicted below, so that you could edit the clients' MAC addresses to control their access rights (deny or allow).

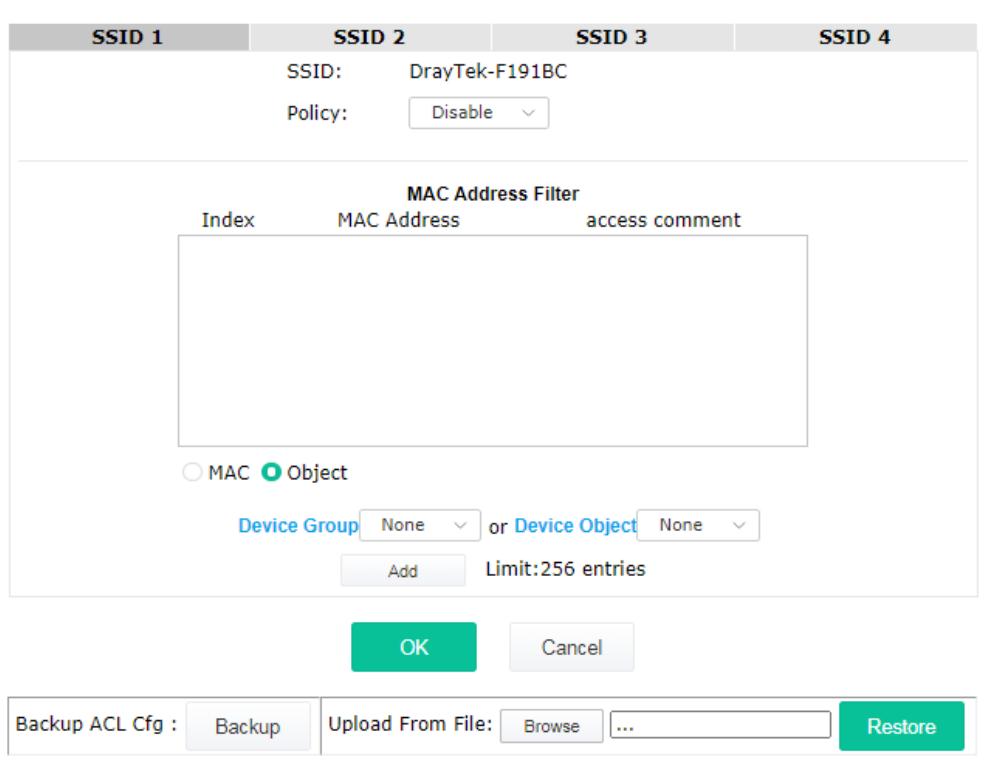

Wireless LAN (5GHz) >> Access Control

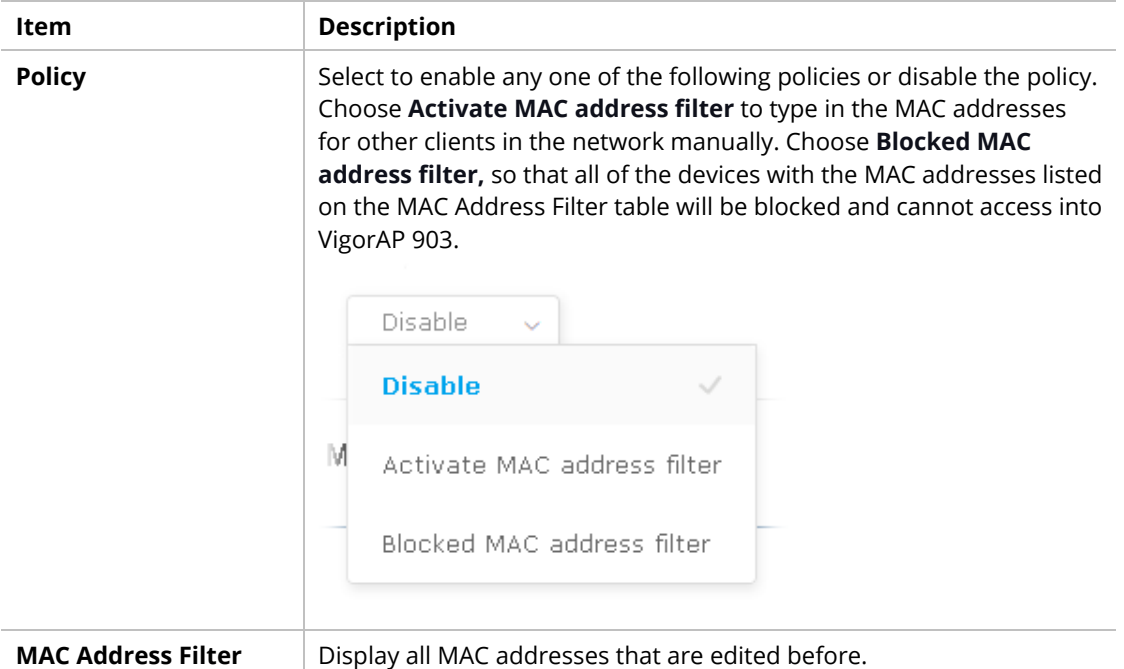

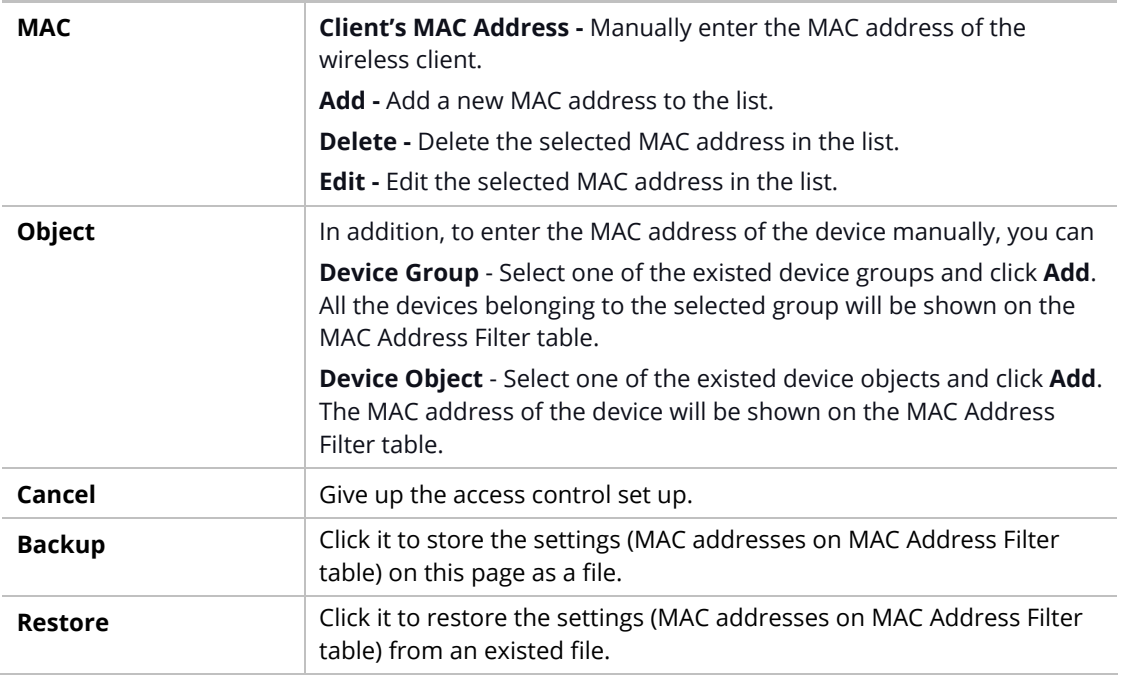

After finishing this web page configuration, please click **OK** to save the settings.

# II-3-4 WPS

Open **Wireless LAN>>WPS** to configure the corresponding settings.

Wireless LAN (5GHz) >> WPS (Wi-Fi Protected Setup)

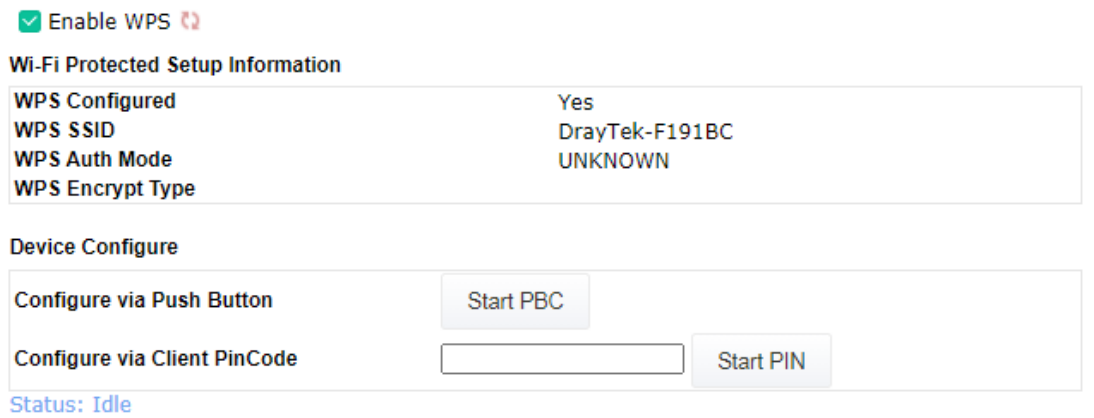

Note: WPS can help your wireless client automatically connect to the Access point.

- : WPS is Disabled.
- C2: WPS is Enabled.
- <sup>0</sup>: Waiting for WPS requests from wireless clients.

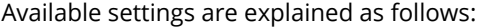

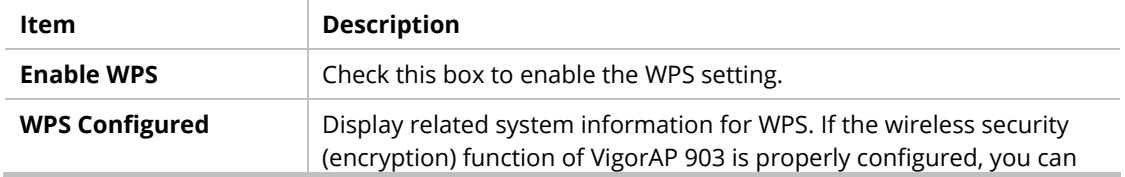

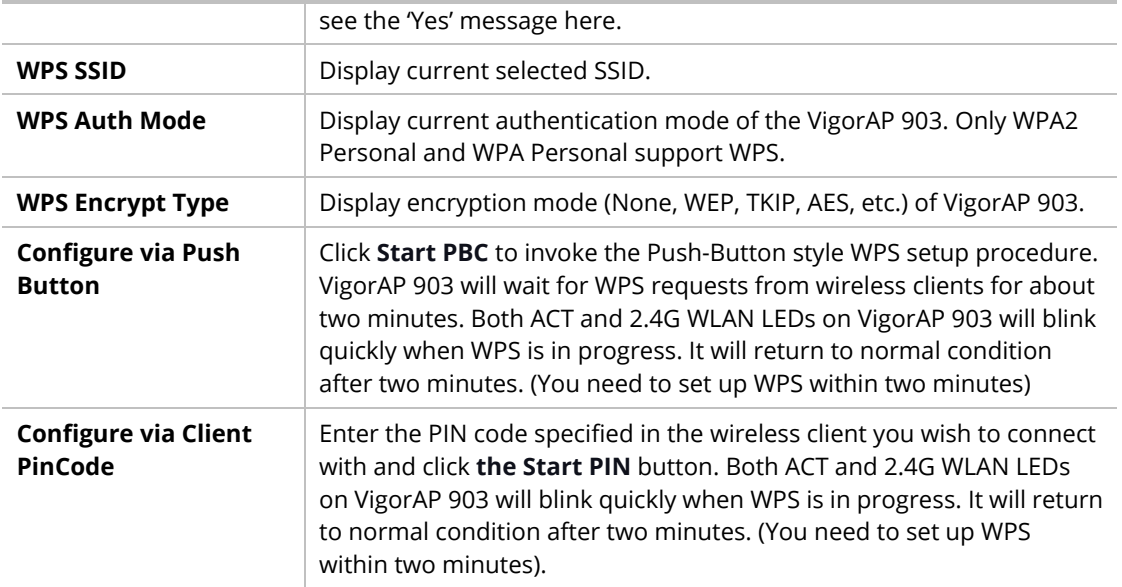

# II-3-5 Advanced Setting

This page is to determine which algorithm will be selected for wireless transmission rate.

```
Wireless LAN (5GHz) >> Advanced Setting
```
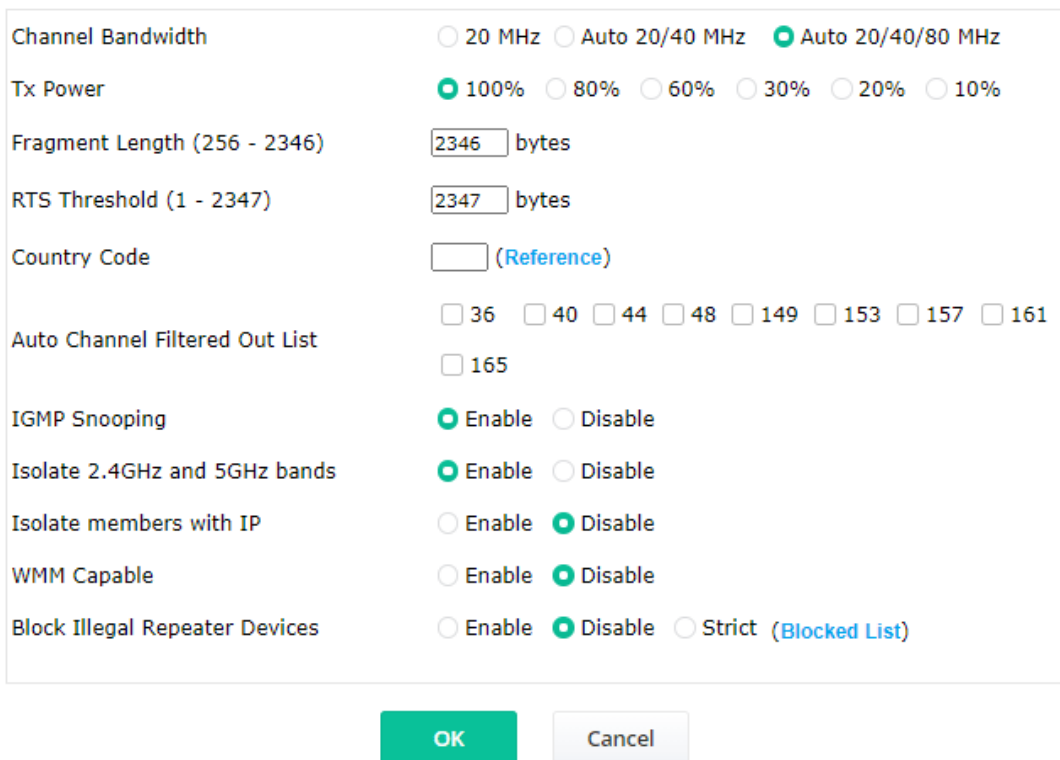

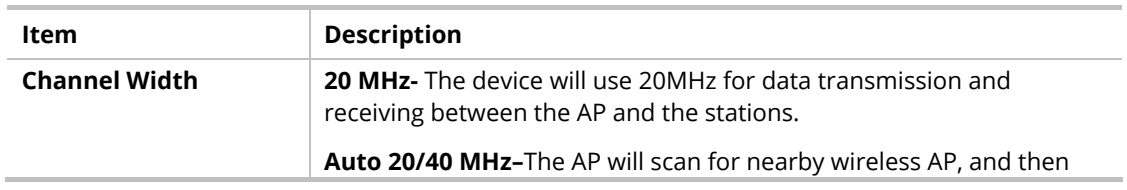

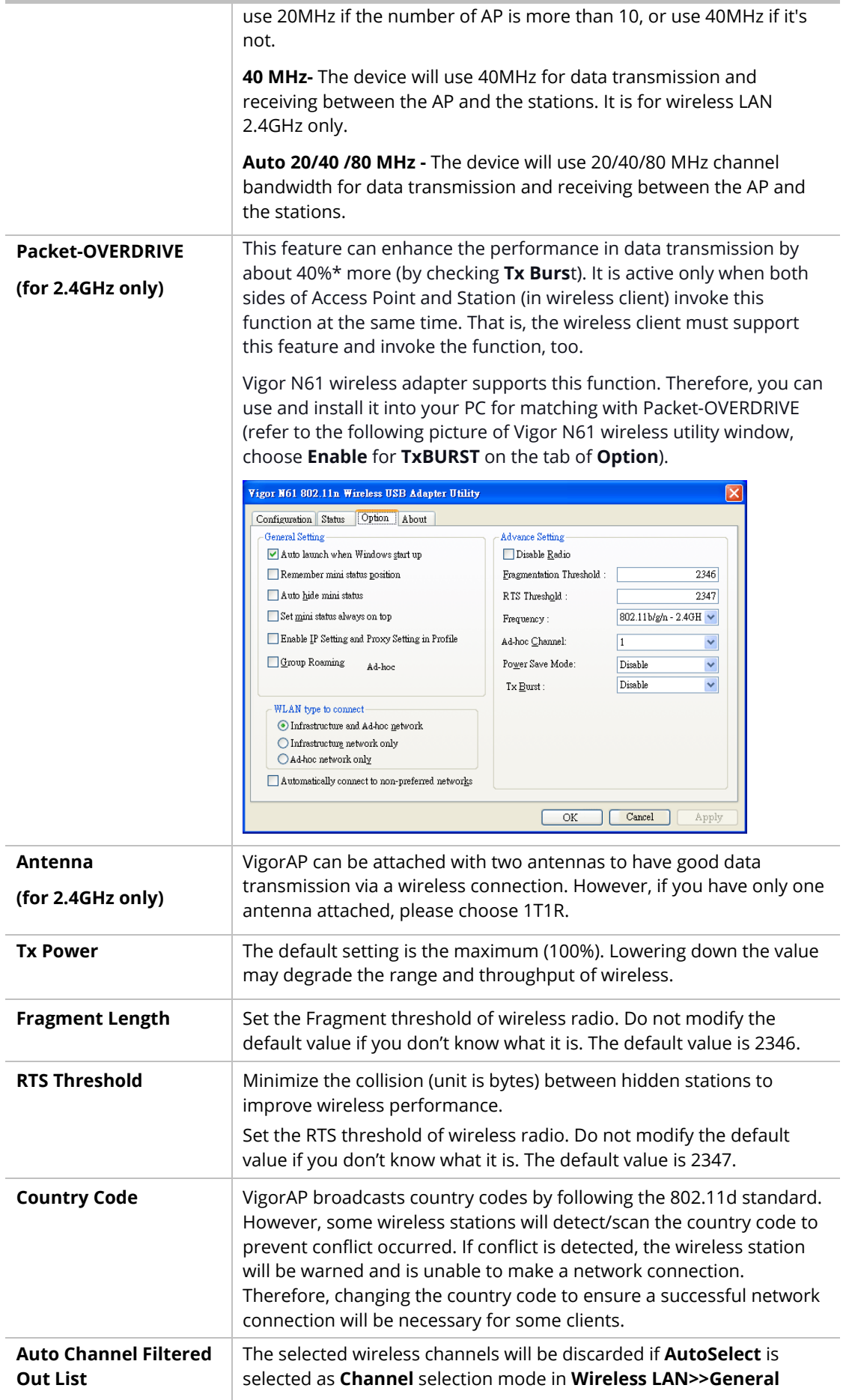

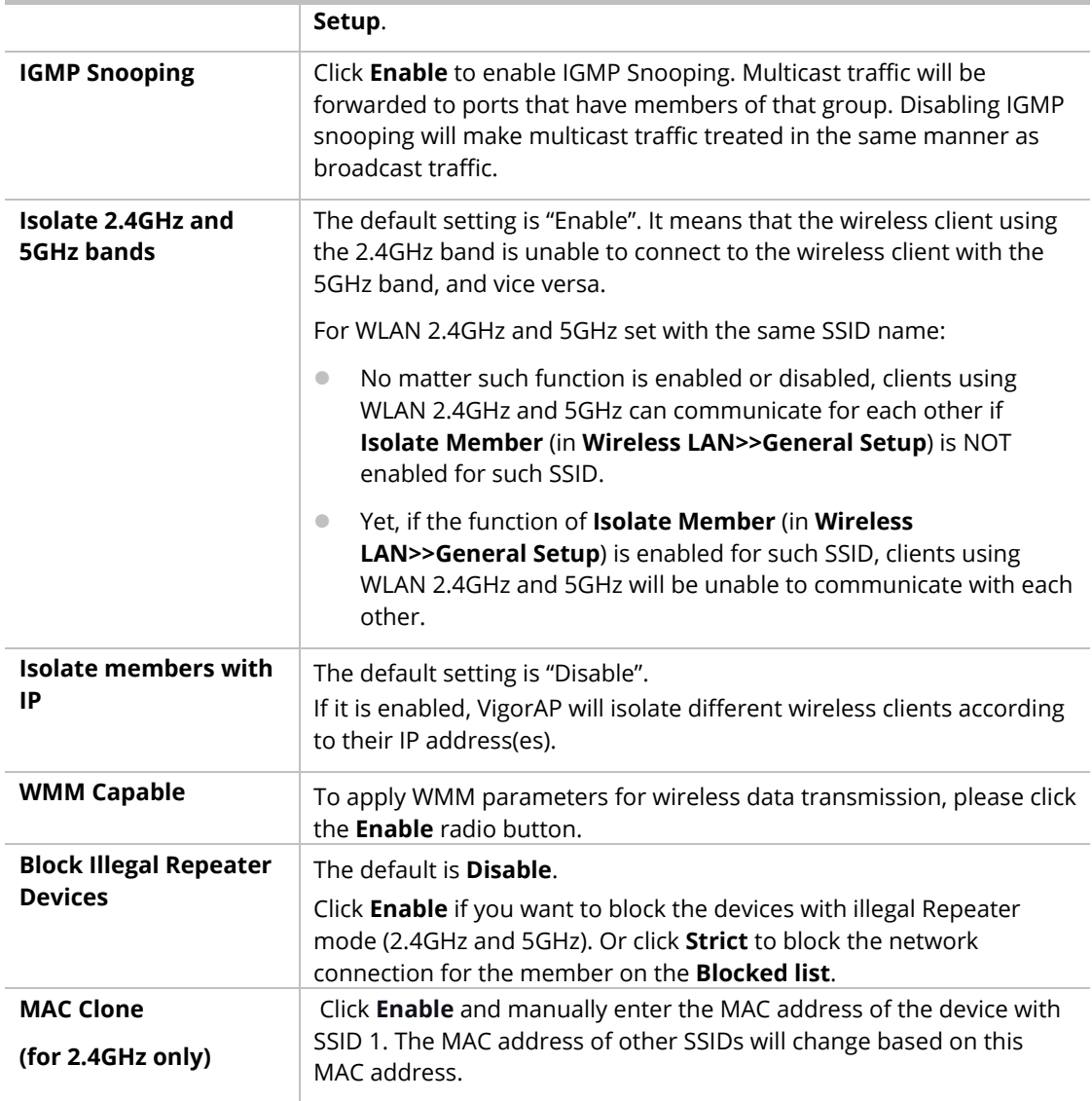

After finishing this web page configuration, please click **OK** to save the settings.

# II-3-6 AP Discovery

VigorAP 903 can scan all regulatory channels and find working APs in the neighborhood. Based on the scanning result, users will know which channel is clean for usage. Also, it can be used to facilitate finding an AP for a WDS link. Notice that during the scanning process (about 5 seconds), no client is allowed to connect to VigorAP.

This page is used to scan the existence of the APs on the wireless LAN. Please click **Scan** to discover all the connected APs.

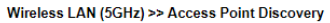

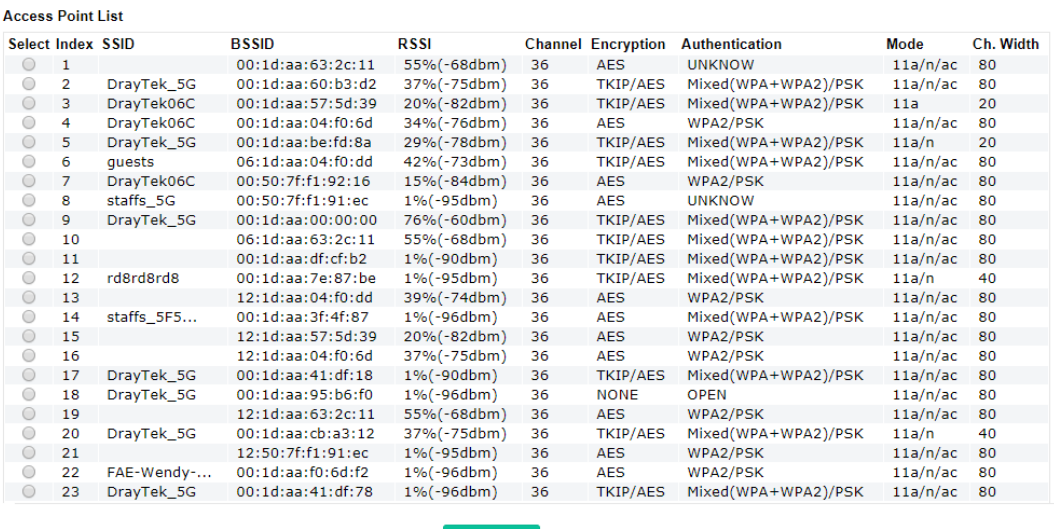

Note: During the scanning process (about 5 seconds), no station is allowed to connect with the AP.

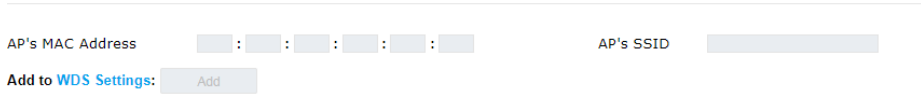

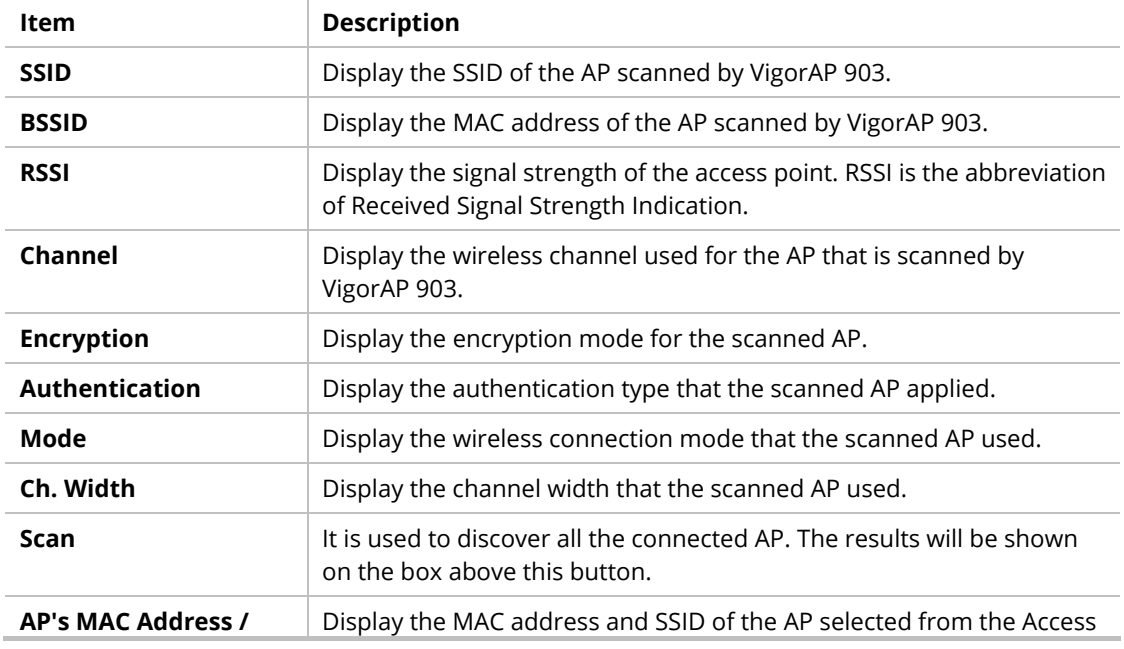

Each item is explained as follows:

See Channel Interference

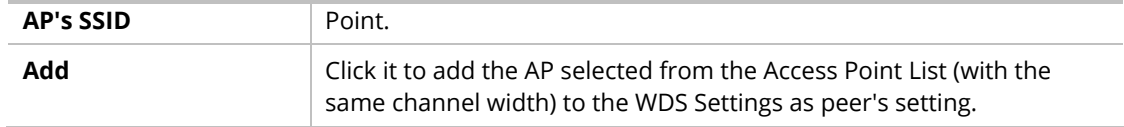

# II-3-7 WDS AP Status

VigorAP 903 can display the status such as MAC address, physical mode, power save, and bandwidth for the working AP connected with WDS. Click **Refresh** to get the newest information.

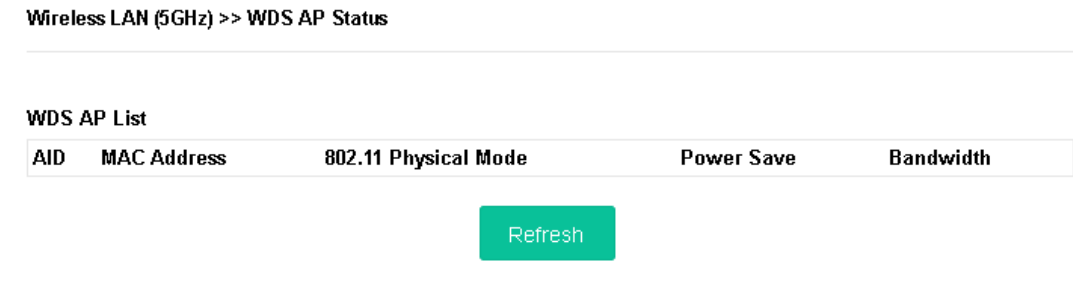

It is available for wireless LAN (5GHz) only.

# II-3-8 Bandwidth Management

The downstream or upstream from FTP, HTTP, or some P2P applications will occupy large of bandwidth and affect the applications for other programs. Please use Bandwidth Management to make the bandwidth usage more efficient.

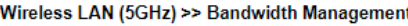

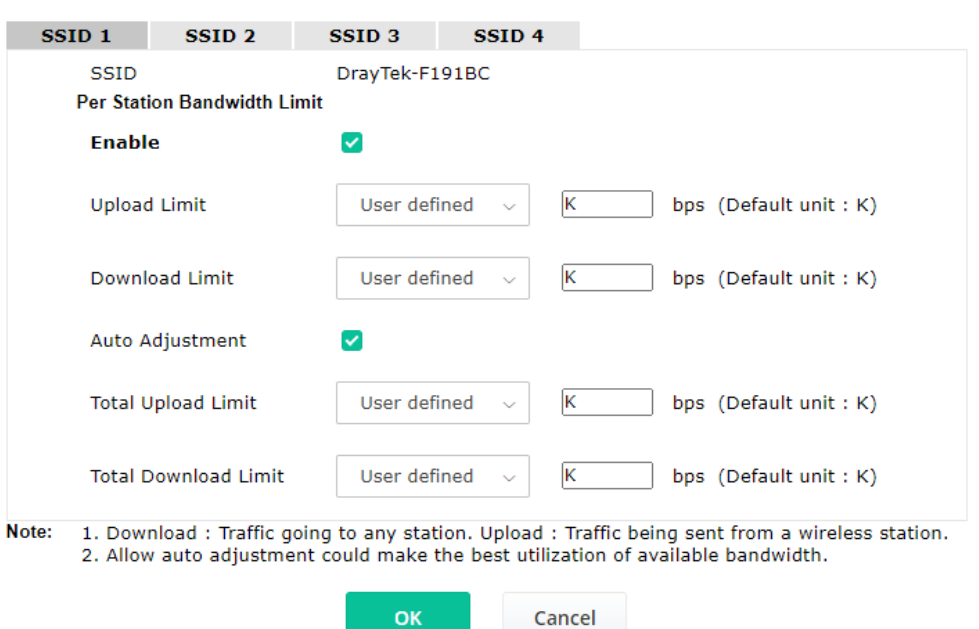

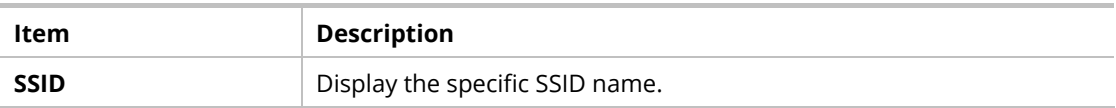

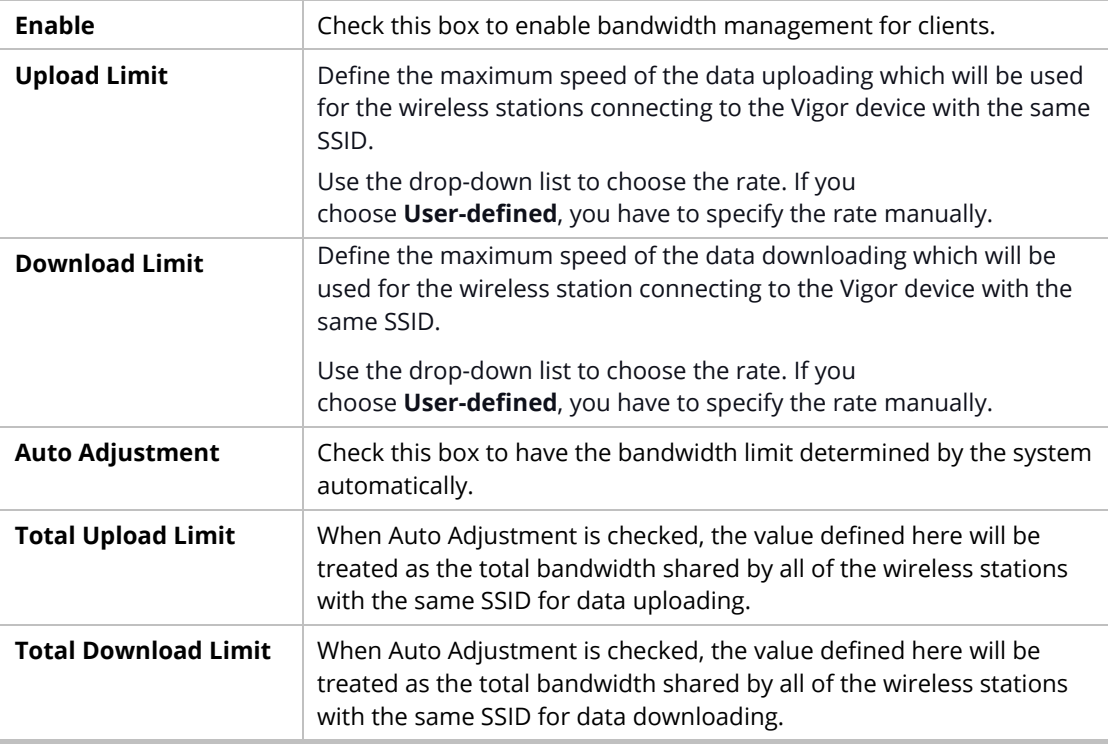

After finishing this web page configuration, please click **OK** to save the settings.

### II-3-9 Airtime Fairness

Airtime fairness is essential in wireless networks that must support critical enterprise applications.

Most of the applications are either symmetric or require more downlink than uplink capacity; telephony and email send the same amount of data in each direction, while video streaming and web surfing involve more traffic sent from access points to clients than the other way around. This is essential for ensuring predictable performance and quality-of-service, as well as allowing 802.11n and legacy clients to coexist on the same network. Without airtime fairness, offices using mixed-mode networks risk having legacy clients slow down the entire network or letting the fastest client(s) crowd out other users.

With airtime fairness, every client at a given quality-of-service level has equal access to the network's airtime.

The wireless channel can be accessed by only one wireless station at the same time.

The principle behind the IEEE802.11 channel access mechanisms is that each station has *an equal probability* to access the channel. When wireless stations have similar data rates, this principle leads to a fair result. In this case, stations get a similar channel access time which is called airtime.

However, when stations have various data rates (e.g., 11g, 11n), the result is not fair. The slow stations (11g) work in their slow data rate and occupy too much airtime, whereas the fast stations (11n) become much slower.

Take the following figure as an example, both Station A(11g) and Station B(11n) transmit data packets through VigorAP 903. Although they have an equal probability to access the wireless channel, Station B(11n) gets only a little airtime and waits too much because Station A(11g) spends a longer time to send one packet. In other words, Station B(fast rate) is obstructed by Station A(slow rate).

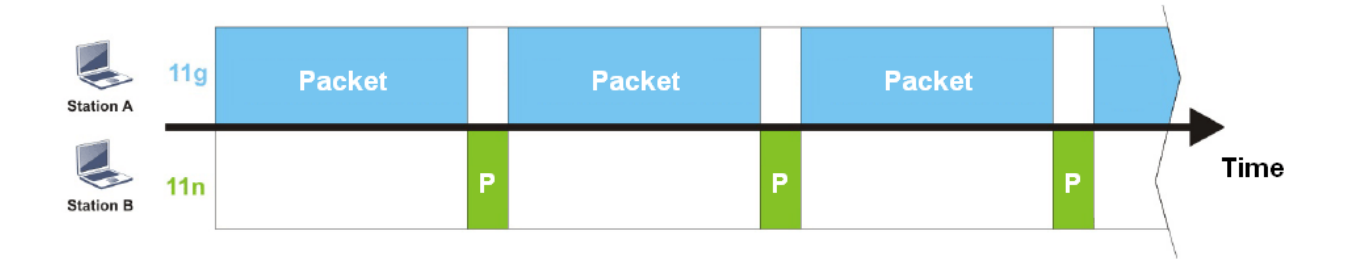

To improve this problem, Airtime Fairness is added for VigorAP 903. Airtime Fairness function tries to assign similar airtime to each station (A/B) by controlling TX traffic. In the following figure, Station B(11n) has a higher probability to send data packets than Station A(11g). In this way, Station B(fast rate) gets fair airtime and its speed is not limited by Station A(slow rate).

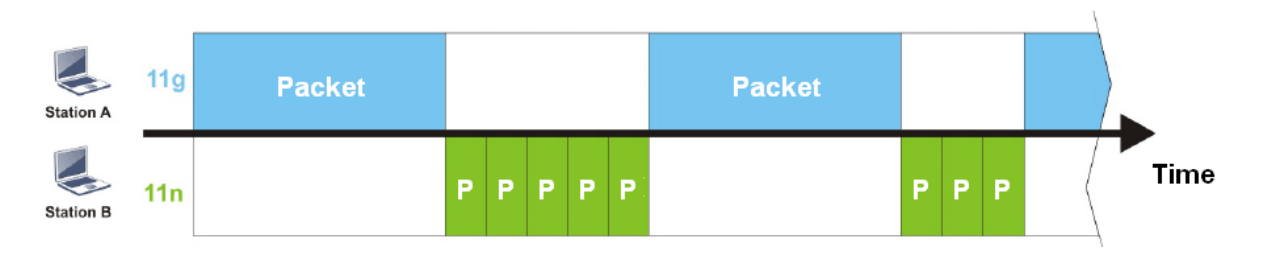

It is similar to the automatic Bandwidth Limit. The dynamic bandwidth limit of each station depends on the instant active station number and airtime assignment. Please note that Airtime Fairness of 2.4GHz and 5GHz are independent. But stations of different SSIDs function together because they all use the same wireless channel. IN SPECIFIC ENVIRONMENTS, this function can reduce the bad influence of slow wireless devices and improve the overall wireless performance.

Suitable environment:

- (1) Many wireless stations.
- (2) All stations mainly use download traffic.
- (3) The performance bottleneck is the wireless connection.

#### Wireless LAN (5GHz) >> Airtime Fairness

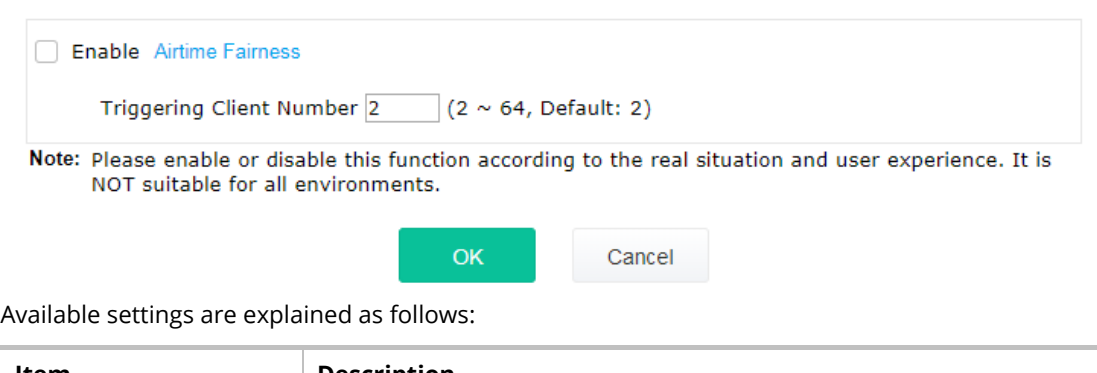

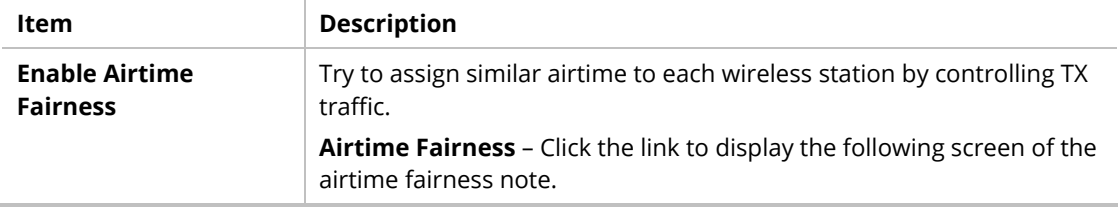

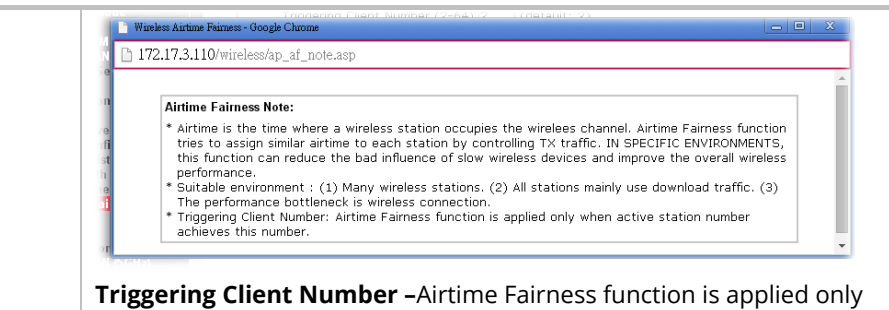

when active station number achieves this number.

After finishing this web page configuration, please click **OK** to save the settings.

### **Note:**

Airtime Fairness function and Bandwidth Limit function should be mutually exclusive. So their webs have extra actions to ensure these two functions are not enabled simultaneously.

### II-3-10 Station Control

Station Control is used to specify the duration for the wireless client to connect and reconnect VigorAP. If such a function is not enabled, the wireless client can connect VigorAP until it shuts down.

Such a feature is especially useful for free Wi-Fi service. For example, a coffee shop offers free Wi-Fi service for its guests for one hour every day. Then, the connection time can be set as "1 hour" and reconnection time can be set as "1 day". Thus, the guest can finish his job within one hour and will not occupy the wireless network for a long time.

### **Note:**

Up to 300 Wireless Station records are supported by VigorAP.

#### Wireless LAN (5GHz) >> Station Control

I

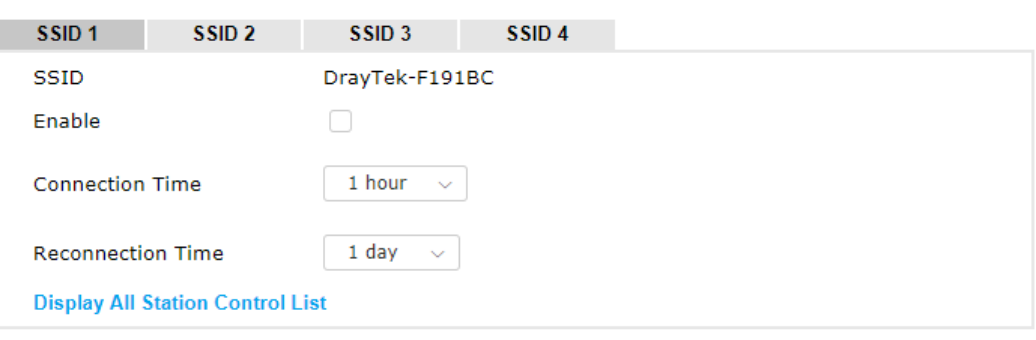

Note: Once the feature is enabled, the connection time quota will apply to each wireless client (identified by MAC address).

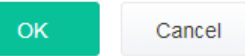

Available settings are explained as follows:

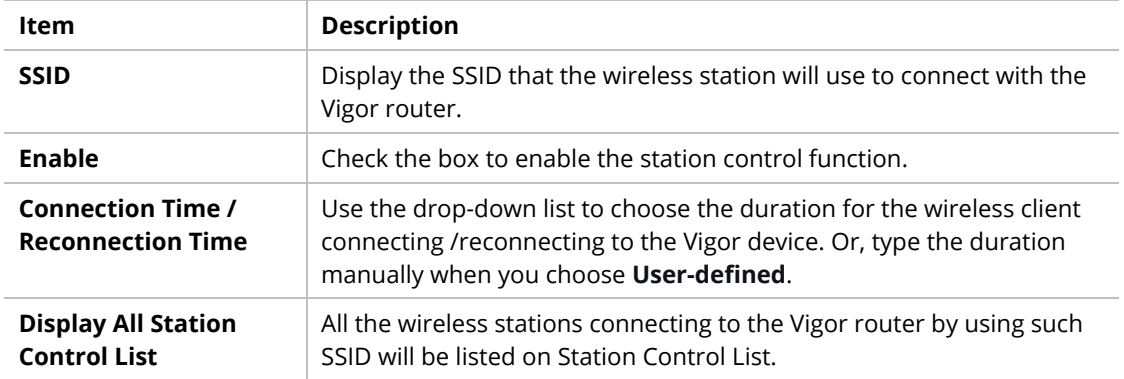

After finishing all the settings here, please click **OK** to save the configuration.

### II-3-11 Roaming

The network signal for a single wireless access point might be limited by its coverage range. Therefore, if you want to expand the wireless network in a large exhibition with a quick method, you can install multiple access points by enabling the Roaming feature for each AP to reach the purpose of expanding wireless signals seamlessly.

These access points connecting for each other shall be verified by pre-authentication. This page allows you to enable the roaming feature and the pre-authentication.

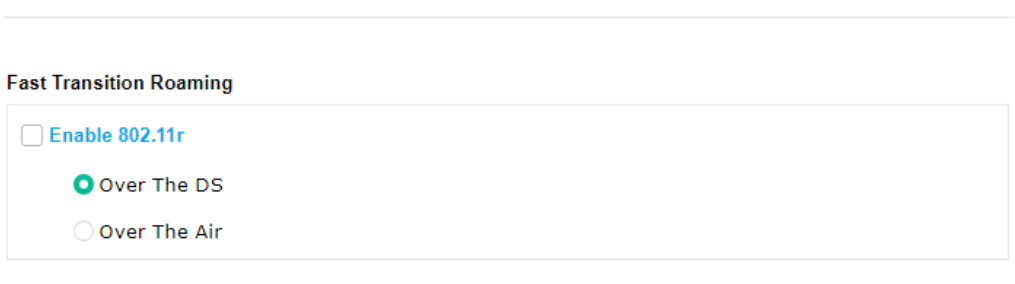

#### **AP-assisted Client Roaming Parameters**

Wireless LAN (2.4GHz) >> Roaming

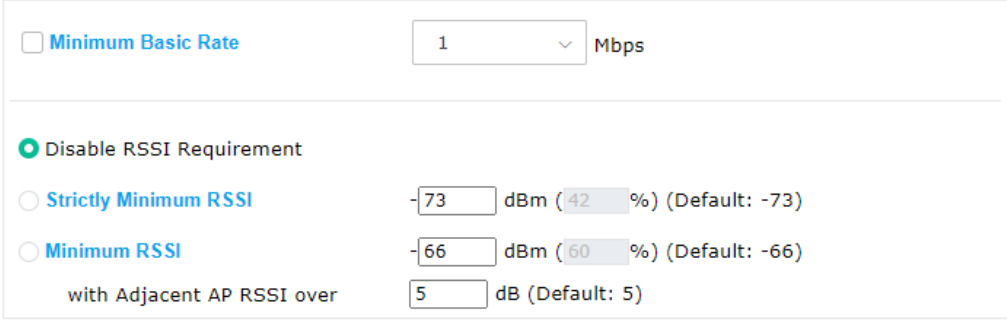

#### **Fast Roaming(WPA2 Enterprise)**

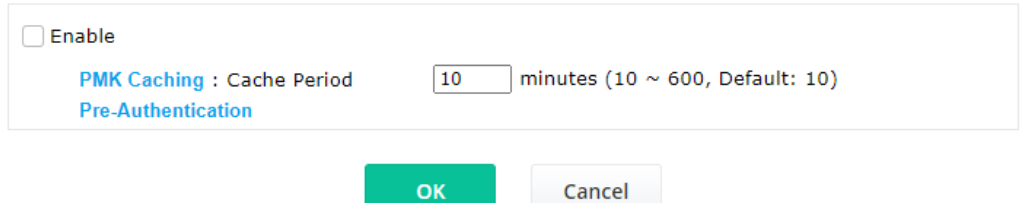

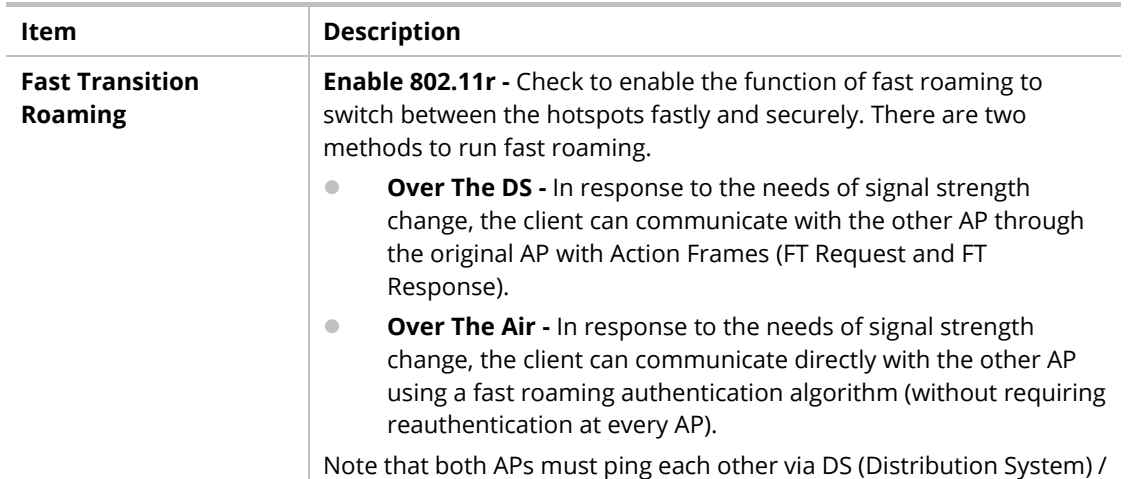

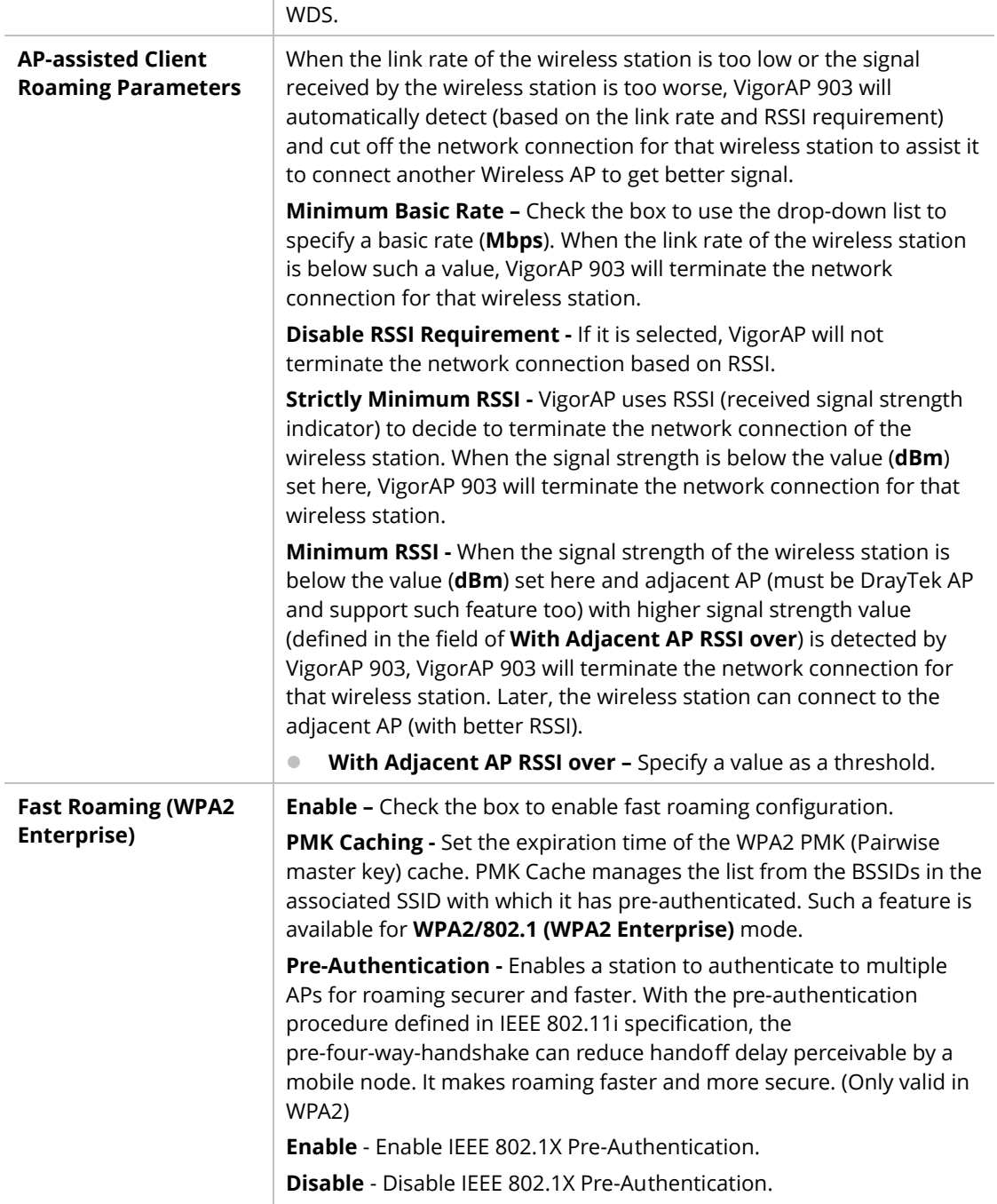

After finishing this web page configuration, please click **OK** to save the settings.

# II-3-12 Band Steering (for Wireless LAN (2.4GHz))

Band Steering detects if the wireless clients are capable of 5GHz operation, and steers them to that frequency. It helps to leave 2.4GHz band available for legacy clients and improves users' experience by reducing channel utilization.

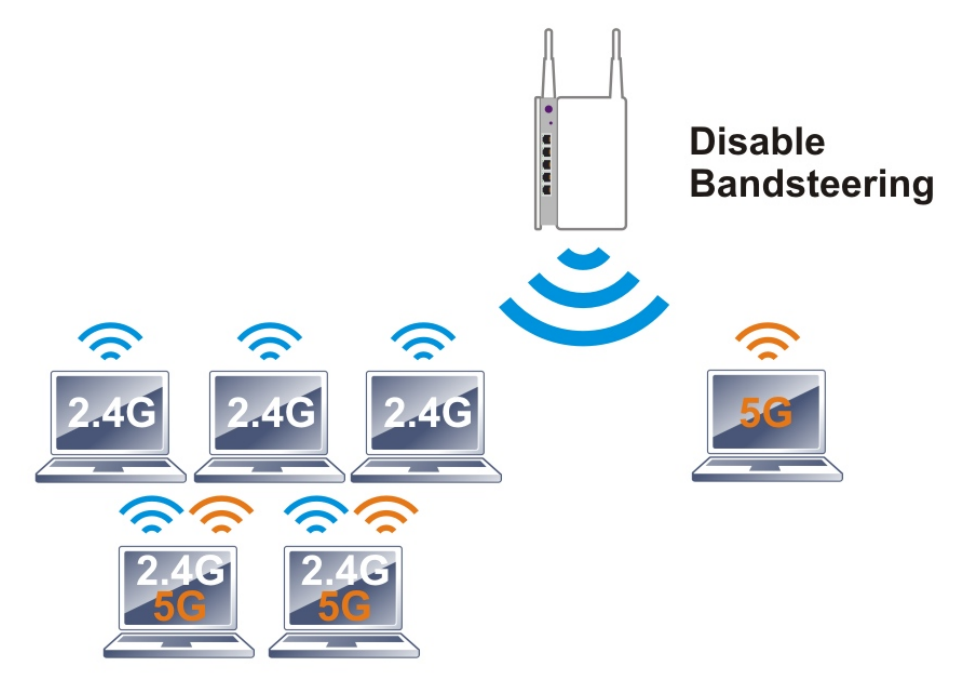

If dual-band is detected, the AP will let the wireless client connect to less congested wireless LAN, such as 5GHz to prevent network congestion.

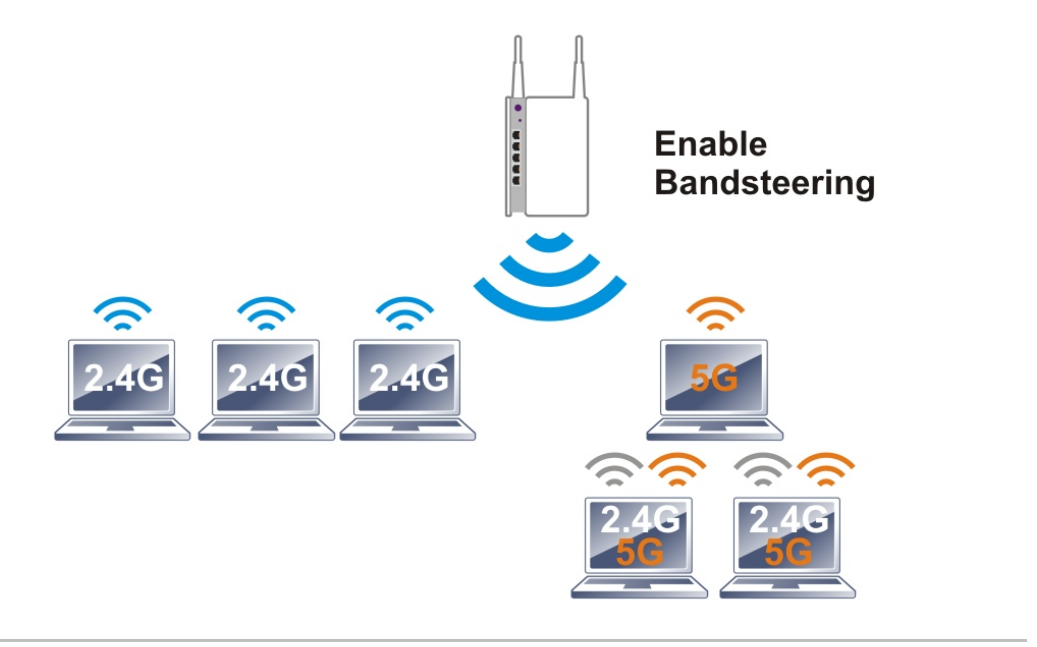

### **Note:**

To make Band Steering work successfully, SSID and security on 2.4GHz also MUST be broadcasted on 5GHz.

### Open **Wireless LAN (2.4GHz)>>Band Steering** to get the following web page:

### Wireless LAN (2.4GHz) >> Band Steering

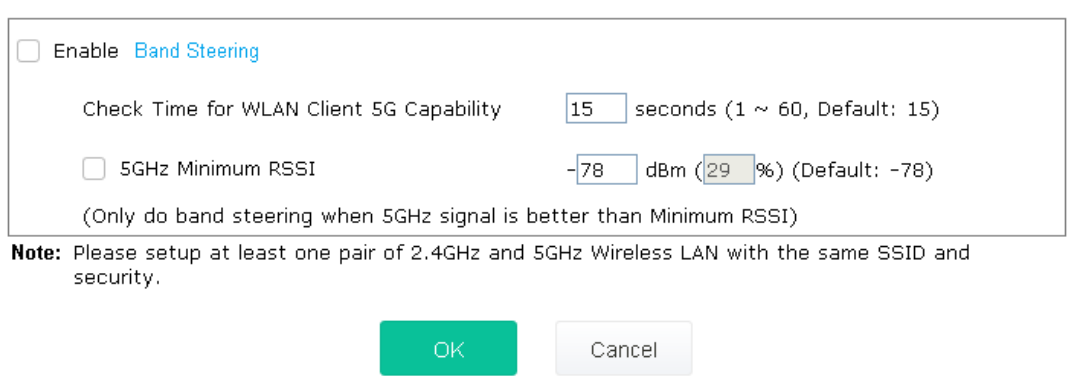

Available settings are explained as follows:

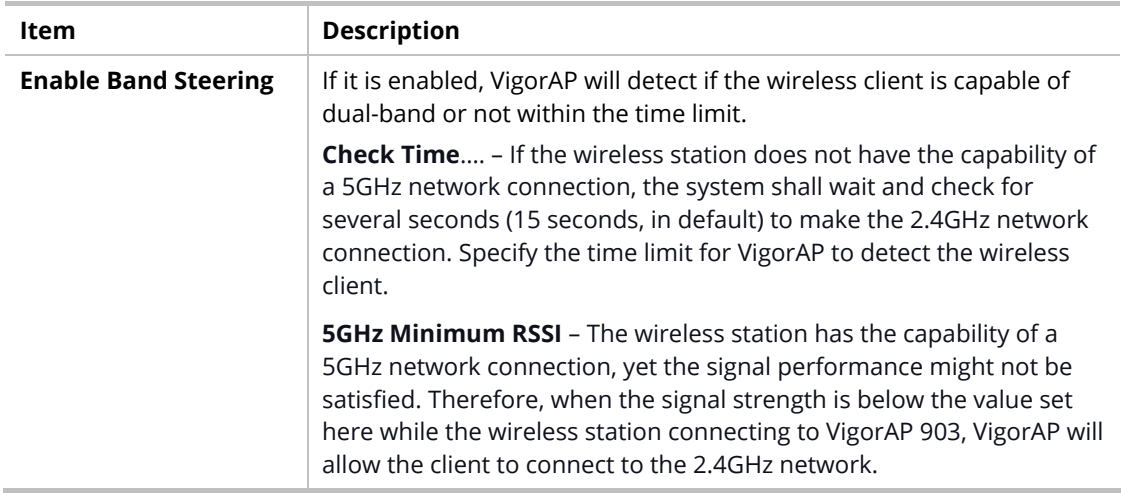

After finishing this web page configuration, please click **OK** to save the settings.

### Below shows how Band Steering works.

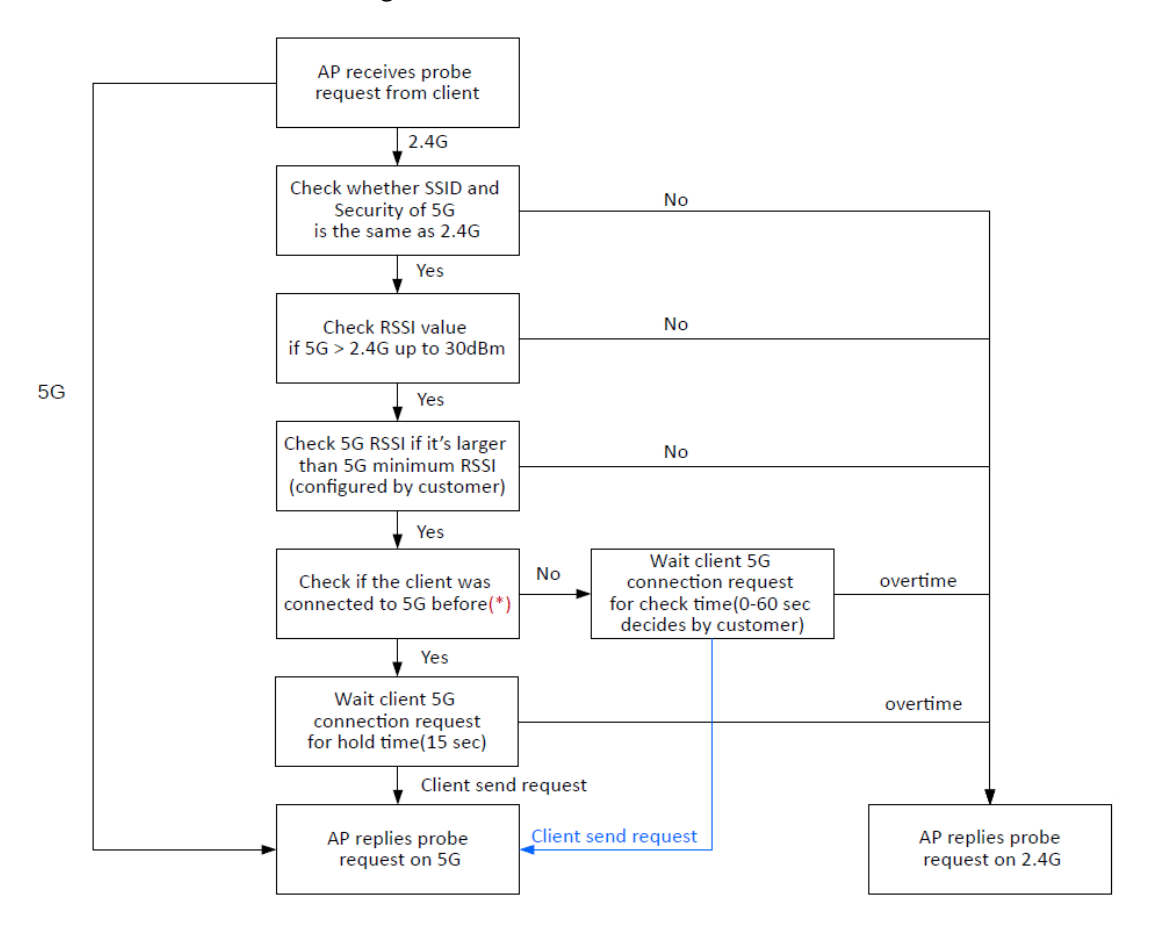

\* AP will clear the 5G history station list every 2.5 mins.

### **How to Use Band Steering?**

1. Open **Wireless LAN(2.4GHz)>>Band Steering**.

Wireless LAN (2.4GHz) >> Band Steering

2. Check the box of **Enable Band Steering** and use the default value (15) to check the time setting.

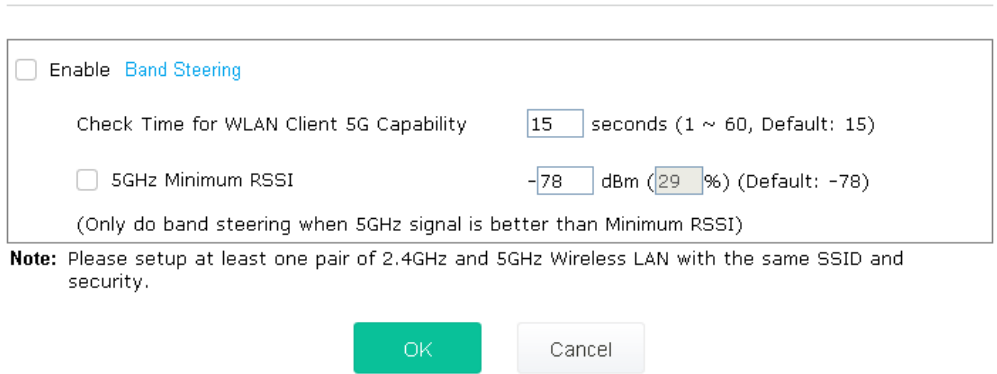

3. Click **OK** to save the settings.

Wireless | AN (2.4GHz) >> General Setun

4. Open **Wireless LAN (2.4GHz)>>General Setup** and **Wireless LAN (5GHz)>> General Setup**. Configure SSID as *ap903-BandSteerin*g for both pages. Click **OK** to save the settings.

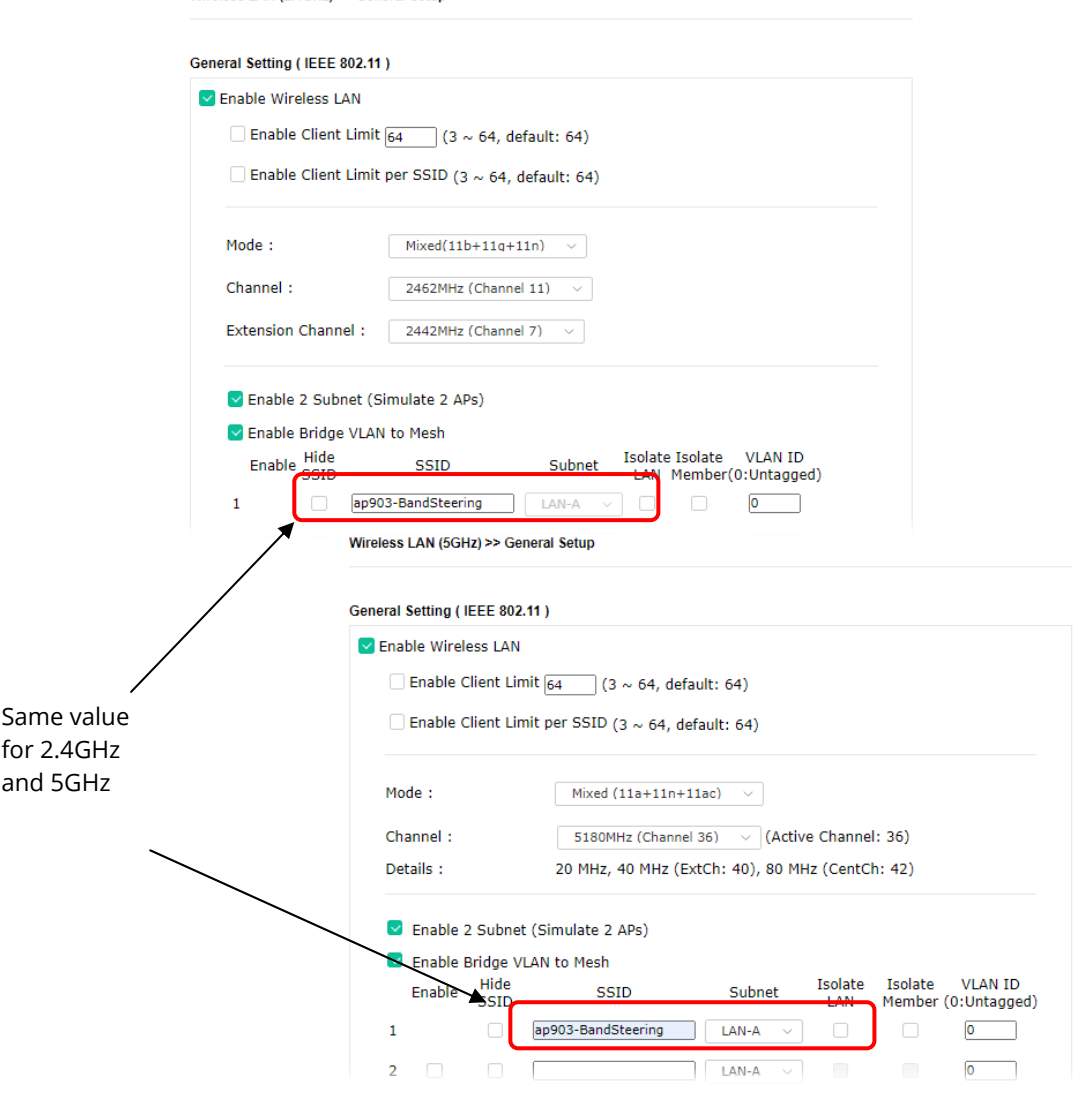

5. Open **Wireless LAN (2.4GHz)>>Security** and **Wireless LAN (5GHz)>>Security.** Configure Security as *12345678* for both pages. Click **OK** to save the settings.

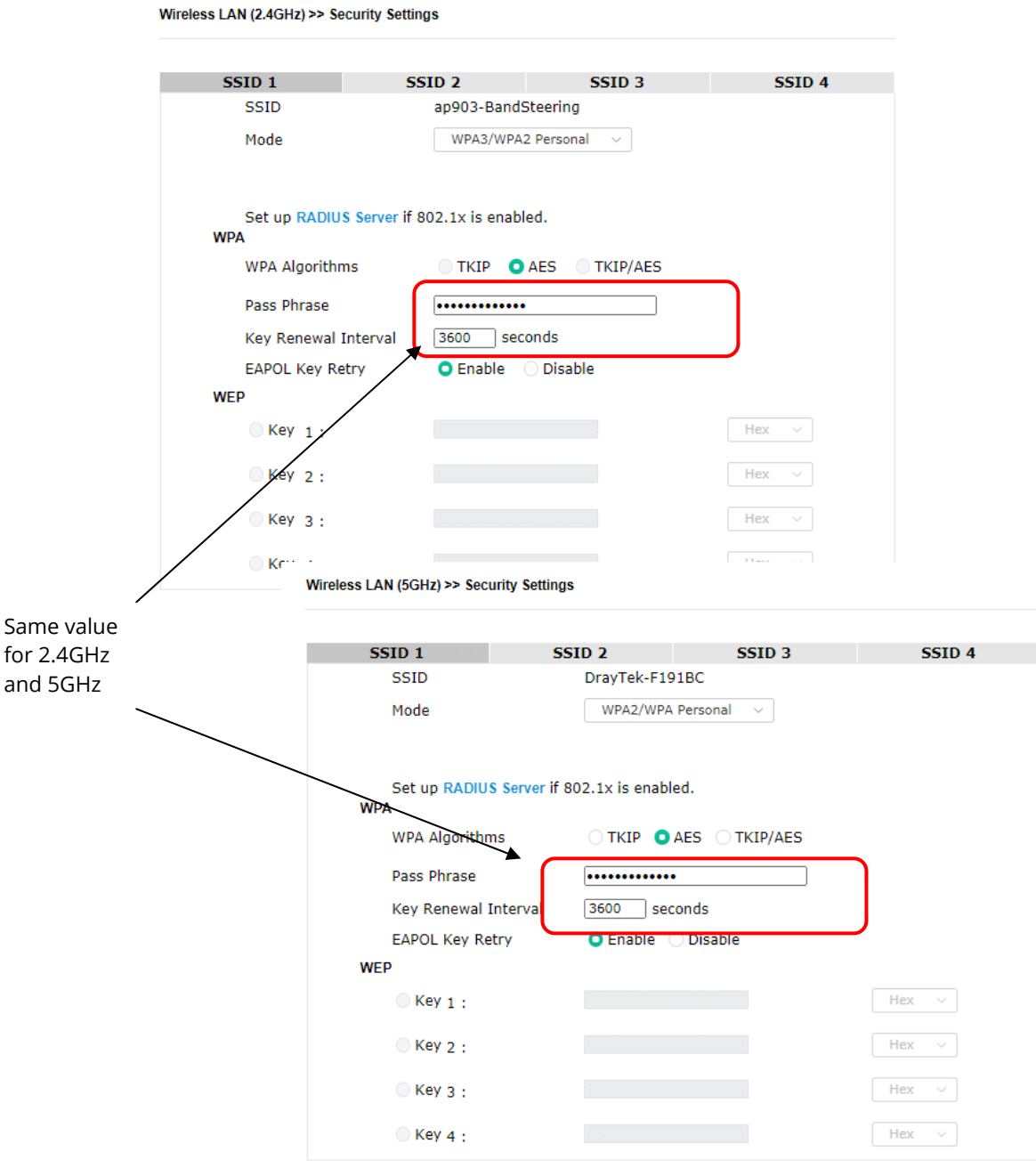

6. Now, VigorAP 903 will let the wireless clients connect to less congested wireless LAN, such as 5GHz to prevent network congestion.
## II-3-13 Station List

**Station List** provides the information related to the number of clients connecting to VigorAP, used bandwidth, and the statistics of the AP device OS. Besides, users can create access control policies, device objects and set black & white lists.

#### **II-3-13-1 Connected Number**

This page lists the graph for the number of wireless stations connected to this Access Point with different time phases.

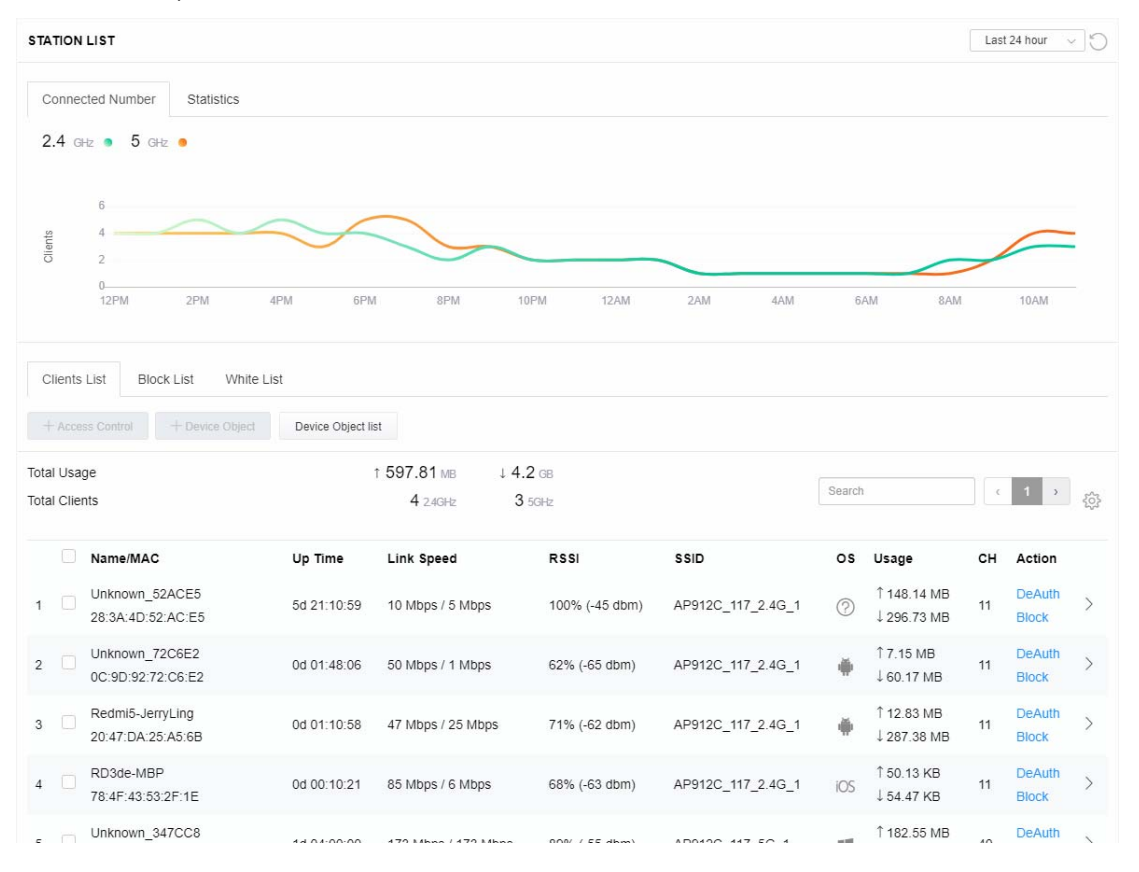

#### **II-3-13-2 Statistics**

The number of detected devices and the number of devices passed/blocked according to the policy specified in **Mobile Device Management>>Policy** can be illustrated as a doughnut chart.

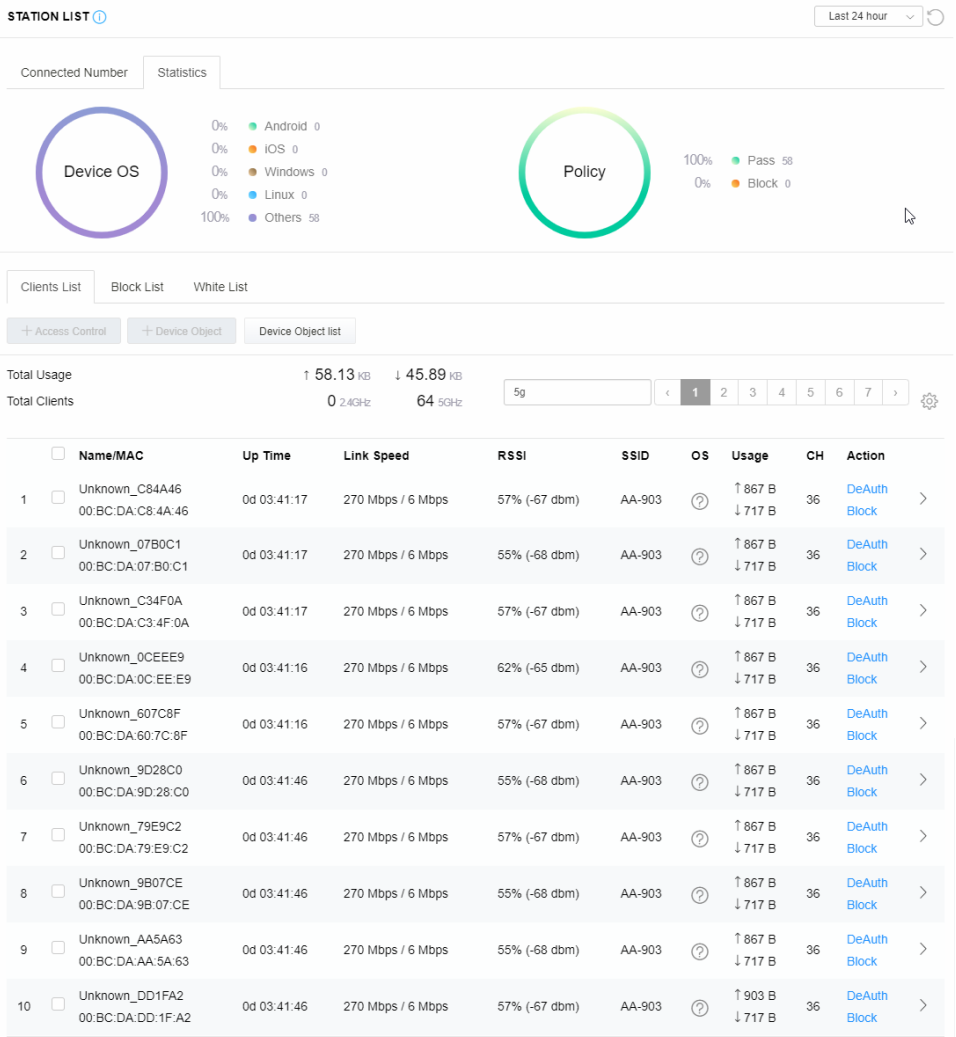

#### **II-3-13-3 Clients List**

The client list displays all the stations connecting to VigorAP.

| <b>STATION LIST (i)</b>                                                                                      |   |                                                                                    |                                                                                   |                         |               |         |             |                                  |    | Last 24 hour                  | $\vee$ 0                     |  |
|----------------------------------------------------------------------------------------------------|---|------------------------------------------------------------------------------------|-----------------------------------------------------------------------------------|-------------------------|---------------|---------|-------------|----------------------------------|----|-------------------------------|------------------------------|--|
|                                                                                                    |   | Connected Number<br>Statistics<br>0%<br>0%<br>Device OS<br><b>O%</b><br>0%<br>100% | Android 0<br>$\bullet$ iOS 0<br>· Windows 0<br>$\bullet$ Linux $0$<br>• Others 58 |                         | Policy        |         | 100%<br>0%  | • Pass 58<br>$\bullet$ Block $0$ |    |                               |                              |  |
| Clients List<br><b>Block List</b><br>White List<br>+ Access Control<br>+ Device Object<br>Device Object list |   |                                                                                    |                                                                                   |                         |               |         |             |                                  |    |                               |                              |  |
|                                                                                                    |   |                                                                                    |                                                                                   |                         |               |         |             |                                  |    |                               |                              |  |
| Total Usage                                                                                                  |   |                                                                                    |                                                                                   | ↑ 58.13 KB<br>↓45.89 KB |               |         |             |                                  |    |                               |                              |  |
| <b>Total Clients</b>                                                                                         |   |                                                                                    |                                                                                   | $0.24$ GHz<br>64 5GHz   | $5g$          | $\zeta$ |             | $\overline{2}$<br>3<br>$\it 4$   | 5  | 6<br>7                        | 3                            |  |
|                                                                                                    | O | Name/MAC                                                                           | Up Time                                                                           | Link Speed              | <b>RSSI</b>   | SSID    | os          | Usage                            | CH | Action                        |                              |  |
| 1                                                                                                    | П | Unknown C84A46<br>00:BC:DA:C8:4A:46                                                | 0d 03:42:47                                                                       | 270 Mbps / 6 Mbps       | 57% (-67 dbm) | AA-903  | ⊘           | 1867B<br>↓717B                   | 36 | <b>DeAuth</b><br><b>Block</b> | $\mathcal{P}$                |  |
| $\overline{2}$                                                                                               | ⊽ | Unknown_07B0C1<br>00:BC:DA:07:B0:C1                                                | 0d 03:42:47                                                                       | 270 Mbps / 6 Mbps       | 55% (-68 dbm) | AA-903  | (?)         | 1867B<br>$\downarrow$ 717 B      | 36 | <b>DeAuth</b><br><b>Block</b> | $\left\langle \right\rangle$ |  |
| 3                                                                                                    | ☑ | Unknown_C34F0A<br>00:BC:DA:C3:4F:0A                                                | 0d 03:42:47                                                                       | 270 Mbps / 6 Mbps       | 57% (-67 dbm) | AA-903  | $\circledR$ | 1867 B<br>$\downarrow$ 717 B     | 36 | <b>DeAuth</b><br><b>Block</b> | $\left\langle \right\rangle$ |  |

Available settings are explained as follows:

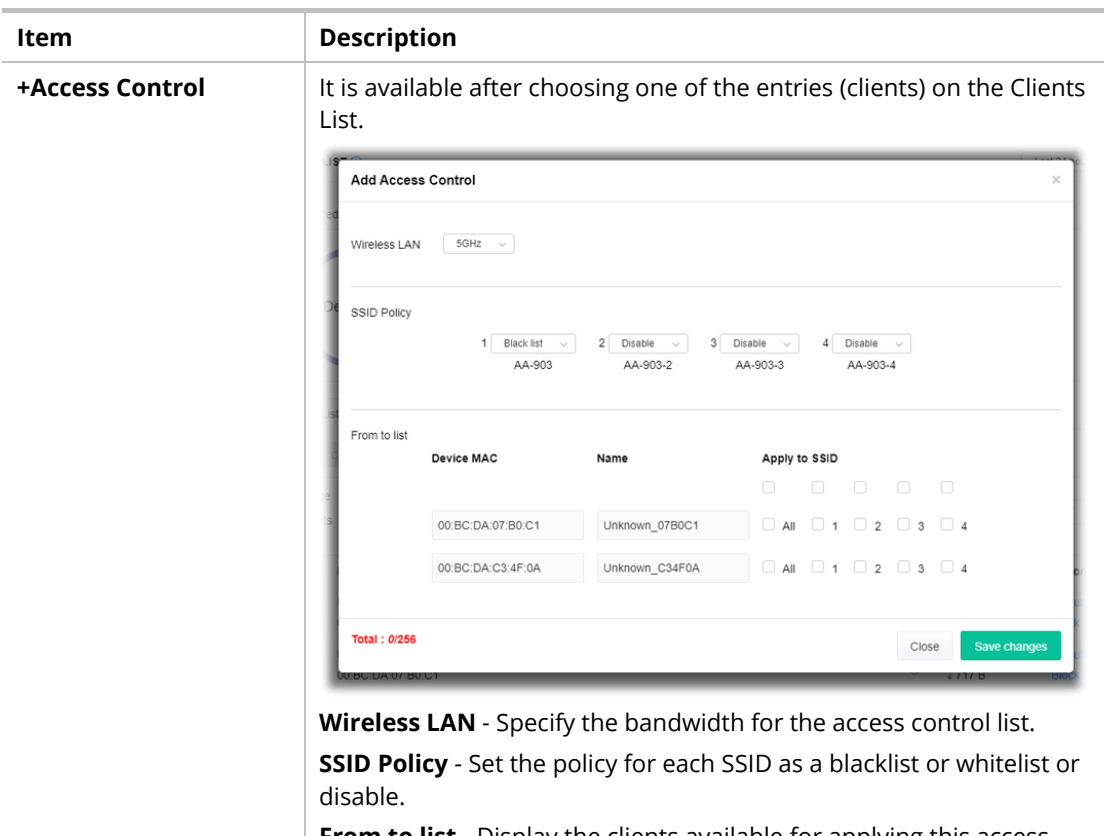

**From to list** - Display the clients available for applying this access

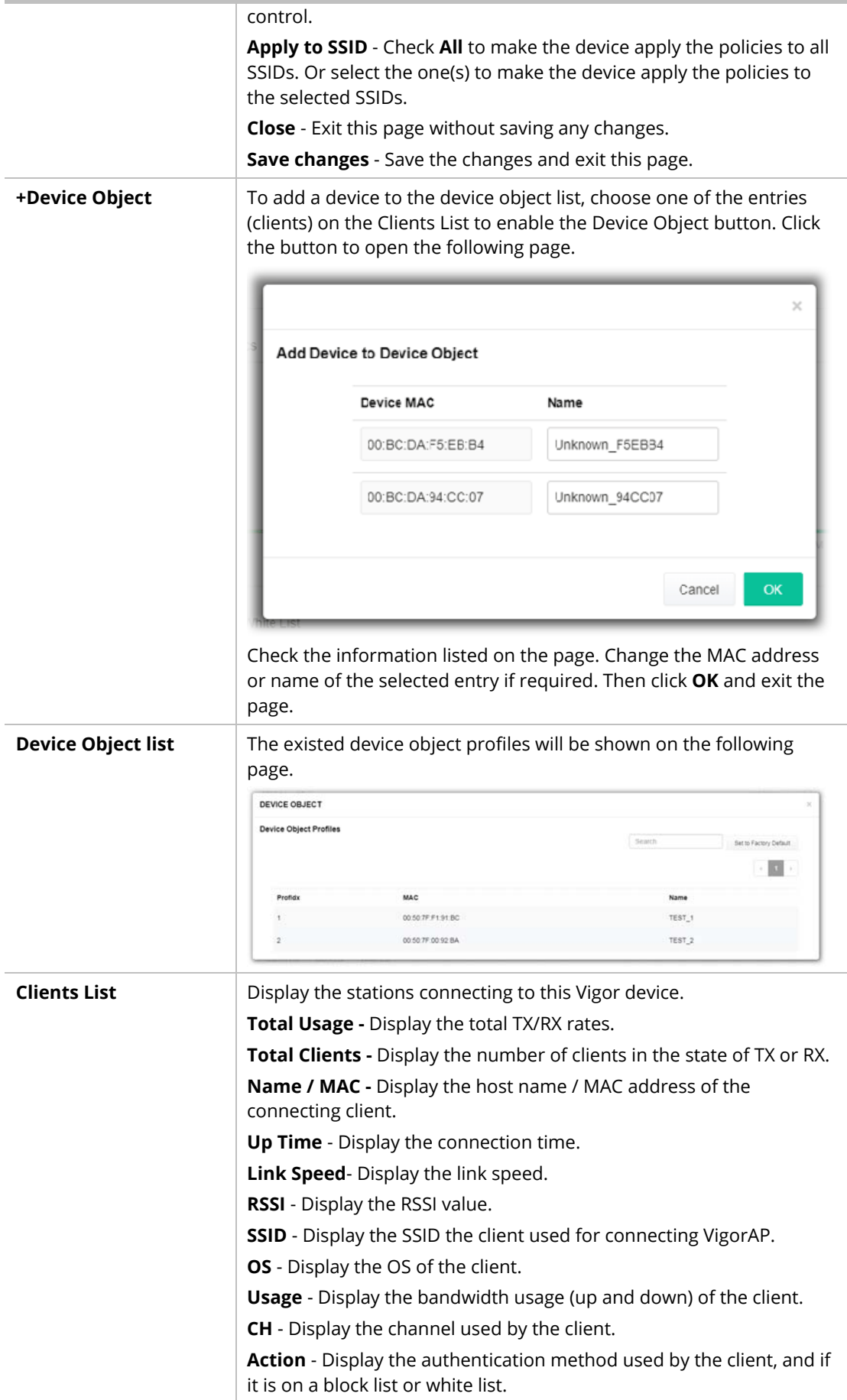

#### **II-3-13-4 Block List**

This page displays information about the stations under the Block List.

| <b>STATION LIST</b>                                 |                    |             |                |            |        | Last 24 hour<br>$\checkmark$ |
|-----------------------------------------------------|--------------------|-------------|----------------|------------|--------|------------------------------|
| Connected Number<br>Statistics                      |                    |             |                |            |        |                              |
| $2.4$ GHz $\bullet$ 5 GHz $\bullet$                 |                    |             |                |            |        |                              |
| $1 -$                                               |                    |             |                |            |        |                              |
| Clients                                             |                    |             |                |            |        |                              |
| $0-$<br>2AM<br>4AM<br>6AM                           | 8AM<br>10AM        | 12PM<br>2PM | 4PM            | 6PM<br>8PM | 10PM   | 12AM                         |
| Clients List<br><b>Block List</b><br>White List     |                    |             |                |            |        |                              |
| $+$ Access Control<br>$+$ Device Object             | Device Object list |             |                |            |        |                              |
|                                                     |                    |             |                |            | Search | छेरे                         |
|                                                     |                    |             |                |            |        |                              |
| Name / MAC                                          | SSID               | Reason      | Action         |            |        |                              |
| Unknown_457823<br>$\mathbf{1}$<br>00:BC:DB:45:78:23 | AA-903             | ACL         | <b>Unblock</b> |            |        |                              |
| Unknown_A566C8<br>$\sqrt{2}$<br>00:BC:DB:A5:66:C8   | AA-903             | ACL         | <b>Unblock</b> |            |        |                              |
| $\overline{2}$<br><b>Total list</b>                 |                    |             |                |            |        |                              |
|                                                     |                    |             |                |            |        |                              |

Available settings are explained as follows:

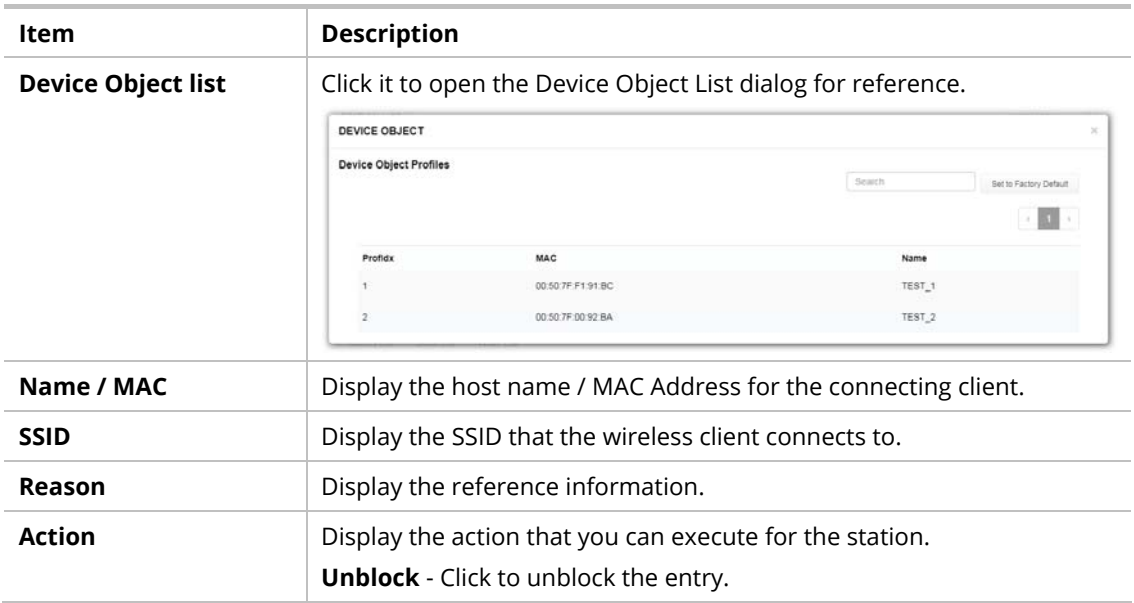

#### **II-3-13-5 White List**

This page displays general information about the stations under the White List.

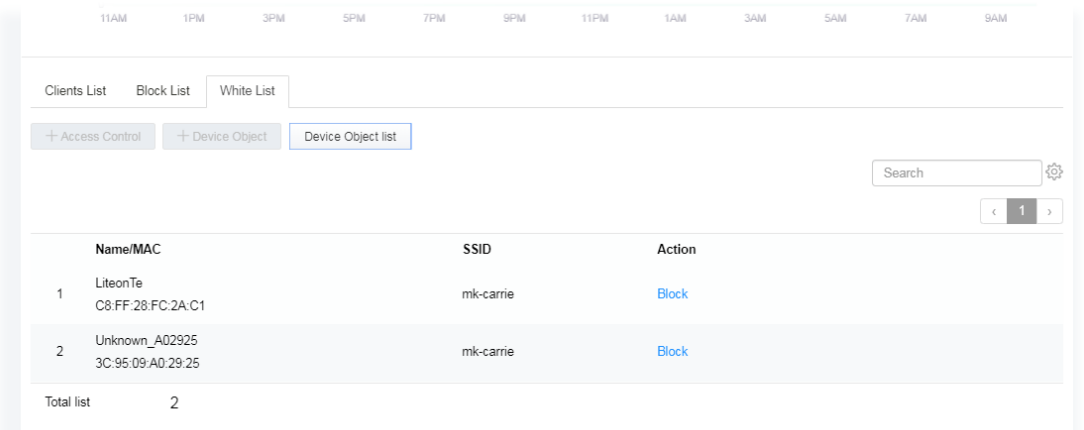

Available settings are explained as follows:

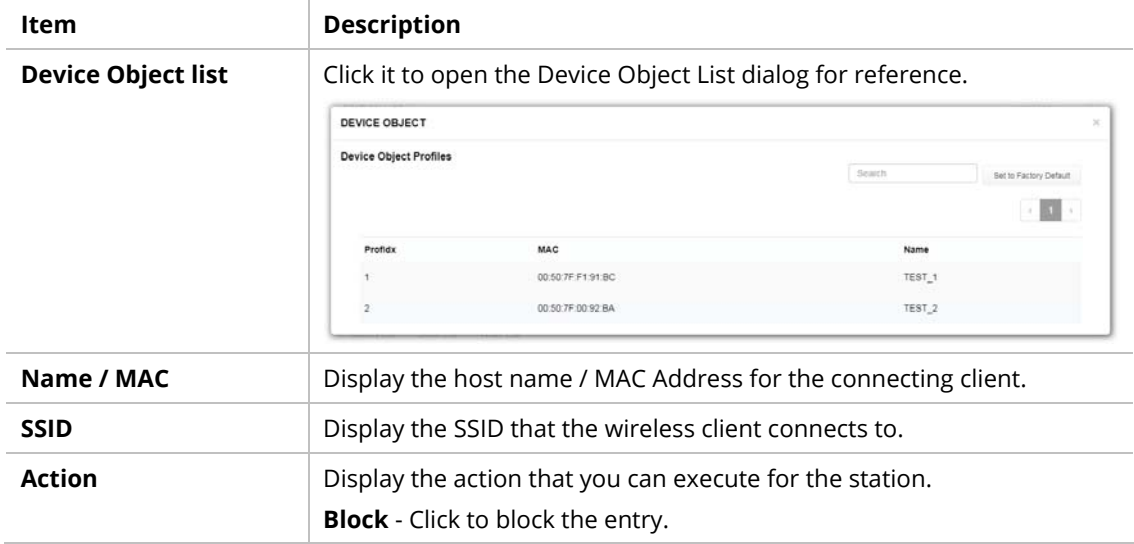

# II-4 Mesh Settings for Mesh Mode

When you choose **Mesh** as the operation mode, the Mesh menu with the settings of Mesh Setup, Mesh Status, Mesh Discovery, Configuration Sync, Support List, and Mesh Syslog will be shown on the screen.

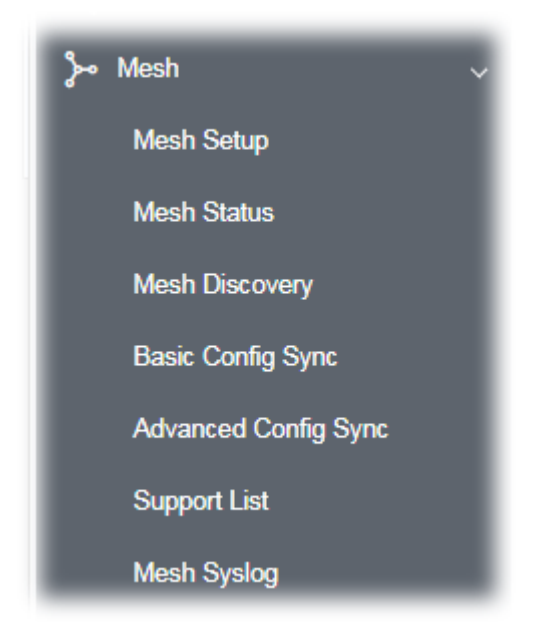

Please note that, within the VigorMesh network,

- the total number allowed for mesh nodes is 8 (including the mesh root)
- the maximum number of the hop is 3

Refer to the following figure:

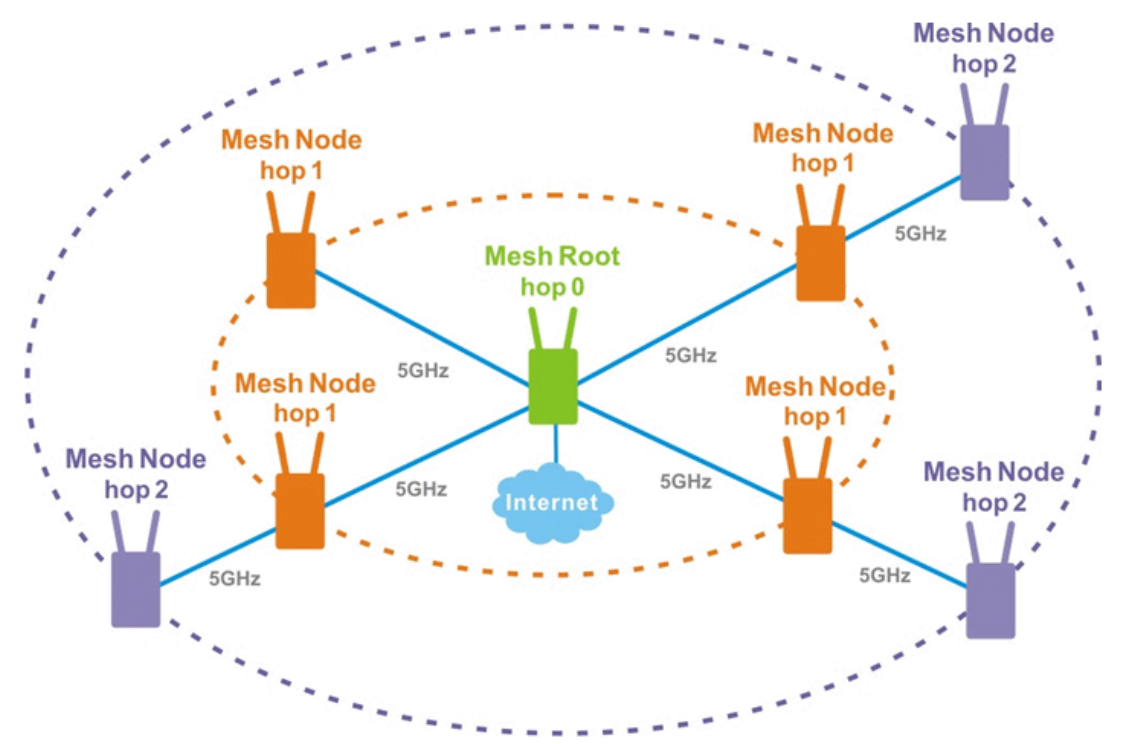

For the mesh group set within the VigorMesh network,

- It must be composed by "1" Mesh Root and "0~7" mesh nodes
- (Roaming) Normally members in a mesh group use the same Wireless SSID/security
- (Add) Only the mesh root can add a new mesh node into the mesh group
- (Recover) A disconnected mesh node will automatically try to connect to another connected mesh node of the same group

#### **Mesh Root and Mesh Node**

Mesh Root indicates that VigorAP would be another AP's uplink connection. As a Mesh Root, VigorAP must connect to a gateway with an Ethernet cable first to have an internet connection.

As a Mesh Node, VigorAP can connect to the mesh root or mesh node within the same mesh group via a wireless network or physical connection with an Ethernet cable.

The following figure shows how VigorAP runs as MESH ROOT:

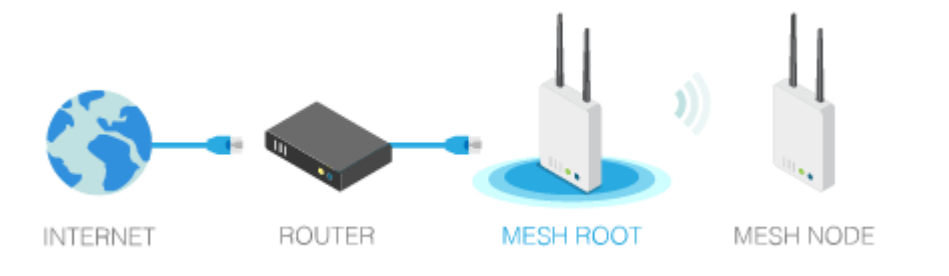

#### The following figure shows how VigorAP runs as MESH NODE:

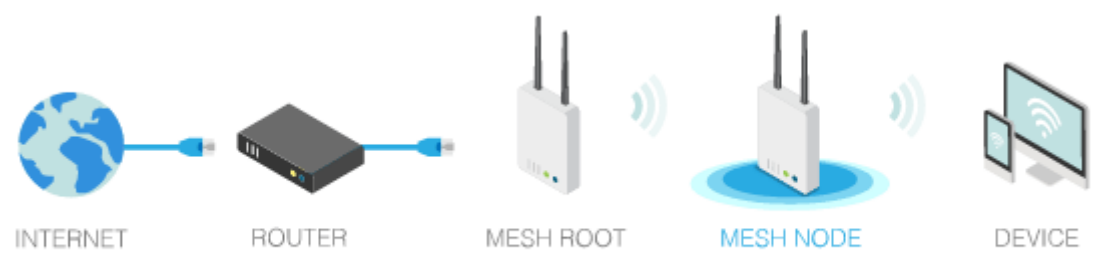

# II-4-1 Mesh Setup

Such a page can determine the role of the VigorAP connecting to the computer physically. For a mesh root, you can search and specify mesh nodes as members under the current mesh group.

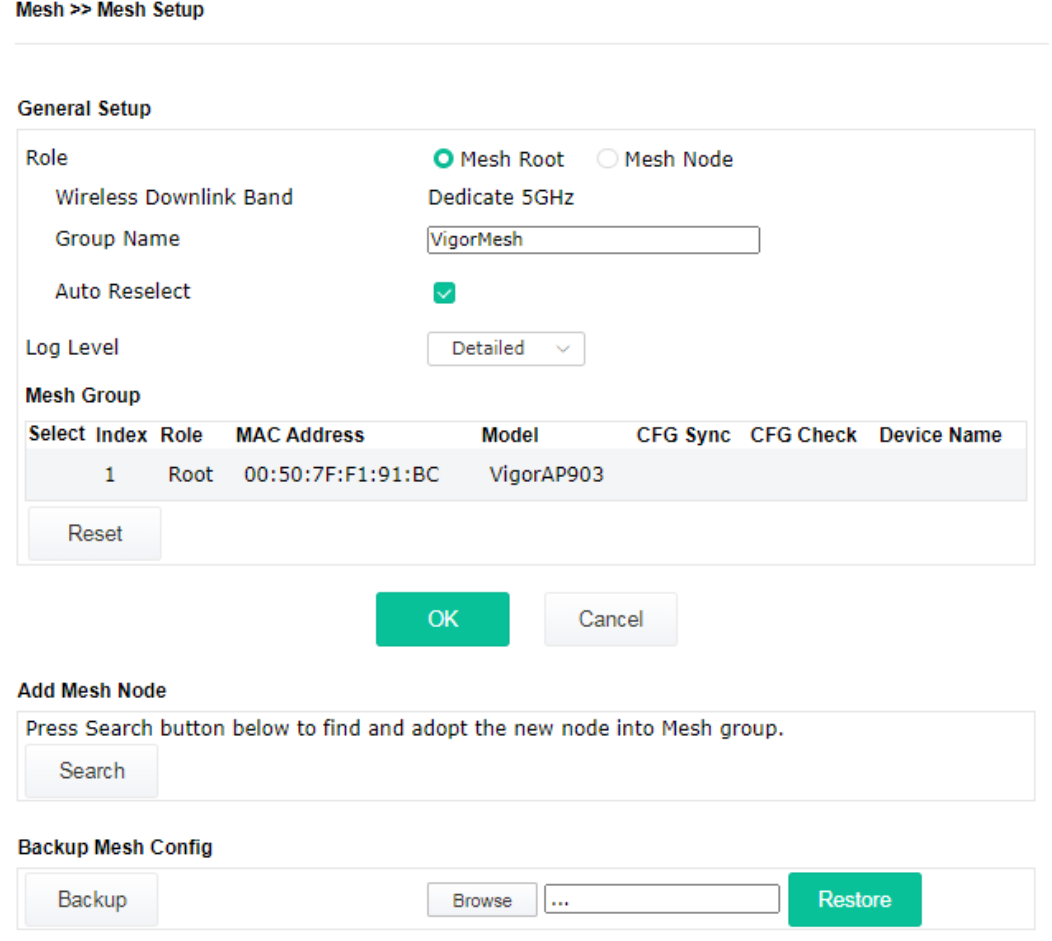

Available settings are explained as follows:

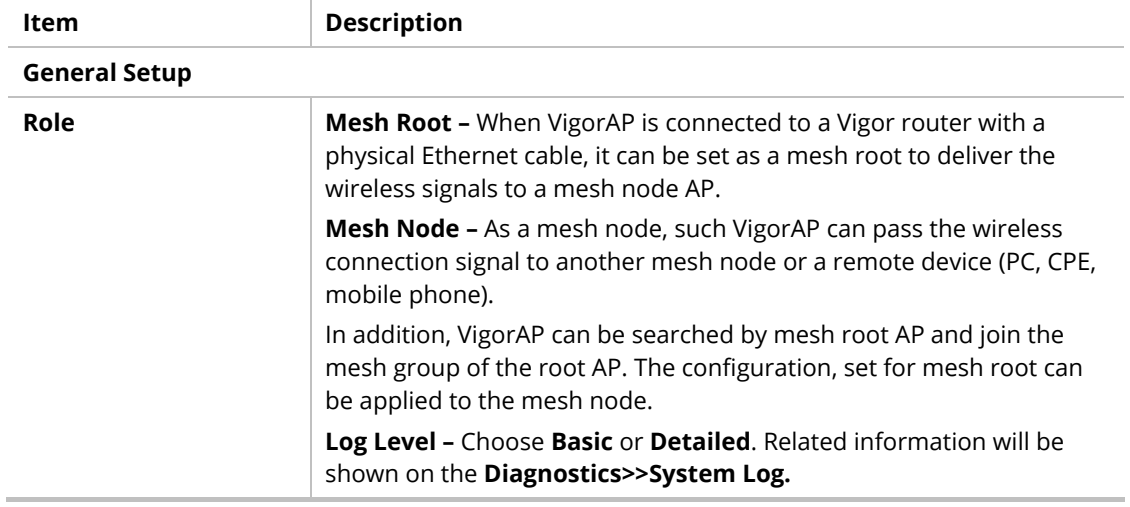

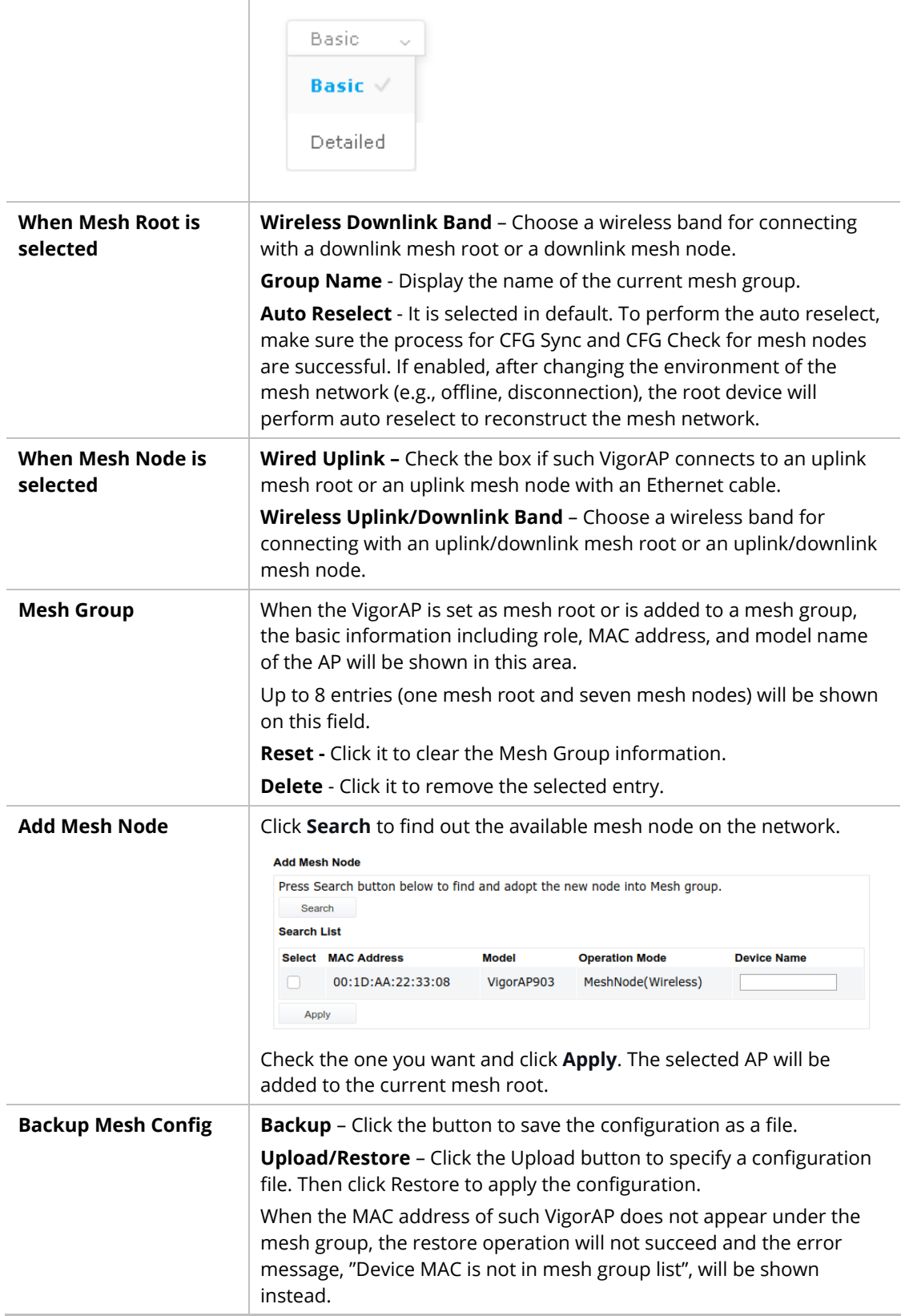

#### **How to set up a mesh group?**

The following steps will guide you on how to set up a Mesh Group (with mesh root and mesh node) from **Mesh >> Mesh Setup**.

1. Open **Mesh>>Mesh Setup**. Click **Mesh Root** and click **OK** for the VigorAP connected to the PC with Ethernet cable. At first, a Mesh Group is with only Mesh Root.

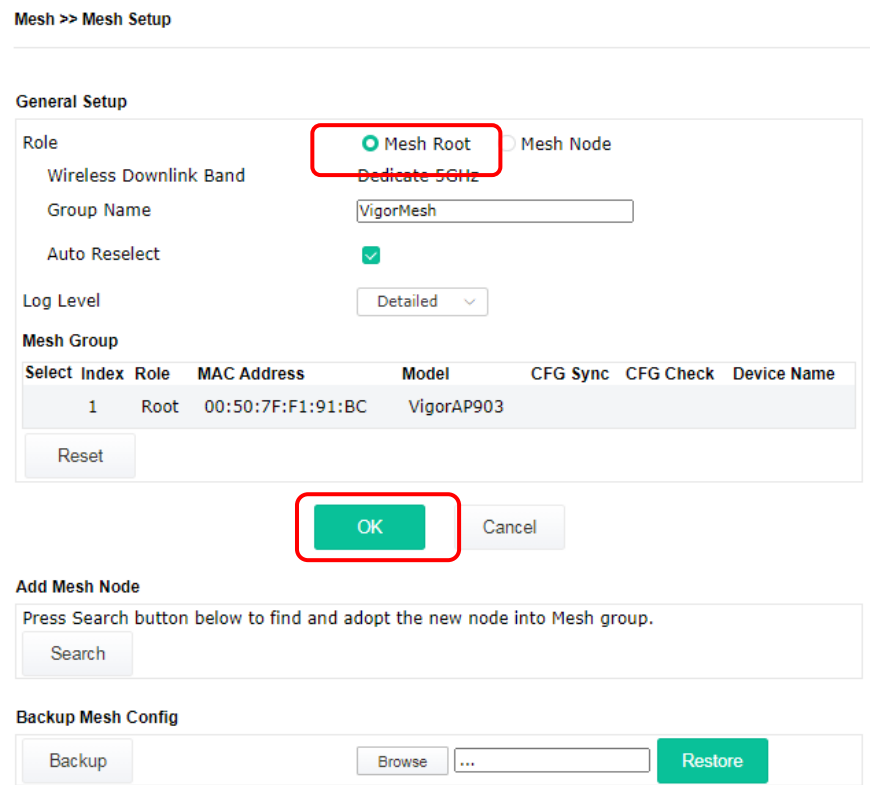

2. Click the **Search** button in the field of **Add Mesh Node**.

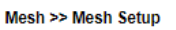

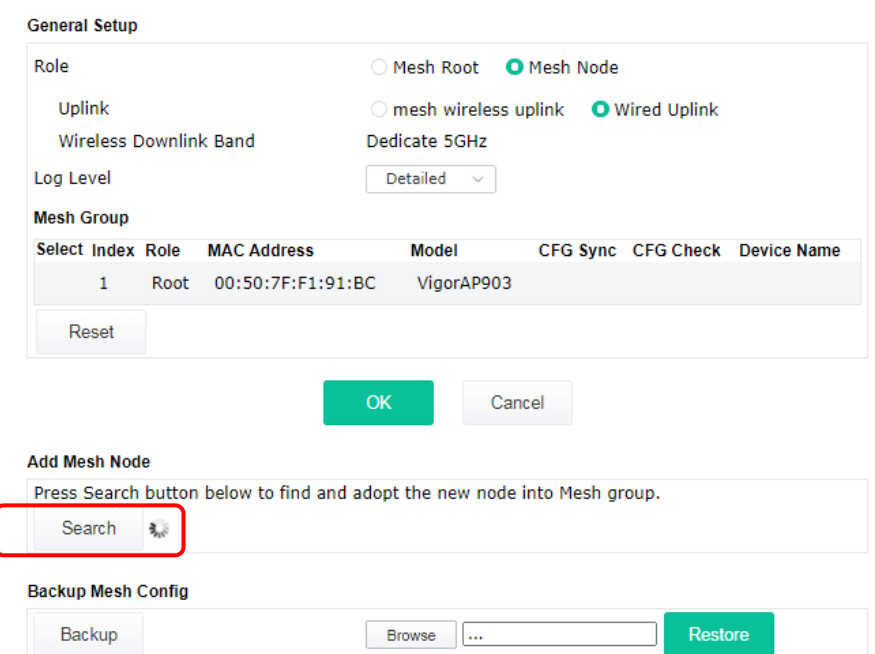

3. Wait until the searching result appears.

Backup

Backup

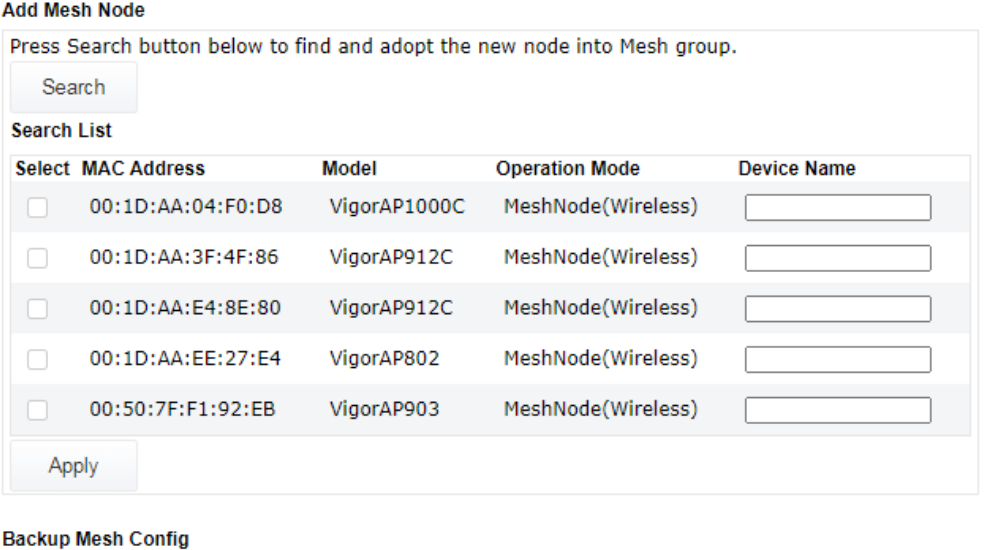

4. Choose the device(s) you want to add to the Mesh Group as mesh node(s) and define the **Device Name** for each node. In this example, five devices are specified as mesh nodes.

Browse ...

Restore

Restore

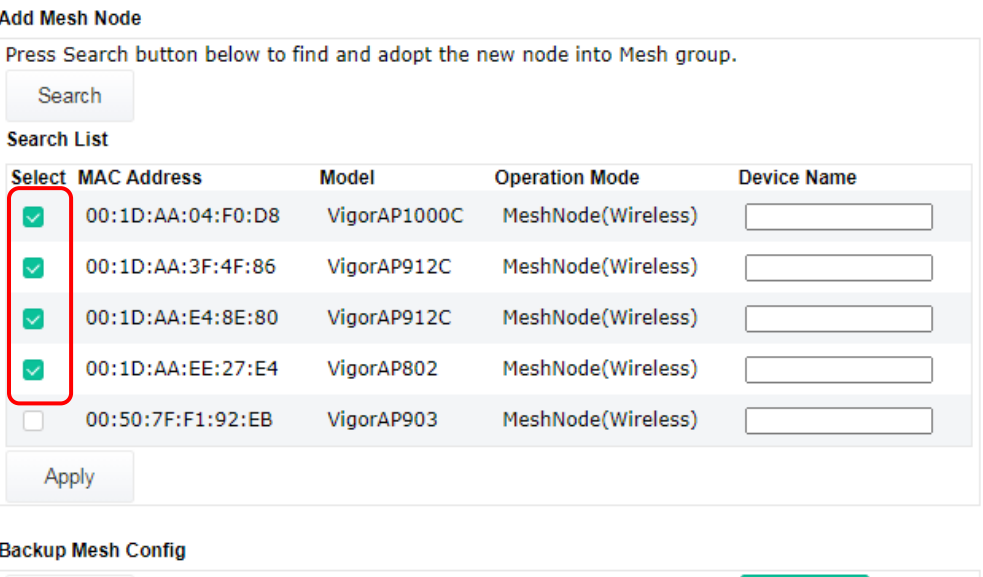

Browse  $\Box$ 

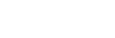

5. Click the **Apply** button and wait for it to finish the procedure.

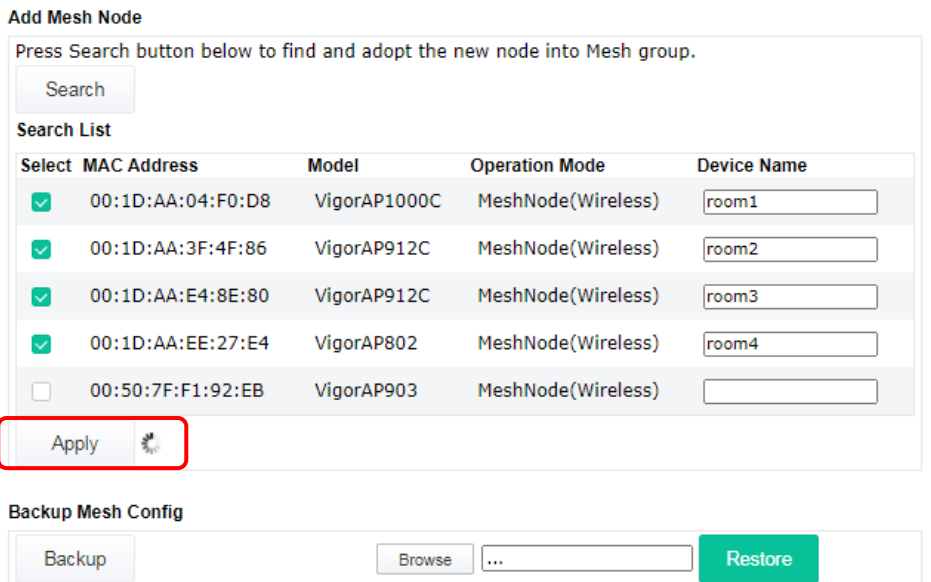

6. After finishing the mesh network configuration, refer to **Mesh>>Mesh Status** for viewing the result.

Mesh >> Mesh Status

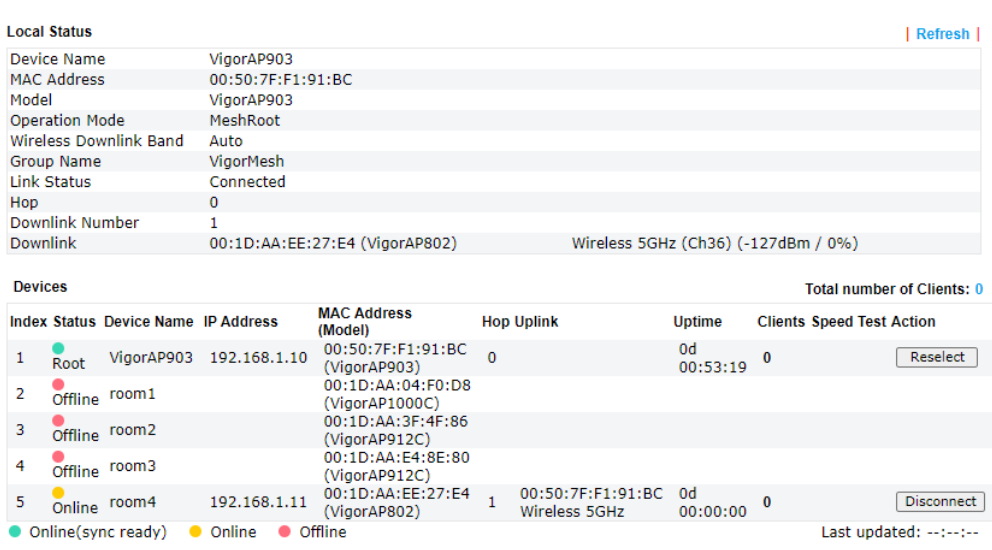

## II-4-2 Mesh Status

Mesh >> Mesh Status

This page shows that one Mesh Group can contain up to 8 devices. A device with hop 0 indicates that it is one special Ethernet Backhaul. It means this node will use an Ethernet cable to join the mesh group while others use the wireless link.

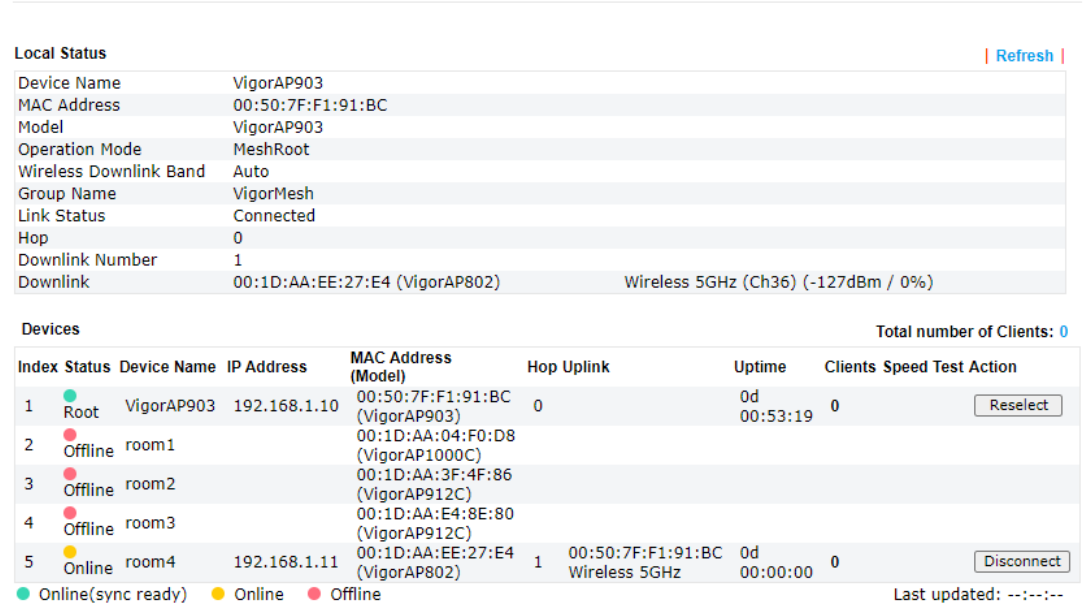

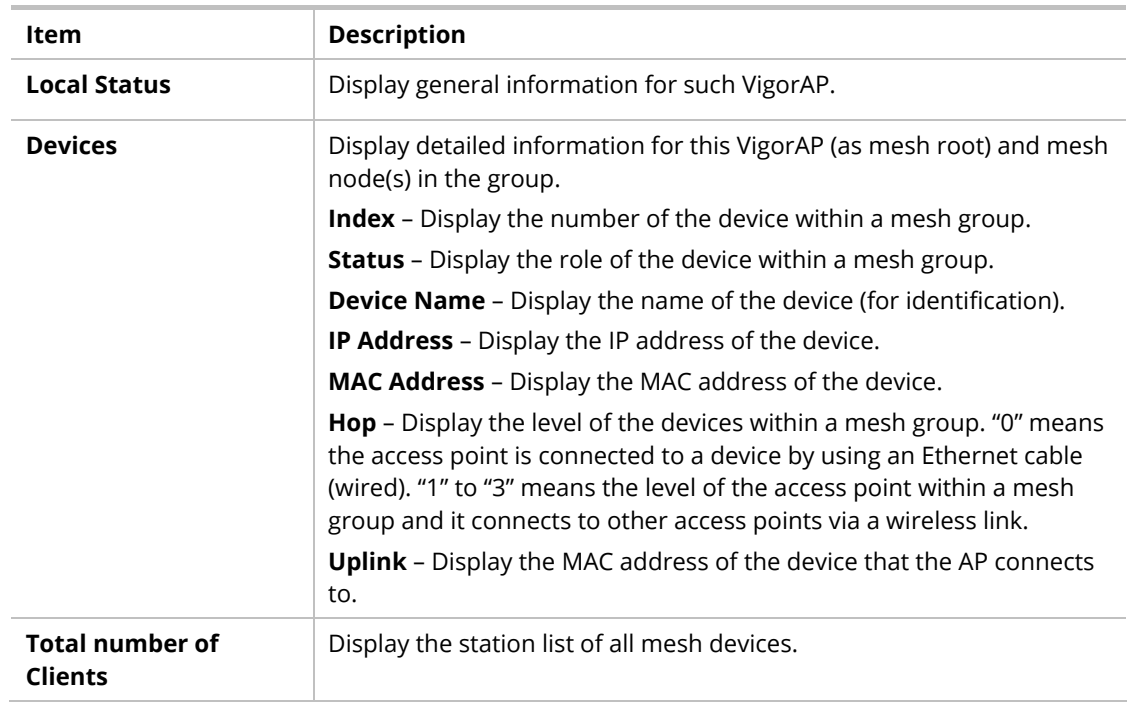

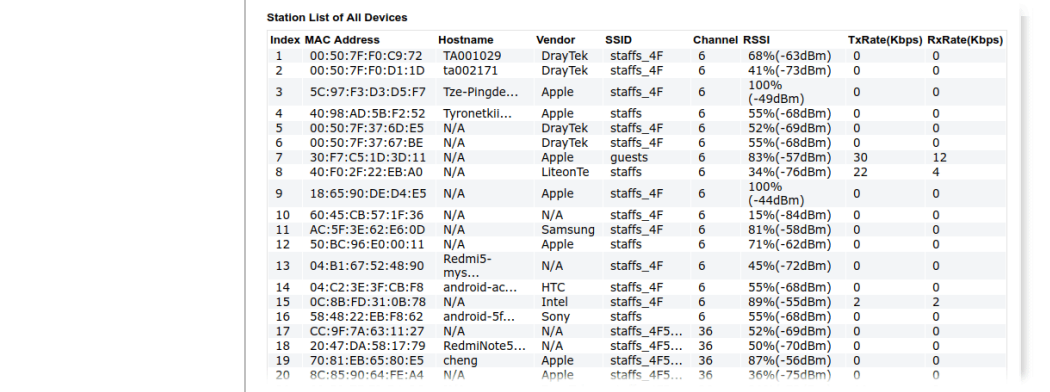

# II-4-3 Mesh Discovery

Before a Mesh Node is connected, it is unable to check the device status from Mesh Root. This page can help to discover all Mesh devices around and offer the Link Status and Operation Mode of each Mesh device.

#### Mesh >> Mesh Discovery

#### **Device List**

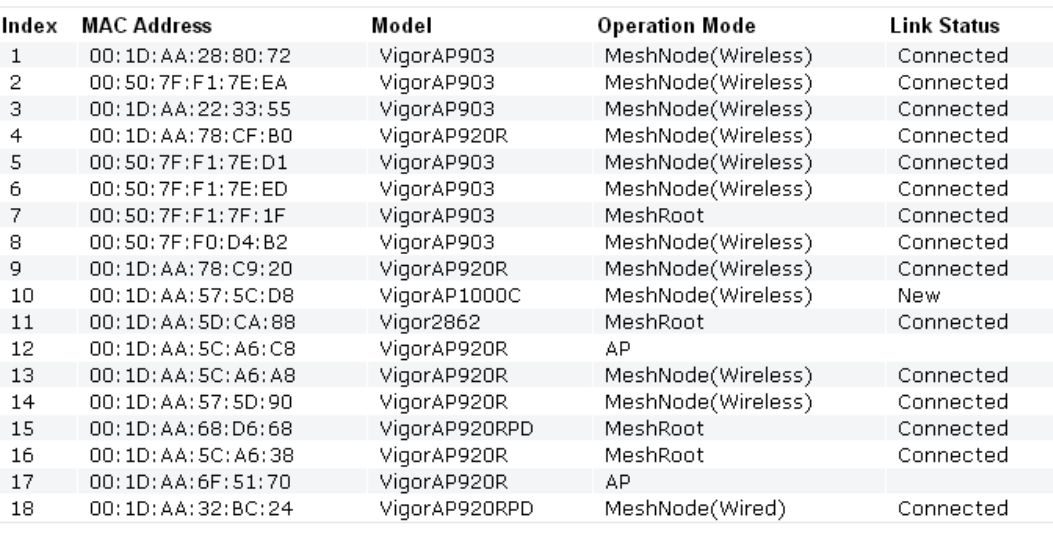

Scan

Note: During the scanning process (about 10 seconds), no station is allowed to connect with the AP and Mesh Network may disconnect.

For obtaining the list of devices around this VigorAP, click **Scan**. Later, the surrounding VigorAP device(s) will be displayed on this page.

## II-4-4 Basic Configuration Sync

Mesh >> Basic Configuration Sync

If you add one Mesh Node in a mesh group, the Mesh Root will send the basic configuration to the device. This page could help you to change the Mesh Root settings and deliver the new configuration of the Mesh Root to all "connected" Mesh Nodes.

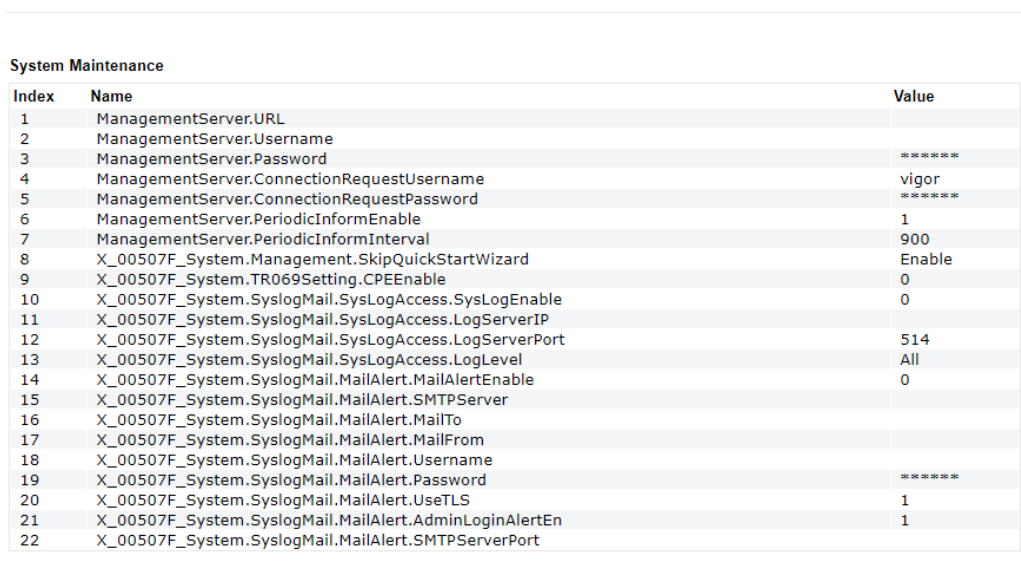

Wireless LAN (2.4GHz)

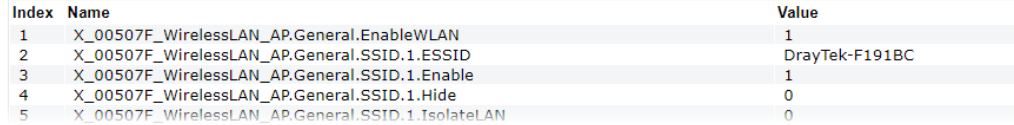

Available settings are explained as follows:

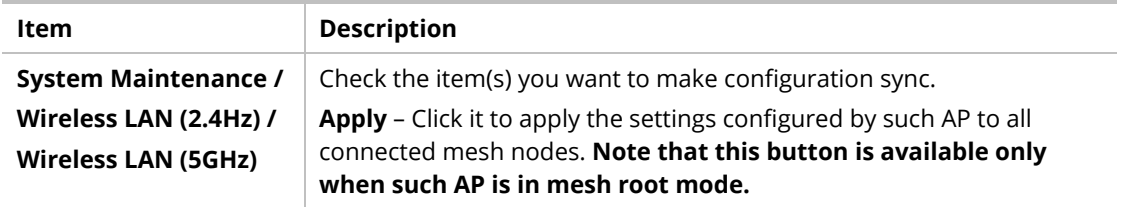

#### **Tips for Mesh Network Setup**

- Set up TWO mesh devices with uplink RSSI larger than -65dBm.
- **Upgrade the firmware version of Mesh devices through the Mesh link, starting from the mesh** device with less hop number. For example, upgrade the firmware from the root, hop1 Mesh Node then hop2 Mesh Node, and so on.
- VigorMesh network supports up to 3 hops of mesh devices. However, it is suggested to connect the mesh group with less than or equals to 2 hops.

For your reference, we make a real mesh environment test and get the following record. (Use VigorAP APP to do an internet speed test with different hop mesh nodes.)

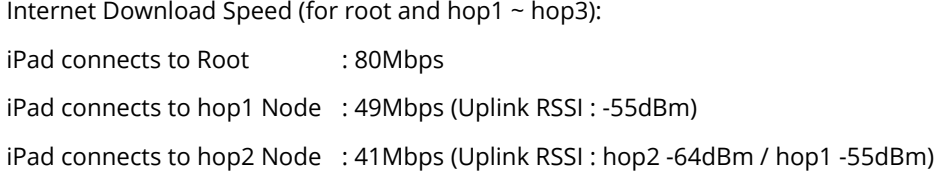

iPad connects to hop3 Node : 26Mbps (Uplink RSSI : hop3 -62dBm / hop2 -68dBm / hop1 -55dBm)

- It is not suggested to use a wireless Mesh Node with Ethernet cable connected to a Mesh Root.
- **If resetting a Mesh Root,** 
	- All "connected" Mesh Nodes will be informed to reset.
	- Group List and Group Key will be reset, too.
	- For those Mesh Nodes unable to reset, reset them manually. Reset the Group List by web or factory default.
- **If resetting a Mesh Node,** 
	- Group List and Group Key will be cleared.
	- Link Status will become "New".
- Mesh network status also can be viewed and checked through the dashboard by clicking MESH NETWORK.

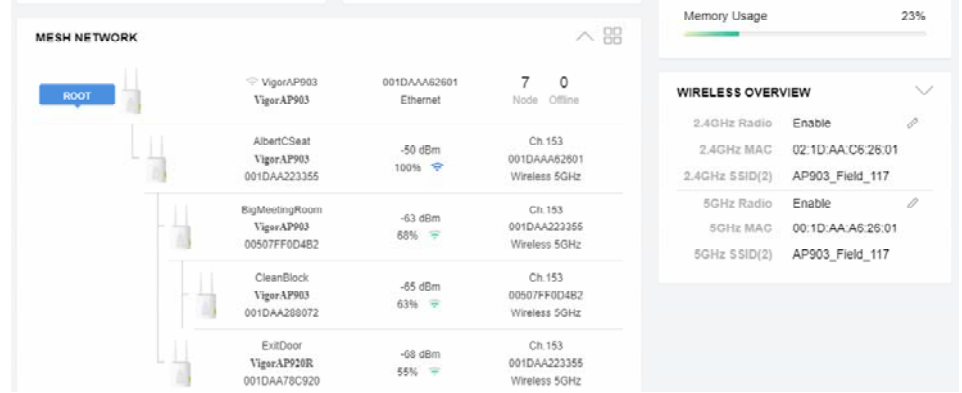

- If Mesh Search / Apply / Discover is worked too fast or is done with the empty result, your request may be rejected. Please try again.
- **Troubleshooting:** 
	- Check the firmware version. Please make sure all APs within the mesh group are in the newest firmware version.
	- Check the OP (operation) Mode. Make sure the new Mesh Node doesn't accidentally get DHCP IP and becomes AP mode.
	- Check the country code and channels. For example, it is impossible for connecting a VigorAP 903 Mesh Root with 5G channel 36 to VigorAP920R Wireless Mesh Node in EU country code.
	- Check the channel load. Make sure it is not over 70%.

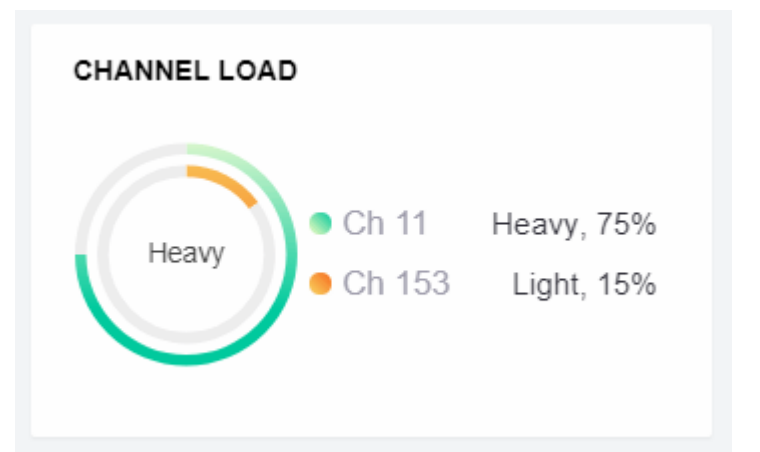

- Collect some Mesh logs and send the result to DrayTek for analysis.

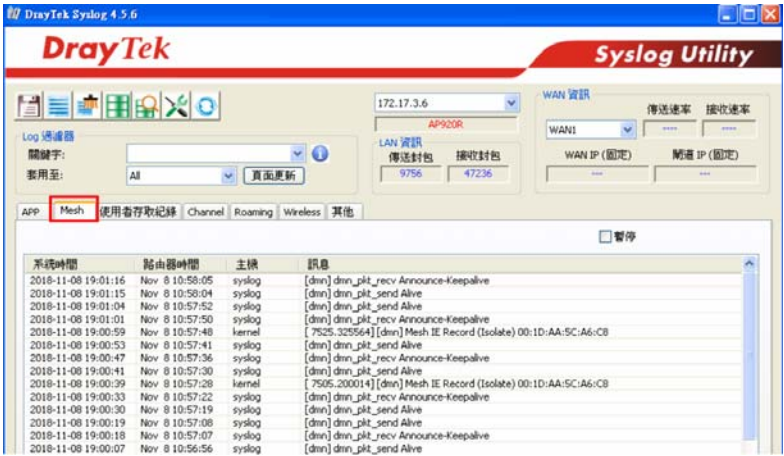

## II-4-5 Advanced Config Sync

If you add one Mesh Node in a mesh group, the Mesh Root will synchronize the advanced configuration to the device based on the setting results on this page.

**Mesh >> Advanced Configuration Sync** 

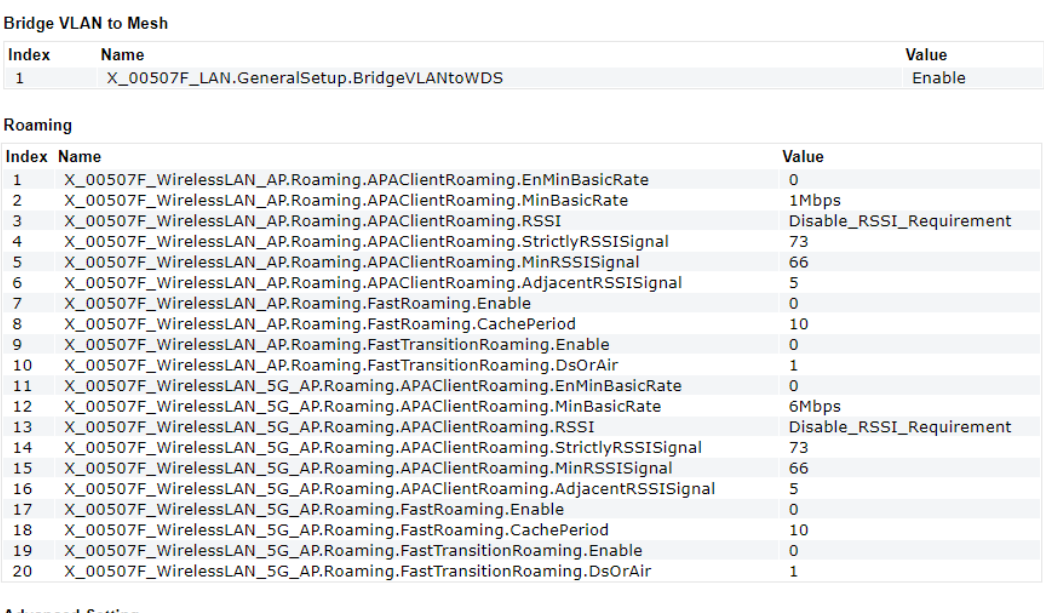

**Advanced Setting** 

Index Name

Value

Available settings are explained as follows:

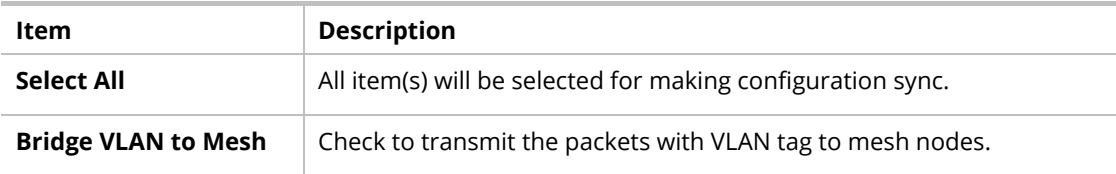

# II-4-6 Support List

#### Mesh >> Support List

The following compatibility test lists Draytek AP models supported by this AP Mesh.

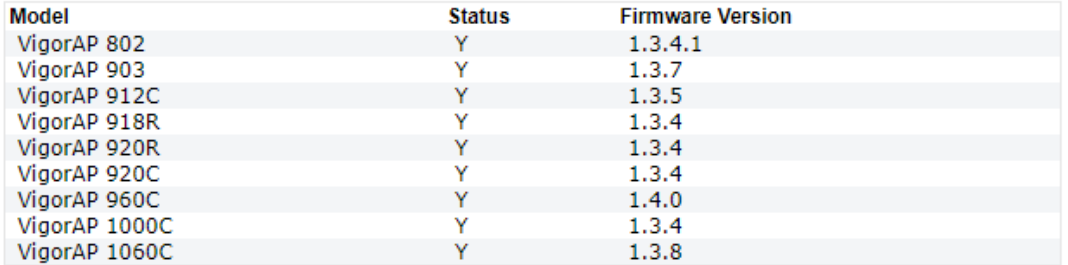

Y:Tested and is supported. N:Not supported.

# II-4-7 Mesh Syslog

Mesh >> Mesh Syslog

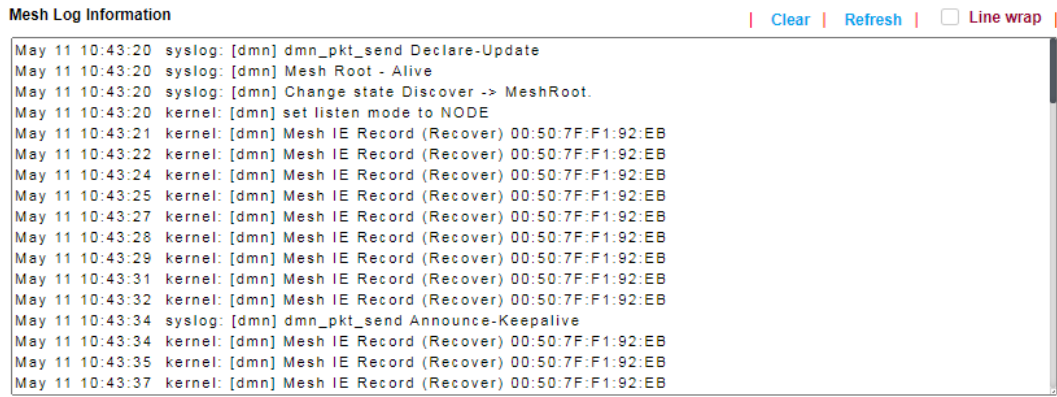

# II-5 Universal Repeater Settings for Range Extender Mode

When you choose **Range Extender** as the operation mode, the Wireless LAN menu items (for 2.4GHz and 5GHz) will include General Setup, Security, Access Control, WPS, Advanced Setting, AP Discovery, WDS AP Status, Universal Repeater, Bandwidth Management, Airtime Fairness, Station Control, Roaming, Band Steering, and Station List.

This section will introduce settings for Universal Repeater only.

For other wireless setting items (e.g., General Setup, Security, WPS, etc.), please refer to II-3.

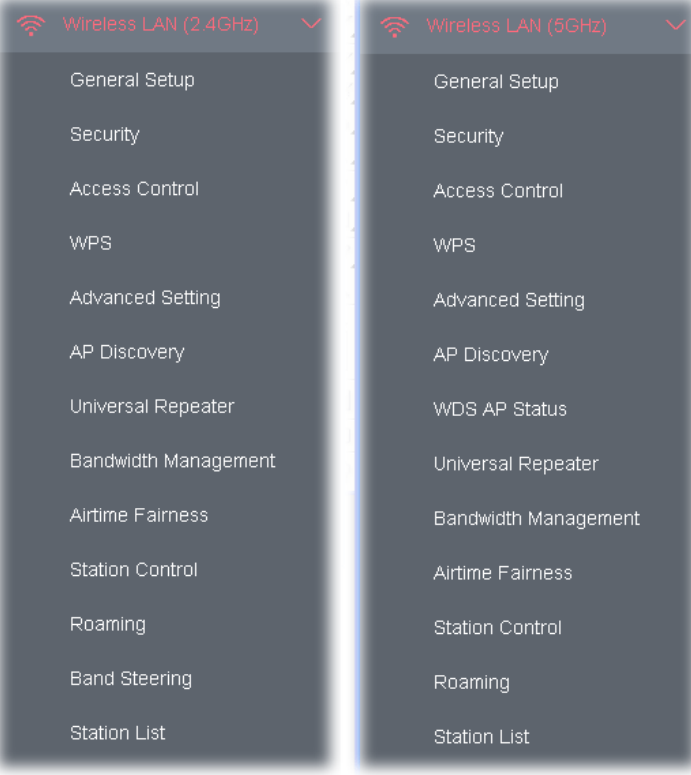

The following figure shows how VigorAP runs as Range Extender:

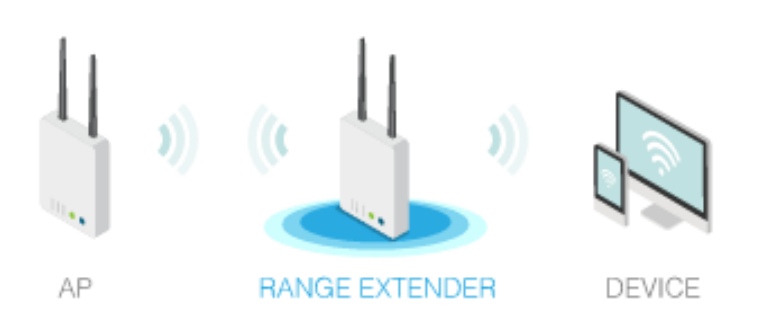

The access point can act as a wireless repeater; it can be Station and AP at the same time. It can use the Station function to connect to a root AP and use the AP function to serve all wireless stations within its coverage.

# **Note:**

While using **Universal Repeater** mode, the access point will demodulate the received signal. Please check if this signal is noise for the operating network, then have the signal modulated and amplified again. The output power of this mode is the same as that of AP mode.

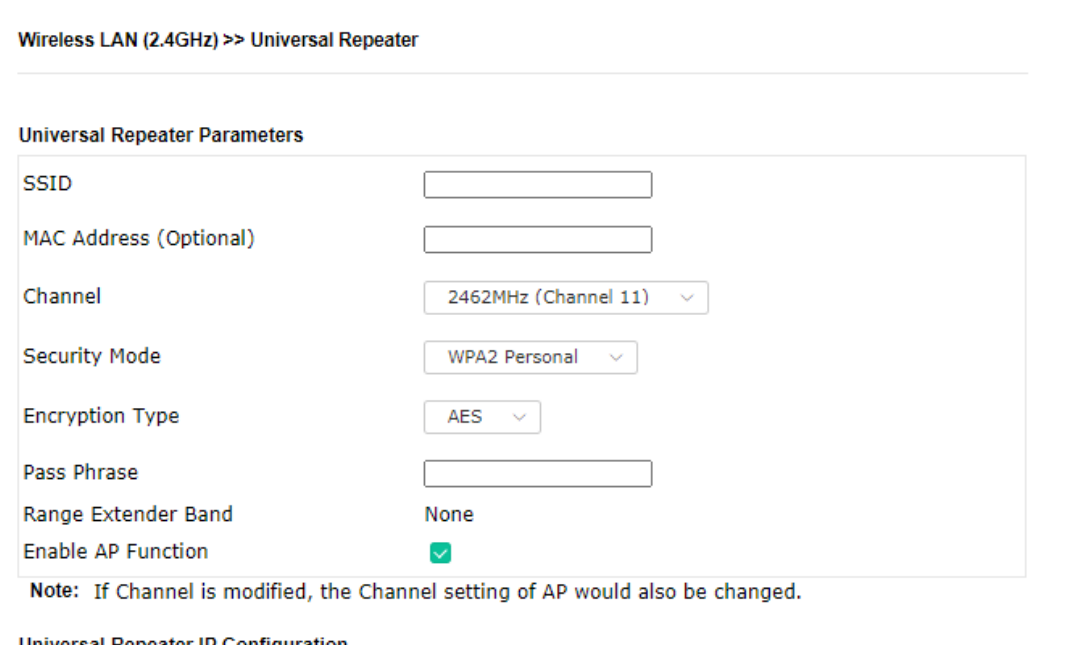

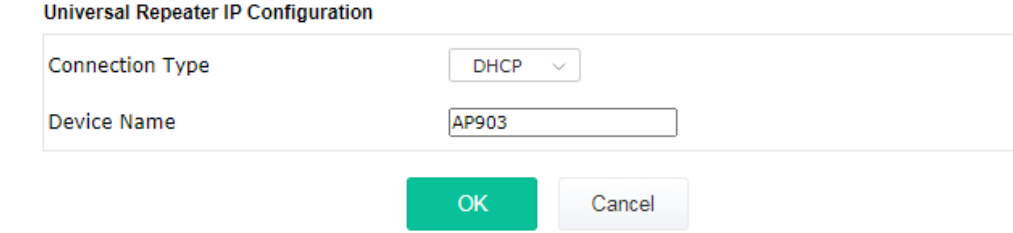

Available settings are explained as follows:

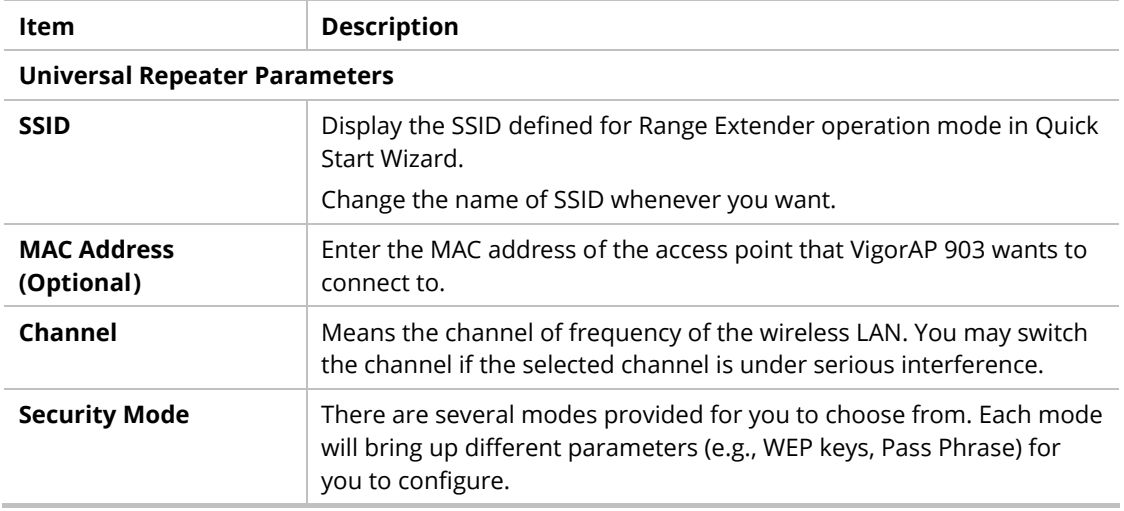

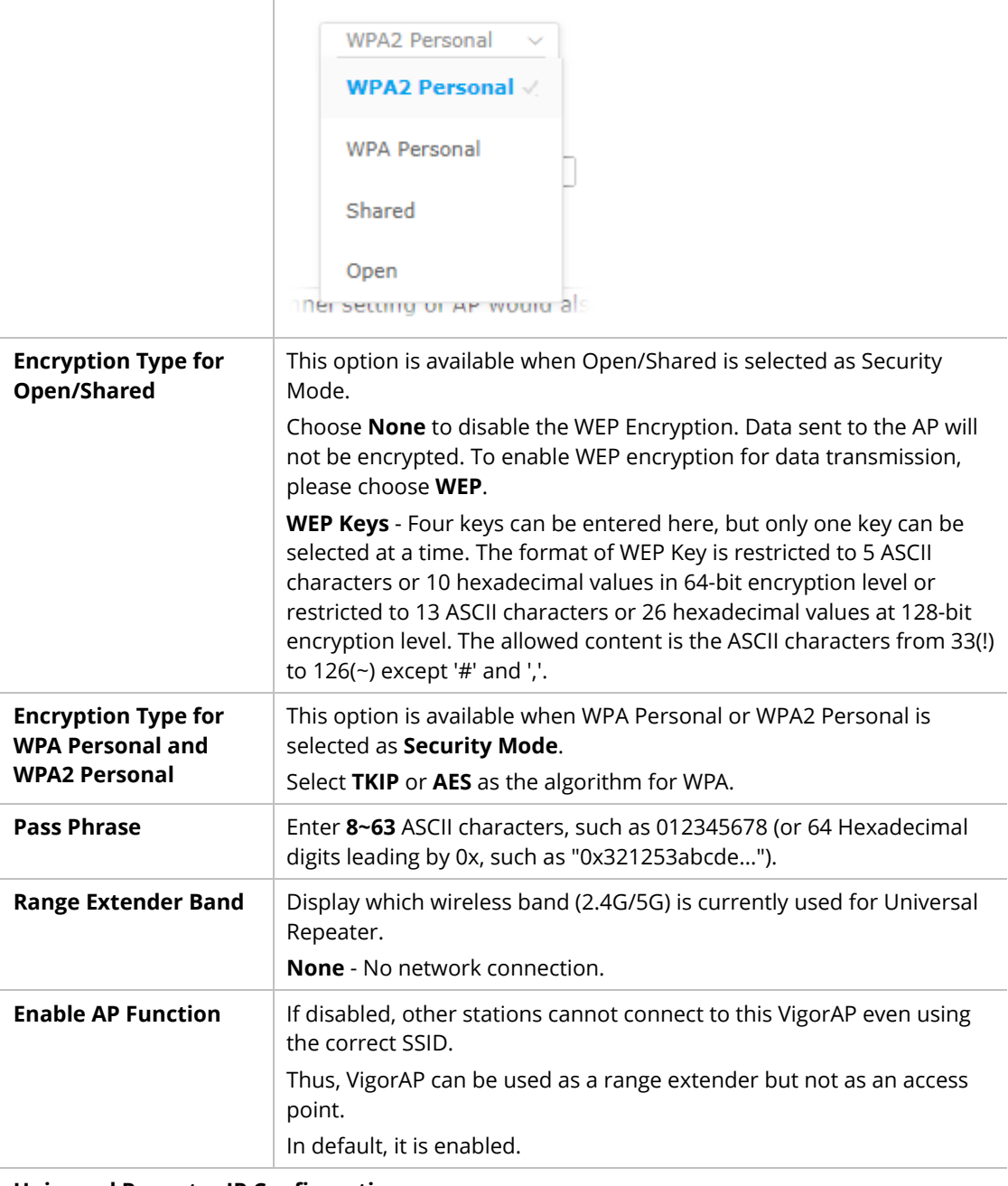

#### **Universal Repeater IP Configuration**

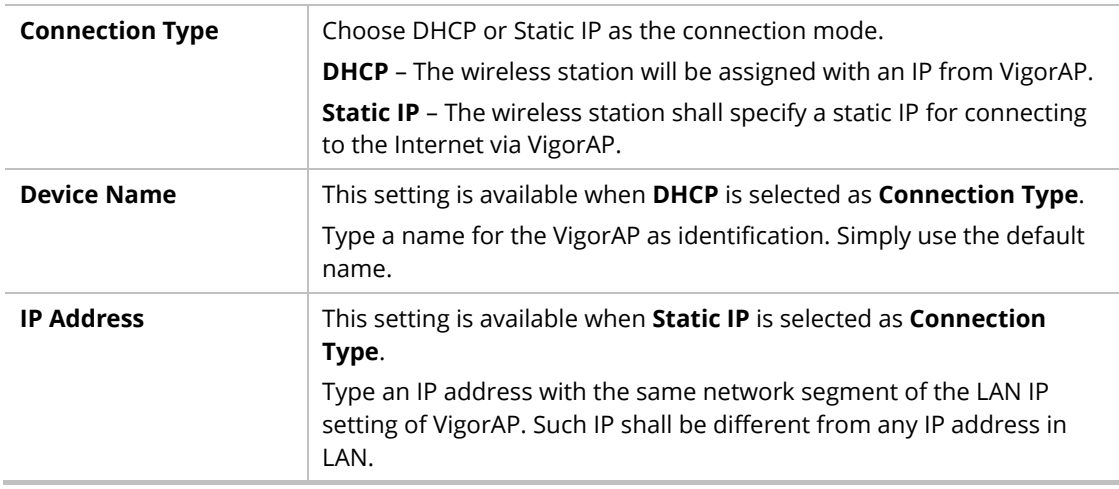

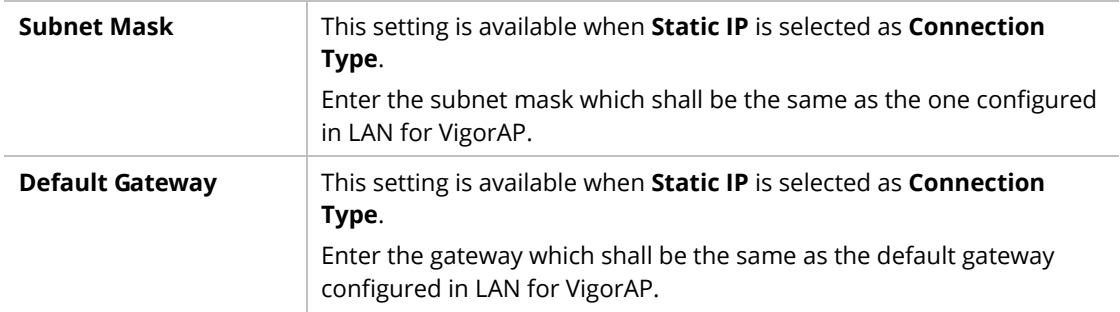

After finishing this web page configuration, please click **OK** to save the settings.

# II-6 LAN

Local Area Network (LAN) is a group of subnets regulated and ruled by modem.

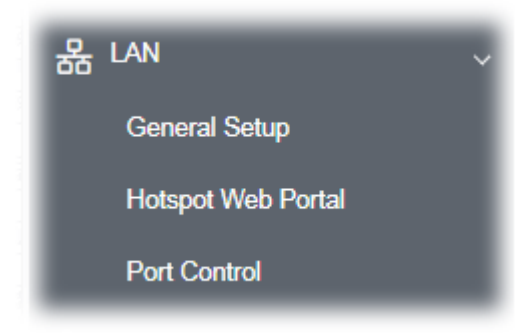

# II-6-1 General Setup

Click **LAN** to open the LAN settings page and choose **General Setup**.

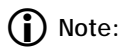

Such page will be changed according to the Operation Mode selected. The following screen is obtained by choosing AP as the operation mode.

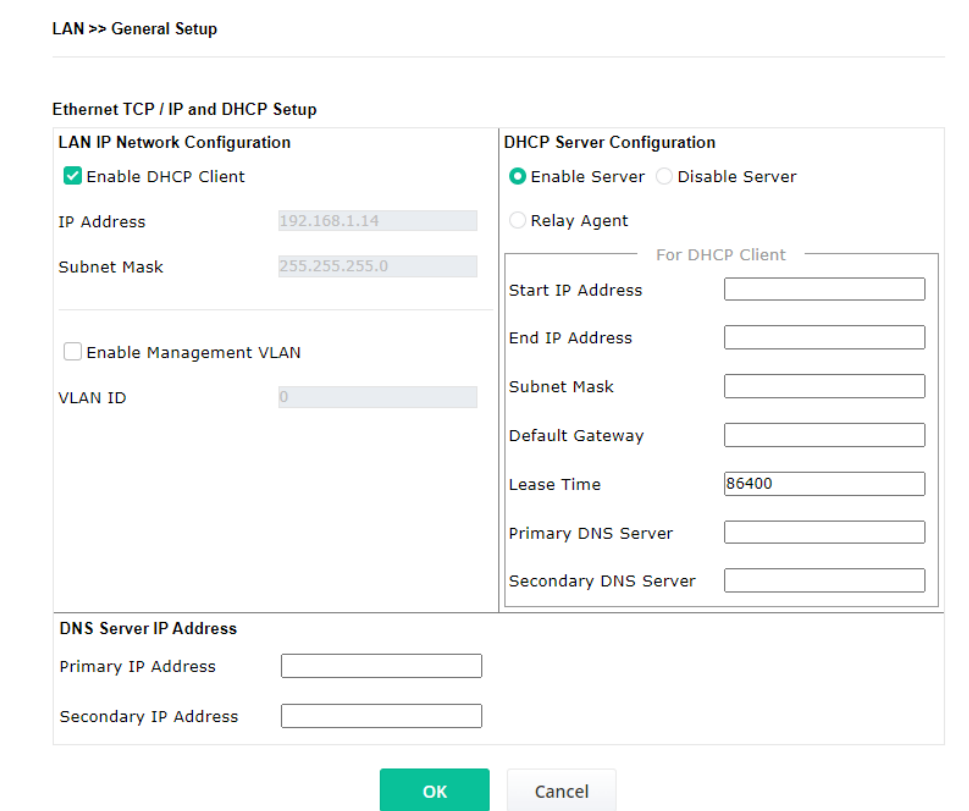

Available settings are explained as follows:

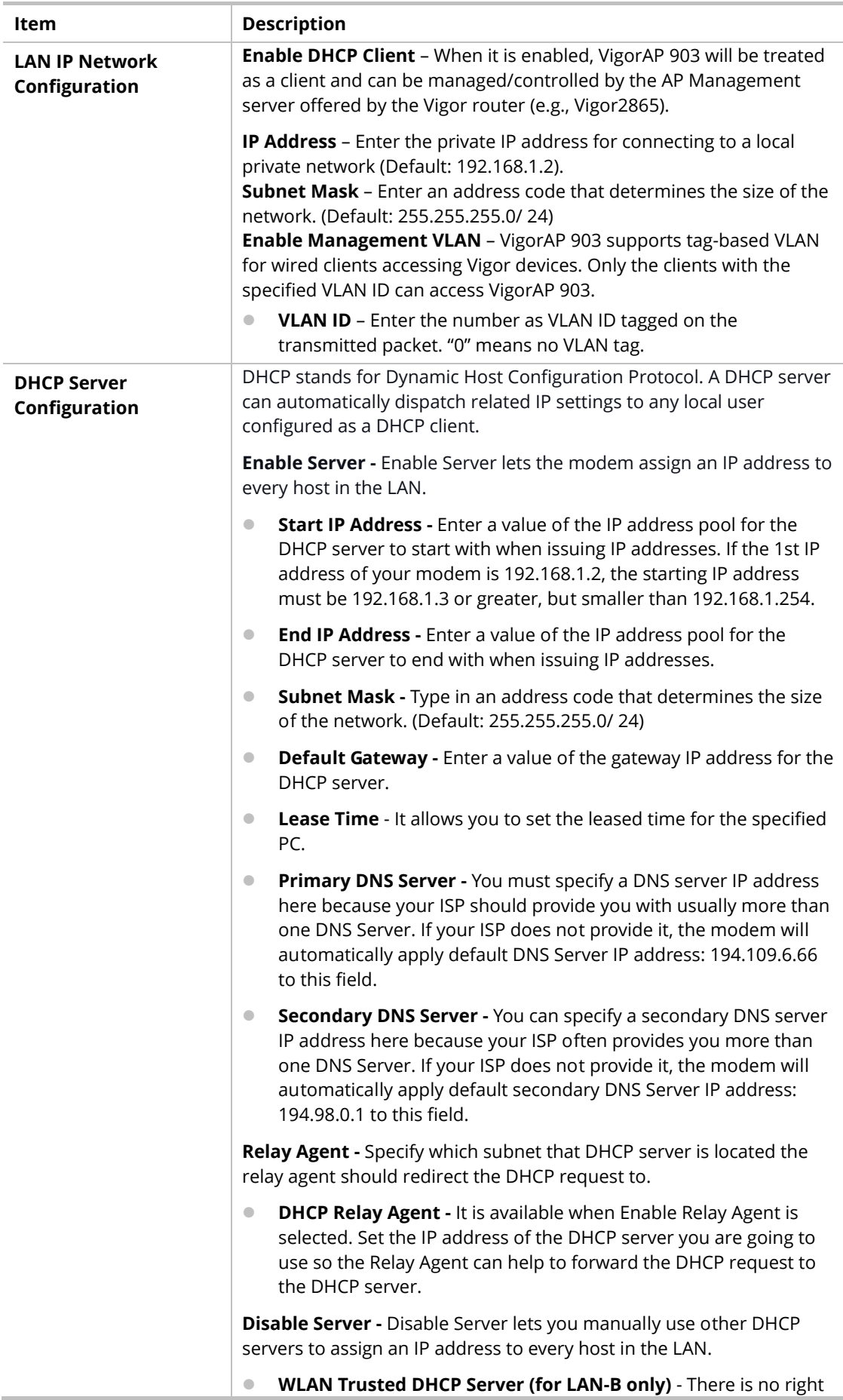

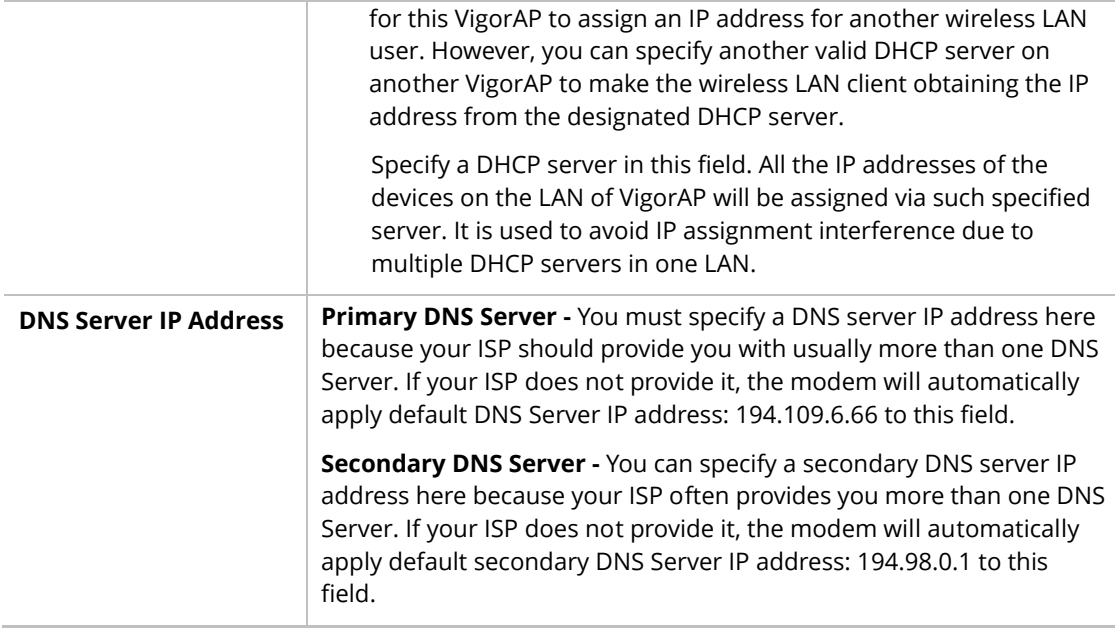

After finishing this web page configuration, please click **OK** to save the settings.

## II-6-2 Hotspot Web Portal

The Hotspot Web Portal feature allows you to set up profiles so that LAN users could either be redirected to specific URLs or be shown messages when they first connect to the Internet through the router. Users could be required to read and agree to terms and conditions or authenticate themselves, before gaining access to the Internet. Other potential uses include the serving of advertisements and promotional materials and the broadcast of public service announcements.

Click **LAN** to open the LAN settings page and choose **Hotspot Web Portal**. Follow the on-screen steps to configure settings.

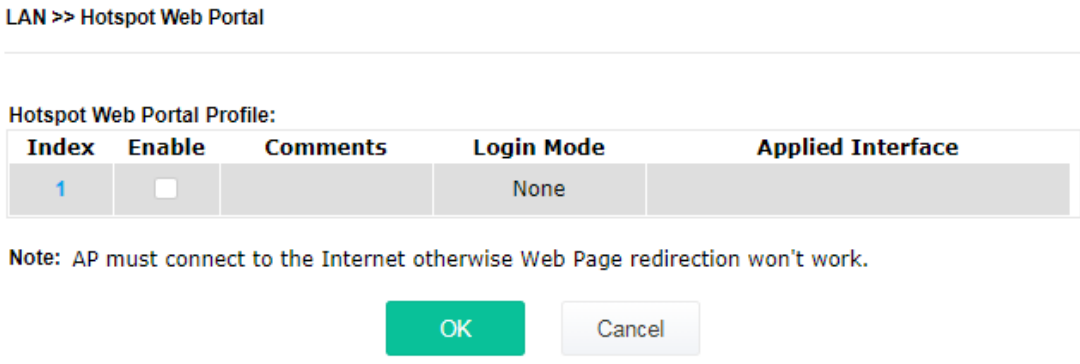

Click the index number (e.g., #1 in this case) to open the setting pages.

#### **(1) Hotspot Web Portal Settings**

LAN >> Hotspot Web Portal

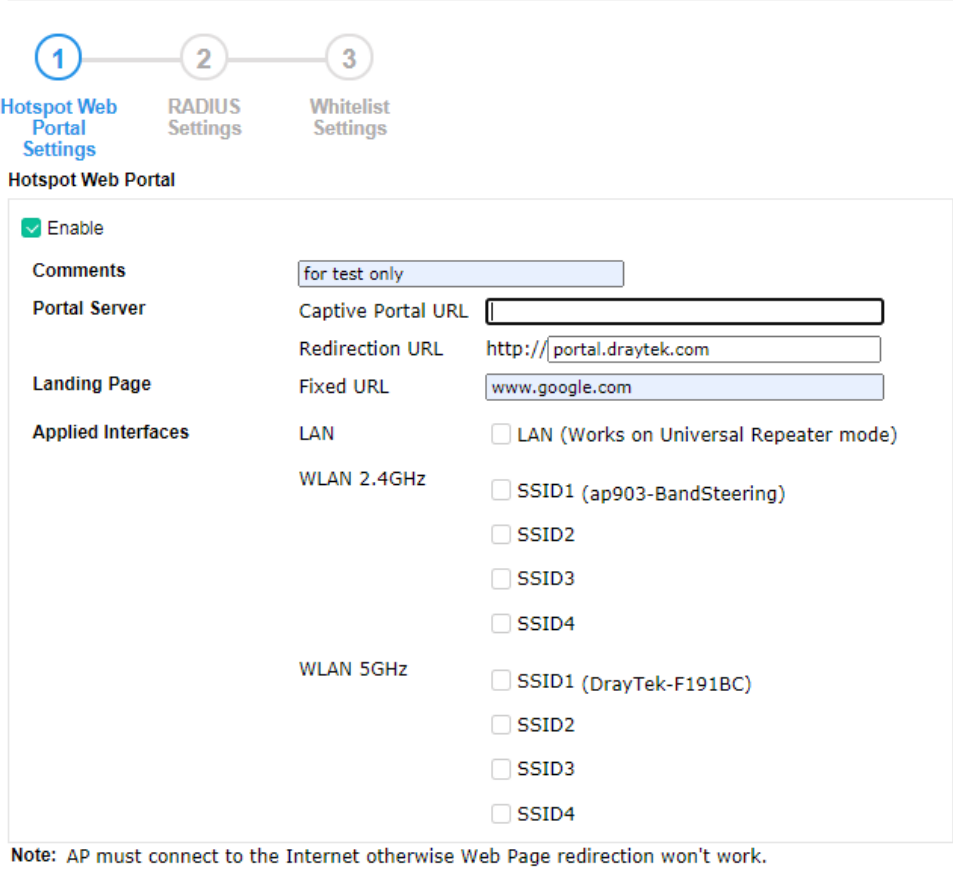

Save and Next

Available settings are explained as follows:

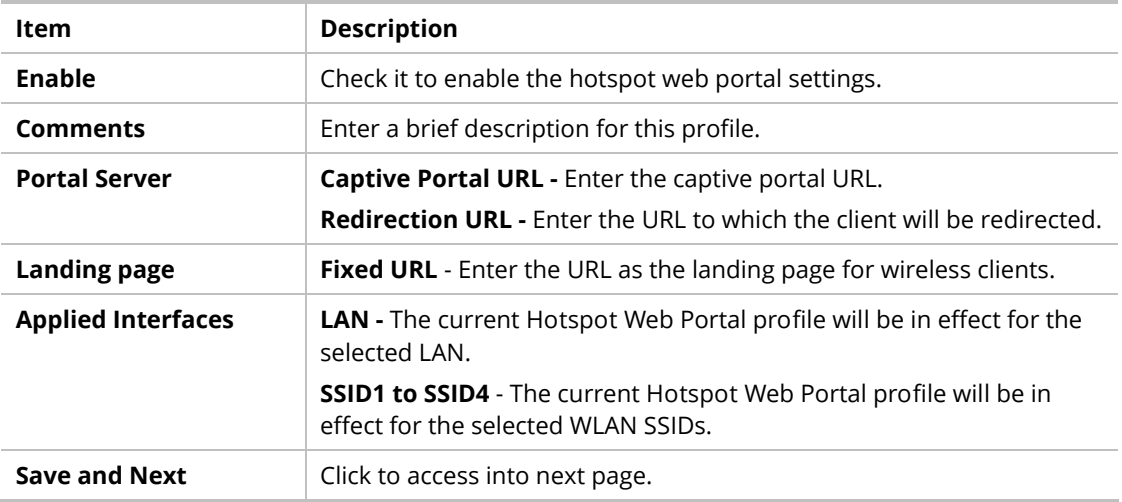

 $Cancel$ 

After finishing this web page configuration, please click **Save and Next** for the next setting page.

#### **(2) RADIUS Settings**

Configure the external RADIUS server for mutual authentication.

LAN >> Hotspot Web Portal

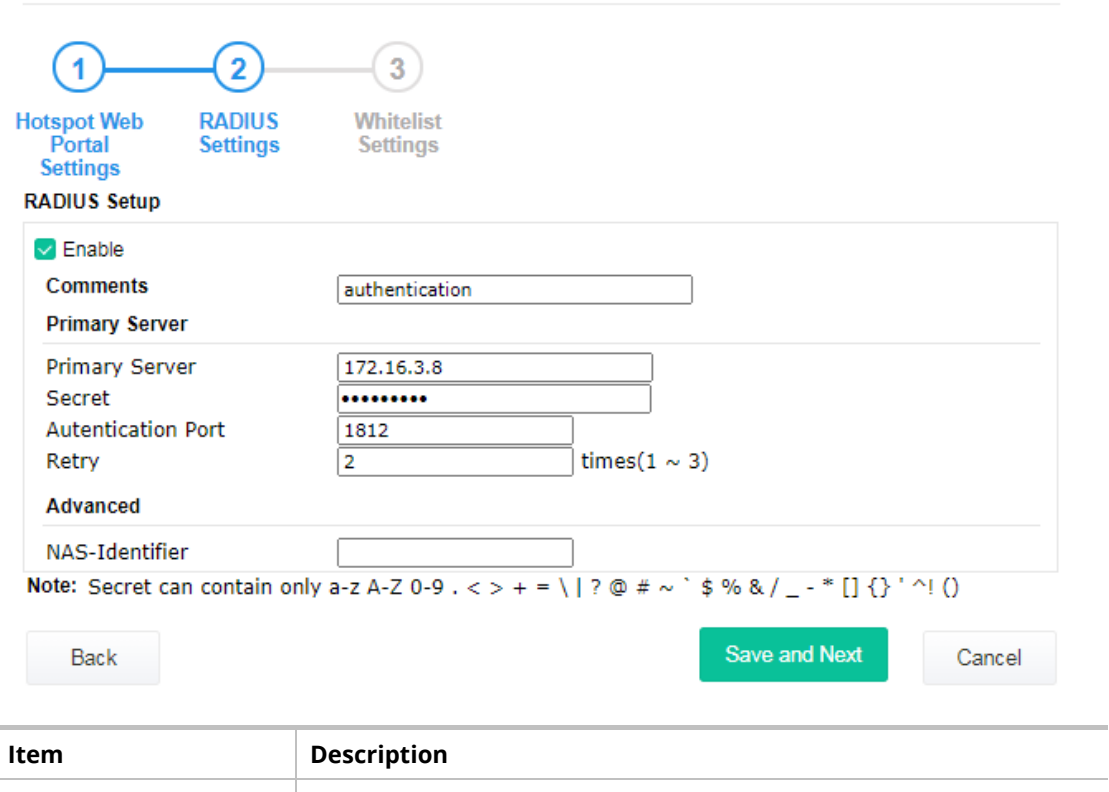

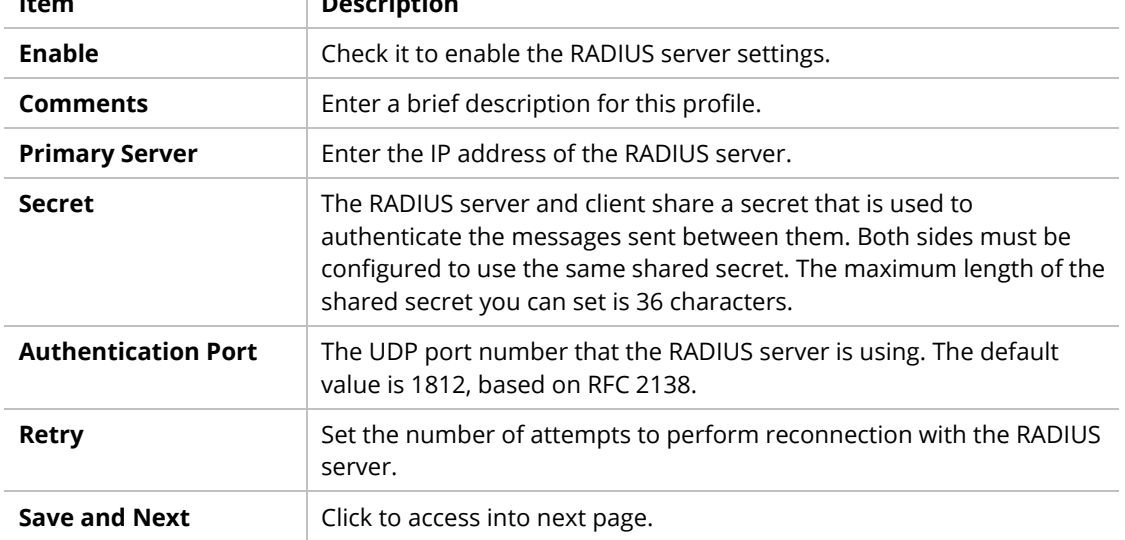

After finishing this web page configuration, please click **Save and Next** for the next setting page.

#### **(3) Whitelist Settings**

Users are allowed to send and receive the traffic that satisfies whitelist settings. IPs under the whitelist will not be redirected to other website (URL).

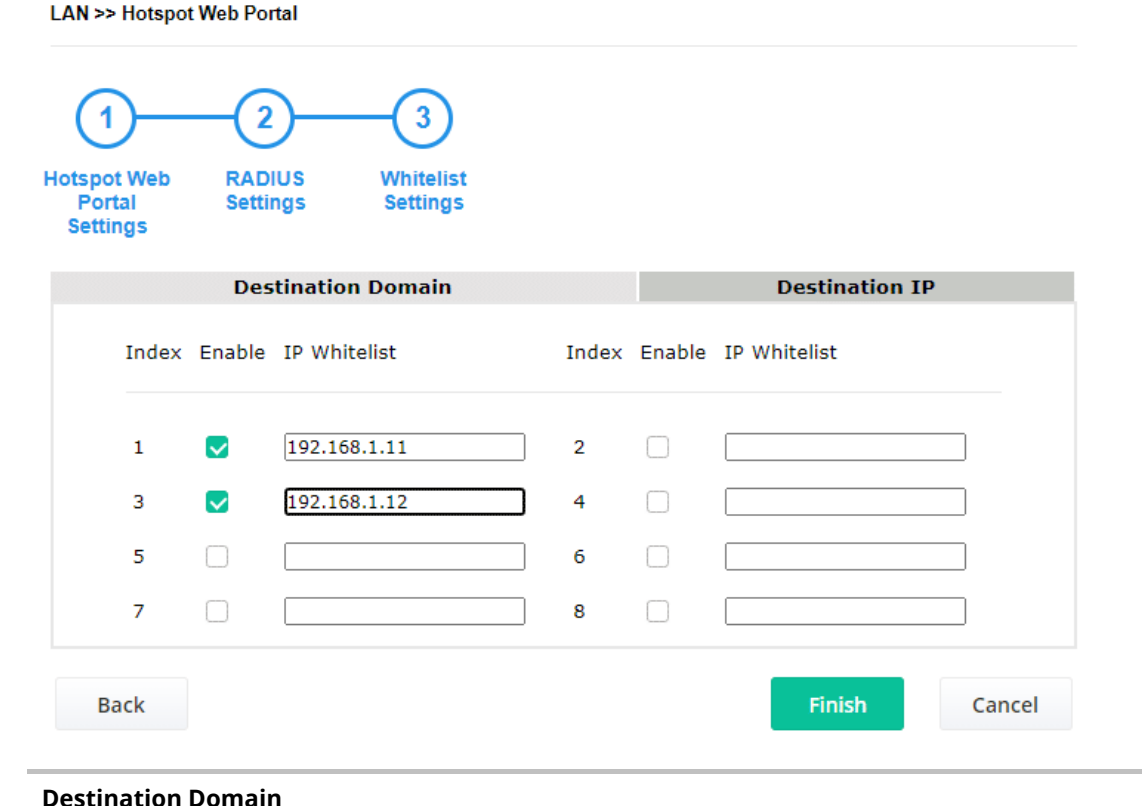

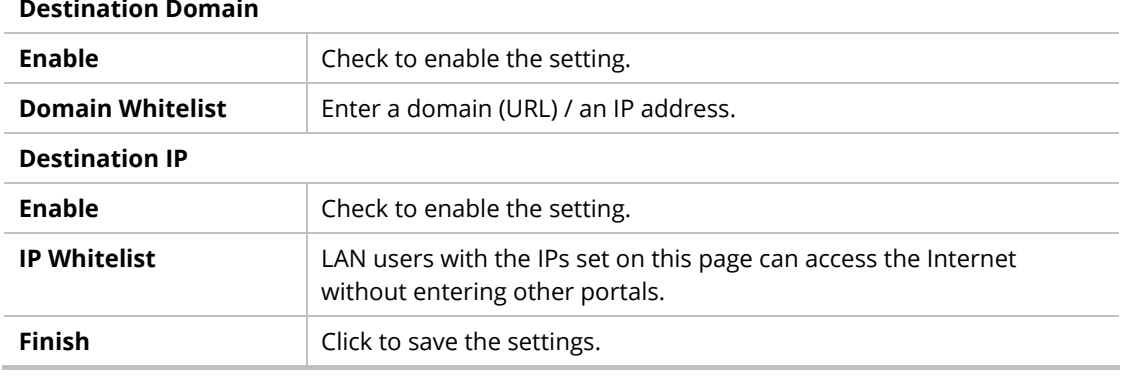

After finishing this web page configuration, please click **Finish** to complete the configuration.

## II-6-3 Port Control

To avoid the wrong connection due to the insertion of an unsuitable Ethernet cable, the function of physical LAN ports can be disabled via web configuration.

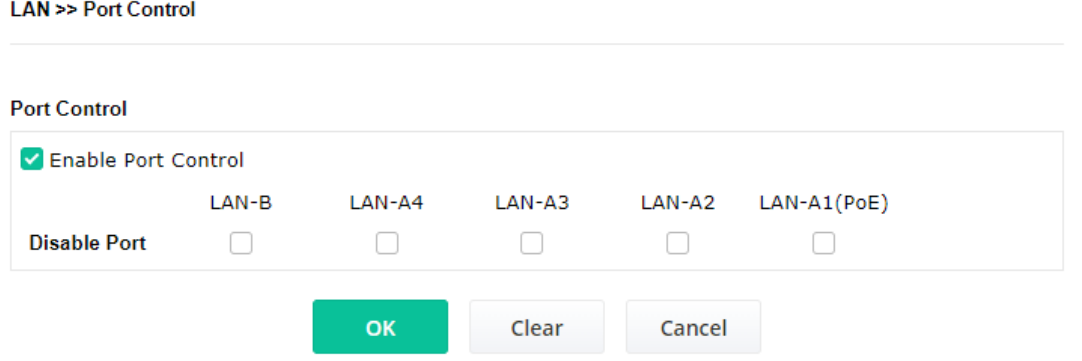

Available settings are explained as follows:

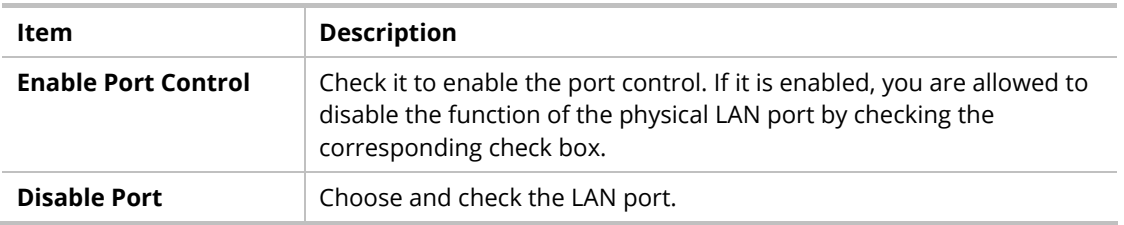

After finishing this web page configuration, please click **OK** to save the settings.

# Chapter III Management

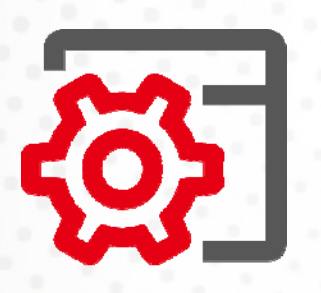

# III-1 System Maintenance

For the system setup, there are several items that you have to know the way of configuration: Status, TR-069, Administrator Password, Configuration Backup, Syslog/Mail Alert, Time and Date, SNMP, Management, Reboot System, and Firmware Upgrade.

Below shows the menu items for System Maintenance.

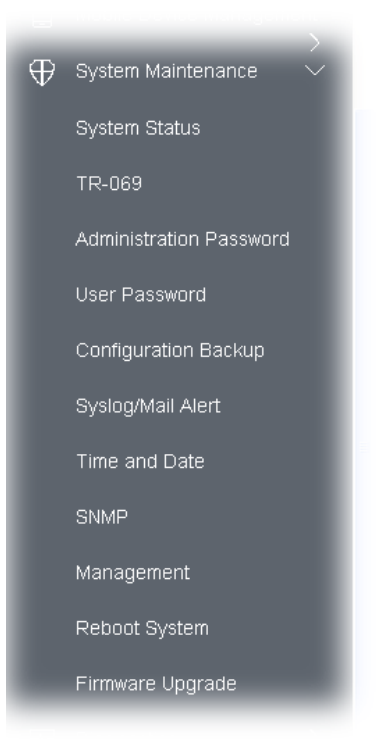

# III-1-1 System Status

The **System Status** provides basic network settings of the Vigor modem. It includes LAN and WAN interface information. Also, you could get the current running firmware version or firmware-related information from this presentation.

**System Status** 

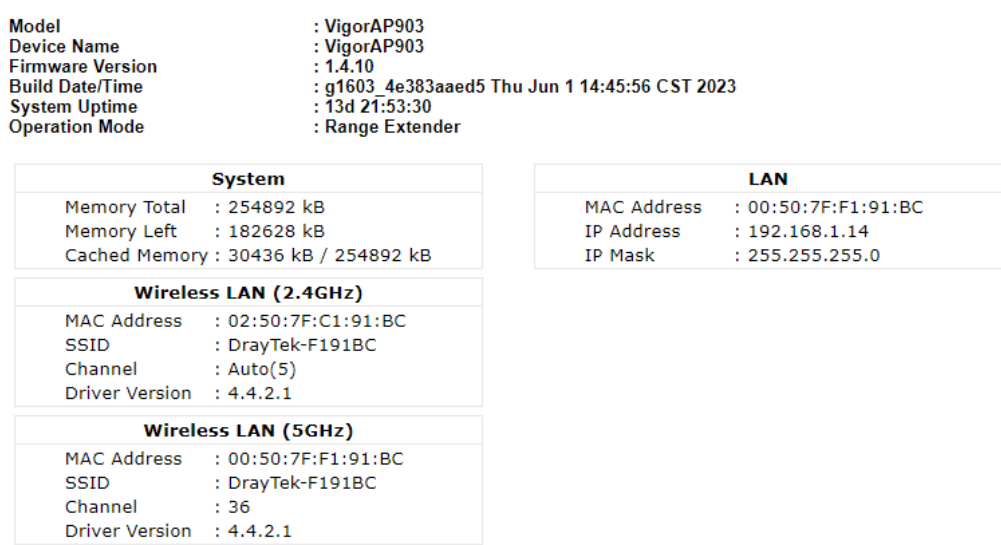

WARNING: Your AP is still set to default password. You should change it via System Maintenance menu.

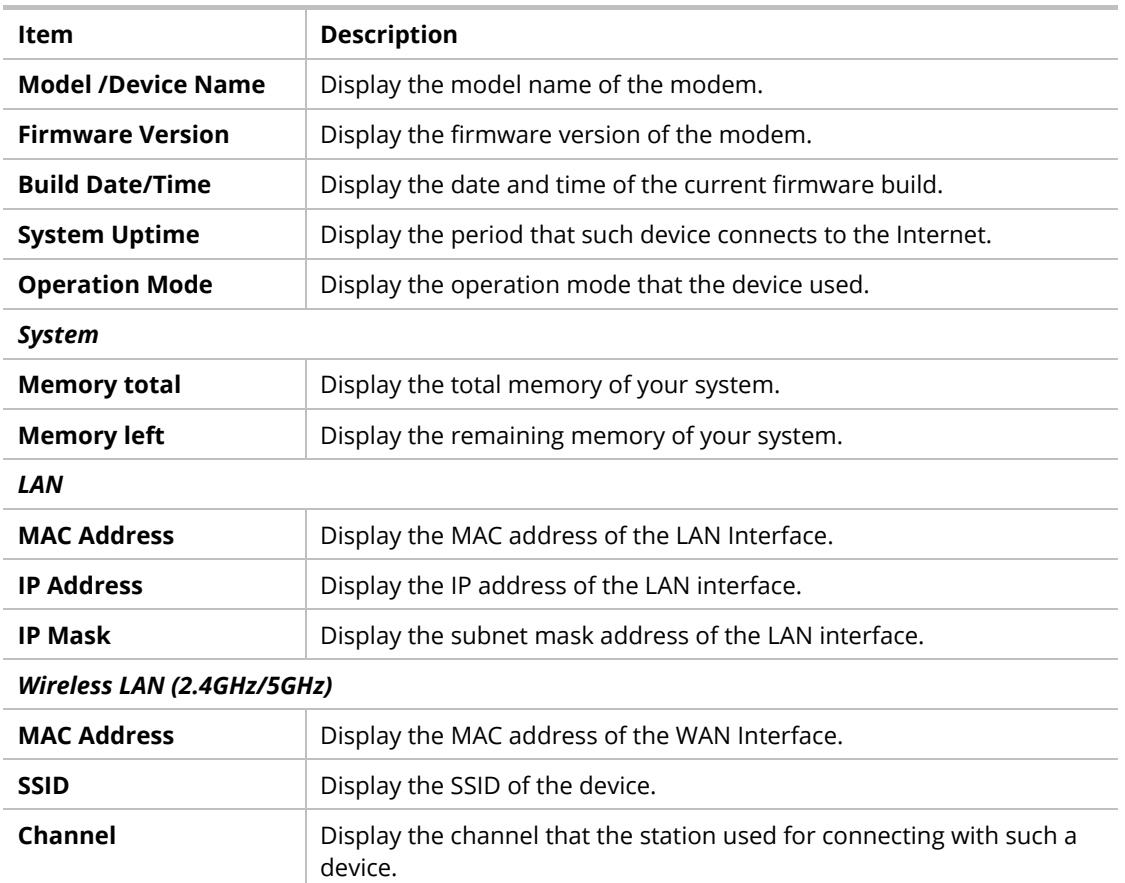

Each item is explained as follows:

### III-1-2 TR-069

This device supports the TR-069 standard. It is very convenient for an administrator to manage a TR-069 device (Vigor router, AP, etc.) through VigorACS (Auto Configuration Server).

System Maintenance >> TR-069 Settings **ACS Settings** TR-069 Enable  $\blacktriangledown$ URL Wizard Username Password Test With Inform Event Code PERIODIC U Last Inform Response Time: **CPE Settings** SSL(HTTPS) Mode  $\Box$ LAN-A **On**  $\ddot{\phantom{0}}$ URL http://192.168.1.12:8069/cwm/CRN.html 8069 Port Username vigor ........ Password Note: SSL(HTTPS) Mode only works when Vigor ACS SI is 1.1.6 and above version. Please set default gateway, no matter choose LAN-A or LAN-B. **Periodic Inform Settings**  $\blacktriangledown$ Enable **Interval Time** 900  $\overline{\phantom{a}}$  second(s) **STUN Settings** Enable  $\Box$ Server Address

Maximum Keep Alive Period  $-1$  $second(s)$ **XMPP Settings** Enable  $\Box$ Disabled Status Cancel

3478

60

Available settings are explained as follows:

Server Port

Minimum Keep Alive Period

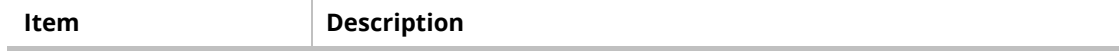

second(s)
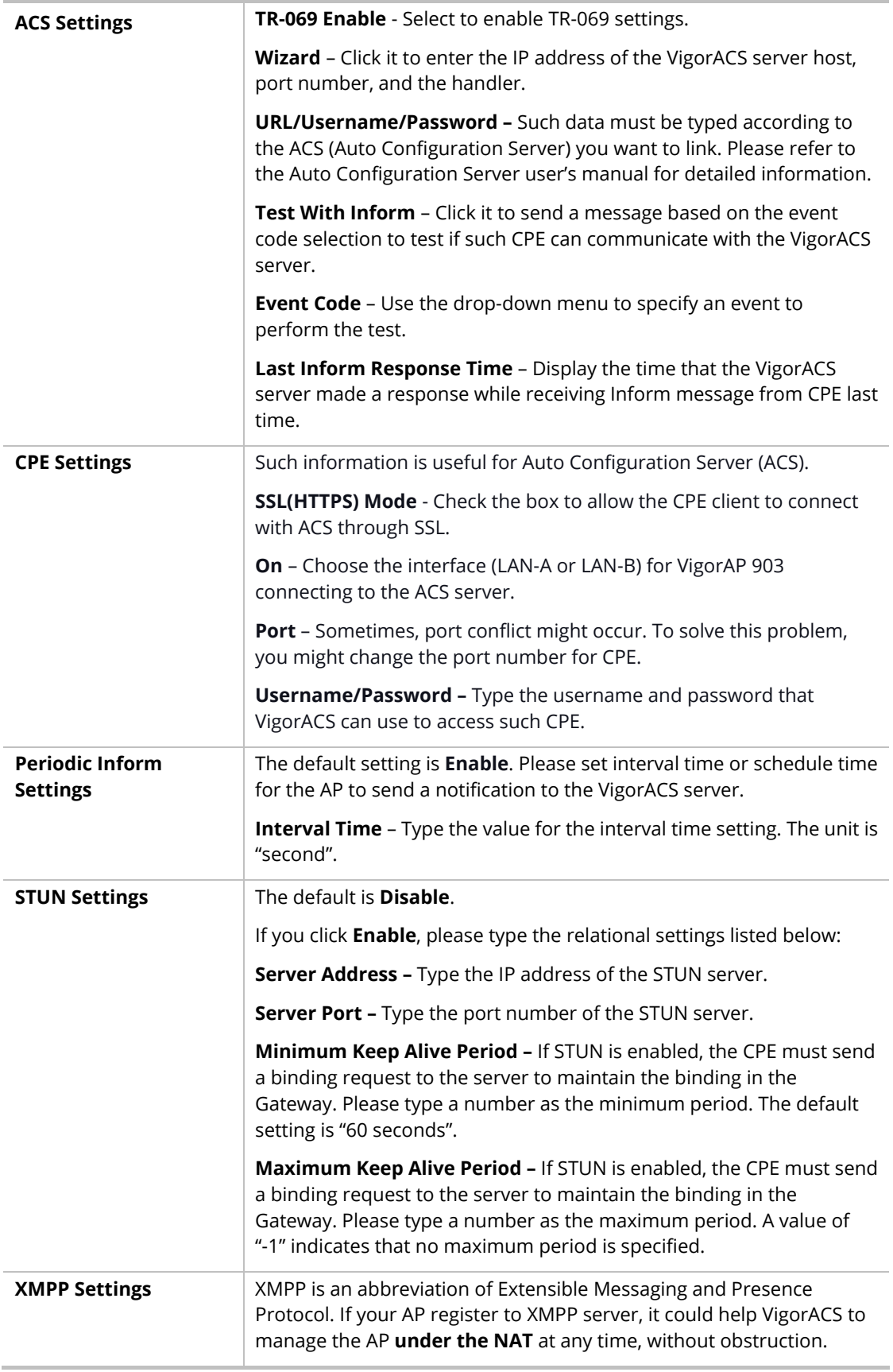

After finishing this web page configuration, please click **OK** to save the settings.

## III-1-3 Administrator Password

This page allows you to set a new password for accessing the web user interface of VigorAP.

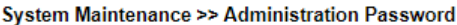

#### **Administrator Settings**

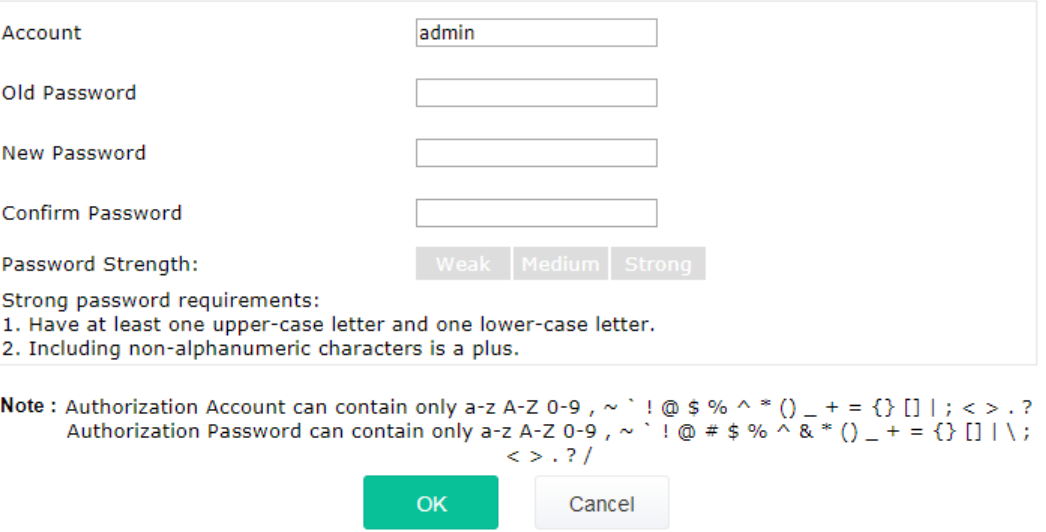

Available settings are explained as follows:

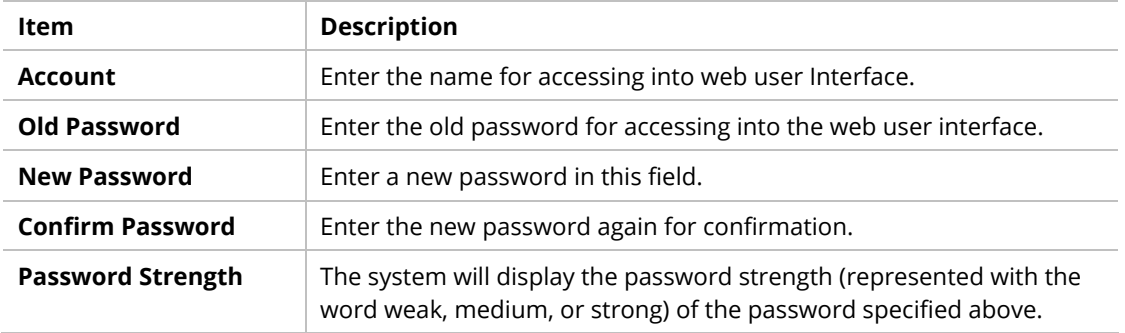

When you click **OK**, the login window will appear. Please use the new password to access the web user interface again.

## III-1-4 User Password

System Maintenance >> User Password

This page allows you to set new account and password for accessing the web pages under User Mode.

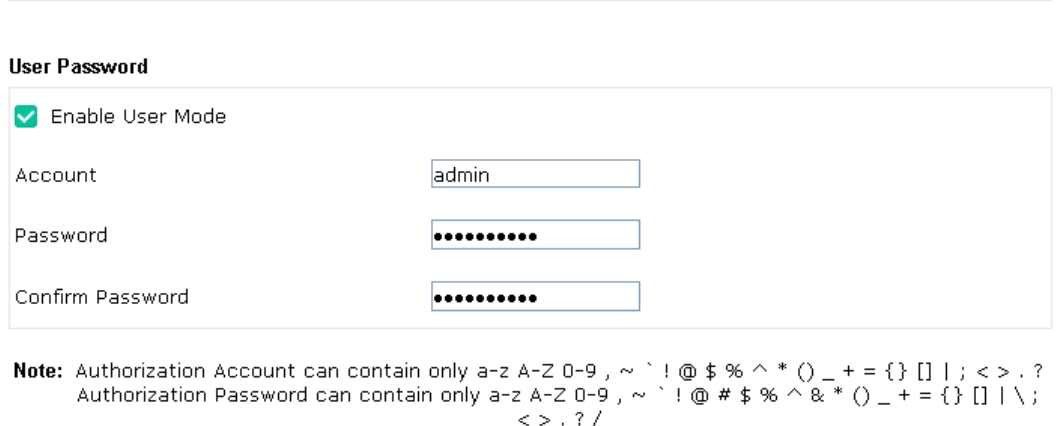

**OK** 

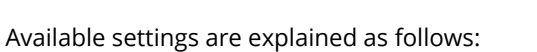

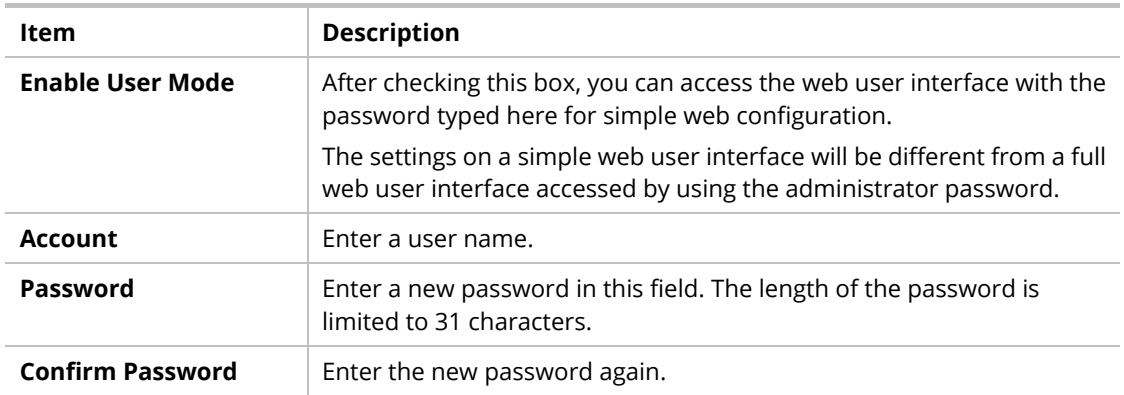

Cancel

Click **OK** to save the settings**.**

Settings to be configured in User Mode will be less than settings in Admin Mode. Only basic configuration settings will be available in User Mode.

## III-1-5 Configuration Backup

Such a function can be used to backup/restore the VigorAP 903 settings.

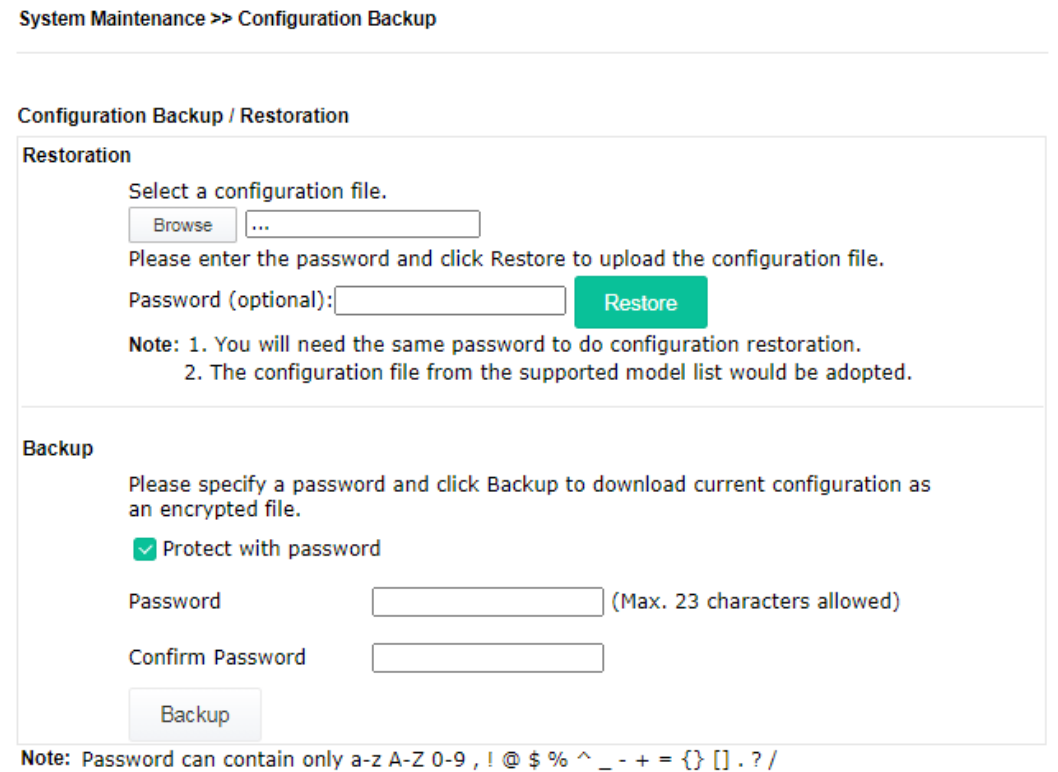

#### Available settings are explained as follows:

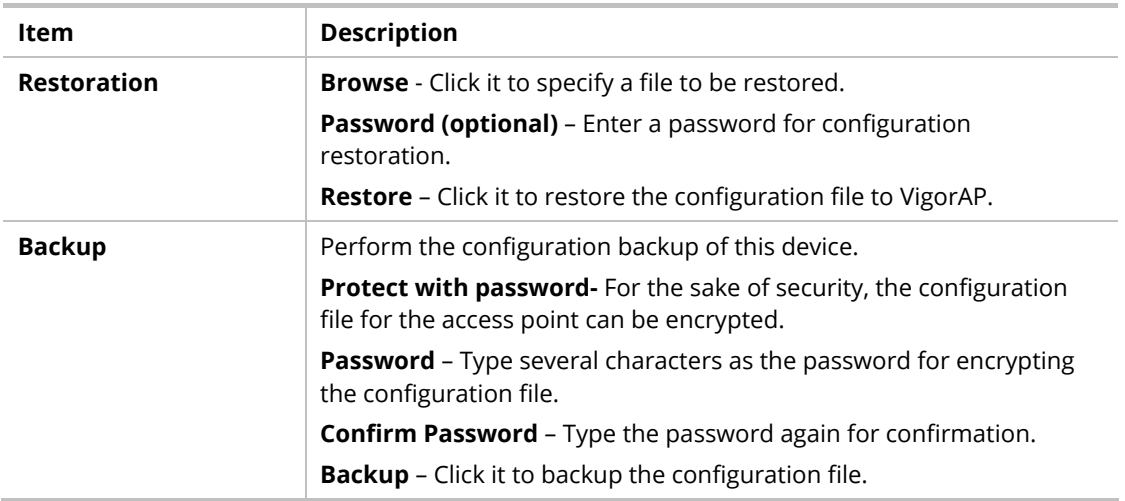

Follow the steps below to backup your configuration.

- 1. Go to **System Maintenance** >> **Configuration Backup**.
- 2. If required, check the box of Protect with a password and enter the password.
- 3. Click **Browse** to get into the following dialog. The configuration will download automatically to your computer as a file named **config.cfg**.

## **Note:**

Backup for Certification must be done independently. The Configuration Backup does not include information on the Certificate.

Follow the steps below to restore your configuration.

- 1. Go to **System Maintenance** >> **Configuration Backup**.
- 2. Click **Upload** to choose the correct configuration file for uploading to the AP.
- 3. Click **Restore** and wait for few seconds.

## III-1-6 Syslog/Mail Alert

Syslog function is provided for users to monitor AP. There is no bother to directly get into the Web user interface of the AP or borrow debug the equipment.

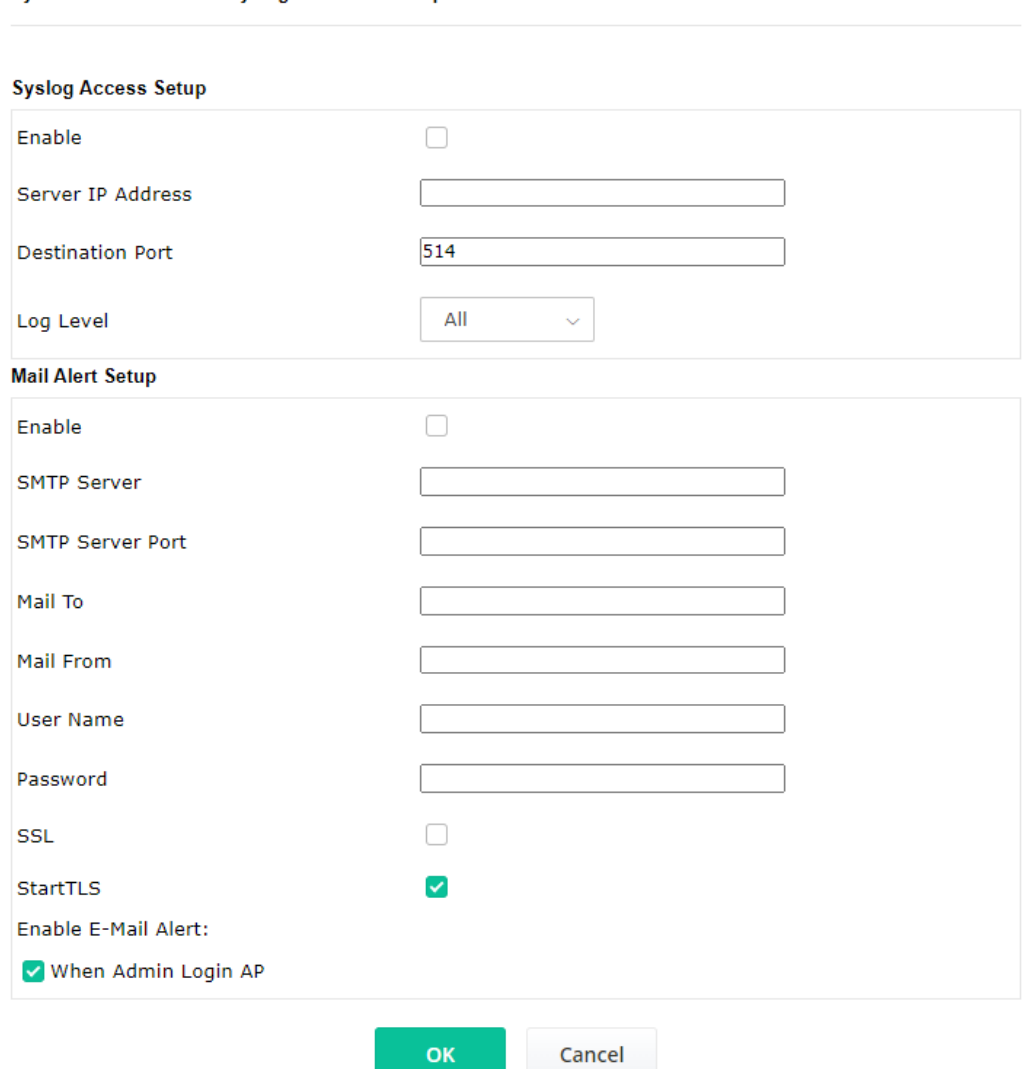

System Maintenance >> Syslog / Mail Alert Setup

Available settings are explained as follows:

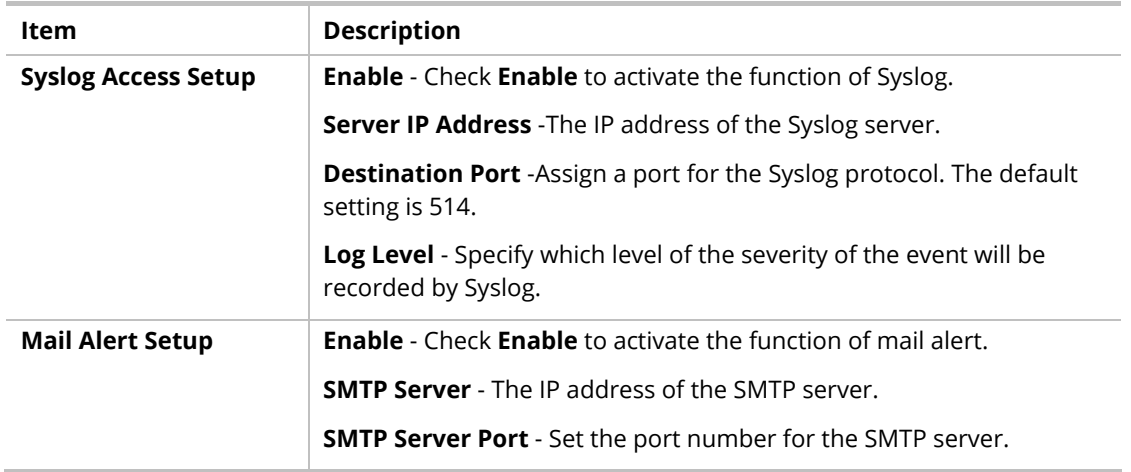

| Mail To - Assign a mail address for sending mails out.                                                                                                    |
|----------------------------------------------------------------------------------------------------|
| <b>Mail From</b> - Assign a path for receiving the mail from outside.                                                                                                    |
| <b>User Name</b> - Type the user name for authentication.                                                                                                    |
| Password - Type the password for authentication.                                                                                                    |
| <b>Use TLS</b> - Check this box to encrypt alert mail. However, if the SMTP<br>server specified here does not support TLS protocol, the alert mail<br>with encrypted data will not be received by the receiver.             |
| Enable E-Mail Alert - VigorAP will send an e-mail out when a user<br>accesses the user interface by using web or telnet.                                                                                                    |
| When Admin Login AP - Enable/disable the function. When it is<br>enabled, VigorAP will send out an e-mail to the recipient defined<br>above when a user tries to access VigorAP by entering login username<br>and password. |

Click **OK** to save the settings**.**

## III-1-7 Time and Date

It allows you to specify where the time of VigorAP should be inquired from.

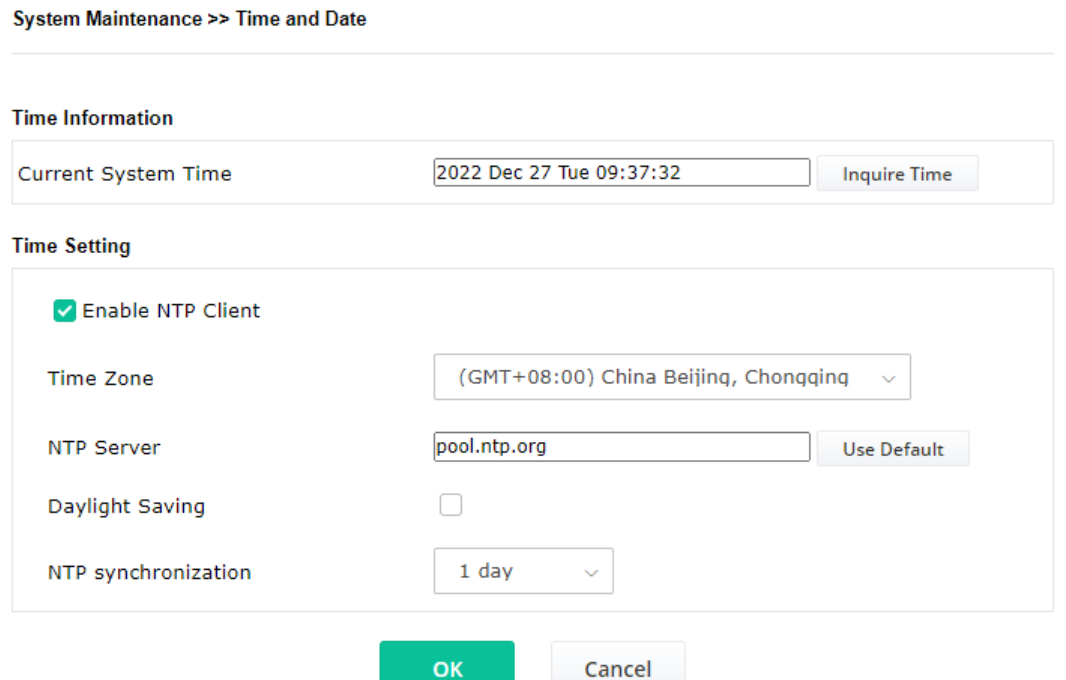

Available parameters are explained as follows:

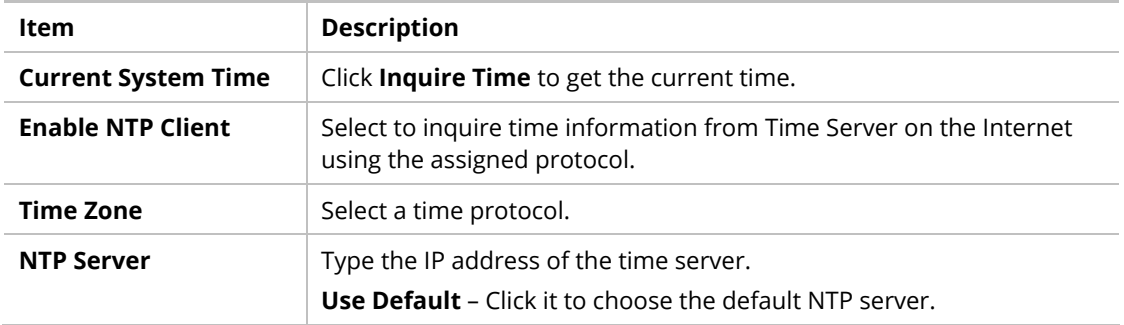

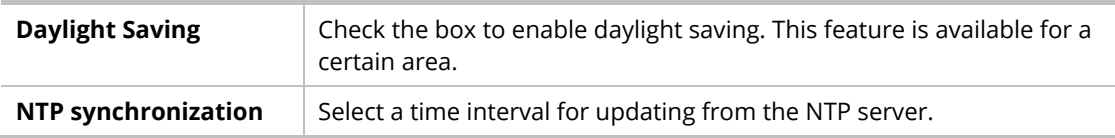

Click **OK** to save these settings.

## III-1-8 SNMP

This page allows you to configure settings for SNMP and SNMPV3 services.

The SNMPv3 is **more secure than** SNMP through the authentication method (support e.g., MD5) for the management needs.

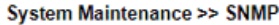

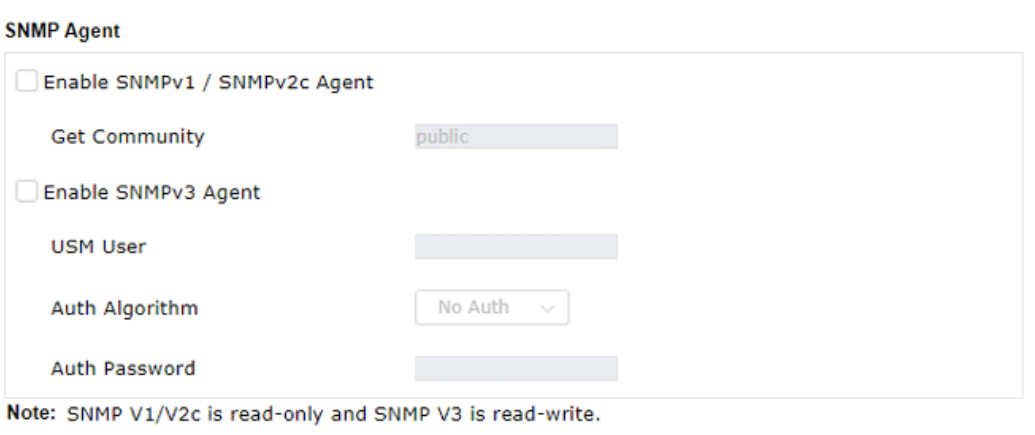

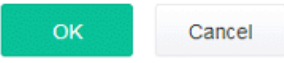

Available settings are explained as follows:

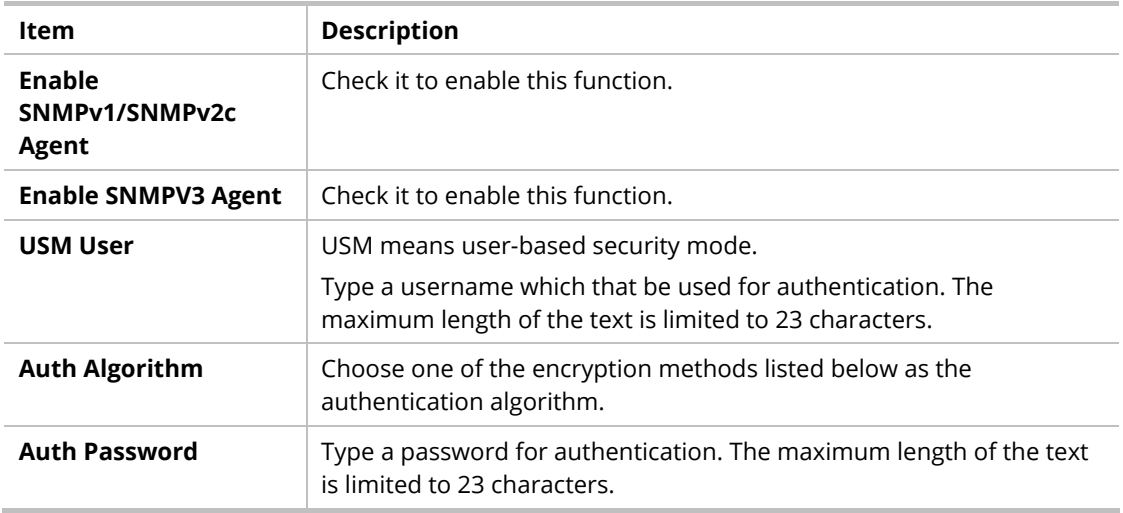

Click **OK** to save these settings.

## III-1-9 Management

This page allows you to specify the port number for HTTP and HTTPS servers.

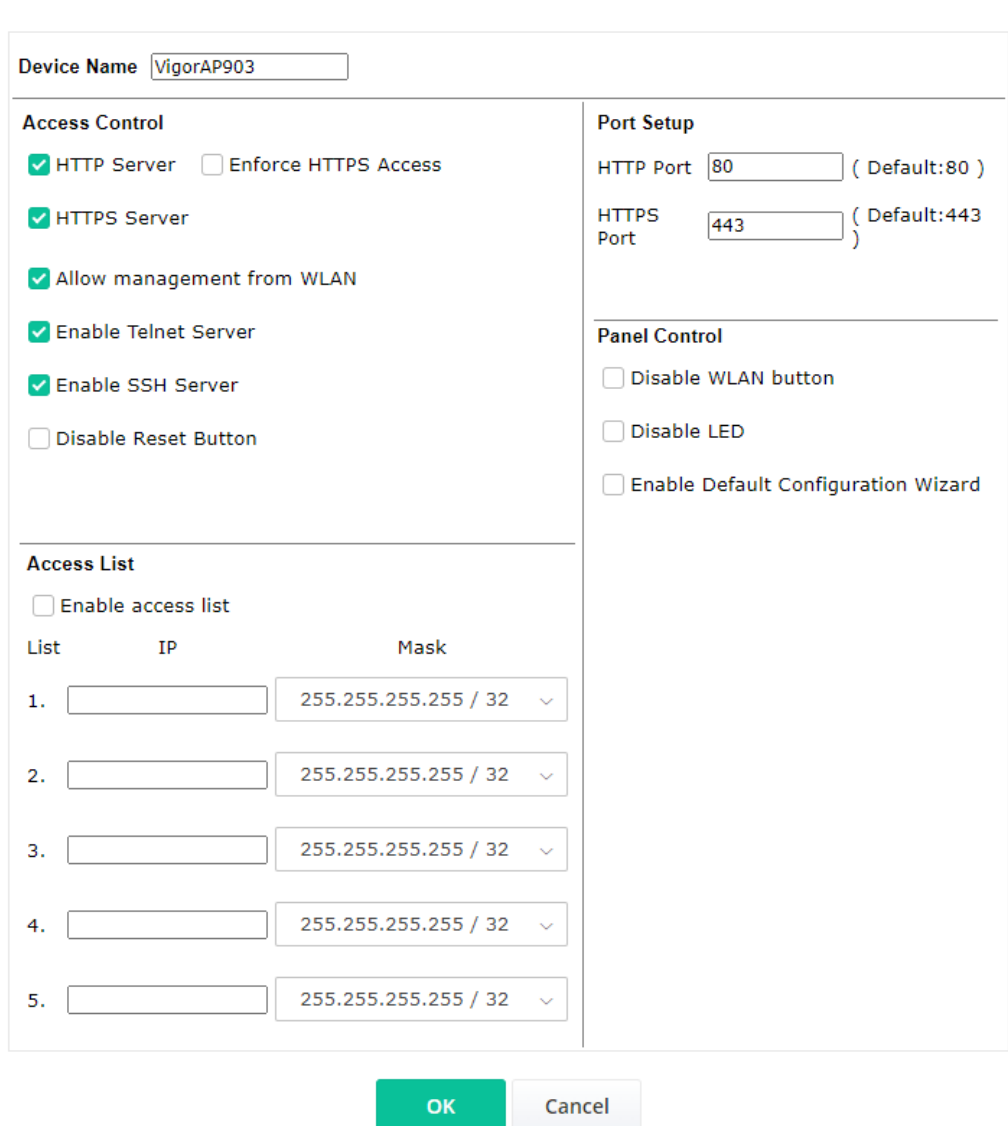

System Maintenance >> Management

Available parameters are explained as follows:

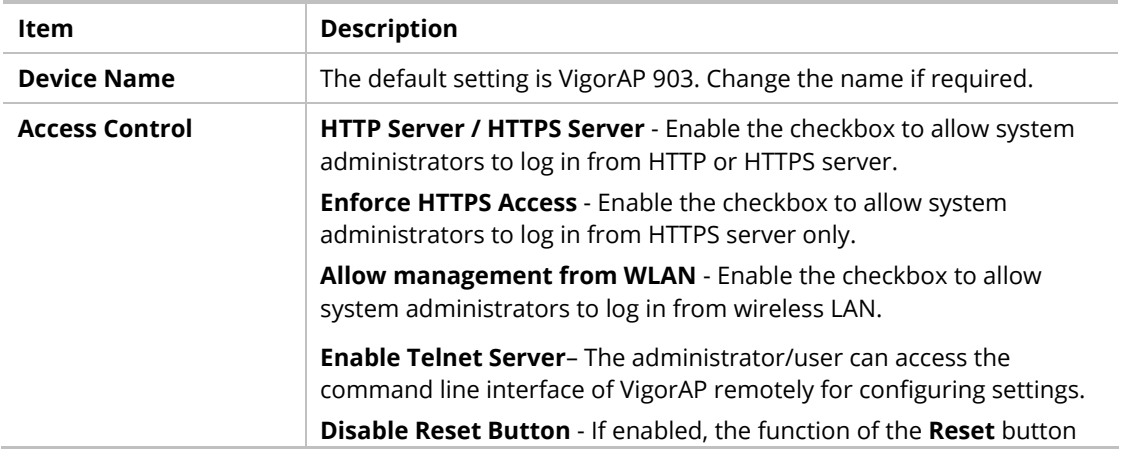

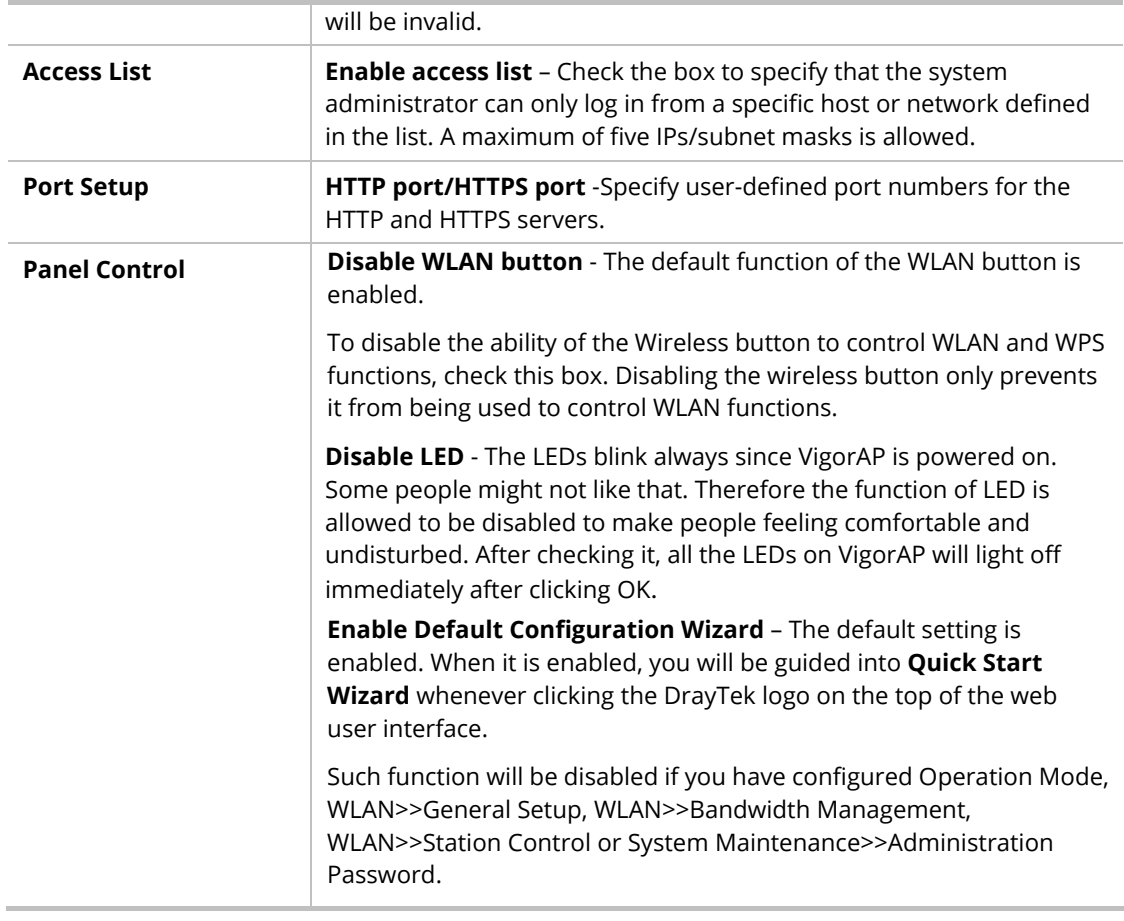

Click **OK** to save these settings.

## III-1-10 Reboot System

The web user interface may be used to restart your modem. Click **Reboot System** from **System Maintenance** to open the following page.

```
System Maintenance >> Reboot System
```
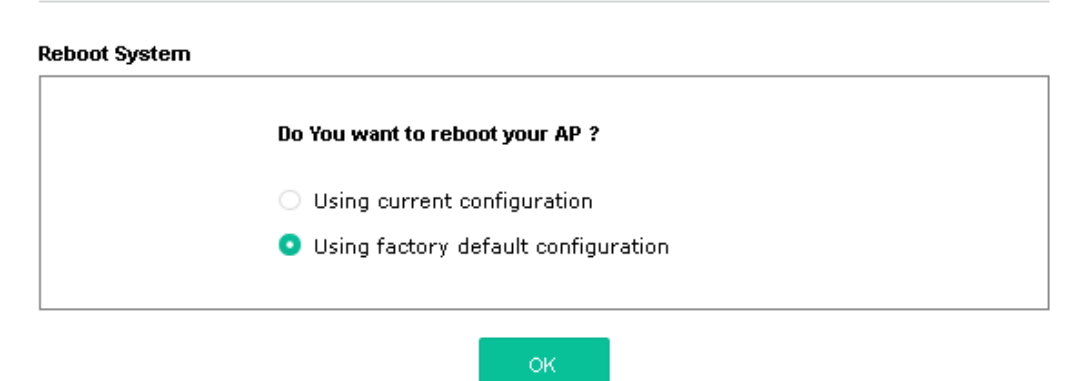

If you want to reboot the modem using the current configuration, check **Using current configuration** and click **OK**. To reset the modem settings to default values, check **Using factory default configuration** and click **OK**. The modem will take 5 seconds to reboot the system.

## **Note:**

When the system pops up Reboot System web page after configuring the web settings, please click **OK** to reboot your device for ensuring normal operation and preventing unexpected errors of the modem in the future.

## III-1-11 Firmware Upgrade

Before upgrading your modem firmware, you need to install the Modem Tools. The **Firmware Upgrade Utility** is included in the tools. The following web page will guide you to upgrade firmware by using an example. Note that this example is running over Windows OS (Operating System).

Download the newest firmware from DrayTek's website or FTP site. The DrayTek website is www.draytek.com (or local DrayTek's web site) and the FTP site is ftp.draytek.com.

Click **System Maintenance>> Firmware Upgrade** to launch the Firmware Upgrade Utility.

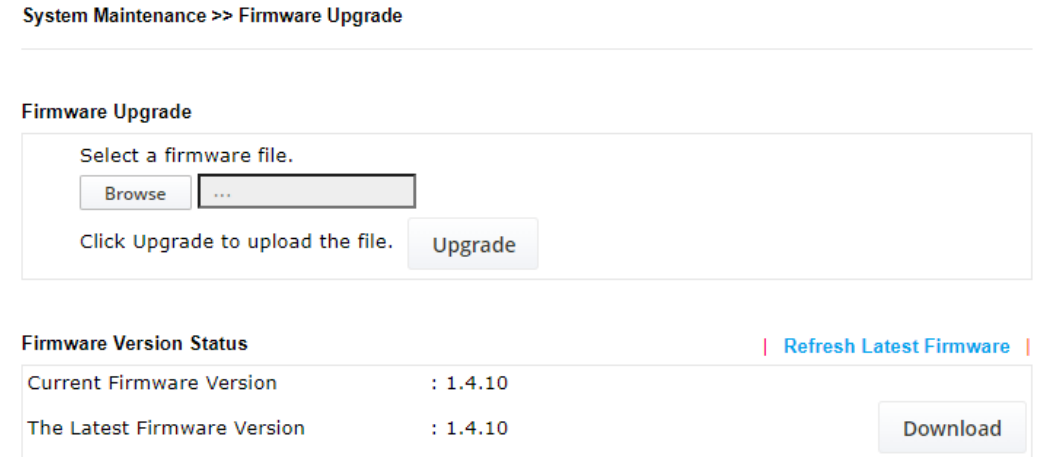

Click **Download** to locate the newest firmware from your hard disk and click **Upgrade**.

System Maintenance >> Firmware Upgrade

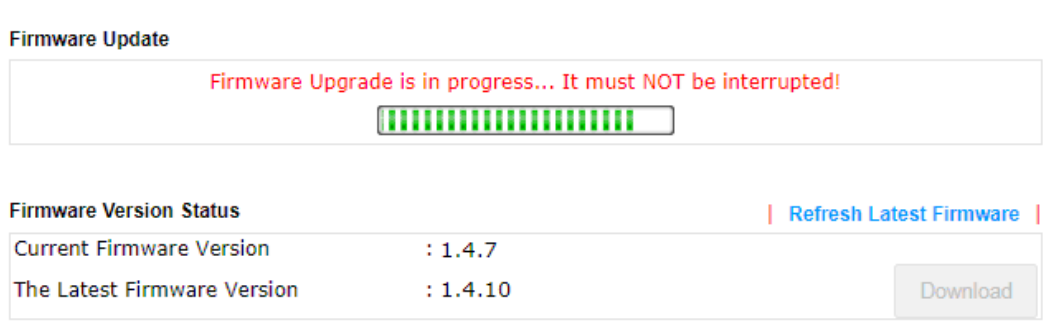

# III-2 Central AP Management

Such a menu allows you to configure the VigorAP device to be managed by the Vigor router.

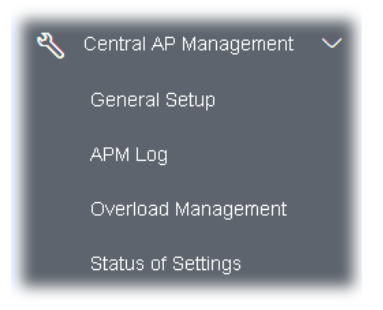

## III-2-1 General Setup

Central AP Management >> General Setup

Management by VigorRouter / RootAP

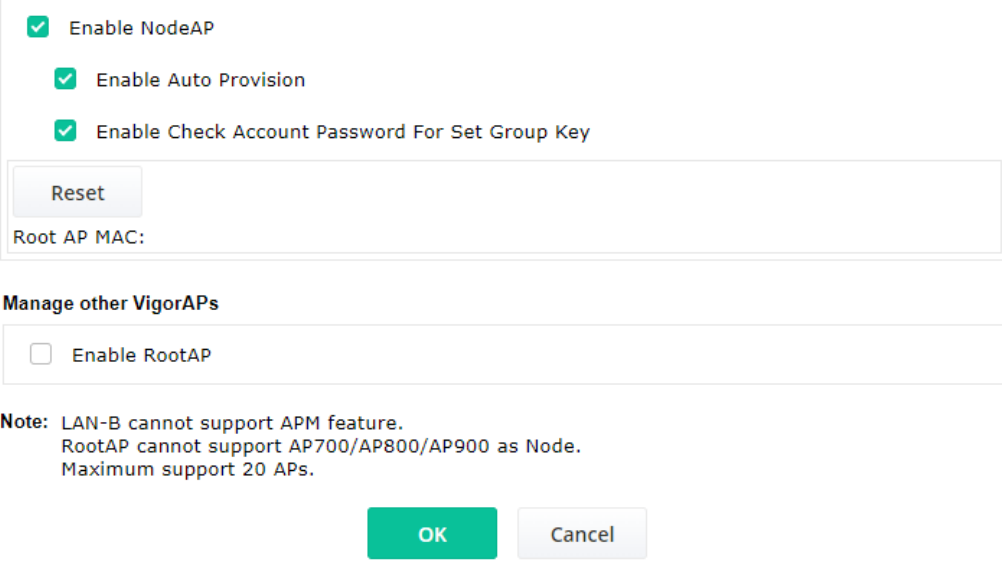

Available settings are explained as follows:

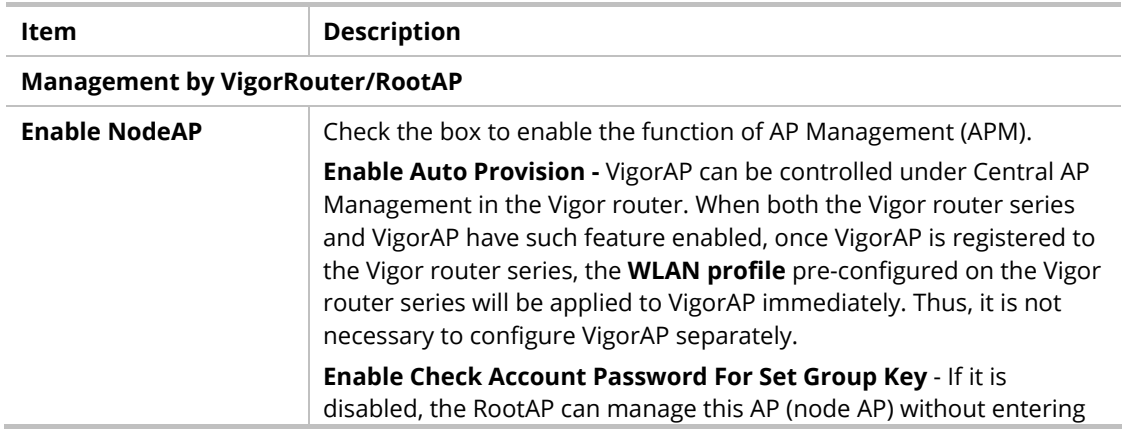

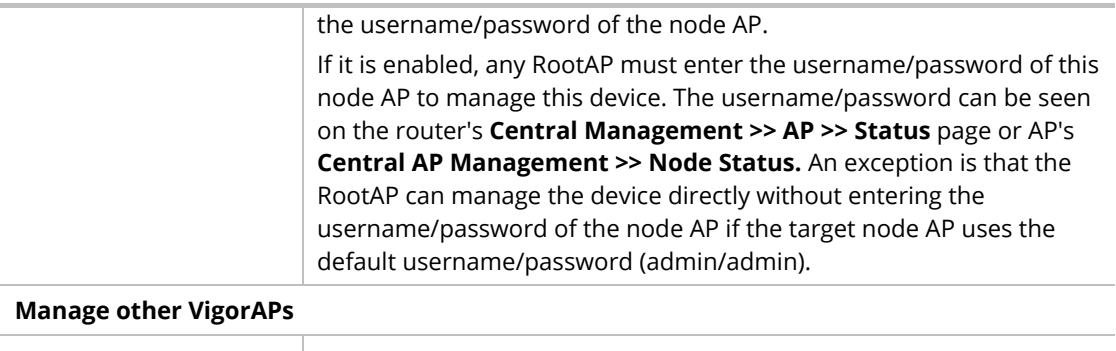

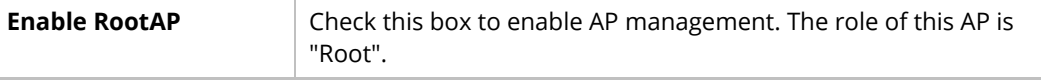

Click **OK** to save these settings.

## III-2-2 APM Log

This page will display log information related to wireless stations connected to VigorAP 903 and central AP management.

Such information also will be delivered to the Vigor router (e.g., Vigor2865 or Vigor2927 series) and be shown on **Central AP Management>>Event Log** of Vigor router.

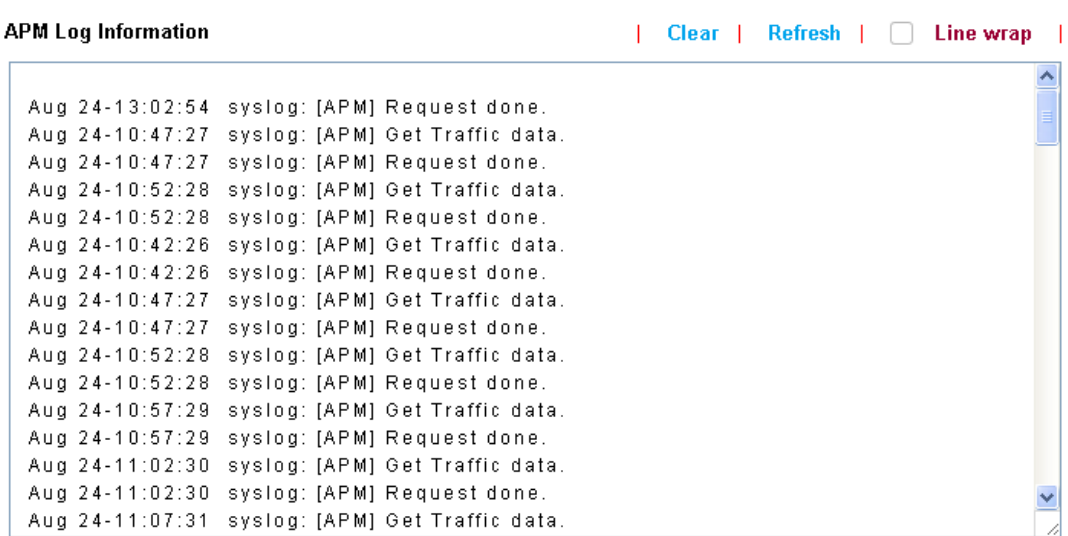

Central AP Management >> APM Log

## III-2-3 Overload Management

Load Balance can help to distribute the traffic for all of the access points (e.g., VigorAP 903) registered to the Vigor router. Thus, the bandwidth will not be occupied by certain access points.

However, traffic overload might occur if too many wireless stations are connected to VigorAP 903 for data incoming and outgoing. Therefore, "Force Overload Disassociation" is required to terminate the network connection of the client's station to release network traffic. When the function of "Force Overload Disassociation" in the web user interface of the Vigor router is enabled, wireless clients specified in the **Black List** of such web page will be disassociated to solve the problem of traffic overload.

The following web page is used to configure the white list and the Black List for wireless stations.

**Central AP Management >> Overload Management** 

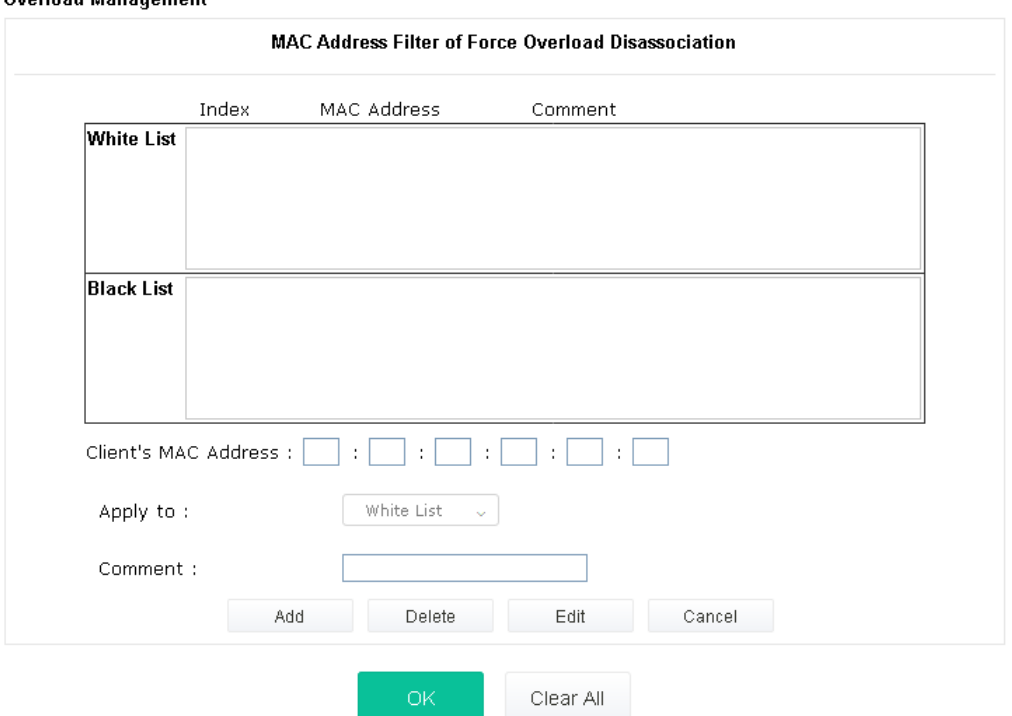

**Overload Management** 

Note: When force overload disassociation is enabled, clients in black list will be disassociated first. Clients in white list will not be disassociated.

Available settings are explained as follows:

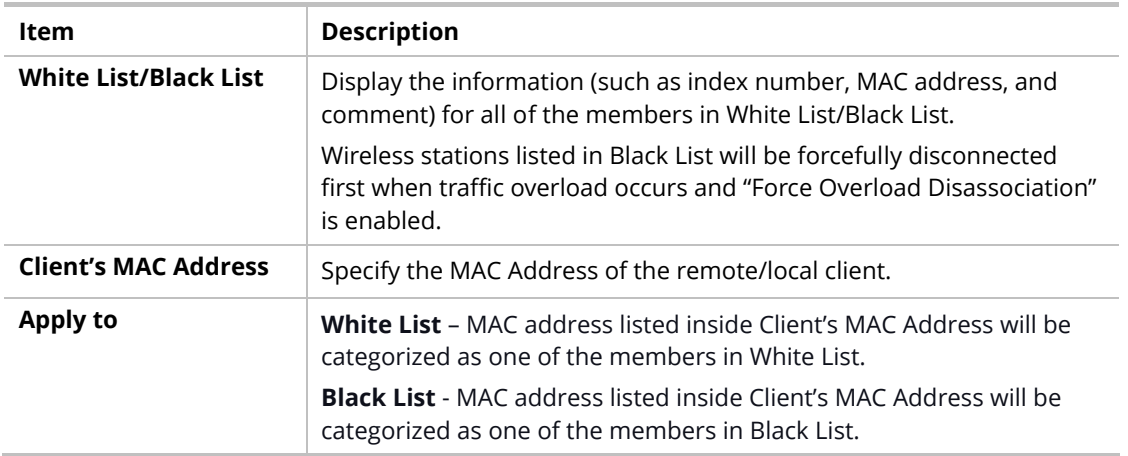

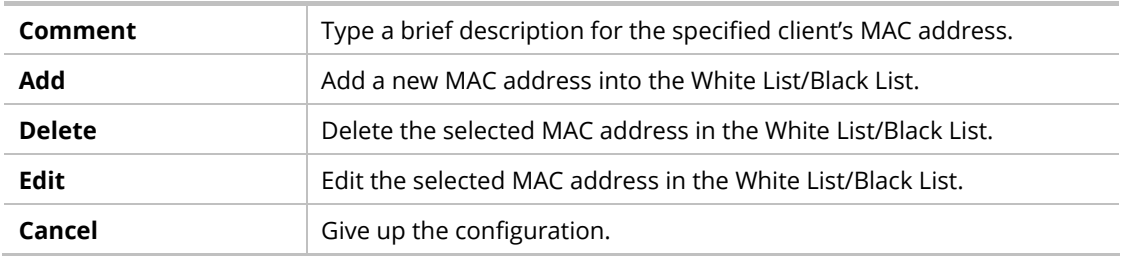

Click **OK** to save these settings.

## III-2-4 Status of Settings

Load Balance can help to distribute the traffic for all of the access points (e.g., VigorAP 903) registered to Vigor 2865 or Vigor2927 series. This web page displays the settings related to Load Balance for VigorAP 903. In which, By Station Number, By Traffic and Force Overload Disassociation indicate settings configured in Vigor 2865 or Vigor2927 series.

#### Central AP Management >> Status of Settings

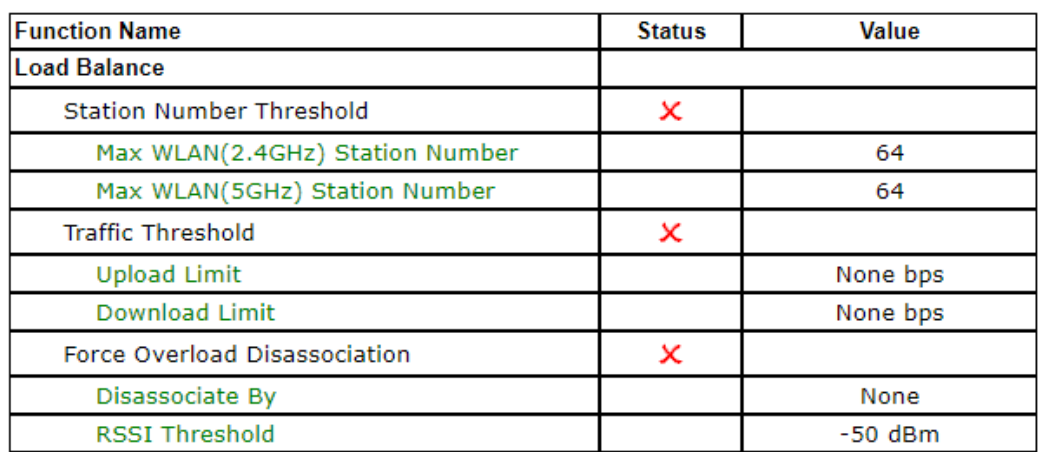

"X" means the function is not enabled or VigorAP 903 has not registered to any Vigor router yet.

Below shows a setting example for Load Balance settings configured in Vigor 2865 or Vigor2927 series.

Central Management >> AP >> Load Balance

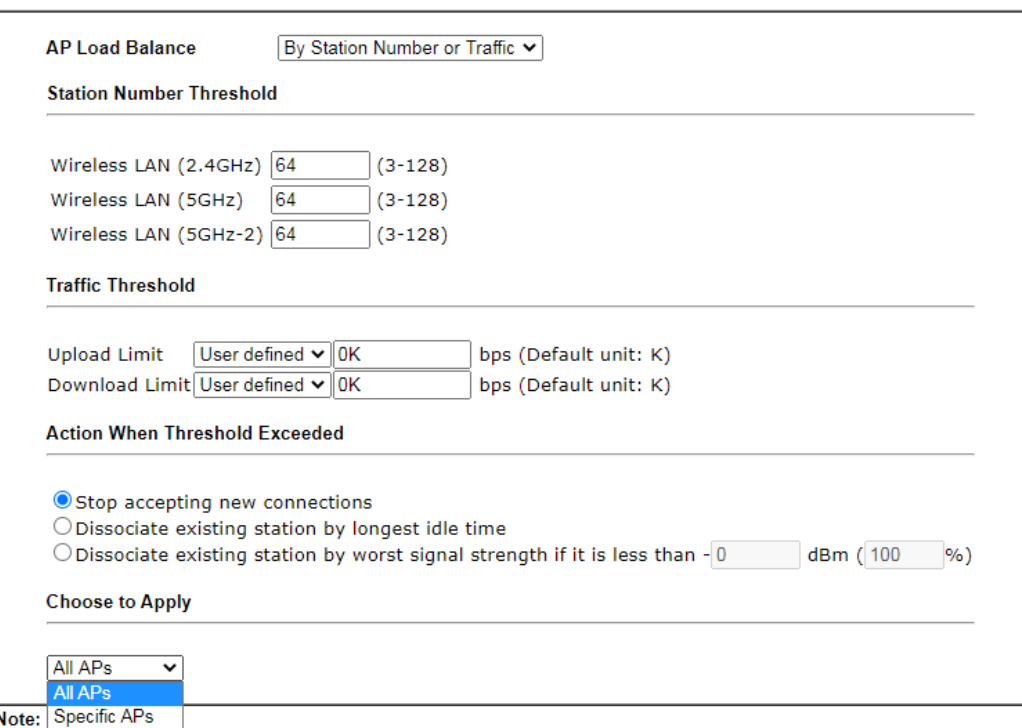

The maximum station number of Wireless LAN (2.4GHz) will be applied to both Wireless LAN (2.4GHz) and<br>Wireless LAN (5GHz) if the firmware version of AP900 is less than or equal to 1.1.4.1.

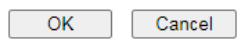

# III-3 Mobile Device Management

Such a feature can control/manage the mobile devices accessing the wireless network of VigorAP. VigorAP offers wireless LAN service for mobile device(s), PC users, MAC users, or other users according to the policy selected.

Below shows the menu items for Mobile Device Management (MDM).

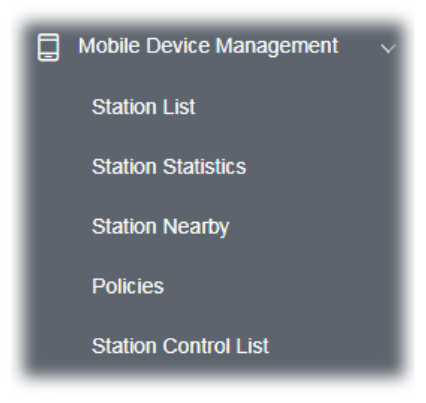

## III-3-1 Station List

**Station List** provides the information related to the number of clients connecting to VigorAP, used bandwidth, and the statistics of the AP device OS. Besides, users can create access control policies, device objects and set black & white lists.

#### **III-3-1-1 Connected Number**

This page lists the graph for the number of wireless stations connected to this Access Point with different time phases.

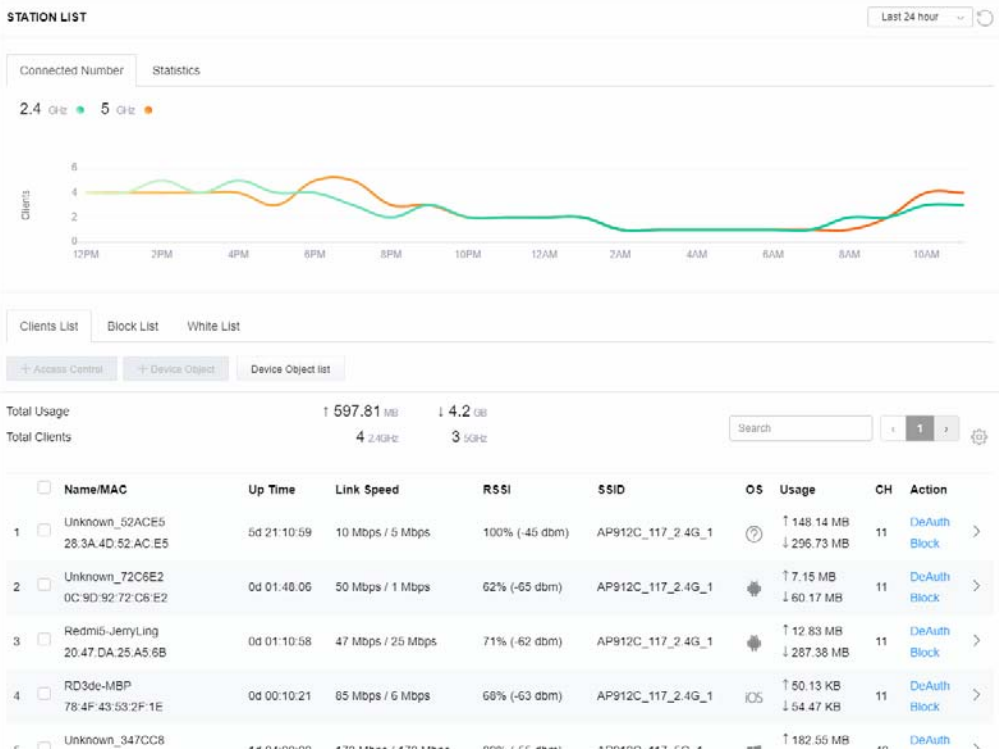

#### **III-3-1-2 Statistics**

The number of detected devices and the number of devices passed/blocked according to the policy specified in **Mobile Device Management>>Policies** can be illustrated as a doughnut chart.

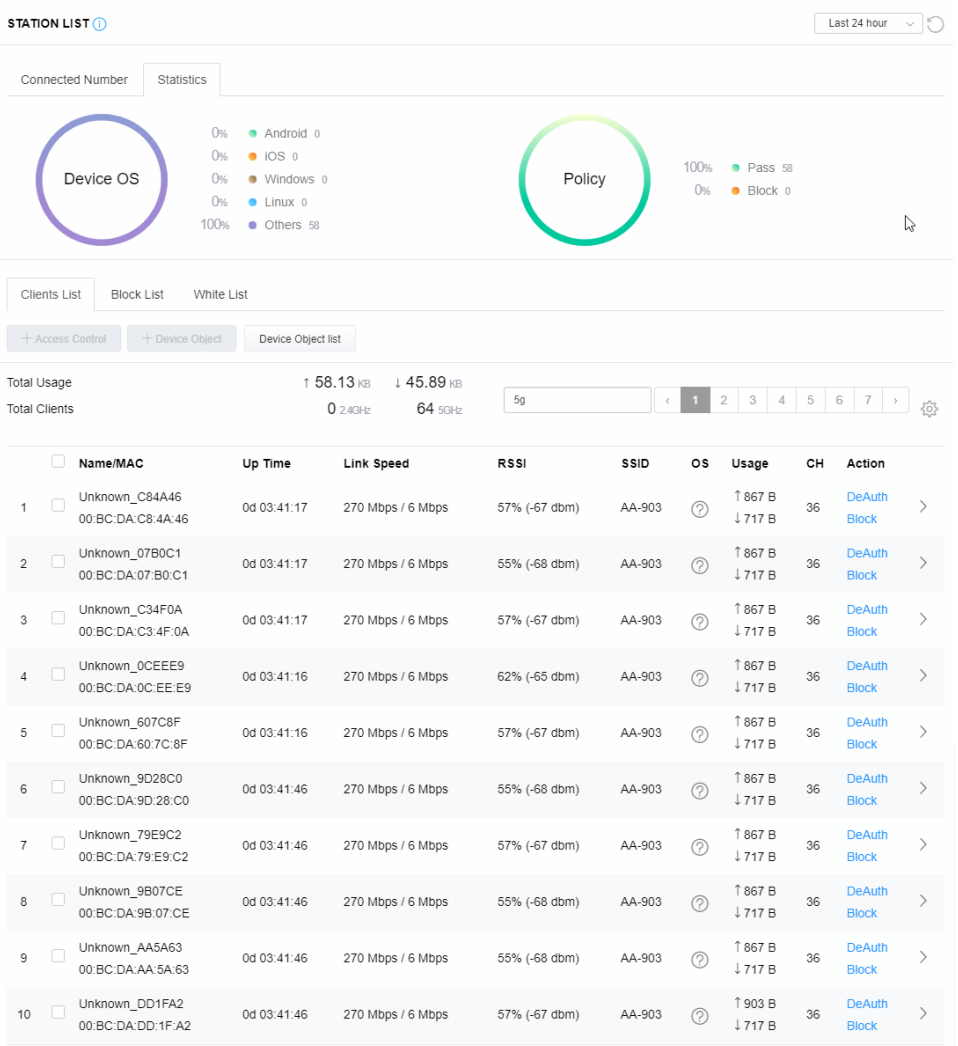

#### **III-3-1-3 Clients List**

The client list displays all the stations connecting to VigorAP.

| <b>STATION LIST (i)</b>          |                                                    |                                                                           |                         |               |         |                |                                  |    | Last 24 hour<br>$\checkmark$  | $\sqrt{2}$                   |
|----------------------------------|----------------------------------------------------|---------------------------------------------------------------------------|-------------------------|---------------|---------|----------------|----------------------------------|----|-------------------------------|------------------------------|
| Connected Number                 | Statistics<br>0%                                   | Android 0                                                                 |                         |               |         |                |                                  |    |                               |                              |
|                                  | 0%<br>Device OS<br>0%<br>0%<br>100%                | $\bullet$ iOS 0<br>· Windows 0<br>$\bullet$ Linux $0$<br><b>Others</b> 58 |                         | Policy        |         | 100%<br>0%     | • Pass 58<br>$\bullet$ Block $0$ |    |                               |                              |
| Clients List<br>+ Access Control | White List<br><b>Block List</b><br>+ Device Object | Device Object list                                                        |                         |               |         |                |                                  |    |                               |                              |
|                                  |                                                    |                                                                           |                         |               |         |                |                                  |    |                               |                              |
| Total Usage                      |                                                    |                                                                           | ↑ 58.13 KB<br>↓45.89 KB |               |         |                |                                  |    |                               |                              |
| <b>Total Clients</b>             |                                                    |                                                                           | $024$ GHz<br>64 5GHz    | 5g            | $\zeta$ | $\overline{2}$ | 3<br>$\varDelta$                 | 5  | 6<br>7                        | 503                          |
| □                                | Name/MAC                                           | Up Time                                                                   | Link Speed              | <b>RSSI</b>   | SSID    | os             | Usage                            | CН | Action                        |                              |
| П<br>1                           | Unknown C84A46<br>00:BC:DA:C8:4A:46                | 0d 03:42:47                                                               | 270 Mbps / 6 Mbps       | 57% (-67 dbm) | AA-903  | ⊘              | 1867 B<br>↓717B                  | 36 | <b>DeAuth</b><br><b>Block</b> | $\mathcal{P}$                |
| ⊽<br>$\overline{c}$              | Unknown_07B0C1<br>00:BC:DA:07:B0:C1                | 0d 03:42:47                                                               | 270 Mbps / 6 Mbps       | 55% (-68 dbm) | AA-903  | $\circledR$    | 1867 B<br>$\downarrow$ 717 B     | 36 | <b>DeAuth</b><br><b>Block</b> | $\left\langle \right\rangle$ |
| ⊽<br>3                           | Unknown C34F0A<br>00:BC:DA:C3:4F:0A                | 0d 03:42:47                                                               | 270 Mbps / 6 Mbps       | 57% (-67 dbm) | AA-903  | $\circledR$    | 1867B<br>$\downarrow$ 717 B      | 36 | <b>DeAuth</b><br><b>Block</b> | $\left\langle \right\rangle$ |

Available settings are explained as follows:

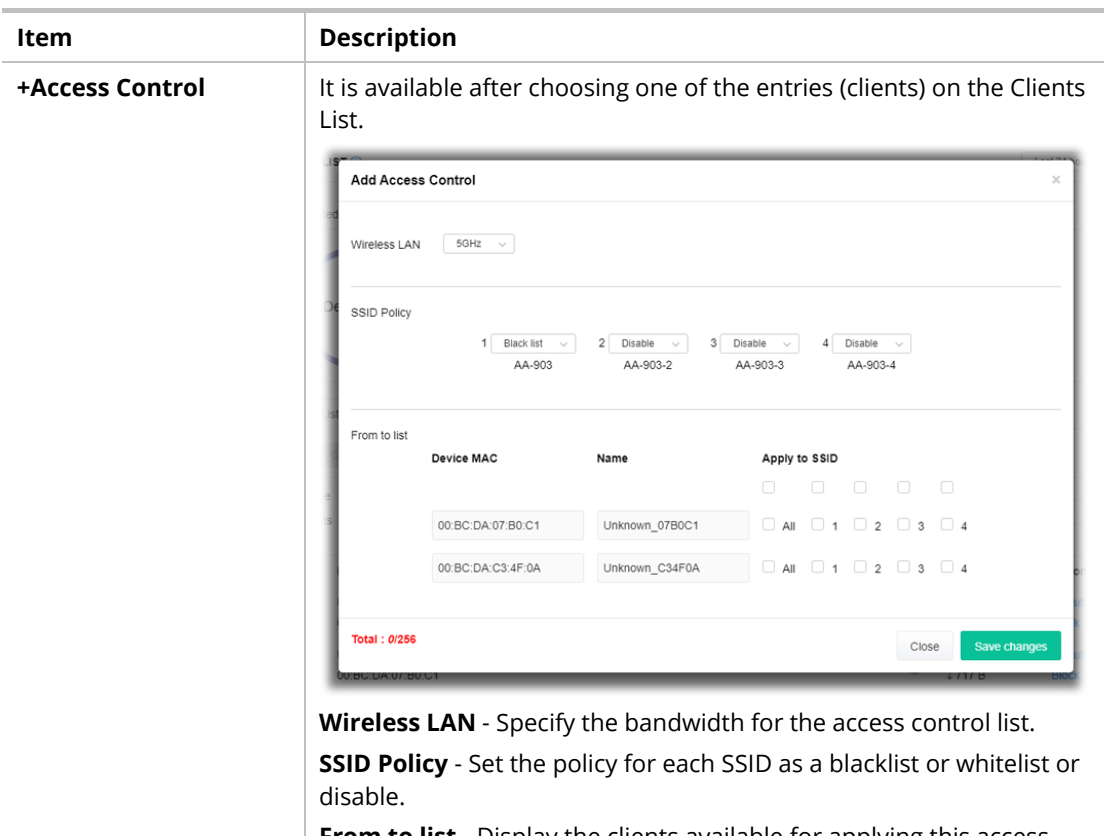

**From to list** - Display the clients available for applying this access

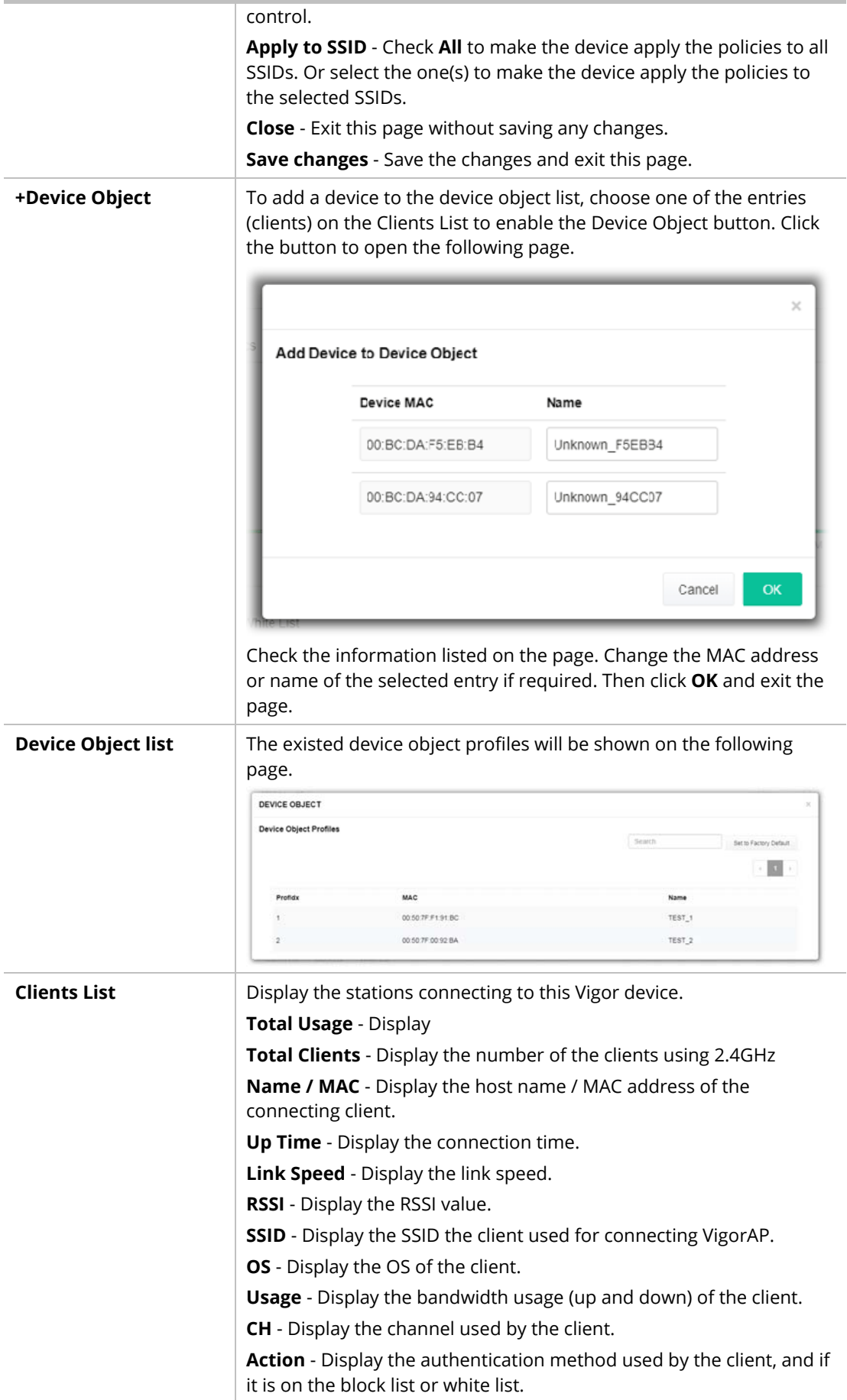

#### **II-3-13-4 Block List**

This page displays information on the stations under the block list.

| <b>STATION LIST</b>                                 |                    |             |                |            |        | Last 24 hour<br>$\checkmark$ |
|-----------------------------------------------------|--------------------|-------------|----------------|------------|--------|------------------------------|
| Connected Number<br>Statistics                      |                    |             |                |            |        |                              |
| $2.4$ GHz $\bullet$ 5 GHz $\bullet$                 |                    |             |                |            |        |                              |
| $1 -$                                               |                    |             |                |            |        |                              |
| Clients                                             |                    |             |                |            |        |                              |
| $0-$<br>2AM<br>4AM<br>6AM                           | 8AM<br>10AM        | 12PM<br>2PM | 4PM            | 6PM<br>8PM | 10PM   | 12AM                         |
| Clients List<br><b>Block List</b><br>White List     |                    |             |                |            |        |                              |
| $+$ Access Control<br>$+$ Device Object             | Device Object list |             |                |            |        |                              |
|                                                     |                    |             |                |            | Search | छेरे                         |
|                                                     |                    |             |                |            |        |                              |
| Name / MAC                                          | SSID               | Reason      | Action         |            |        |                              |
| Unknown_457823<br>$\mathbf{1}$<br>00:BC:DB:45:78:23 | AA-903             | ACL         | <b>Unblock</b> |            |        |                              |
| Unknown_A566C8<br>$\sqrt{2}$<br>00:BC:DB:A5:66:C8   | AA-903             | ACL         | <b>Unblock</b> |            |        |                              |
| $\overline{2}$<br><b>Total list</b>                 |                    |             |                |            |        |                              |
|                                                     |                    |             |                |            |        |                              |

Available settings are explained as follows:

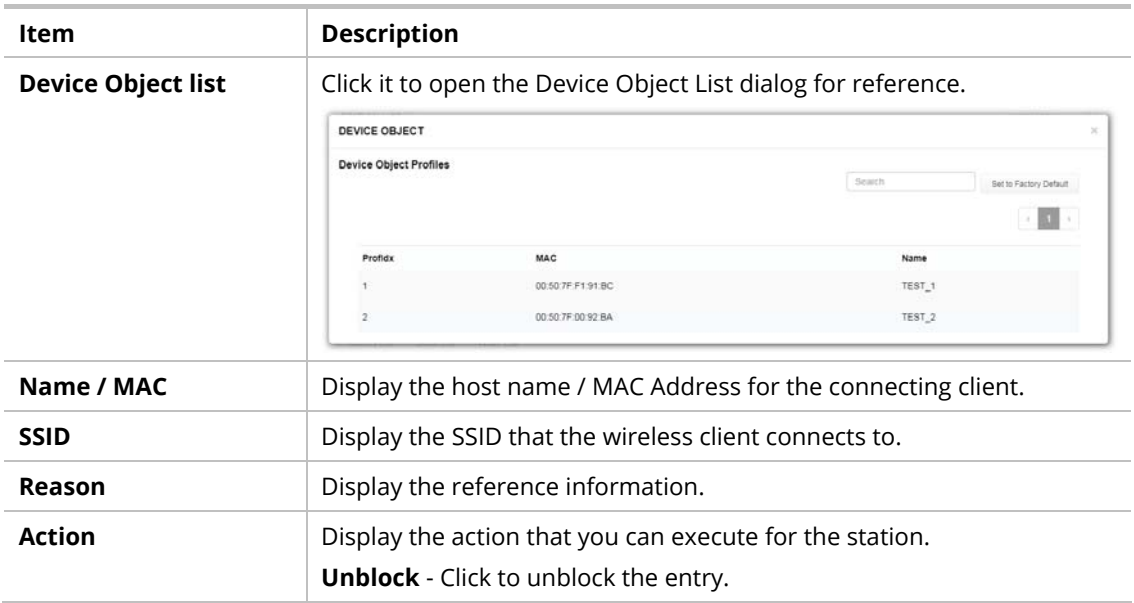

#### **III-3-1-5 White List**

This page displays general information about the stations under the white list.

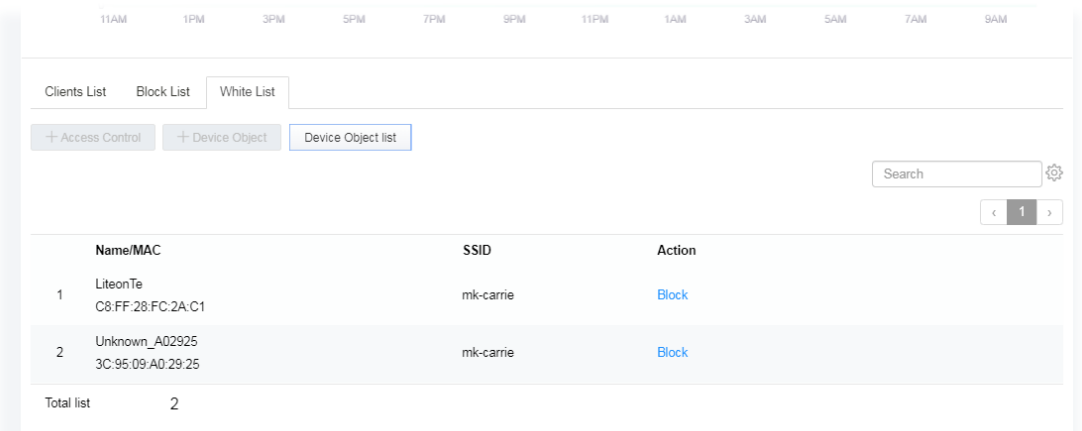

Available settings are explained as follows:

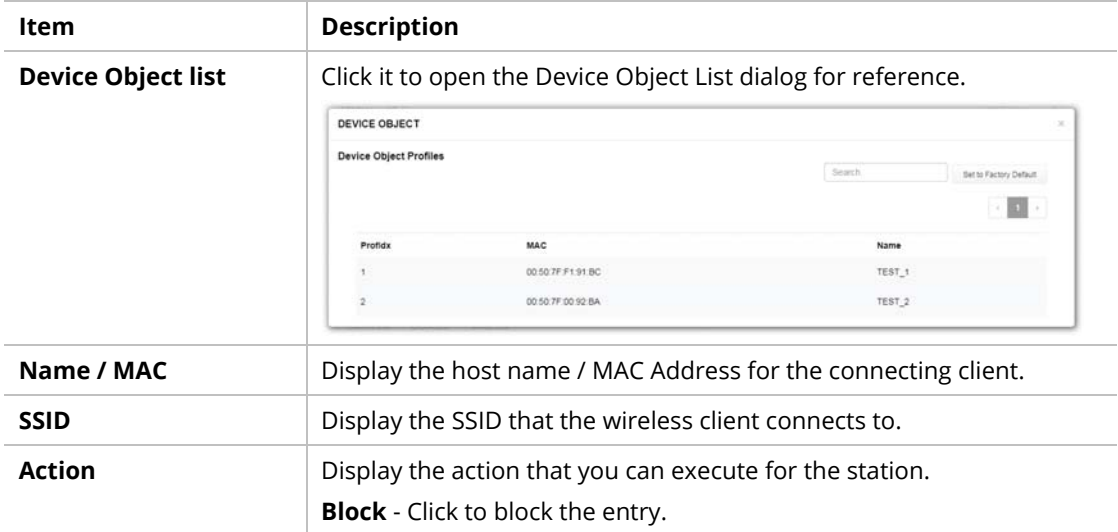

## III-3-2 Station Statistics

This page is used for debugging or for the user to observe network traffic and network quality.

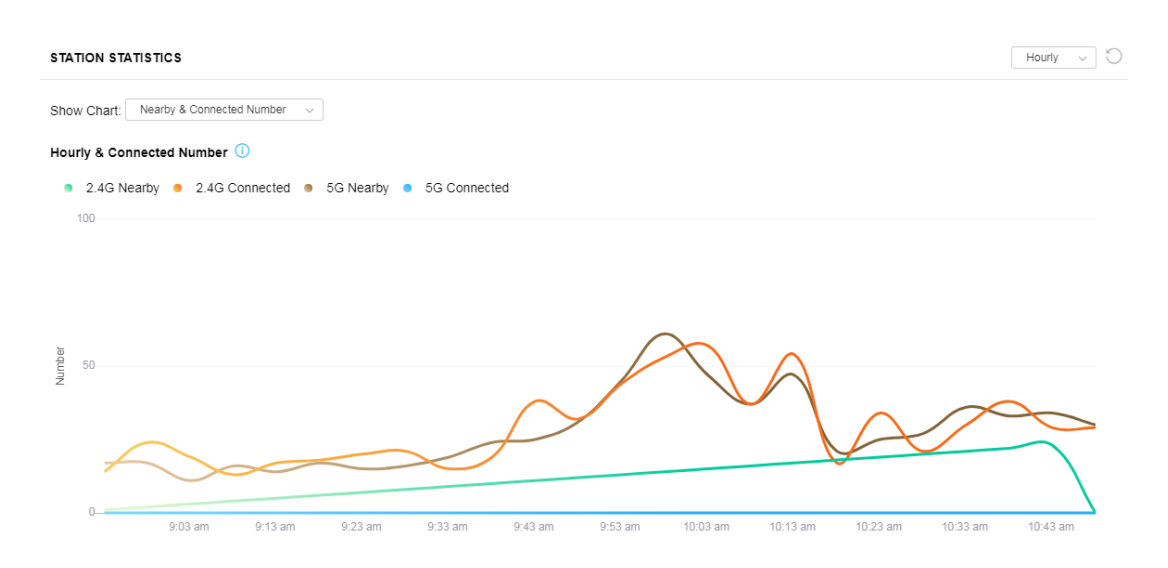

Available parameters are explained as follows:

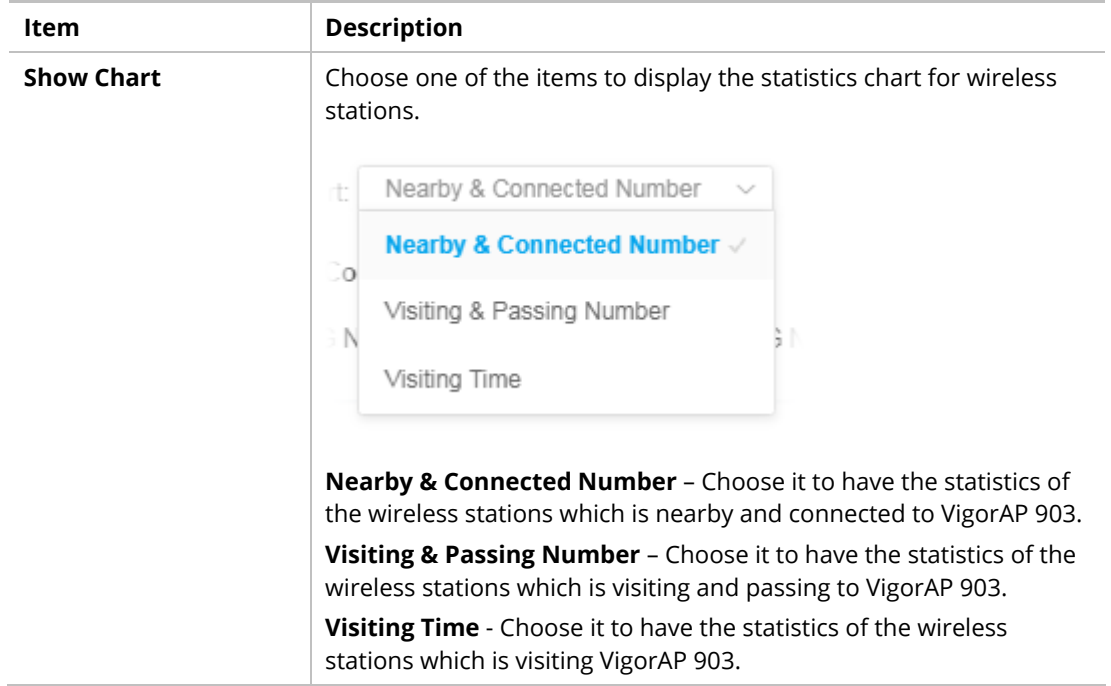

## III-3-3 Station Nearby

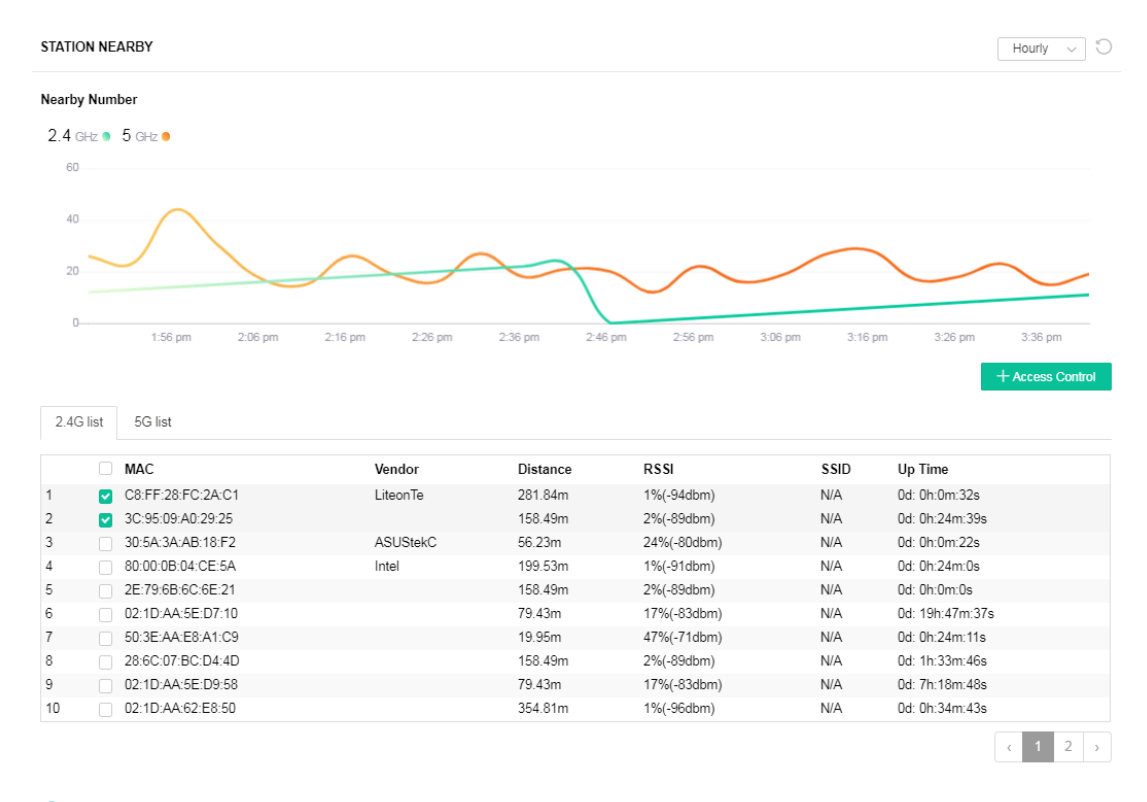

This page displays the general information for the nearby stations.

(i) 1.approx. Distance is calculated by actual signal strength of device detected. Lnaccuracy might occur based on barrier encountered. 2.Due ot the difference in signal strength for different devices, thd calculated value of approximate distance also might be different.

You can select the station(s) and click **+Access Control** to configure the nearby stations like the one(s) to pass through VigorAP or to be blocked by VigorAP.

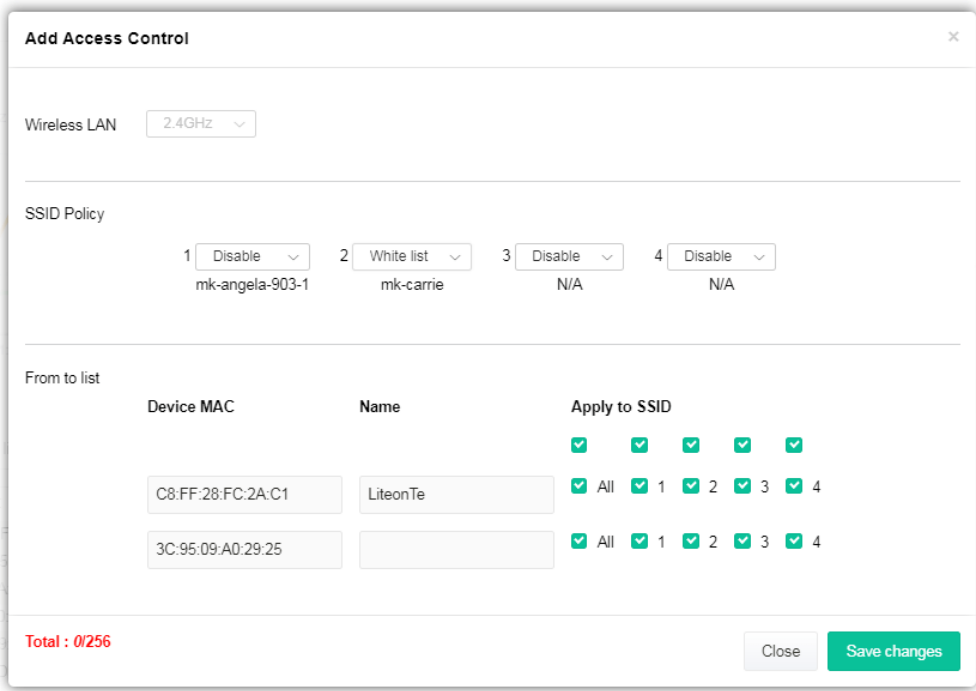

Available parameters are explained as follows:

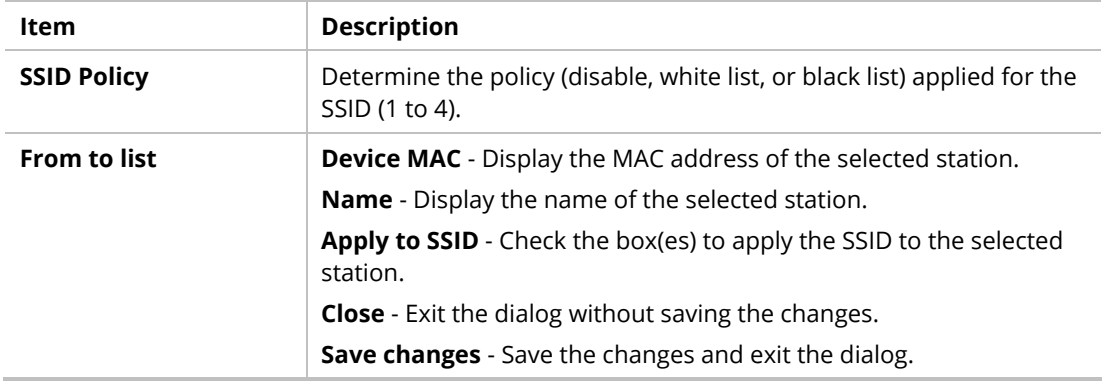

## III-3-4 Policies

This page determines which devices (mobile, PC, MAC, or others) allowed to make network connections via VigorAP or blocked by VigorAP.

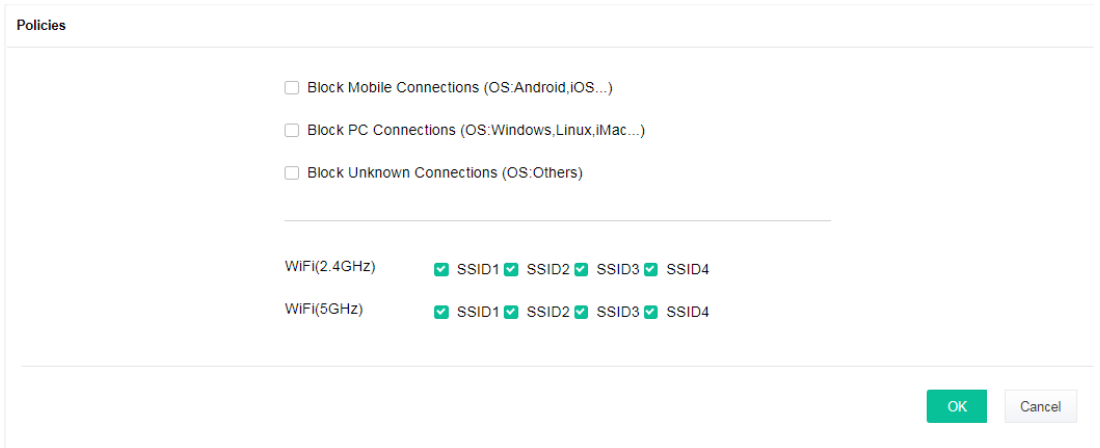

Each item is explained as follows:

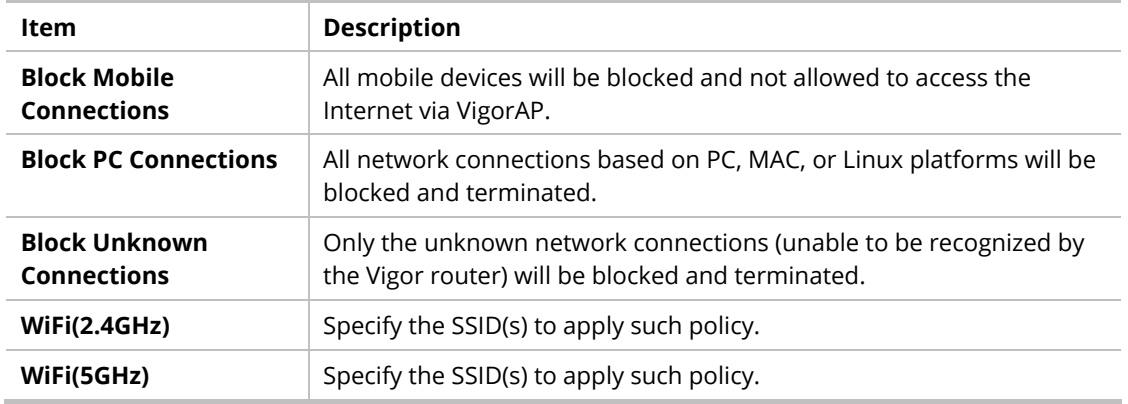

After finished the policy selection, click **OK**. VigorAP will *reboot* to activate the new policy automatically.

## III-3-5 Station Control List

This page displays information related to the wireless stations connecting to the Vigor AP.

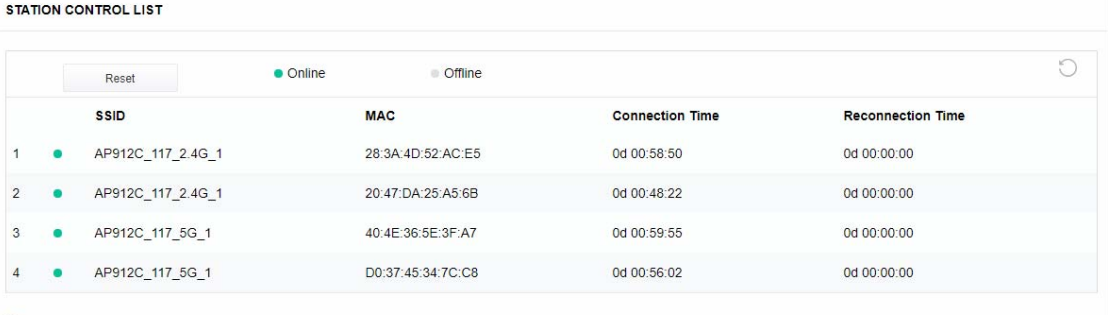

1 This page is available when Station Control is enabled.

# Chapter IV Others

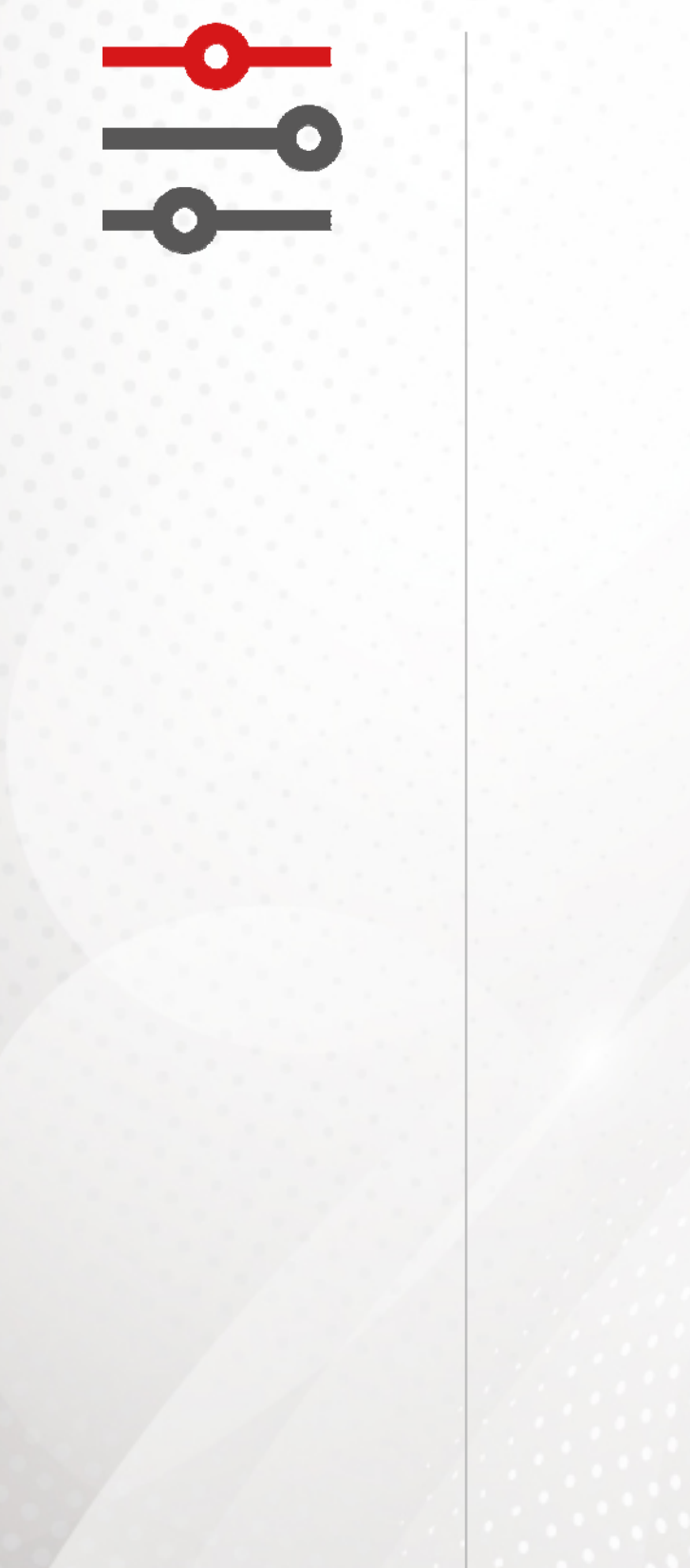

# IV-1 RADIUS Setting

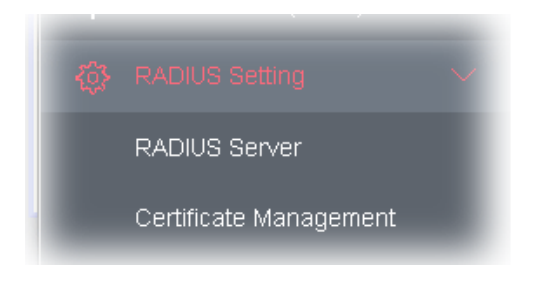

## IV-1-1 RADIUS Server

VigorAP 903 offers a built-in RADIUS server to authenticate the wireless client that tries to connect to VigorAP 903. The AP can accept the wireless connection authentication requested by wireless clients.

RADIUS Setting >> RADIUS Server Configuration

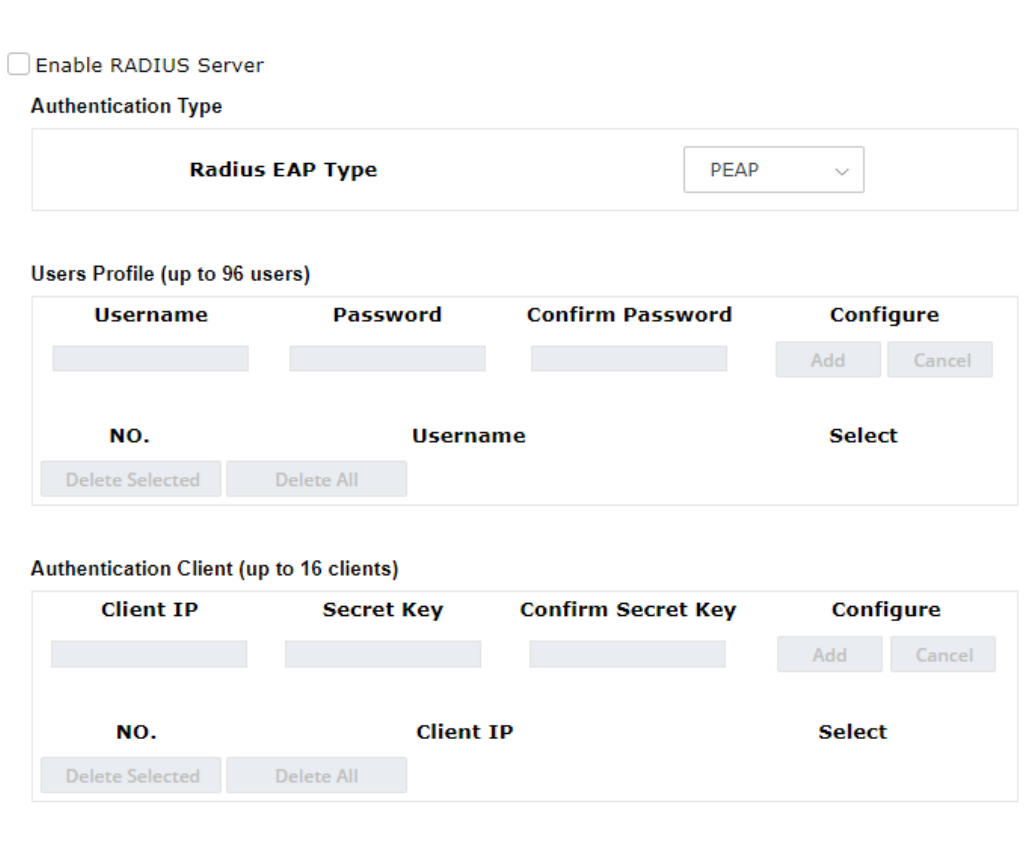

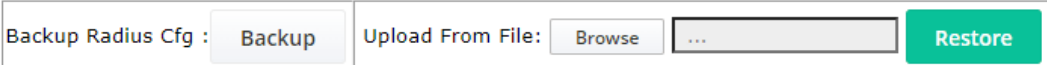

OK

Cancel

Available settings are explained as follows:

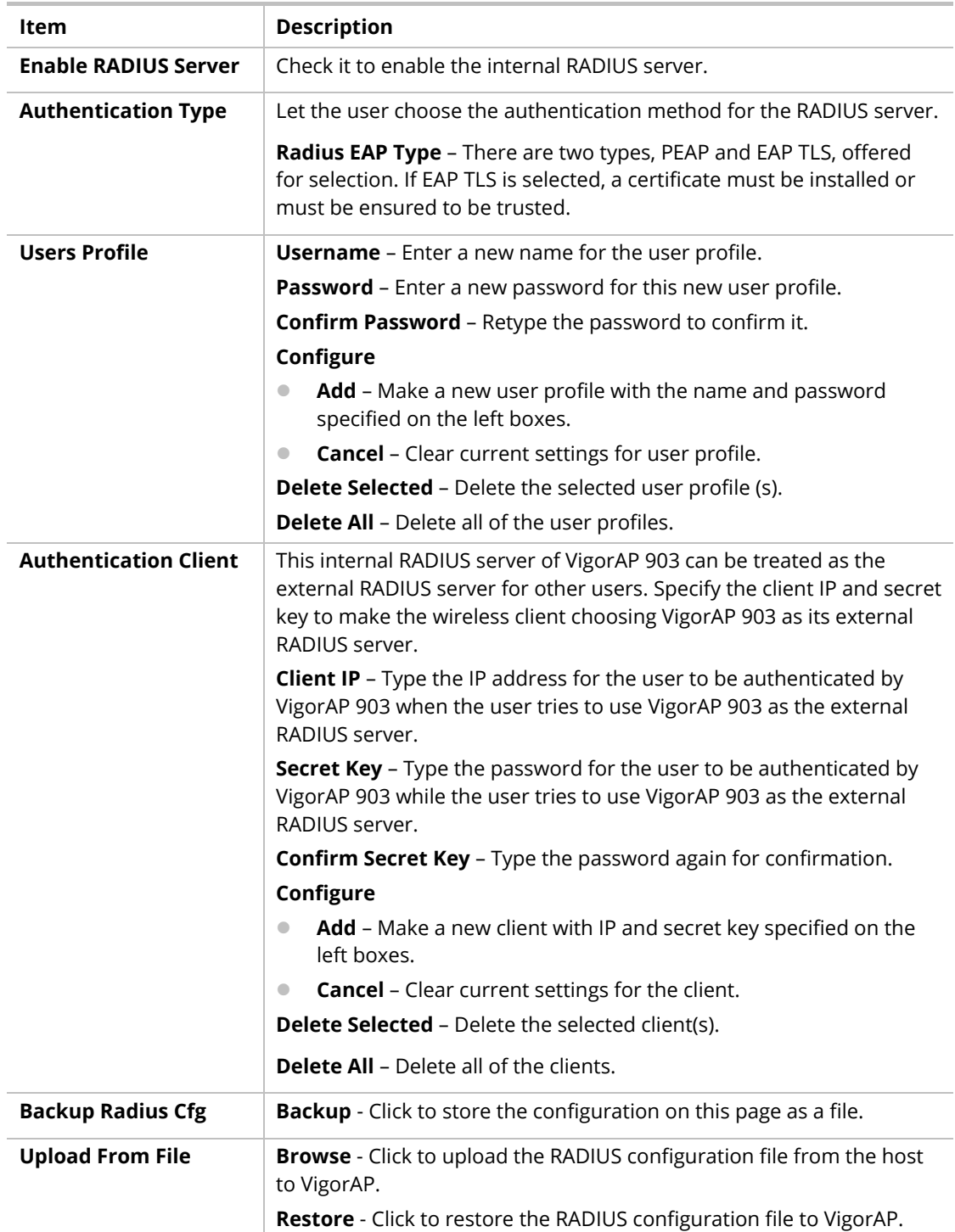

After finishing this web page configuration, please click **OK** to save the settings.

## IV-1-2 Certificate Management

When the local client and remote server are required to make certificate authentication (e.g., Radius EAP-TLS authentication) for wireless connection and avoiding the attack of MITM, a trusted root certificate authority (Root CA) will be used to authenticate the digital certificates offered by both ends.

However, the procedure of applying a digital certificate from a trusted root certificate authority is complicated and time-consuming. Therefore, Vigor AP offers a mechanism that allows you to

generate root CA to save time and provide convenience for a general user. Later, such root CA generated by the DrayTek server can perform the issuing of a local certificate.

Root CA can be deleted but not edited. If you want to modify the settings for a Root CA, please delete the one and create another one by clicking Create Root CA.

RADIUS Setting >> X509 Trusted CA Certificate Configuration

| <b>Name</b> | <b>Subject</b> | <b>Status</b> | Modify         |
|-------------|----------------|---------------|----------------|
| Root CA     | $- - -$        | $- - -$       | Create Root CA |

Note: 1. Please setup the "System Maintenance >> Time and Date" correctly before you try to generate a RootCA.

2. The Time Zone MUST be setup correctly.

Click **Create Root CA** to open the following page. Type or choose all the information that the window request such as subject name, key type, key size, and so on.

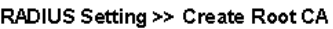

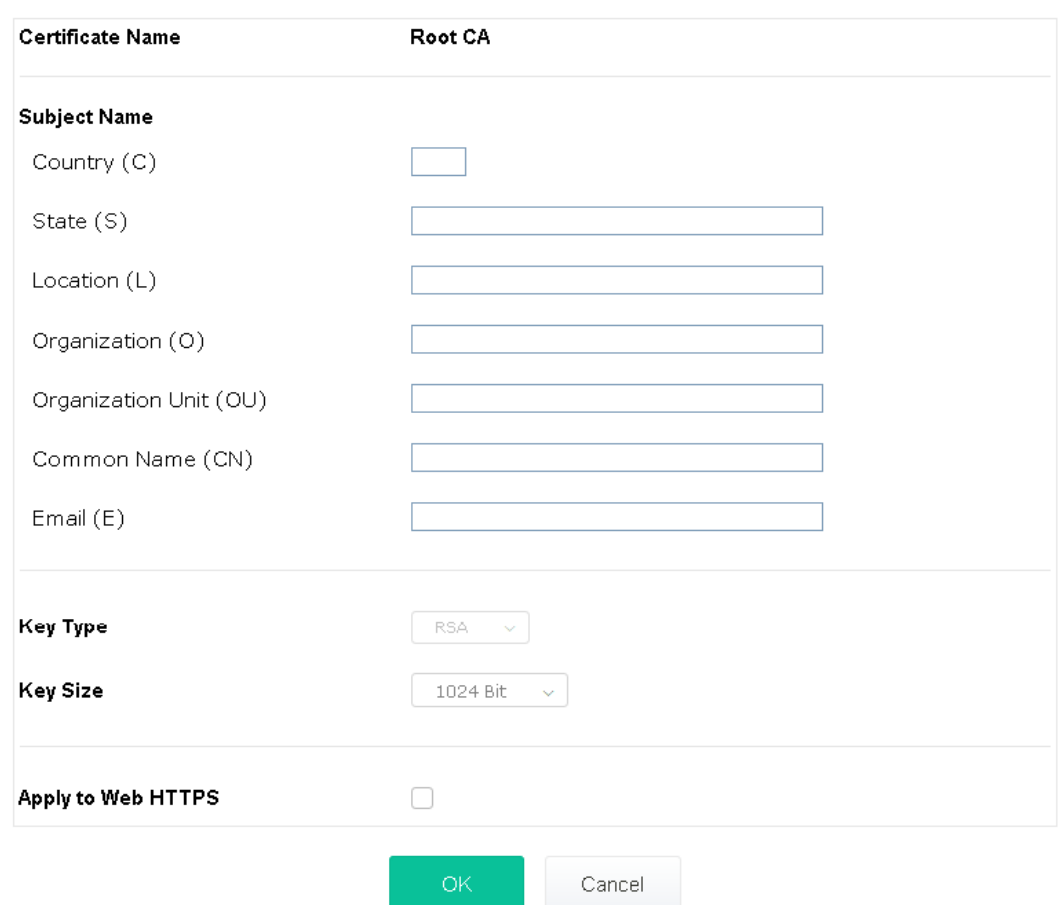

Available settings are explained as follows:

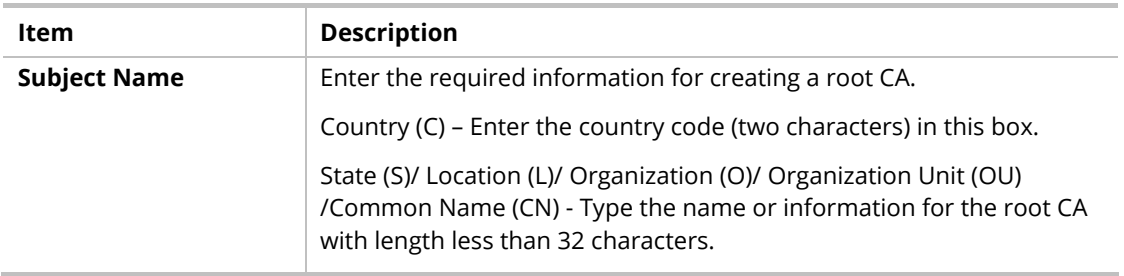

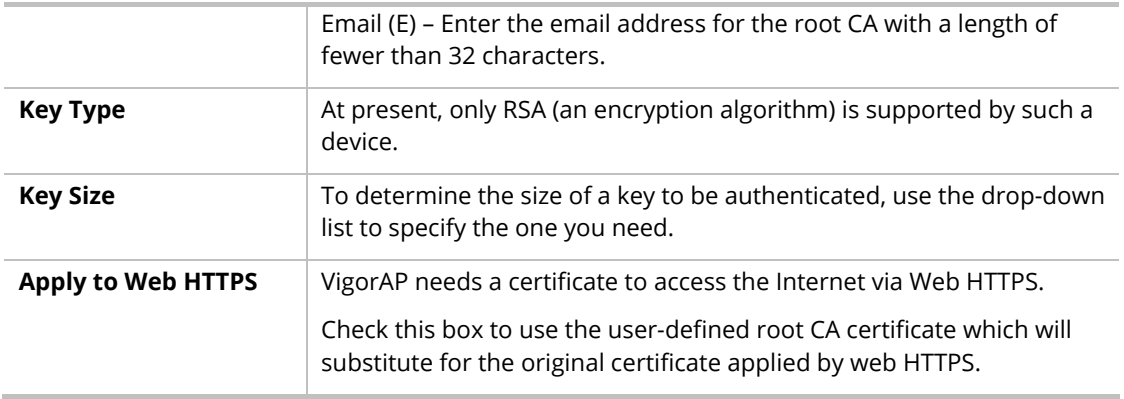

## **Note:**

"Common Name" must be configured with router's WAN IP or domain name.

After finishing this web page configuration, please click **OK** to save the settings. A new root CA will be generated.

# IV-2 Applications

Below shows the menu items for Applications.

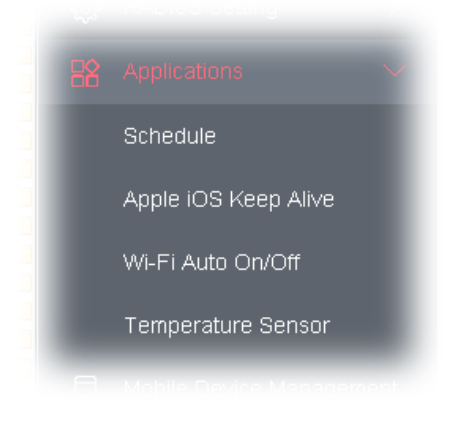

## IV-2-1 Schedule

The VigorAP has a built-in clock that can update itself manually or automatically using Network Time Protocols (NTP). As a result, you can not only schedule the AP to dial-up to the Internet at a specified time but also restrict Internet access to certain hours so that users can connect to the Internet only during certain hours, say, business hours. The schedule is also applicable to other functions.

You have to set your time before setting the schedule. In **System Maintenance>> Time and Date** menu, press **Inquire Time** button to set the VigorAP's clock to the current time of your PC. The clock will reset once if you power down or reset the AP. There is another way to set up a time. You can inquiry about an NTP server (a time server) on the Internet to synchronize the AP's clock. This method can only be applied when the WAN connection has been built up.

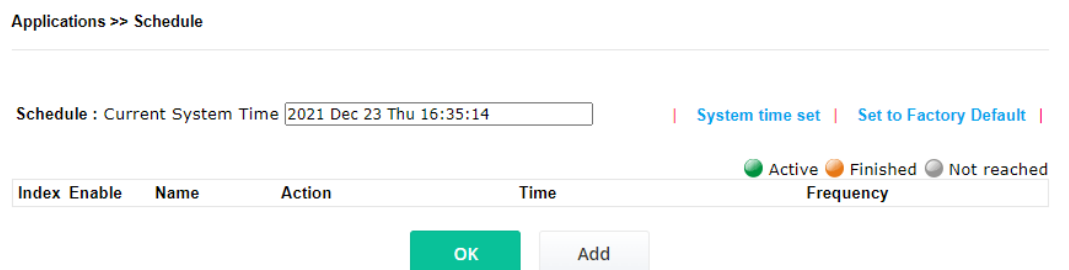

Available settings are explained as follows:

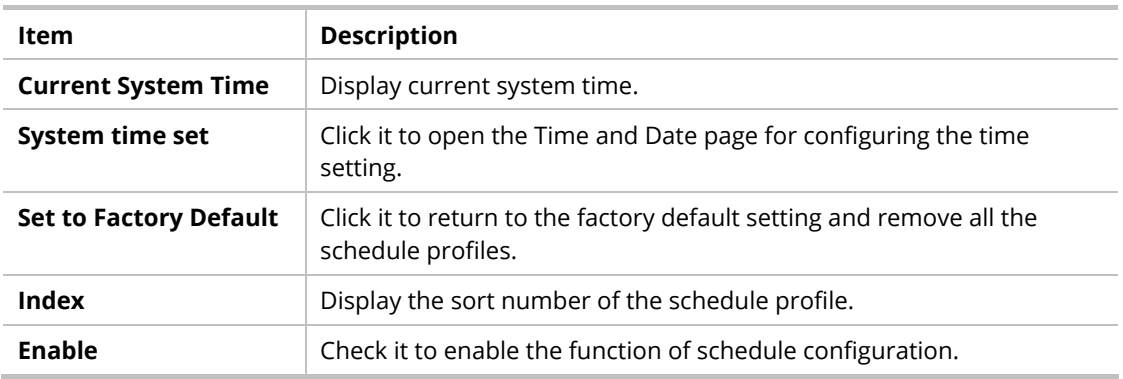

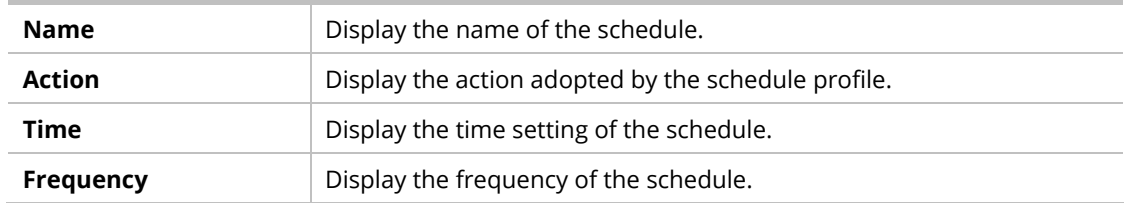

You can set up to **15** schedules. To add a schedule:

- 1. Check the box of **Enable Schedule**.
- 2. Click the **Add** button to open the following web page.

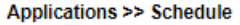

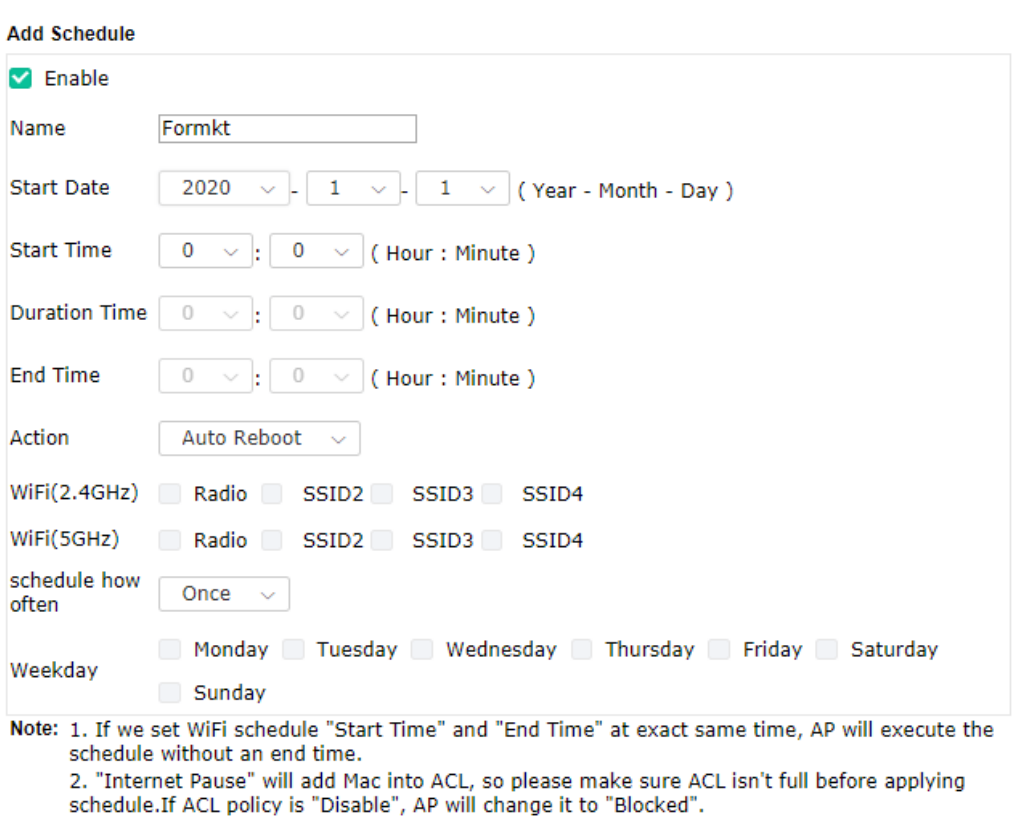

Available settings are explained as follows:

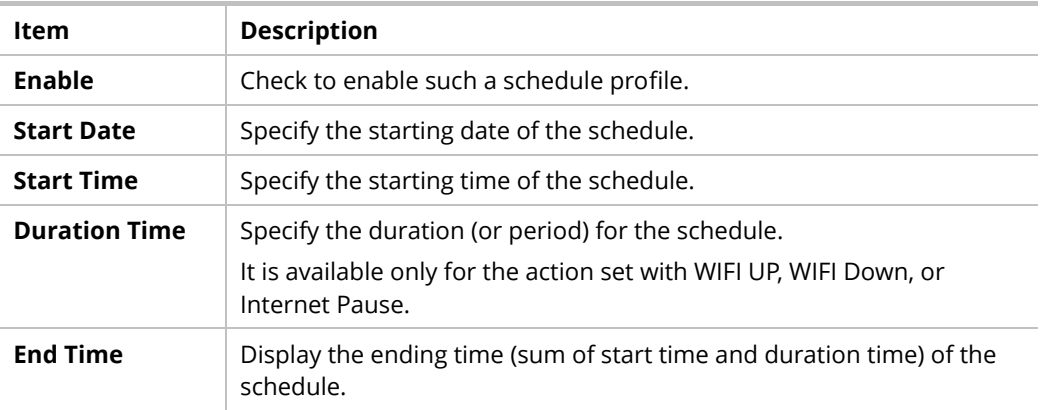

Cancel

 $\mathsf{OK}% _{\mathsf{CL}}^{\mathsf{CL}}(\mathcal{M}_{0})$ 

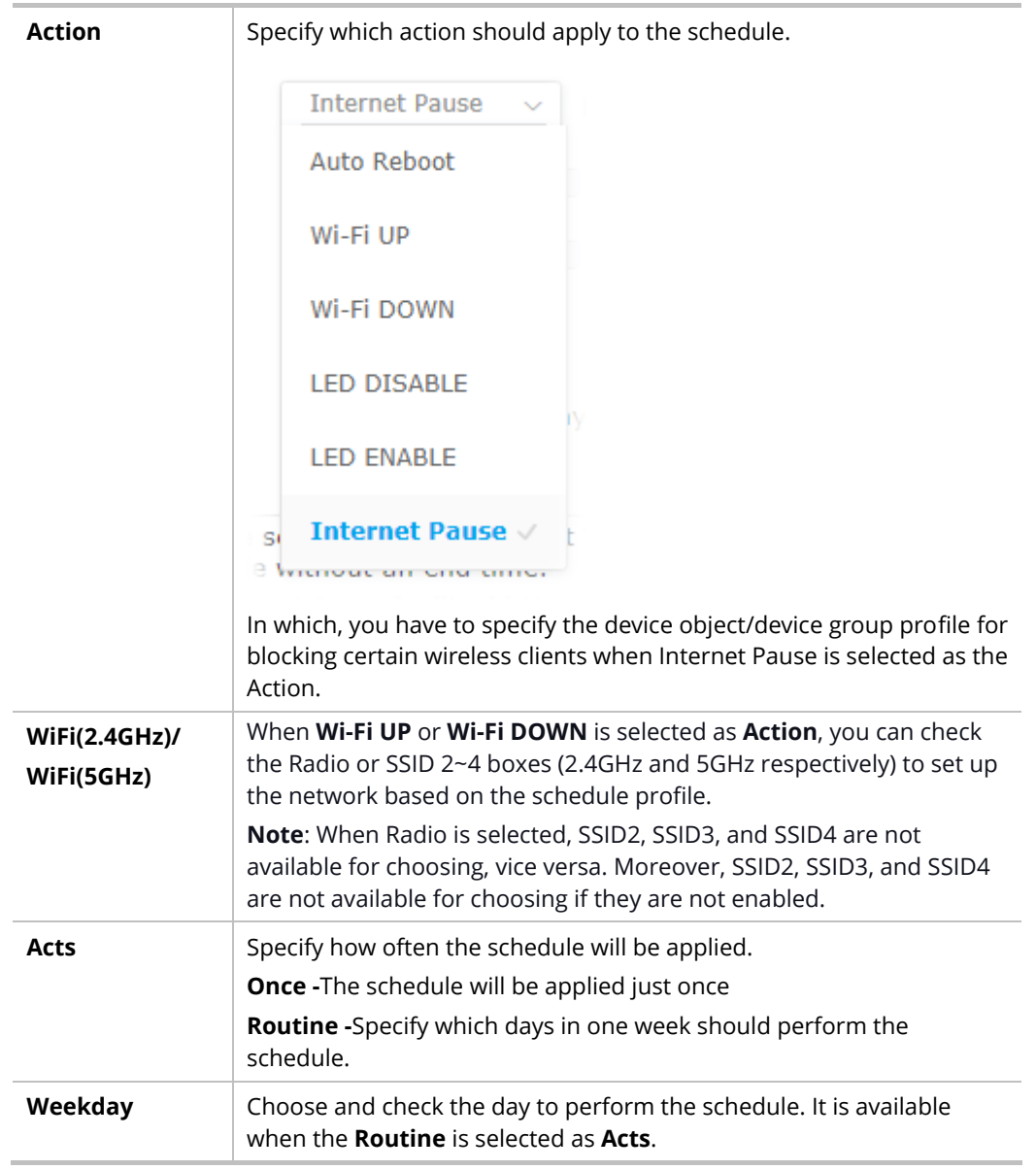

3. After finishing this web page configuration, please click **OK** to save the settings. A new schedule profile has been created and displayed on the screen.

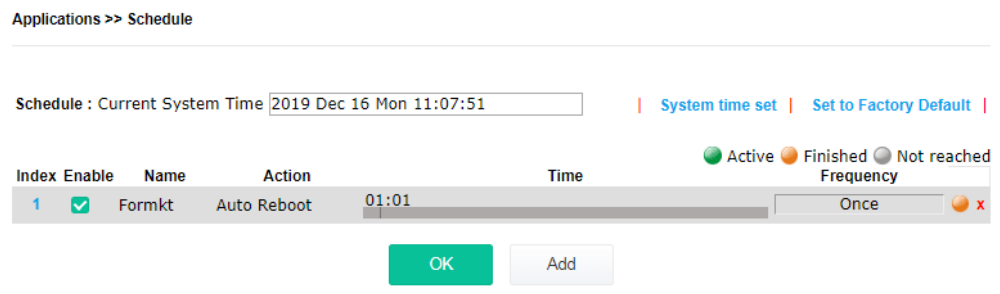
# IV-2-2 Apple iOS Keep Alive

To keep the wireless connection (via Wi-Fi) on iOS device alive, VigorAP 903 will send the UDP packets with a port number of 5353 to the specific IP every five seconds.

#### **Applications >> Apple iOS Keep Alive**

Enable Apple iOS Keep Alive Apple iOS Keep Alive:

Apple iOS Keep Alive can keep Wifi connection of iOS device by sending UDP port 5353 packets every<br>5 seconds.

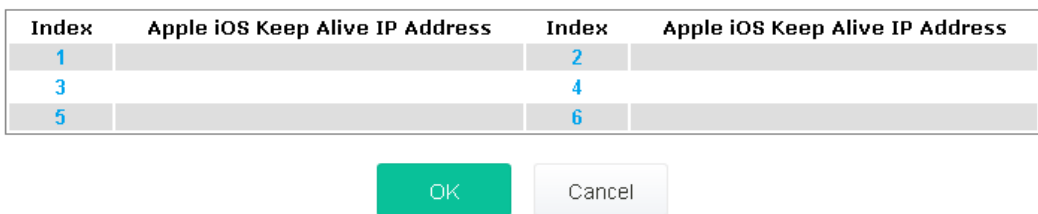

#### Available settings are explained as follows:

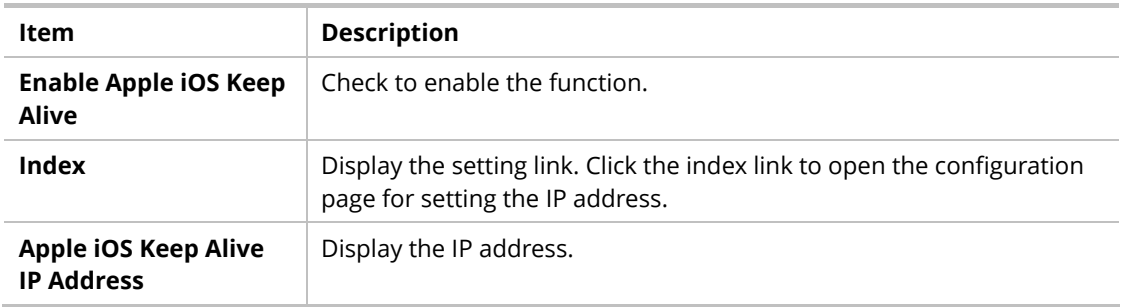

Click **OK** to save the settings.

# IV-2-3 Wi-Fi Auto On/Off

When VigorAP is able or unable to ping the specified host, the Wi-Fi function will be turned on or off automatically. The purpose of such function is to avoid wireless station roaming to an AP which is unable to access the Internet.

Applications >> Wi-Fi Auto On/Off

## Wi-Fi Auto On/Off Enable Auto Switch On/Off Wi-Fi Ping Host Auto Switch On/Off Wi-Fi: Turn on/off the Wi-Fi automatically when the AP is able/unable to ping the host.

**OK** 

Available settings are explained as follows:

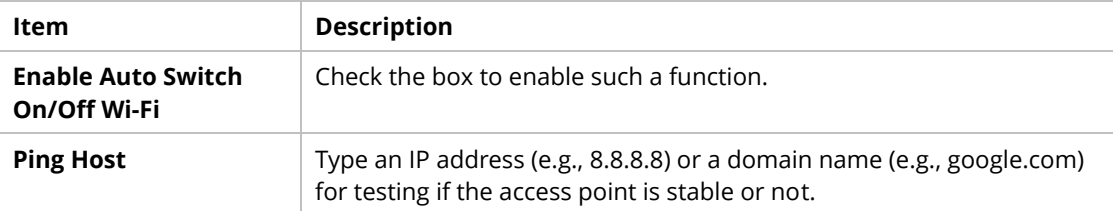

Click **OK** to save the settings.

## IV-2-4 Temperature Sensor

A USB Thermometer is now available that complements your installed DrayTek AP installations that will help you monitor the server or data communications room environment and notify you if the server room or data communications room is overheating.

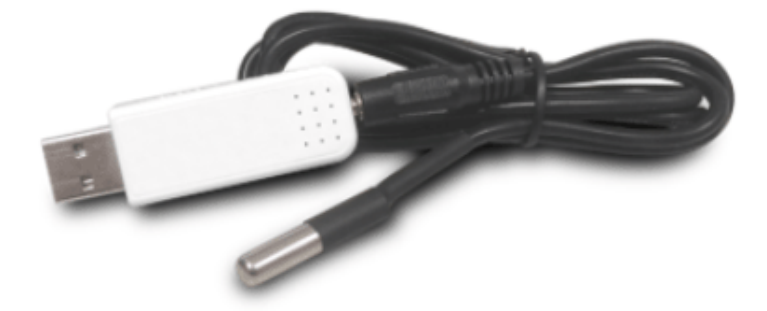

During summer, in particular, it is important to ensure that your server or data communications equipment is not overheating due to cooling system failures.

The inclusion of a USB thermometer in compatible VigorAP will continuously monitor the temperature of its environment. When a predetermined threshold is reached you will be alerted via Syslog.

#### **Temperature Sensor Settings**

**Applications >> Temperature Sensor Setting** 

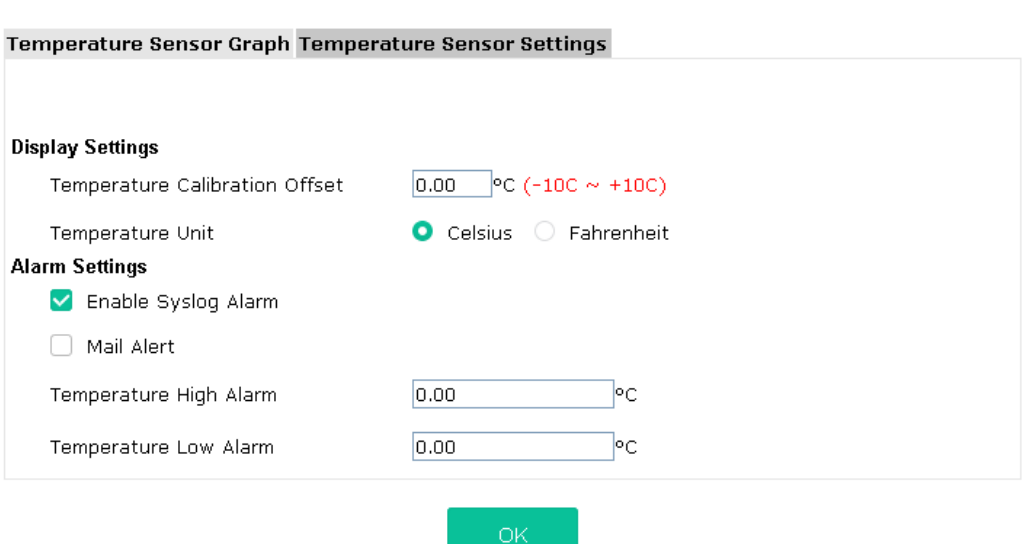

#### Available settings are explained as follows:

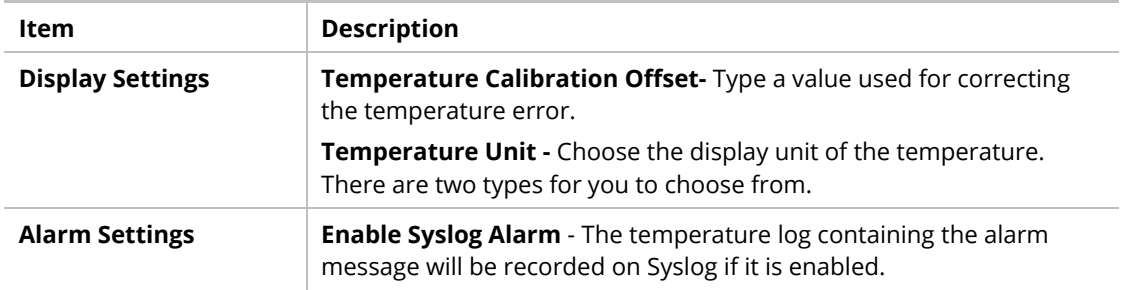

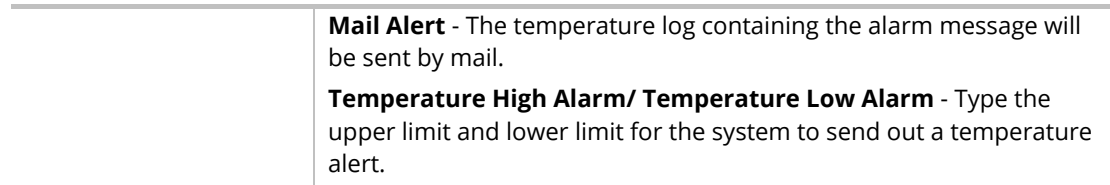

#### **Temperature Sensor Graph**

Below shows an example of a temperature graph:

Applications >> Temperature Sensor Graph

#### **Temperature Sensor Graph Temperature Sensor Settings**

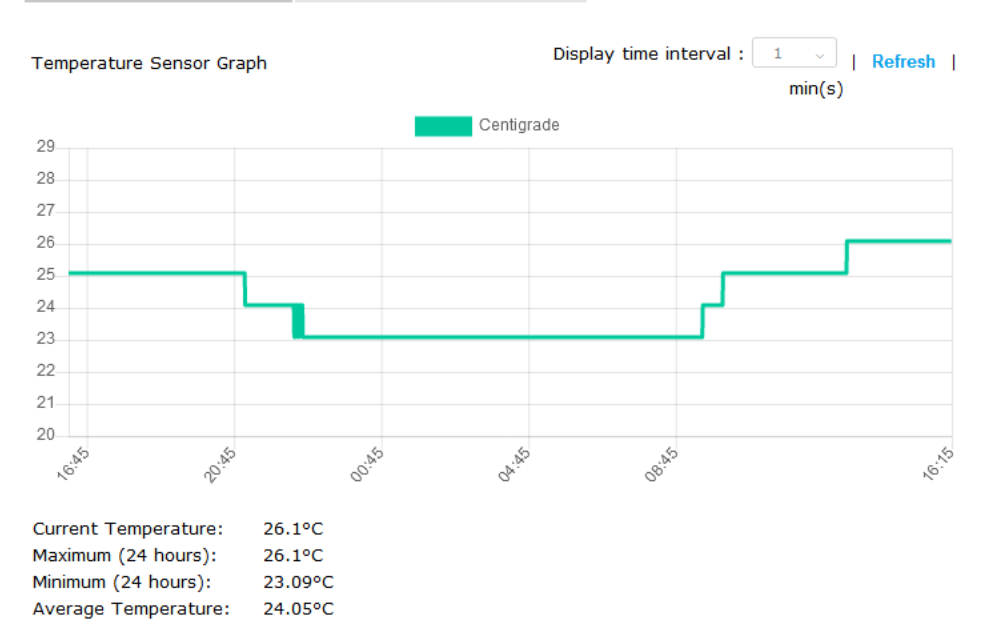

# IV-3 Objects Setting

Below shows the menu items for Objects Setting.

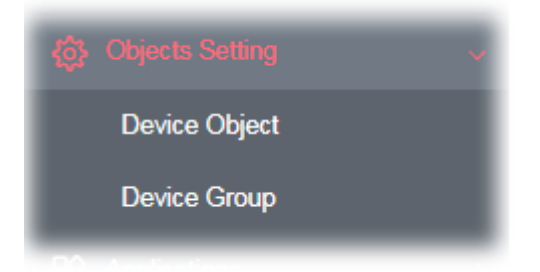

# IV-3-1 Device Object

VigorAP can specify a client as a device object to be used by other applications.

Objects Setting >> Device Object

**Create from Wireless Station Table** 

**Create from Wireless Neighbor Table** 

**Create from ARP Table** 

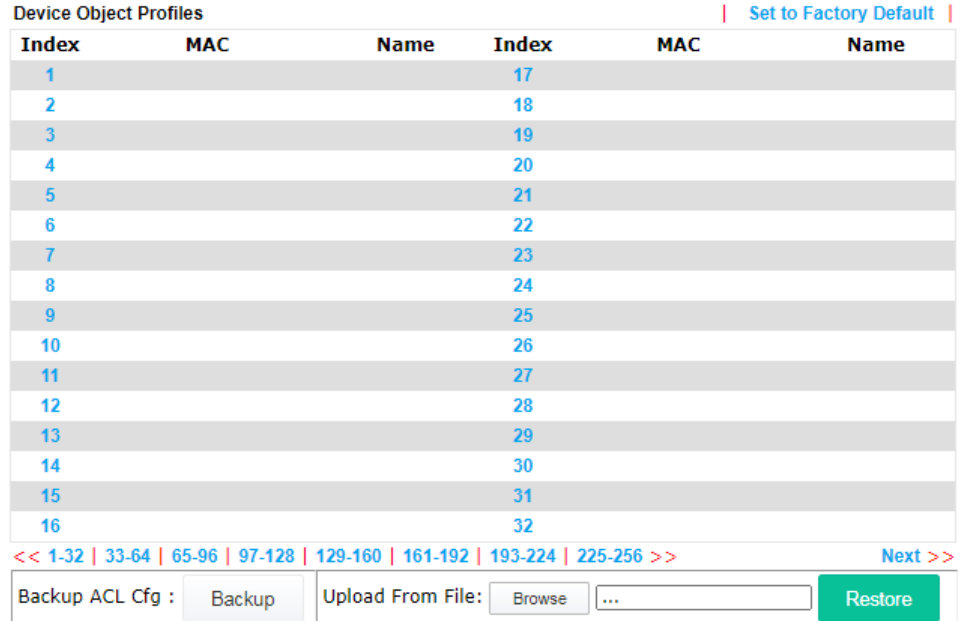

Available settings are explained as follows:

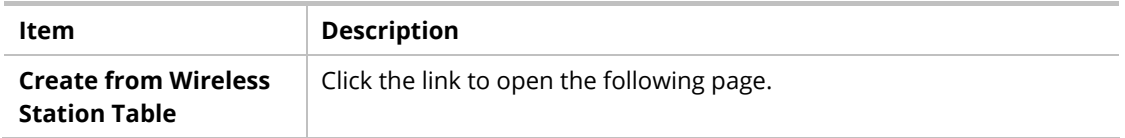

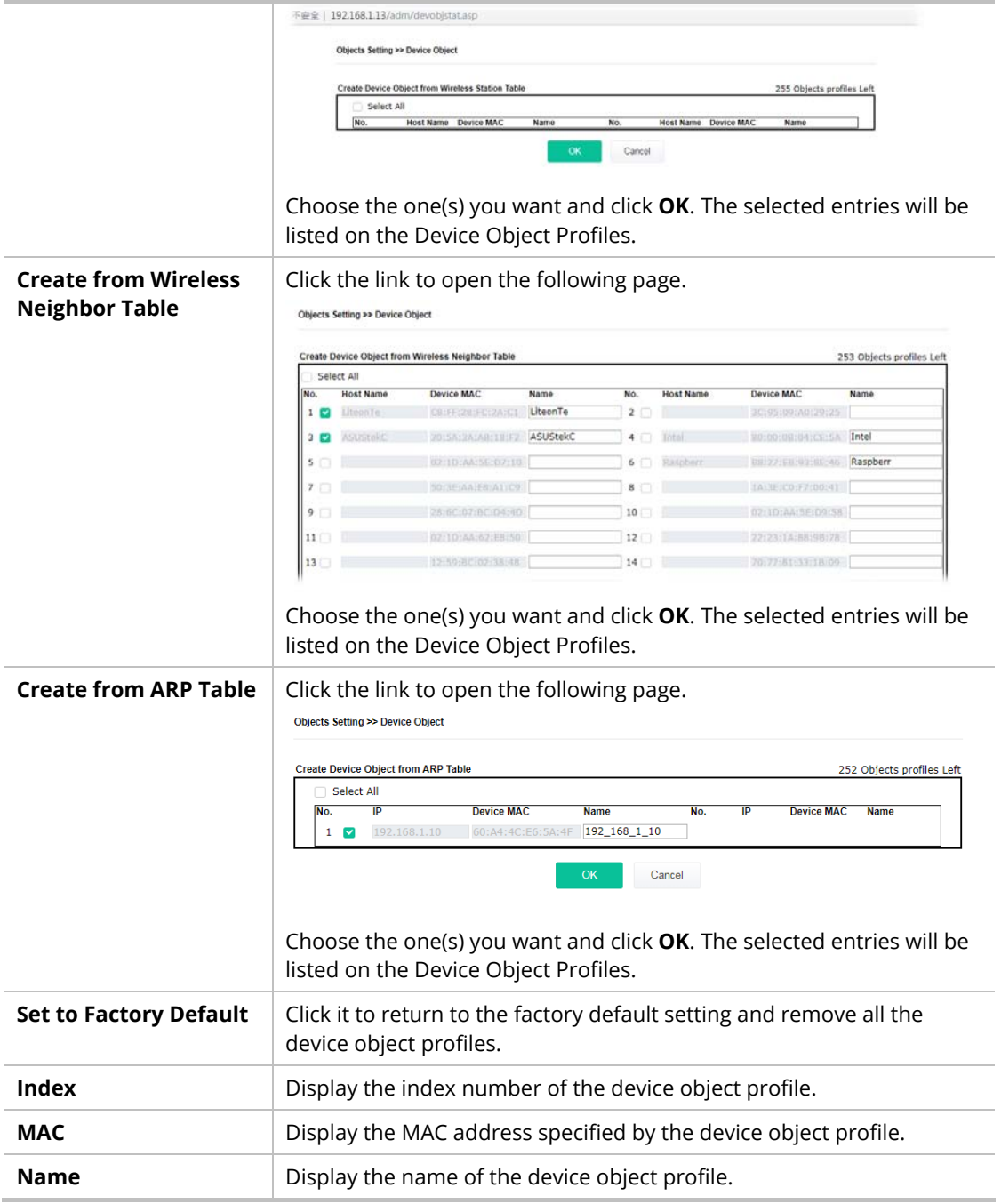

In addition to choosing from the wireless station table, neighbor table, or ARP table, you can click any index number link to create a new device object profile by entering the name and MAC address manually.

#### Objects Setting >> Device Object

#### Profile Index: 1

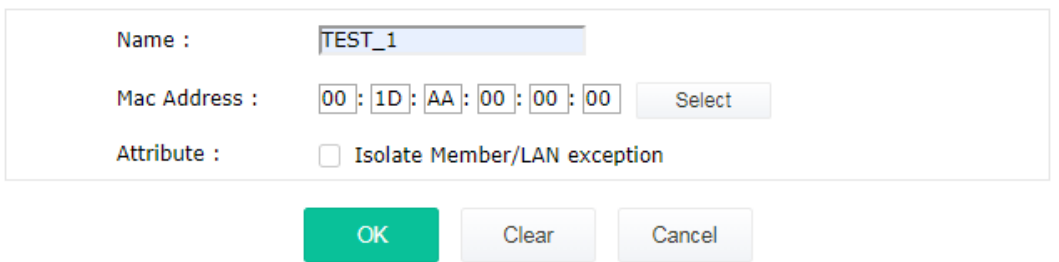

Available settings are explained as follows:

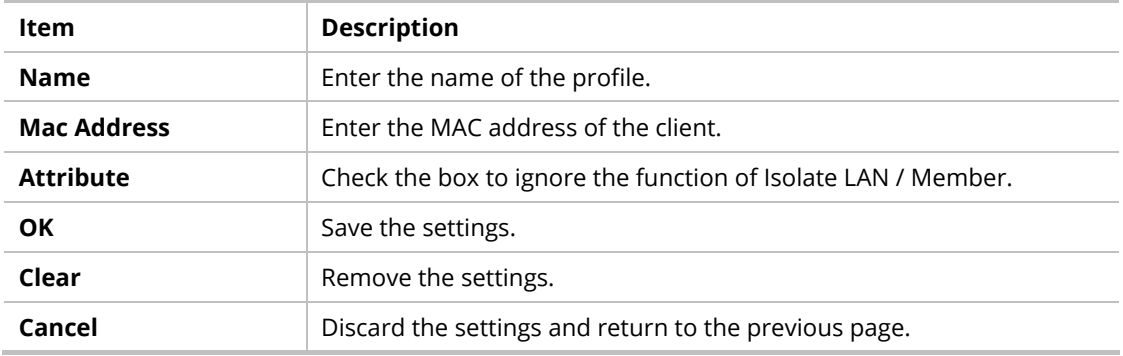

# IV-3-3 Device Group

Clients can be integrated as a group and be used by other applications.

Objects Setting >> Device Group

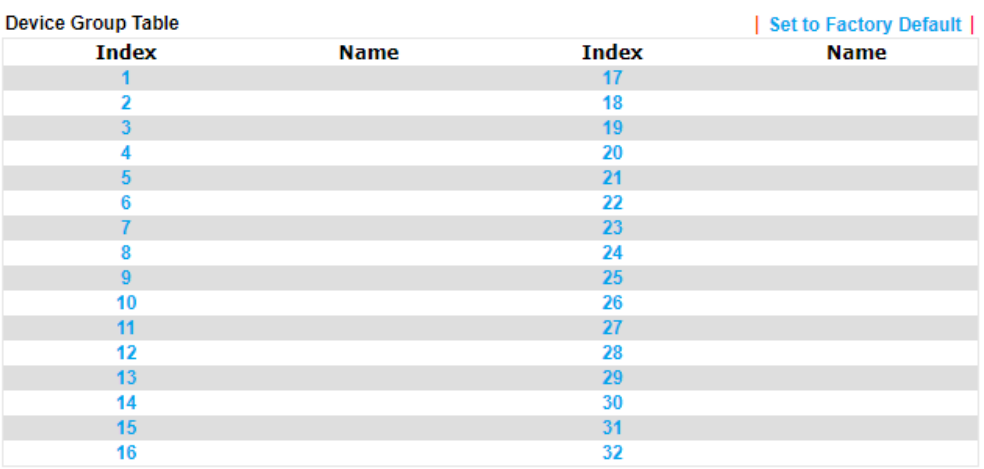

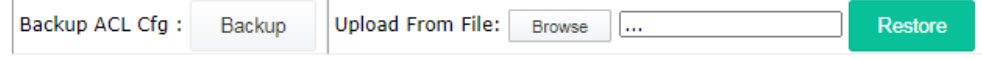

Available settings are explained as follows:

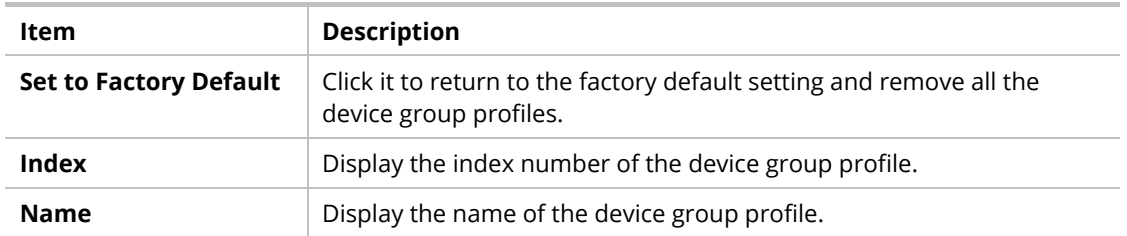

Click any index number link to create a new device group profile.

#### Objects Setting >> Device Group

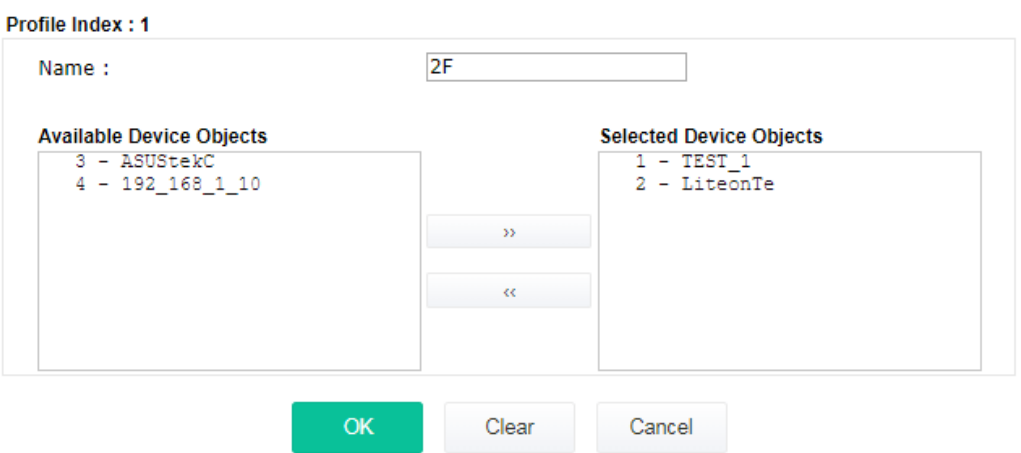

Available settings are explained as follows:

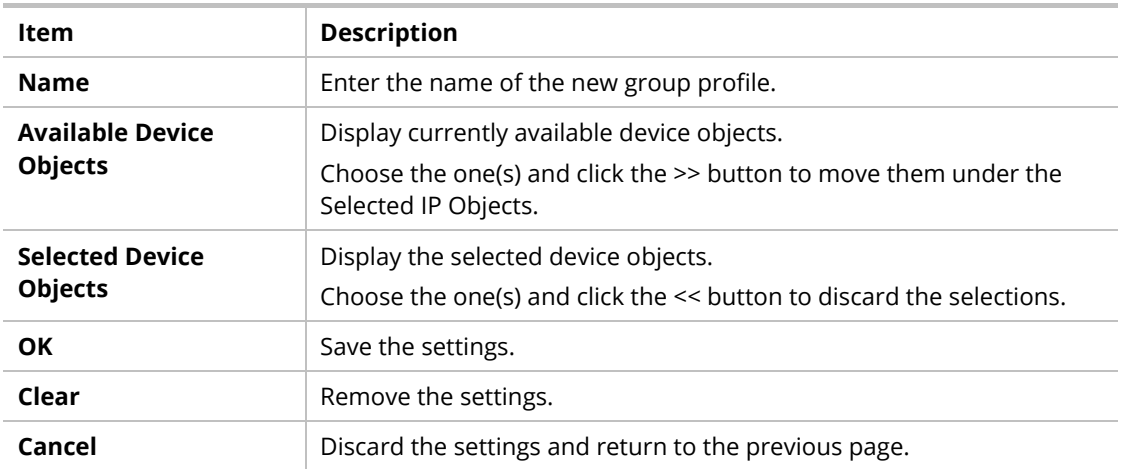

# Chapter V Mobile APP, DrayTek **Wireless**

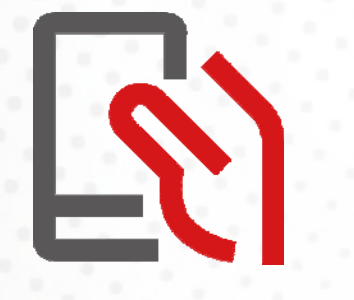

# V-1 Introduction of DrayTek Wireless

VigorAP 903 supports Android/iOS APP : DrayTek Wireless. The mobile user can find the APP through Apple App Store / Google Play Store.

After downloading the APP, a mobile user is able to access and login the configuration page of VigorAP.

# **Note:**

Before using the DrayTek Wireless APP, please **ENABLE** your Wi-Fi feature first. Then, select the Wi-Fi network with Vigor access point(s) connected physically.

It is not necessary to connect to VigorAP physically. The mobile user must connect to one network with the same subnet as the VigorAP.

# V-2 Create a New Network

1. Run DrayTek Wireless APP.

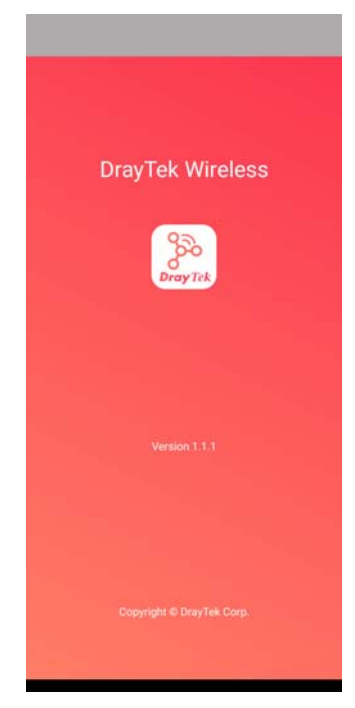

- 2. The system will open the NETWORK page to ask you create a new network first.
- 3. There are two methods for creating a new network. Click "+" or press the search button

A: Click "+" to enter the next page. Enter the required information for the device that you want to create a network.

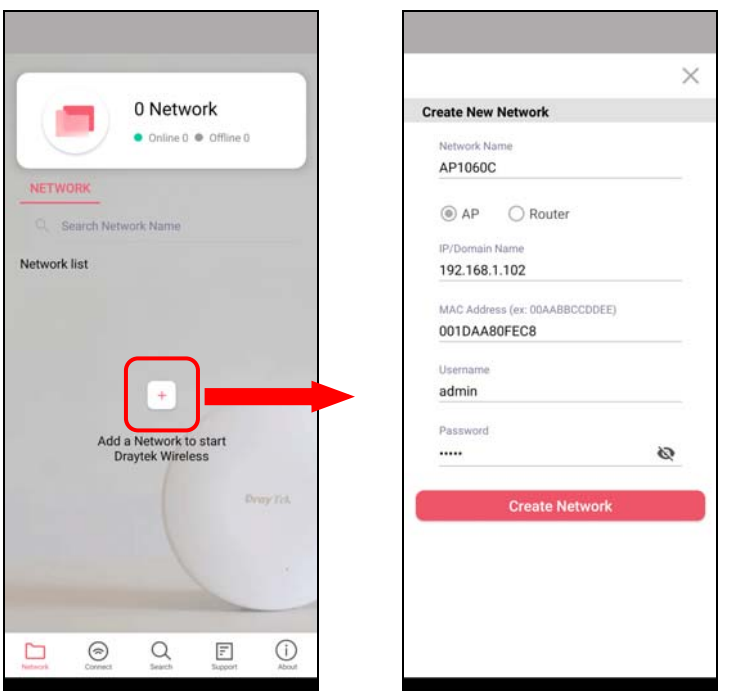

B: Press the search button. Later, the system will show the device searched. Select the one you want and click the name to get the detailed information.

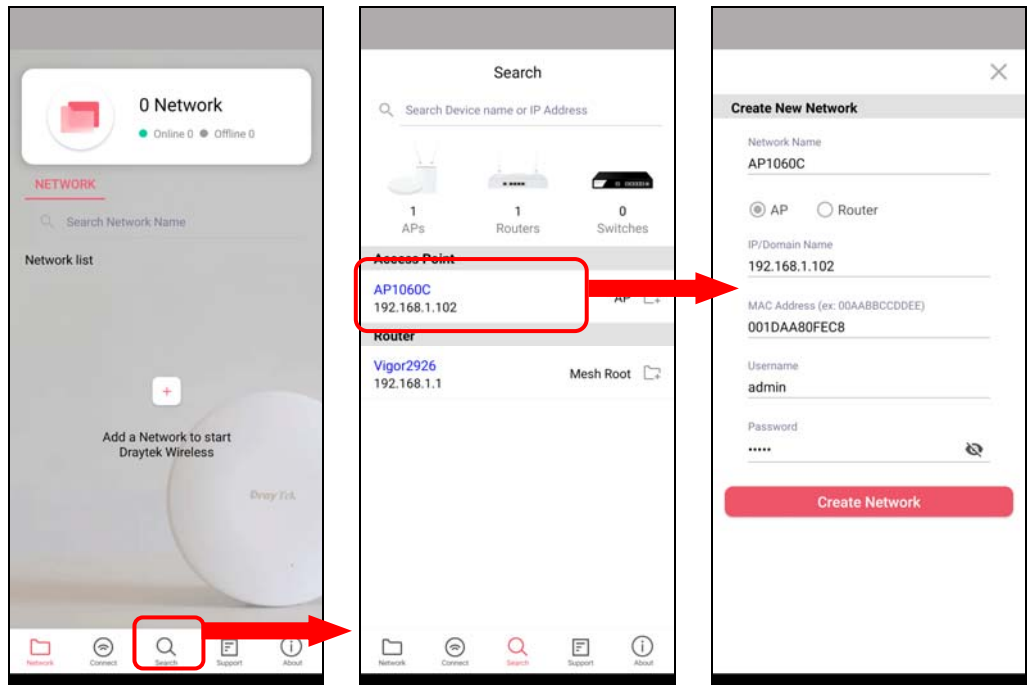

4. After clicking **Create Network**, a new network will be shown on the screen.

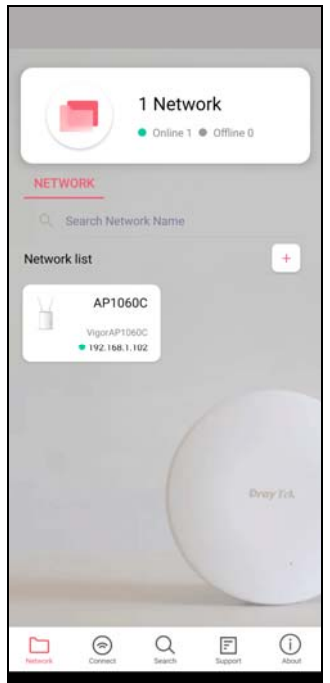

# V-3 Wizard - Mesh Root and Mesh Node

The wizard can assist to configure mesh root and mesh node(s).

1. Click and hold the network item till available actions (**Wizard, Edit** and **Delete)** shown on the screen. Select and click **Wizard**.

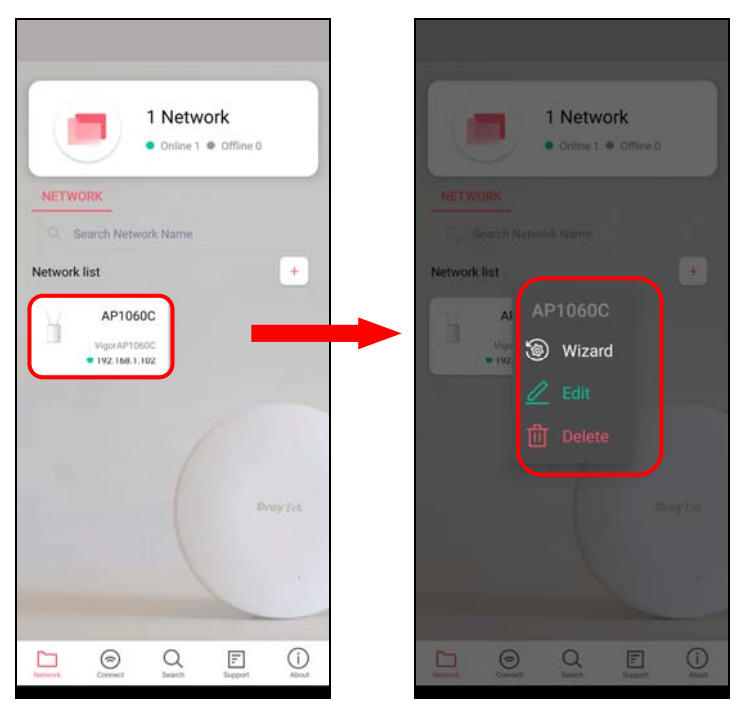

2. After clicking **Wizard**, select **Mesh Root** as the Operation Mode. The default Group Name is VigorMesh. Change the name if required. Click **Next** to enter the next page.

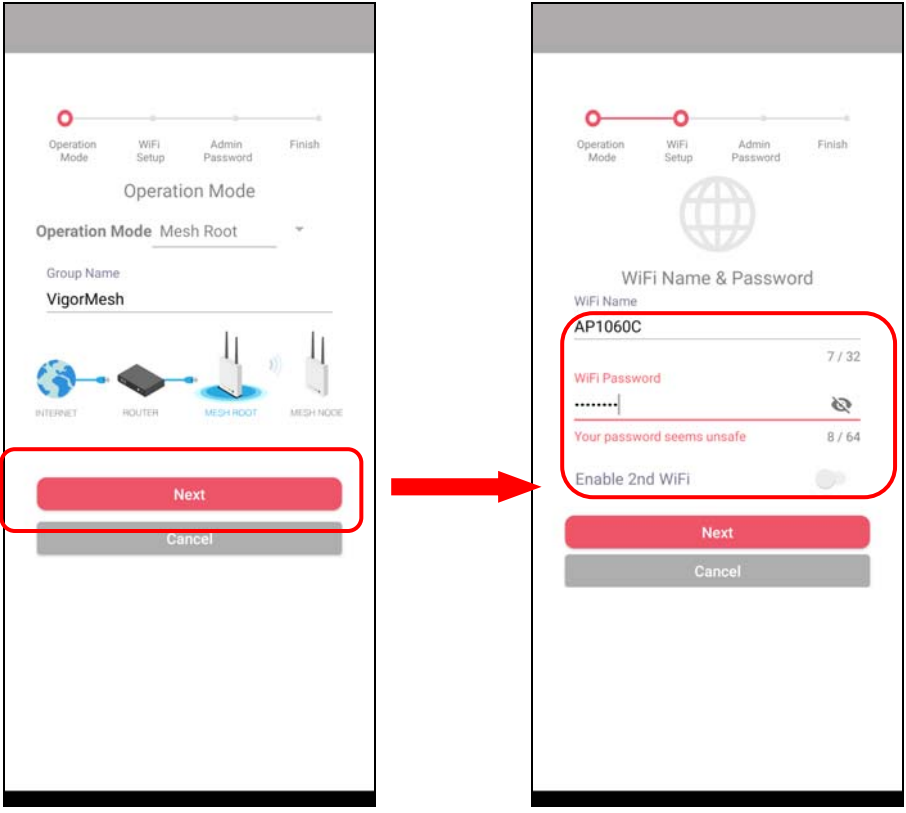

On the WiFi Name & Password page, enter the WiFi Name and the password (should be the same as the security settings set on the device's WUI). You can also enable 2nd SSID by enabling the function of 2nd WiFi. Then click the **Next** button.

3. On the **Password Setting** page, enter the admin password and confirm the password. Then click **Next** for the APP to verify the password. If successful, the **Finish** button will appear.

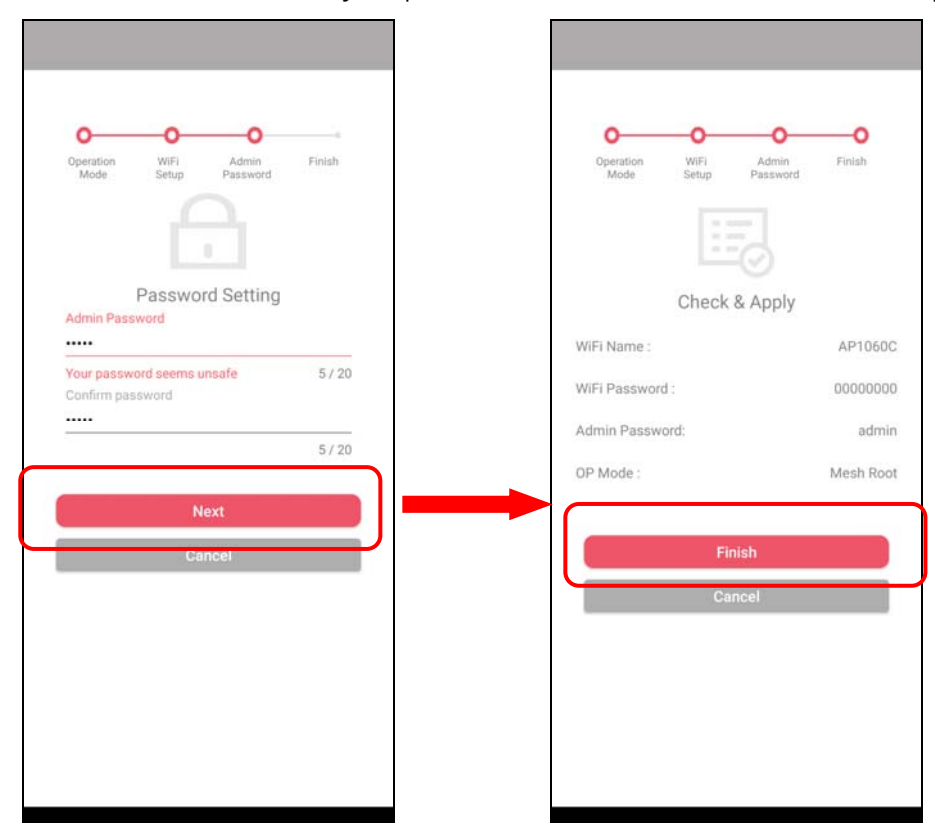

4. After sending configuration to VigorAP, it will take some time to take effect. Now, the VigorAP has been set as Mesh Root. You can search several Mesh Nodes which do not belong to any other mesh group by clicking **Next**.

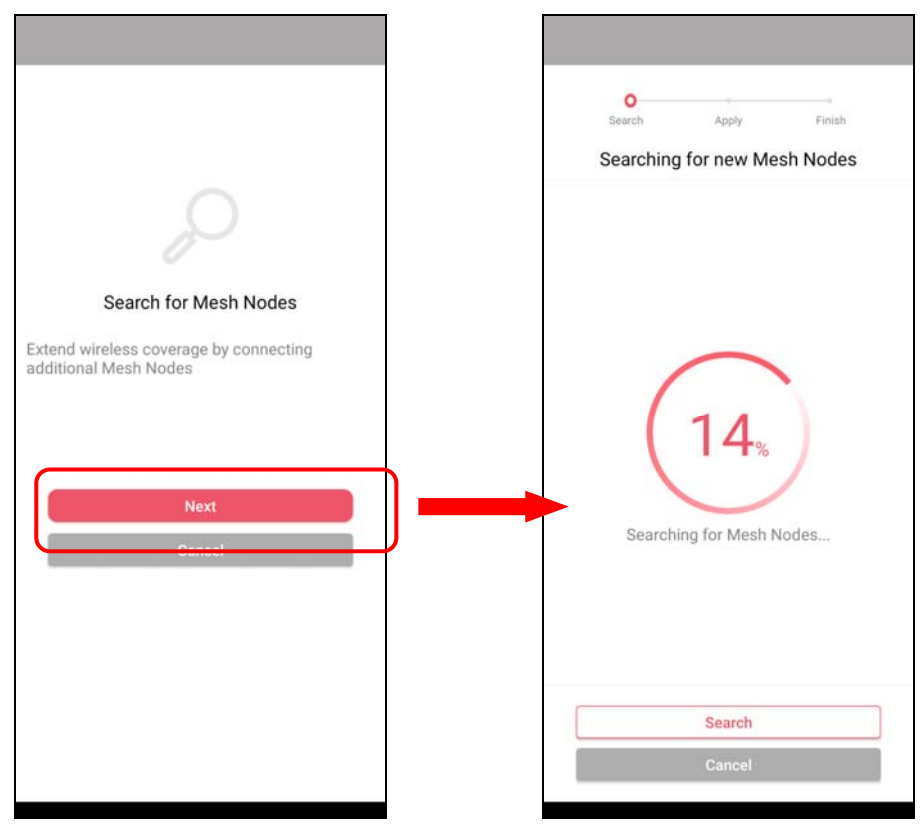

5. Later, available VigorAP devices will be shown as the left figure below. Choose the Mesh Node you want to add and give a device name (e.g., VigorAP903) for it. The selected mesh node(s) will be grouped under such mesh root. Click **Next**. After checking the quantity of mesh node and mesh information and click **Apply**.

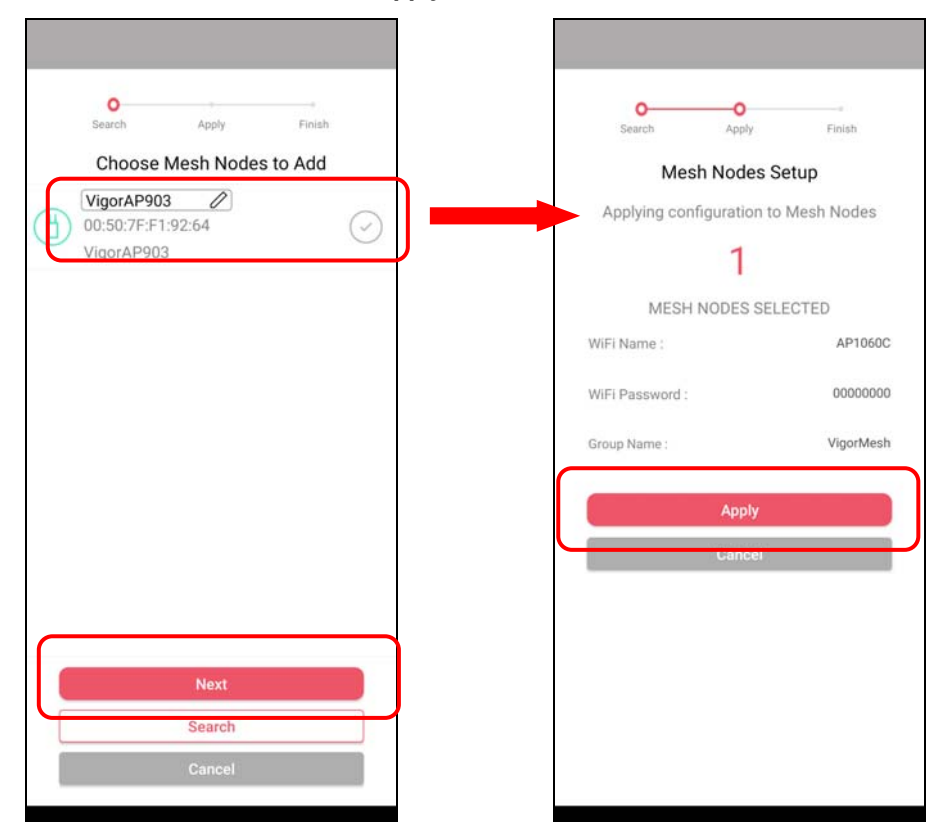

6. Wait until the mesh root applies general configuration to the mesh nodes. Later, current status of the mesh node(s) will be shown on the following page. Click **Finish**.

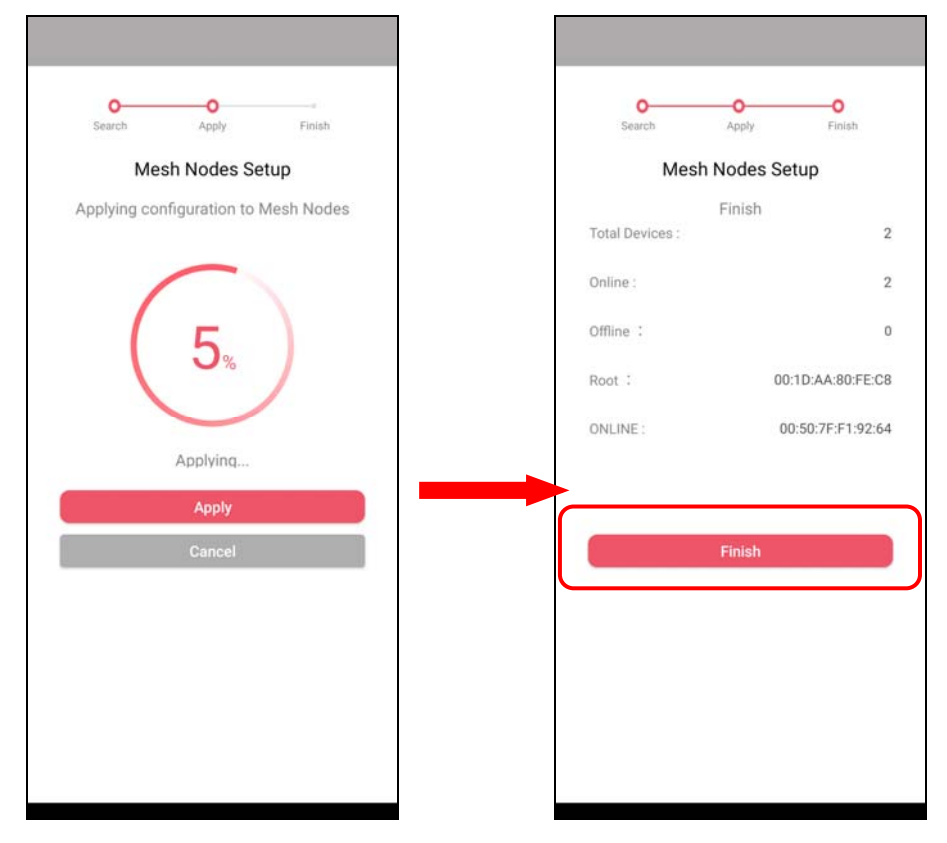

7. A network with mesh root and mesh node has been set up successfully.

# V-4 Login

Run DrayTek Wireless APP.

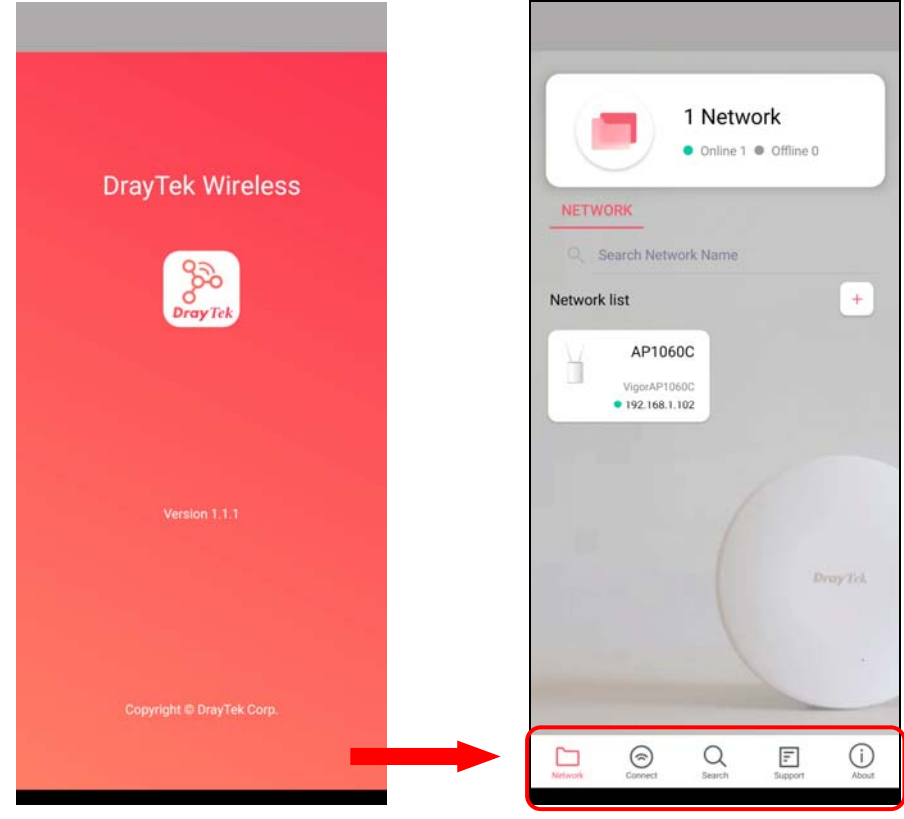

Available settings are explained as follows:

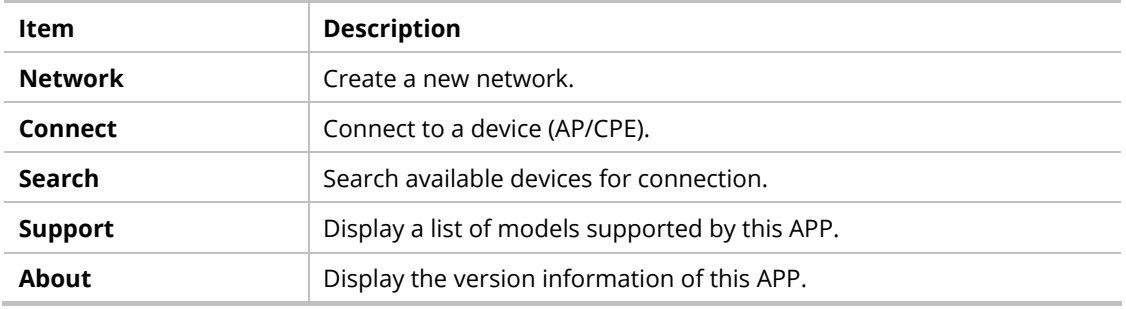

## V-4-1 Network

The Network page allows you to search devices (CPE/AP) for creating a network or editing an existing network (refer to V-2 for detailed information).

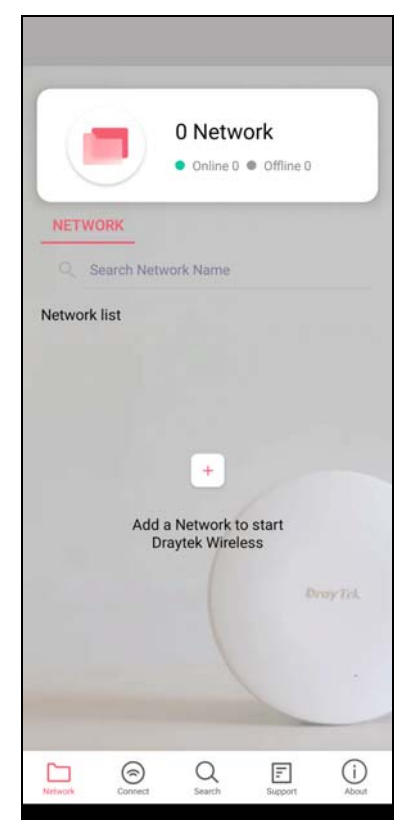

For checking the general information of certain device, click the existing item under the Network list to open the **Dashboard** of the selected device.

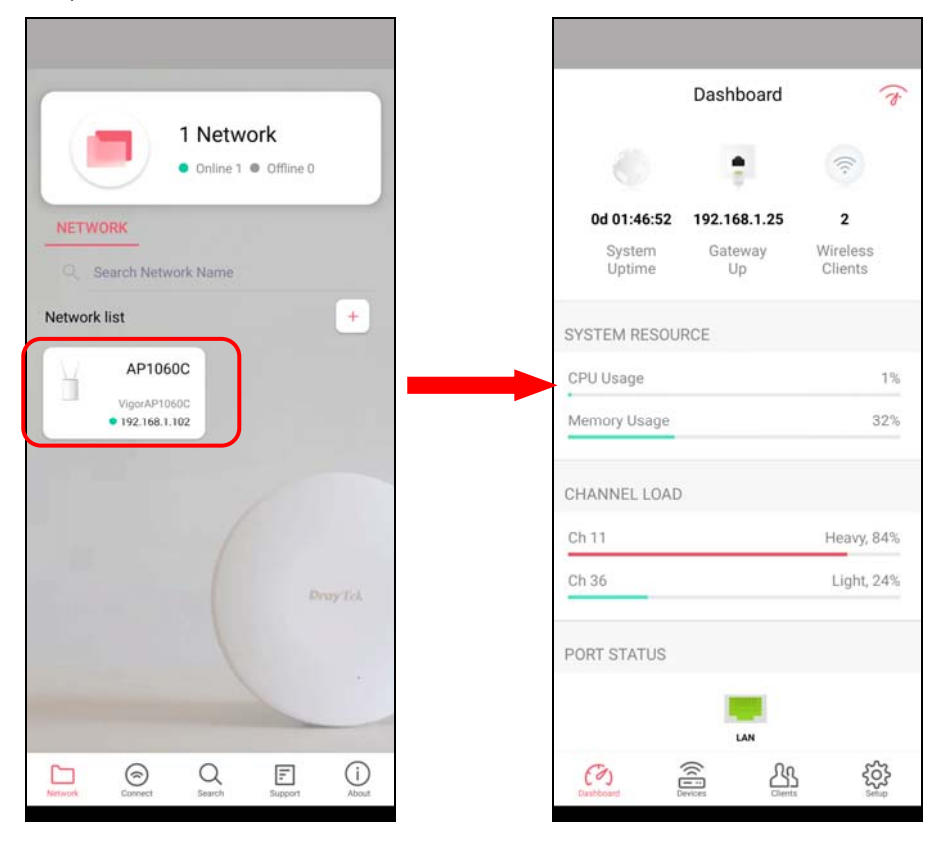

## V-4-2 Connect

For viewing the detailed information of a selected CPE/AP, click the **Connect** icon ( $\frac{\odot}{\text{Connect}}$ ) to open the following left figure. Enter the SSID, password and select an encryption mode of the device.

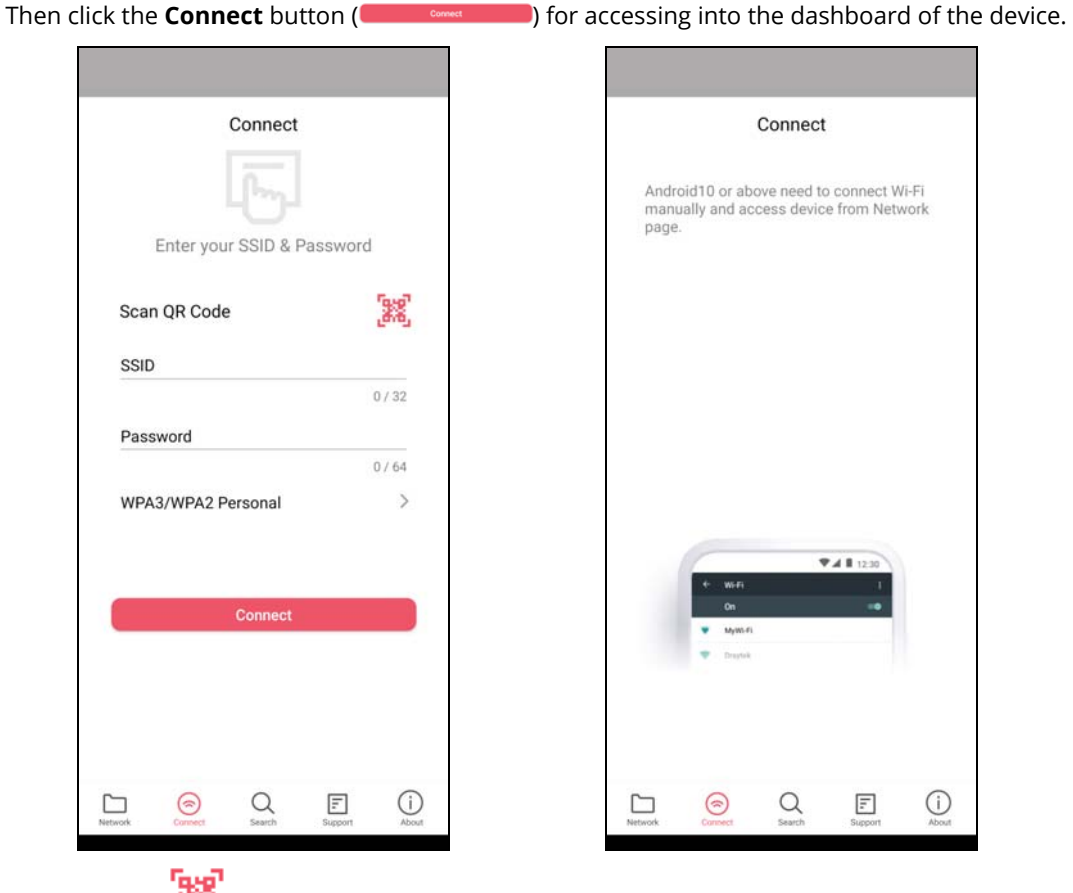

Or, click **Scan ( )** to scan the QR code printed on VigorAP packaging box to connect the designated VigorAP.

# V-4-2-1 Dashboard of the Device

Below shows the dashboard of the device. Use the scroll bar up and down for viewing other information.

#### Information for **Mesh Root** Mode

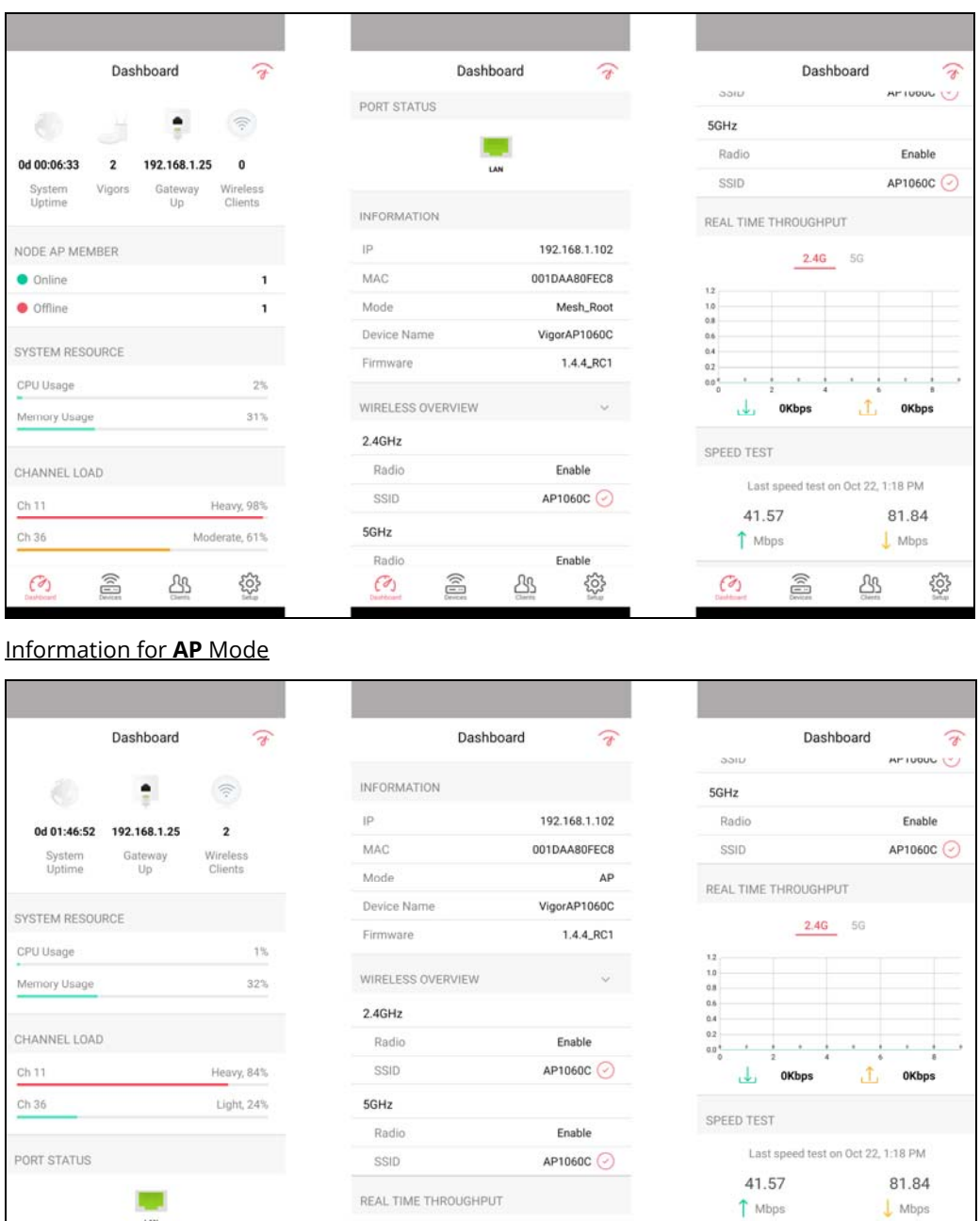

Available settings are explained as follows:

3

 $\underline{\mathcal{B}}$ 

 $\widehat{\mathbb{B}}$ 

 $\widehat{(\alpha)}$ 

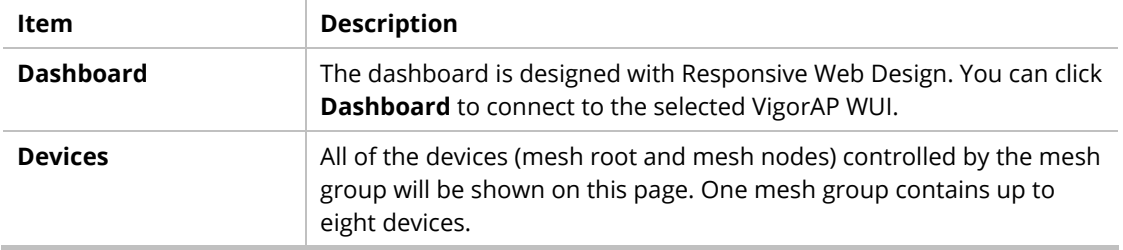

 $23$ 

 $\mathcal{O}_1$ 

 $\widehat{\mathbb{B}}$ 

\$

 $23$ 

 $\mathcal{O}$ 

 $\textcircled{\scriptsize{1}}$ 

503

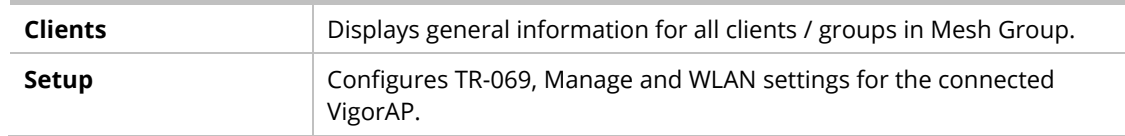

## V-4-2-2 Devices

Below shows the icon view and list view of the device. One mesh group contains up to eight devices. Icon view and List view for **Mesh Root** Mode

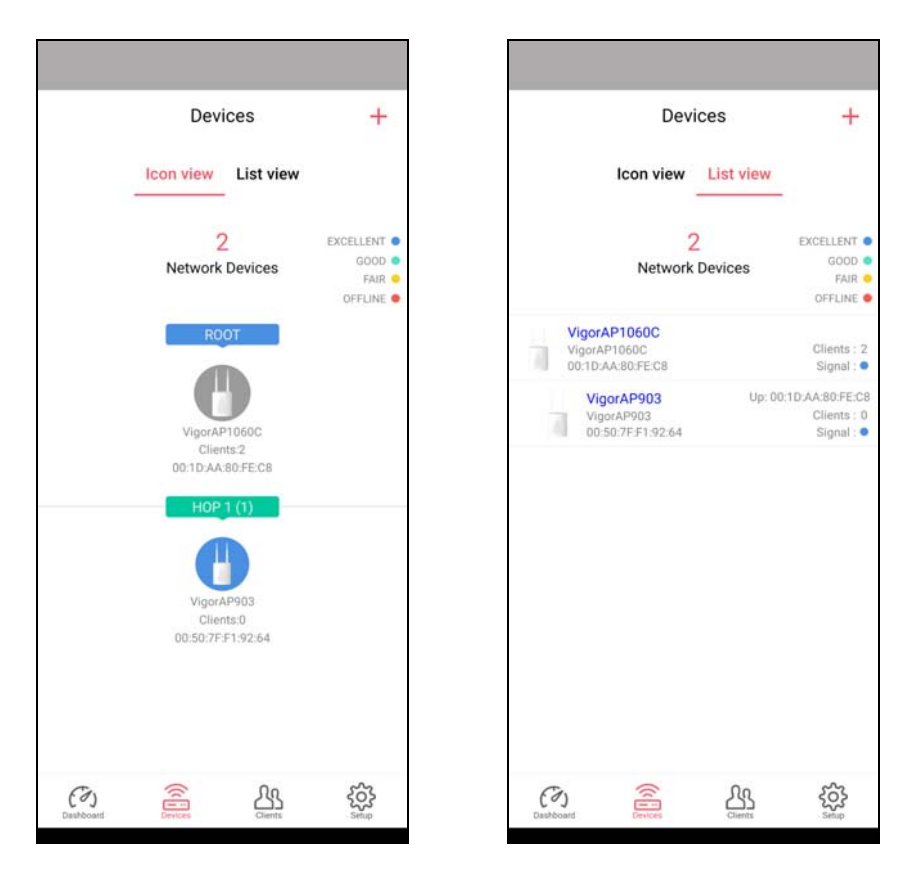

Available settings are explained as follows:

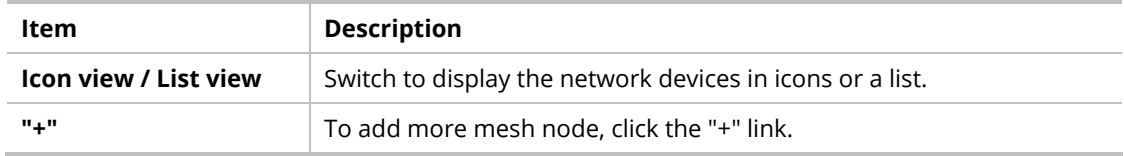

#### Device for **AP** Mode

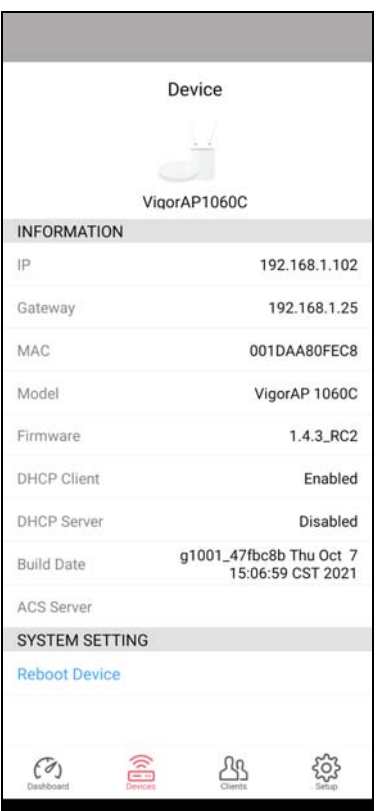

Available settings are explained as follows:

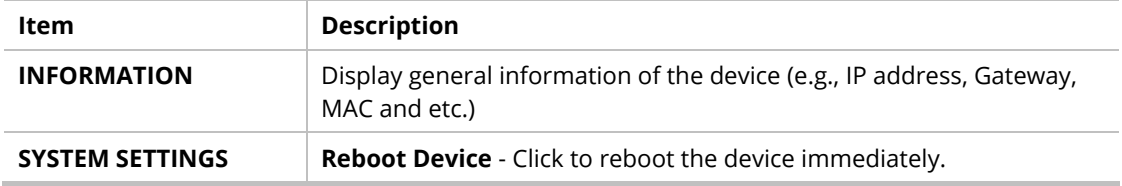

## V-4-2-3 Clients / Groups

This page shows relationship between devices and groups.

All client members can be classified (into groups). Additionally, the network connection time of the device group can be adjusted.

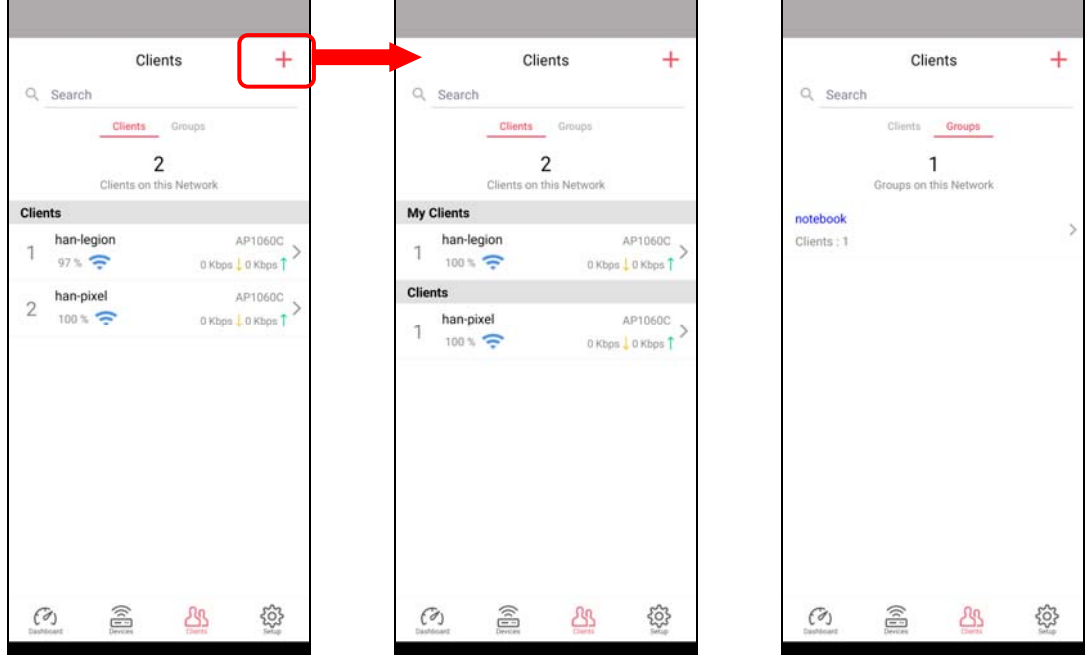

Available settings are explained as follows:

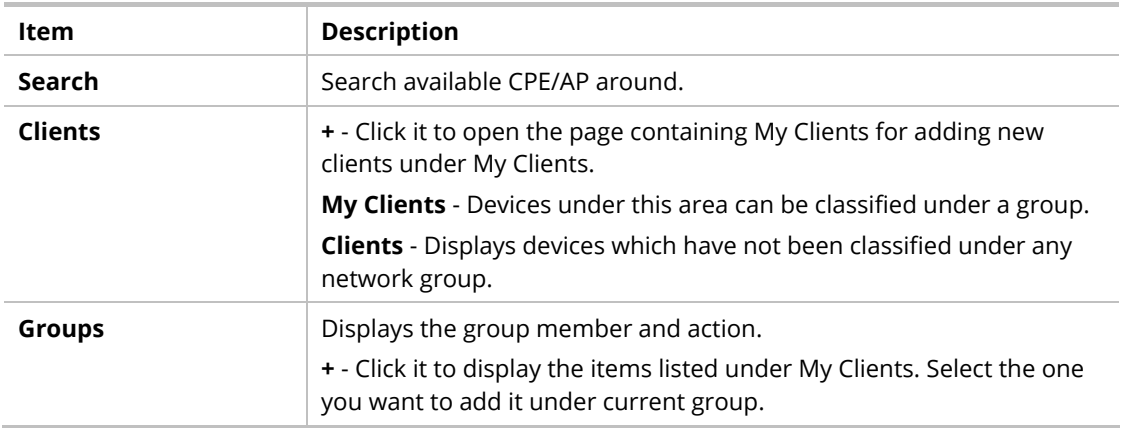

Click the group to access the group setup page. If required, click **Edit** to add or remove the group member. Or click **Pause Schedule** to modify the schedule of the group.

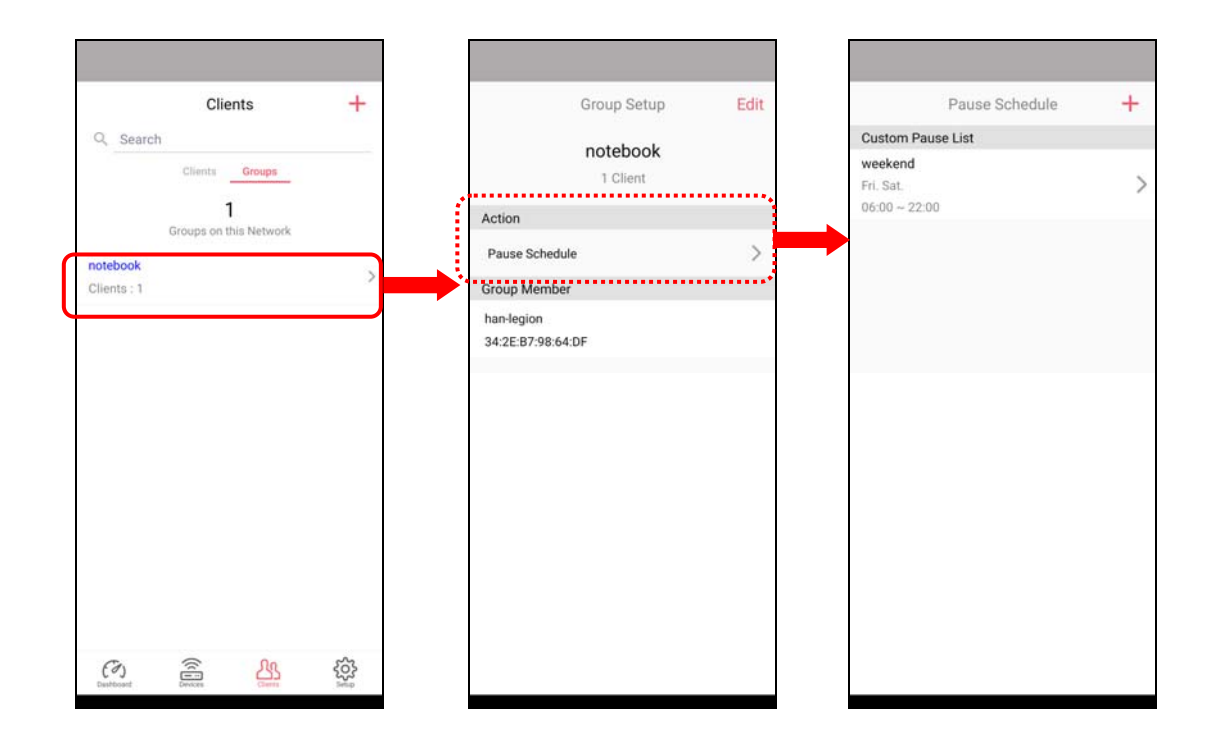

# V-4-2-4 Setup

Setup page is used for configuring TR-069, Admin Password, Wireless LAN and Wi-Fi Blocklist settings of the Vigor device.

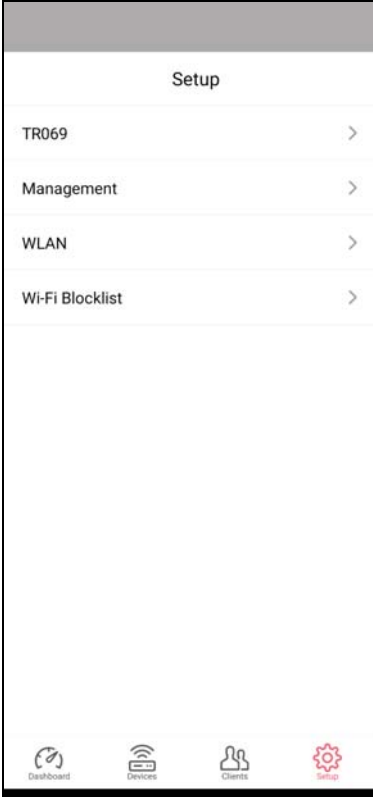

# Chapter VI Troubleshooting

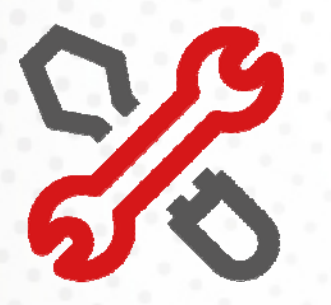

# VI-1 Diagnostics

This section will guide you to solve abnormal situations if you cannot access the Internet after installing the router and finishing the web configuration. Please follow the sections below to check your basic installation status stage by stage.

- **Checking if the hardware status is OK or not.**
- **Checking if the network connection settings on your computer are OK or not.**
- **Pinging the router from your computer.**
- **Checking if the ISP settings are OK or not.**
- **Backing to the factory default setting if necessary.**

If all the above stages are done and the router still cannot run normally, it is time for you to contact your dealer or DrayTek technical support for advanced help.

Diagnostic tools provide a useful way to **view** or **diagnose** the status of your VigorAP 903.

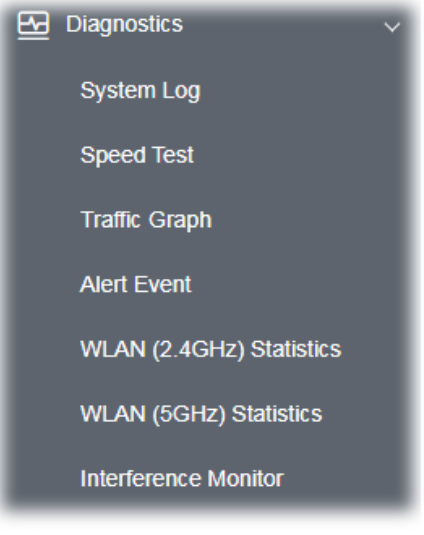

# VI-1-1 System Log

At present, only **System Log** is offered.

Diagnostics >> System Log

#### **System Log Information**

| Clear | Refresh | D Line wrap |

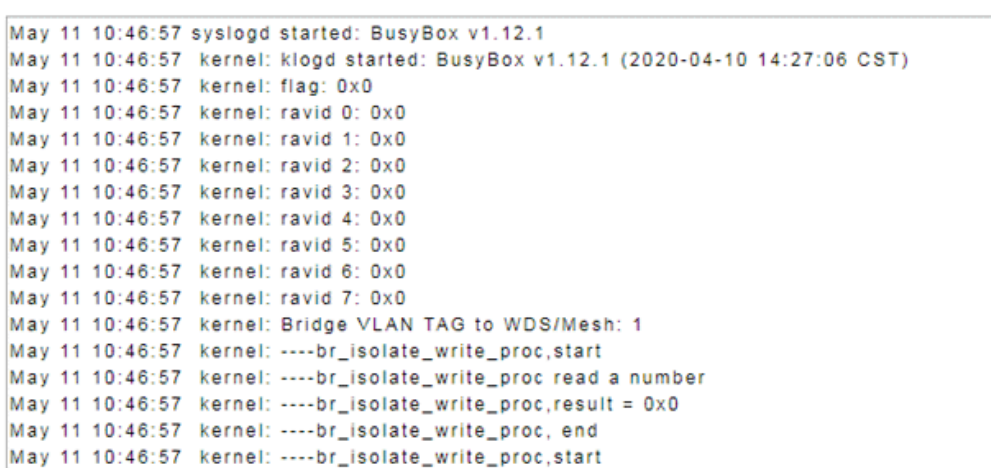

# VI-1-2 Speed Test

Click the **Start** button on the page to test the speed. Such a feature can help you to find the best installation place for Vigor AP.

**Diagnostics >> Speed Test** 

#### **Speed Test**

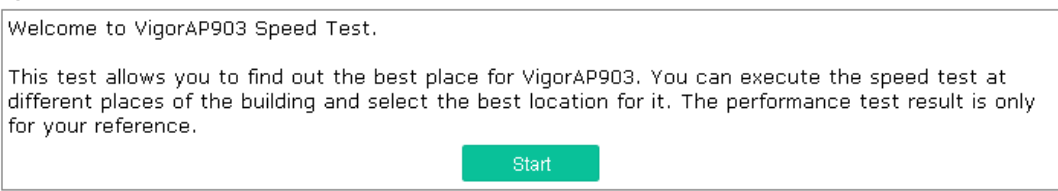

# VI-1-3 Traffic Graph

Click **Traffic Graph** to open the web page. Choose one of the managed Access Points, LAN-A or LAN-B, daily or weekly for viewing the data transmission chart. Click **Refresh** to renew the graph at any time.

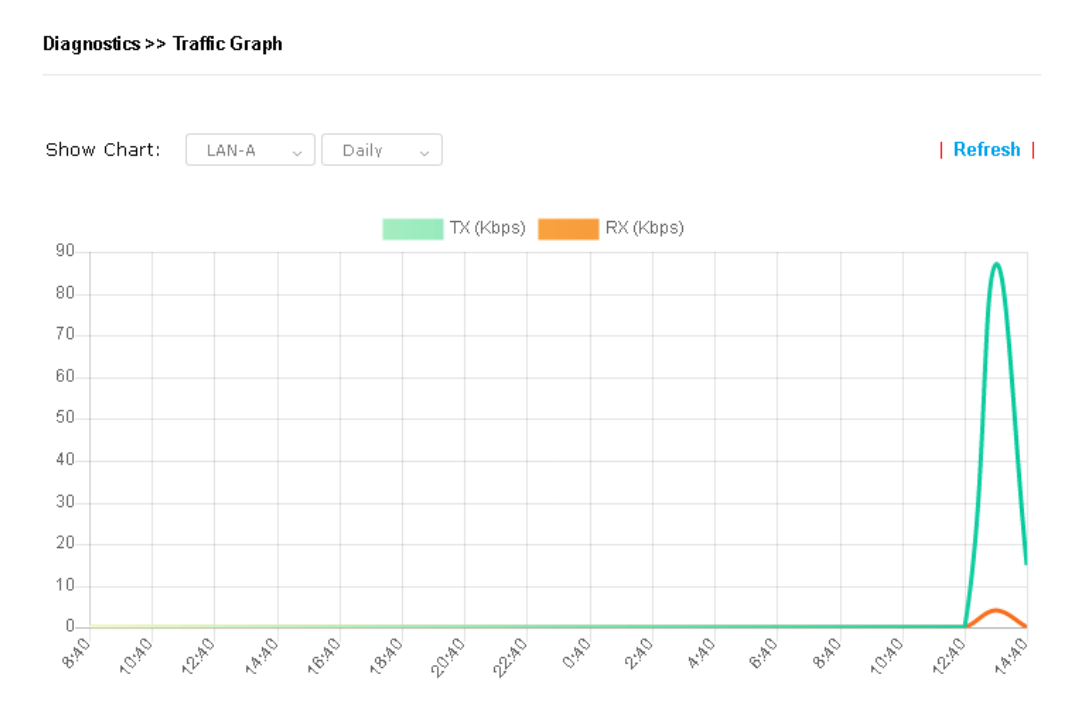

The horizontal axis represents time; the vertical axis represents the transmission rate (in kbps).

# VI-1-4 Alert Event

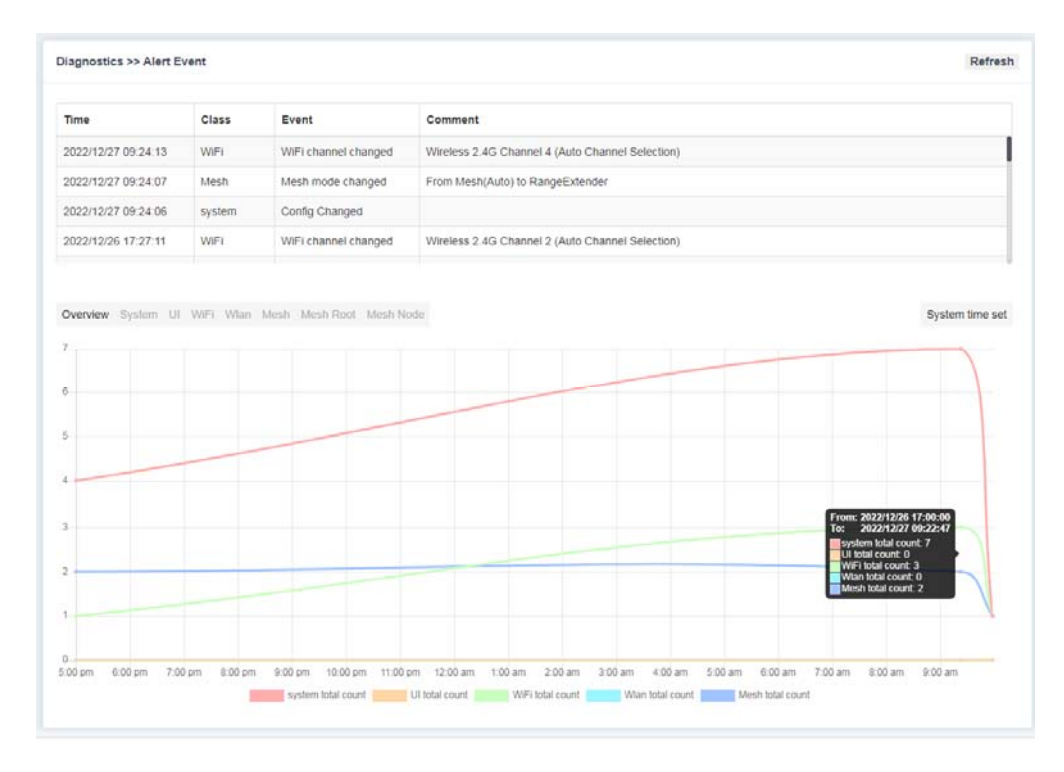

# VI-1-5 WLAN (2.4GHz) Statistics

This page is used for debugging by RD only.

#### Diagnostics >> WLAN (2.4GHz) Statistics

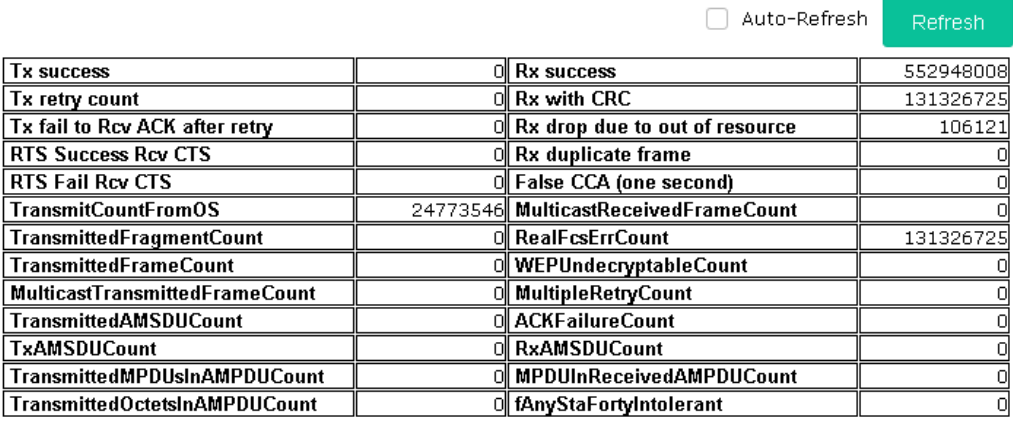

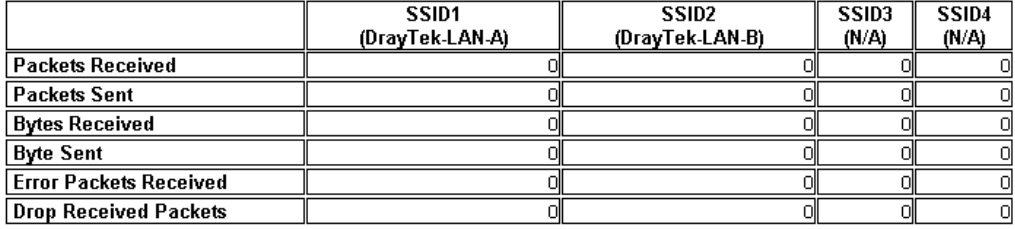

# VI-1-6 WLAN (5GHz) Statistics

This page is used for debugging by RD only.

#### Diagnostics >> WLAN (5GHz) Statistics

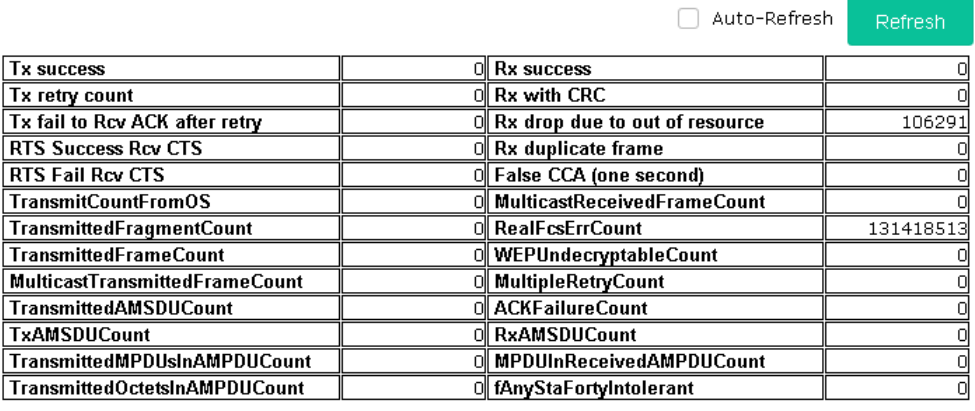

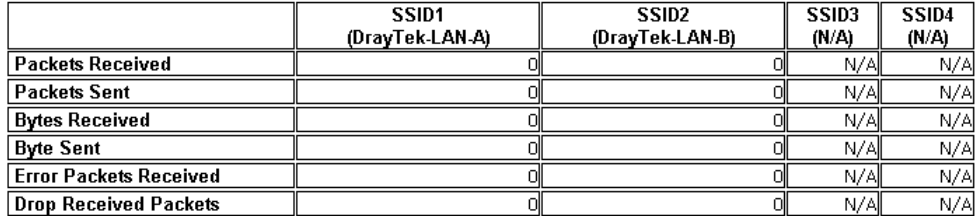

## VI-1-7 Interference Monitor

As an interference detector, VigorAP can detect all of the environmental interference factors for the certain channel used or for all of the wireless channels.

#### **Current Channel**

The analysis page with information about the wireless band, channel, transmission power, bandwidth, wireless mode, and the country code chosen will be displayed on this page completely based on the wireless band (2.4G or 5G) selected. Also, channel status can be seen easily from this page.

**Diagnostics >> Interference Monitor** 

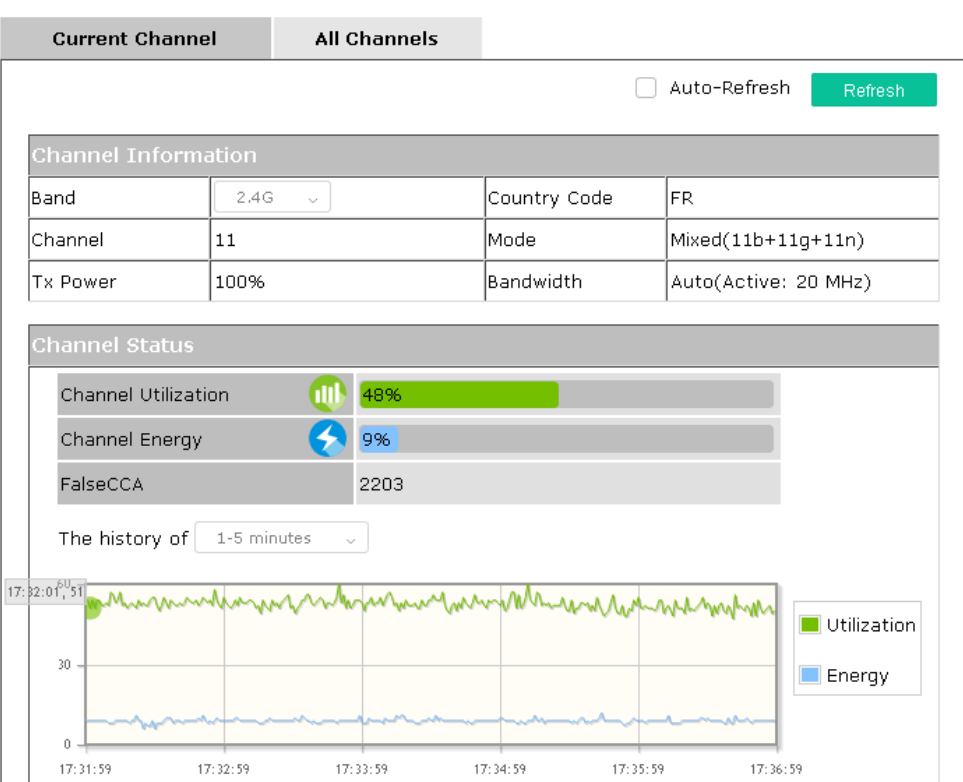

#### **All Channels**

This page displays the utilization and energy result for all channels based on 2.4G/5G. Click **Refresh** to get the newest update interference situation.

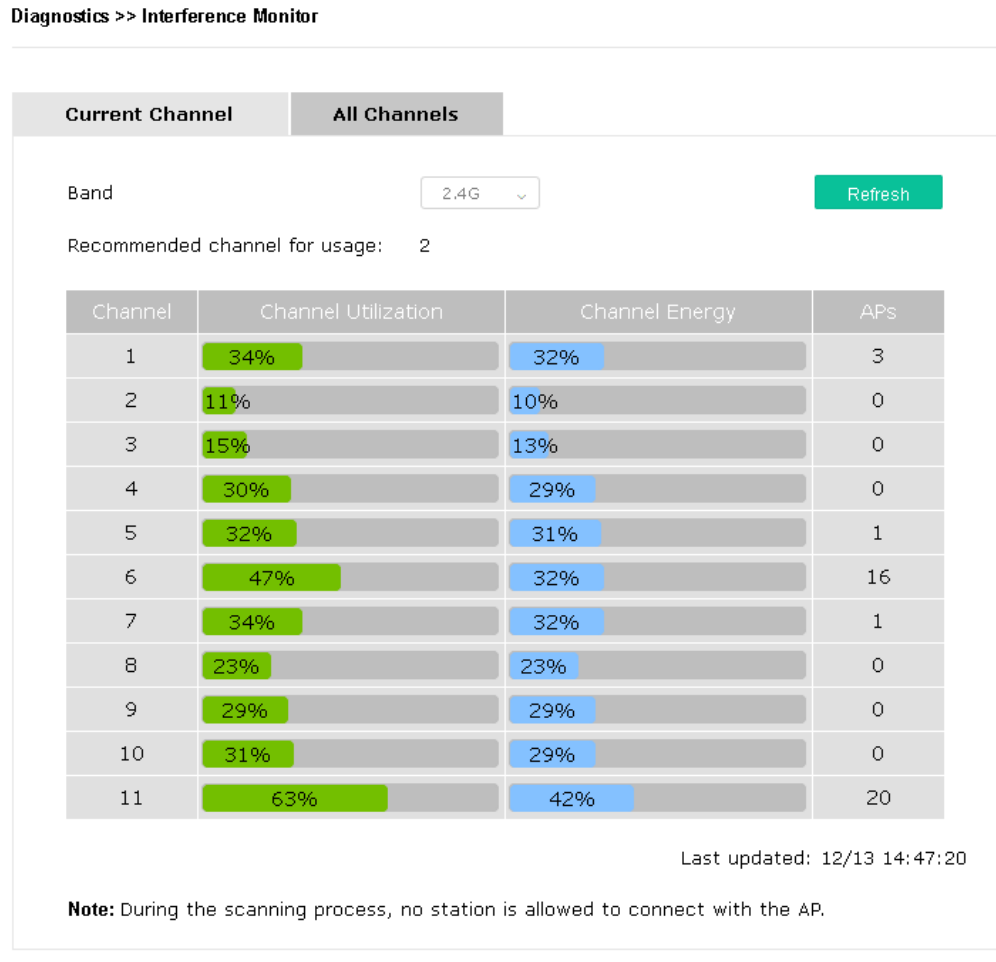

# VI-1-7 Support Area

When you click **Support Area**, you will be guided to visit www.draytek.com and open the corresponding pages directly.

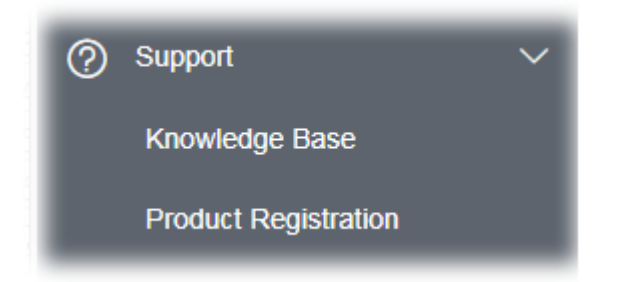

# VI-2 Checking the Hardware Status

Follow the steps below to verify the hardware status.

- 1. Check the power line and cable connections. Refer to "**I-2 Hardware Installation"** for details.
- 2. Power on the modem. Make sure the **POWER** LED, **ACT** LED, and **LAN** LED are bright.
- 3. If not, it means that there is something wrong with the hardware status. Simply back to **"I-2 Hardware Installation"** to execute the hardware installation again. And then, try again.

# VI-3 Checking the Network Connection Settings

Sometimes the link failure occurs due to the wrong network connection settings. After trying the above section, if the link is stilled failed, please do the steps listed below to make sure the network connection settings are OK.

## VI-3-1 For Windows

## **Note:**

The example is based on Windows 7 (Professional Edition). As to the examples for other operating systems, please refer to the similar steps or find support notes in **www.draytek.com**.

1. Open **All Programs>>Getting Started>>Control Panel.** Click **Network and Sharing Center.**

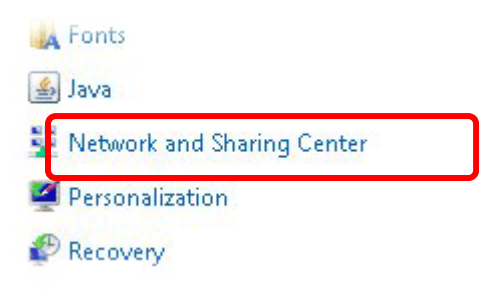

2. In the following window, click **Change adapter settings**.

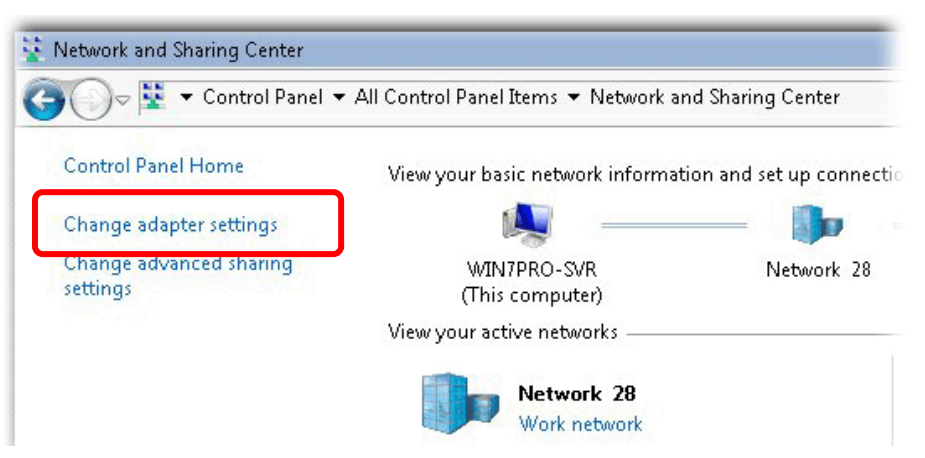

3. Icons of the network connection will be shown on the window. Right-click on **Local Area Connection** and click on **Properties**.

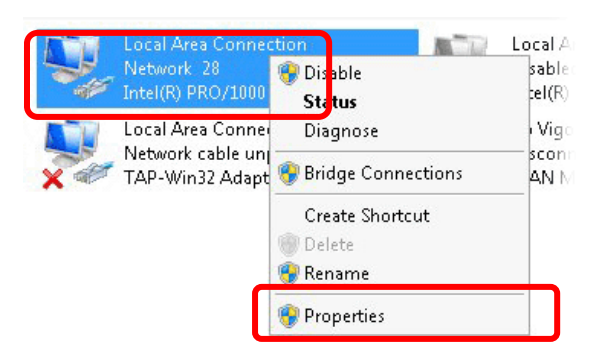

4. Select **Internet Protocol Version 4 (TCP/IP)** and then click **Properties**.

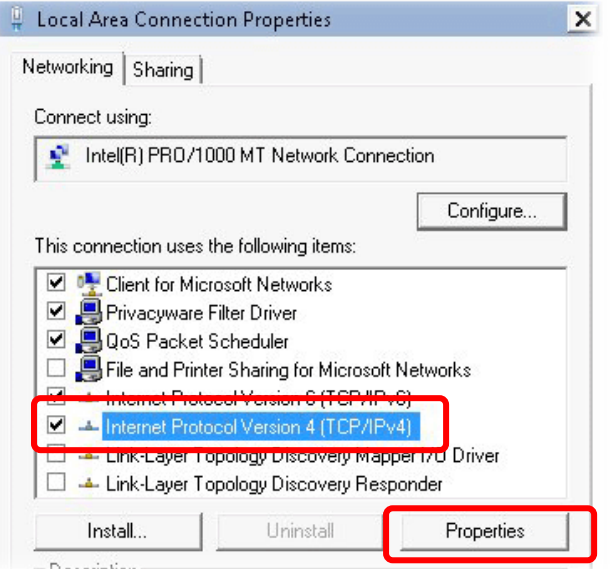

5. Select **Obtain an IP address automatically** and **Obtain DNS server address automatically**. Finally, click **OK**.

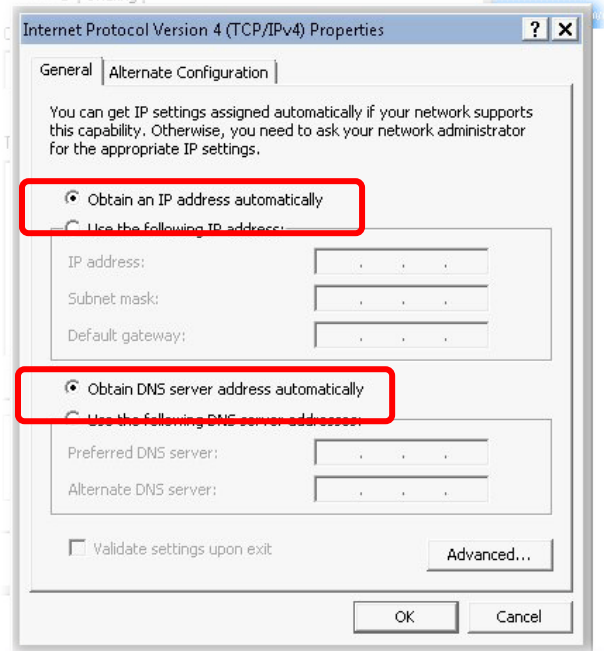

# VI-3-2 For Mac Os

- 1. Double click on the current used Mac Os on the desktop.
- 2. Open the **Application** folder and get into **Network**.
- 3. On the **Network** screen, select **Using DHCP** from the drop-down list of Configure IPv4.

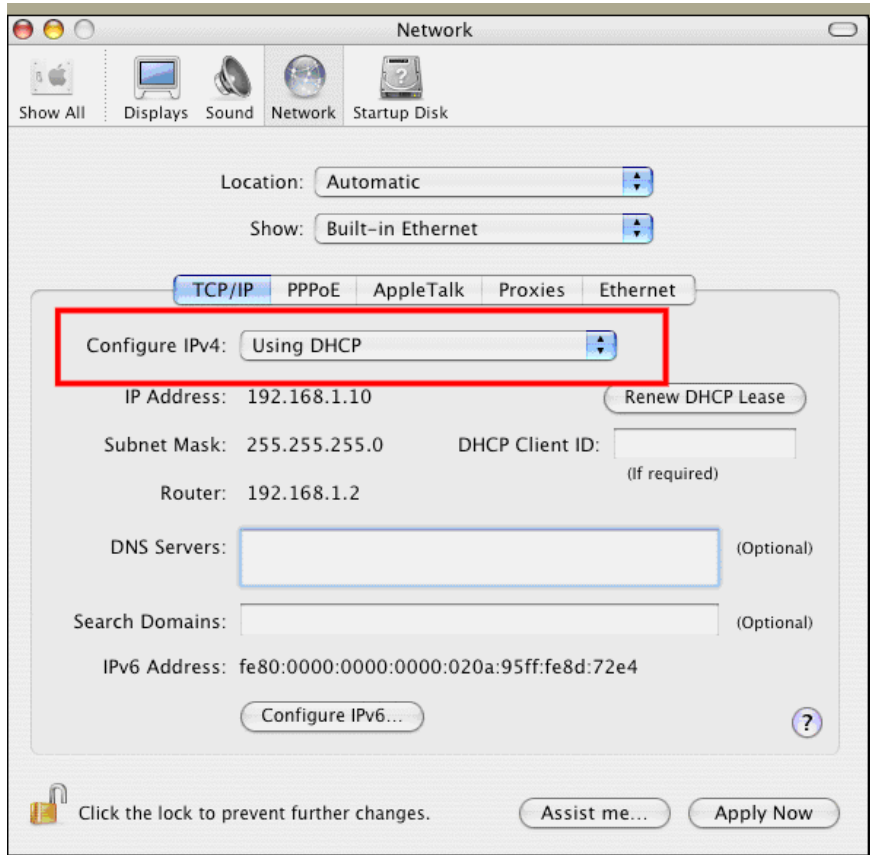
## VI-4 Pinging the Device

The default gateway IP address of the modem is 192.168.1.2. For some reason, you might need to use the "ping" command to check the link status of the modem. **The most important thing is that the computer will receive a reply from 192.168.1.2.** If not, please check the IP address of your computer. We suggest you set the network connection to **get IP automatically**. (Please refer to the section V-2)

Please follow the steps below to ping the modem correctly.

#### VI-4-1 For Windows

- 1. Open the **Command** Prompt window (from **Start menu> Run**).
- 2. Type **command** (for Windows 95/98/ME) or **cmd** (for Windows NT/2000/XP/Vista/7). The DOS command dialog will appear.

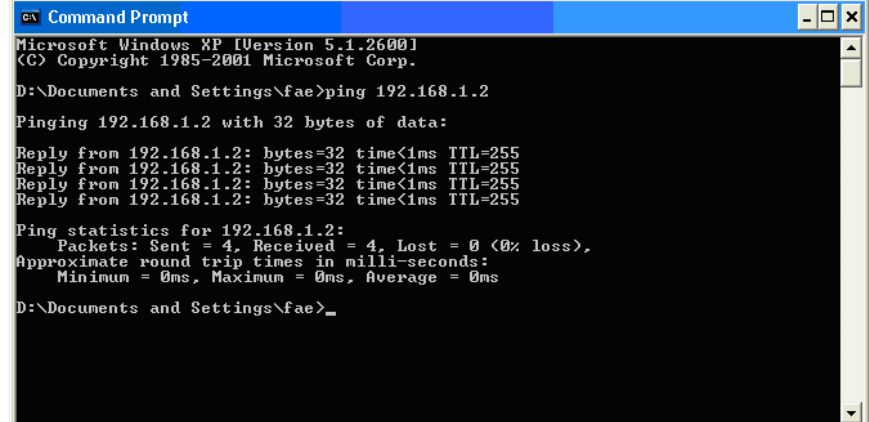

- 3. Type ping 192.168.1.2 and press [Enter]. If the link is OK, the line **"Reply from 192.168.1.2:bytes=32 time<1ms TTL=255"** will appear.
- 4. If the line does not appear, please check the IP address setting of your computer.

#### VI-4-2 For Mac Os (Terminal)

- 1. Double click on the current used Mac Os on the desktop.
- 2. Open the **Application** folder and get into **Utilities**.
- 3. Double click **Terminal**. The Terminal window will appear.
- 4. Type **ping 192.168.1.2** and press [Enter]. If the link is OK, the line of **"64 bytes from 192.168.1.2: icmp\_seq=0 ttl=255 time=xxxx ms**" will appear.

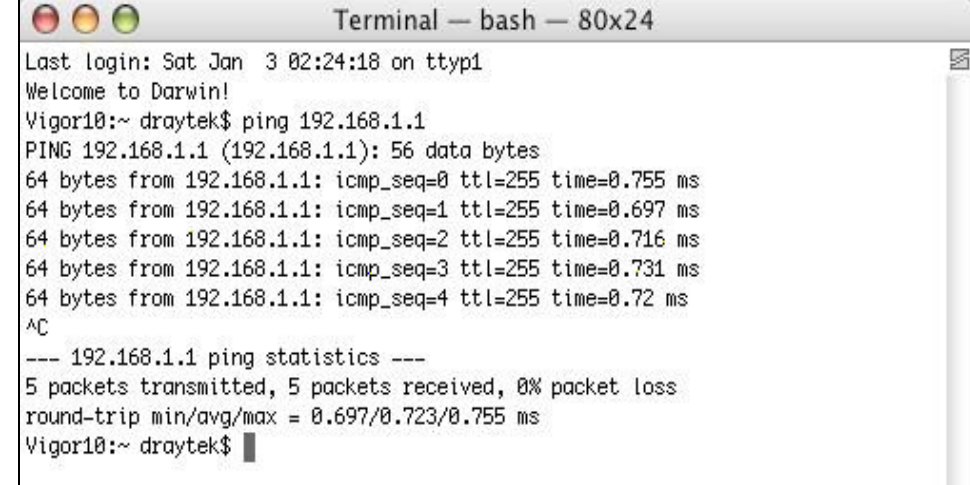

# VI-5 Backing to Factory Default Setting

Sometimes, a wrong connection can be improved by returning to the default settings. Try to reset the modem by software or hardware.

## **Warning:**

After pressing **the factory default setting**, you will lose all settings you did before. Make sure you have recorded all useful settings before you pressing. The password of the factory default is null.

## VI-5-1 Software Reset

You can reset the modem to factory default via the Web page.

Go to **System Maintenance** and choose **Reboot System** on the web page. The following screen will appear. Choose **Using factory default configuration** and click **OK**. After few seconds, the modem will return all the settings to the factory settings.

System Maintenance >> Reboot System

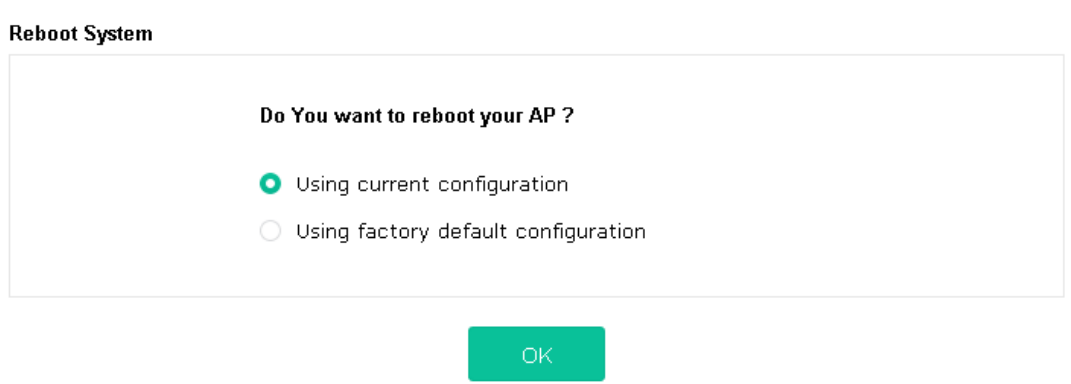

#### VI-5-2 Hardware Reset

While the modem is running, press the **Factory Reset** button and hold for more than 5 seconds. When you see the **ACT** LED blinks rapidly, please release the button. Then, the modem will restart with the default configuration.

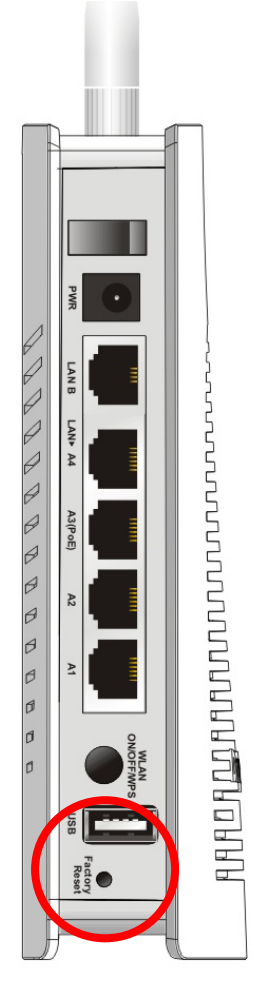

After restoring the factory default setting, you can configure the settings for the modem again to fit your request.

# VI-6 Contacting DrayTek

If the modem still cannot work correctly after trying many efforts, please contact your dealer for further help right away. For any questions, please feel free to send an e-mail to support@draytek.com.